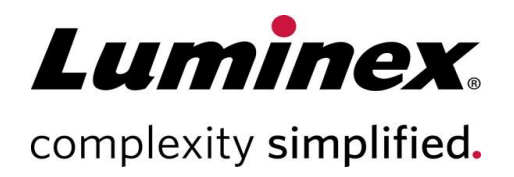

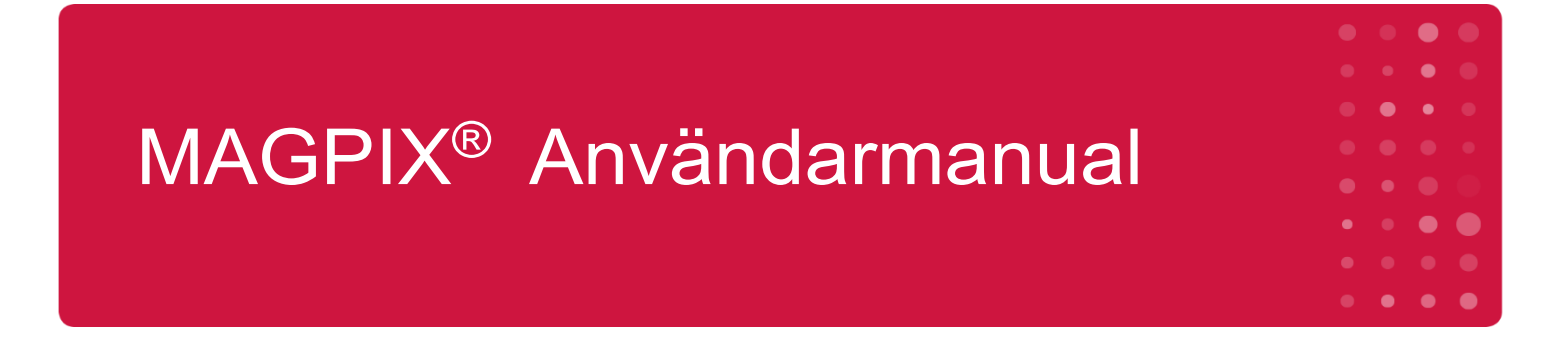

#### **Teknisk support**

Telefon: 512-381-4397 Nordamerika, avgiftsfritt nummer: 1-877-785-2323 Internationellt avgiftsfritt nummer: +1 800-2939-4959 E-post: *[support@luminexcorp.com](mailto:support@luminexcorp.com) [www.luminexcorp.com](http://www.luminexcorp.com/)*

> Luminex Corporation 12212 Technology Blvd. Austin, Texas 78727 USA

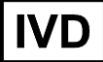

För *in vitro*-diagnostiskt bruk. 89-00002-00-671 Rev. D 07/2023

Översatt från det engelska dokumentet 89-00002-00-617 Rev. D Programvaruversion: xPONENT® 4.3

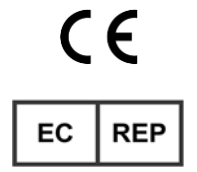

DiaSorin Italia S.p.A. Via Crescentino snc 13040 Saluggia (VC) – Italien

DiaSorin Italia S.p.A. UK Branch Central Road Dartford Kent DA1 5LR **Storbritannien** 

UK<br>CA

### Dokumentets revisionshistorik

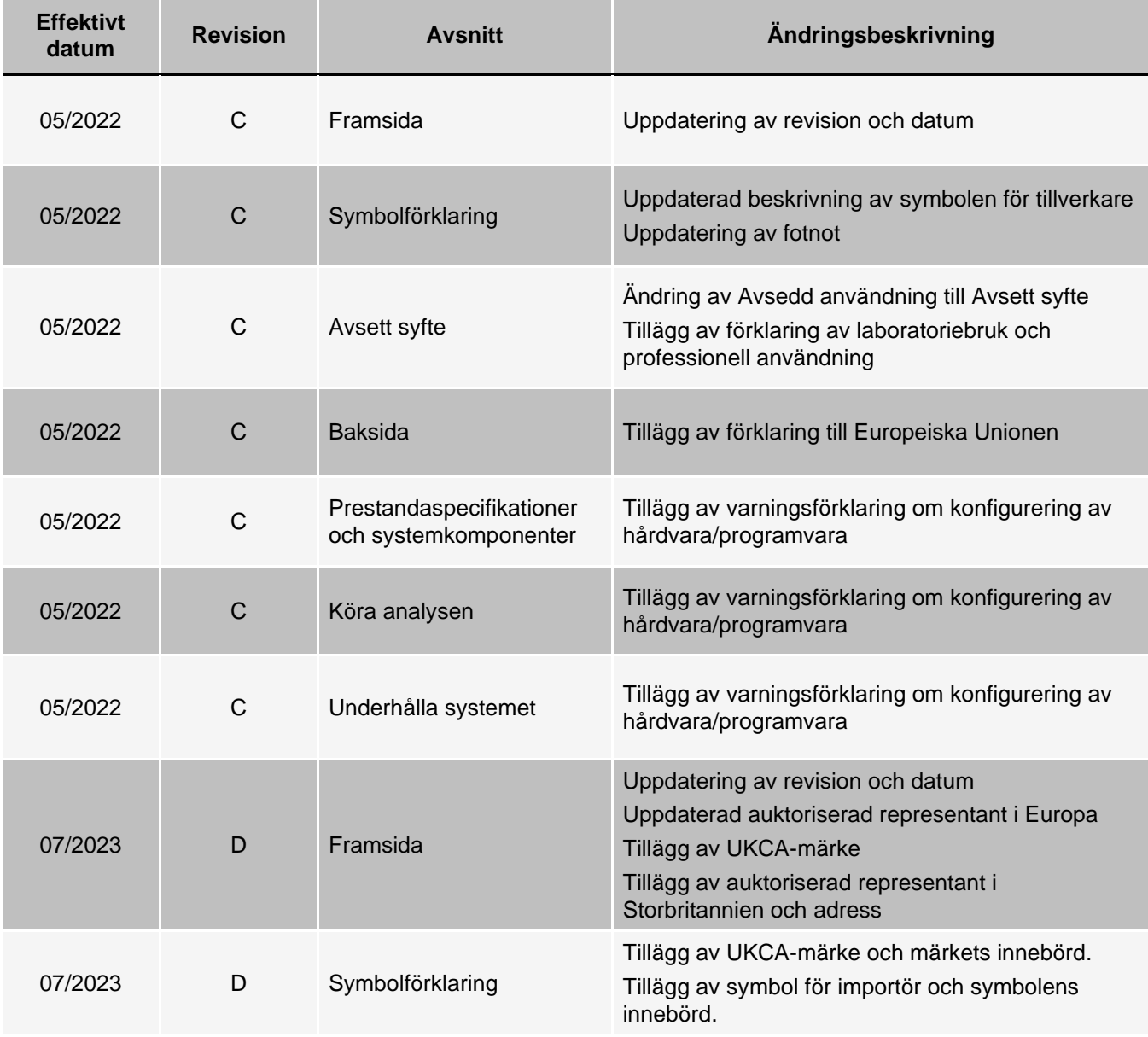

# Innehållsförteckning

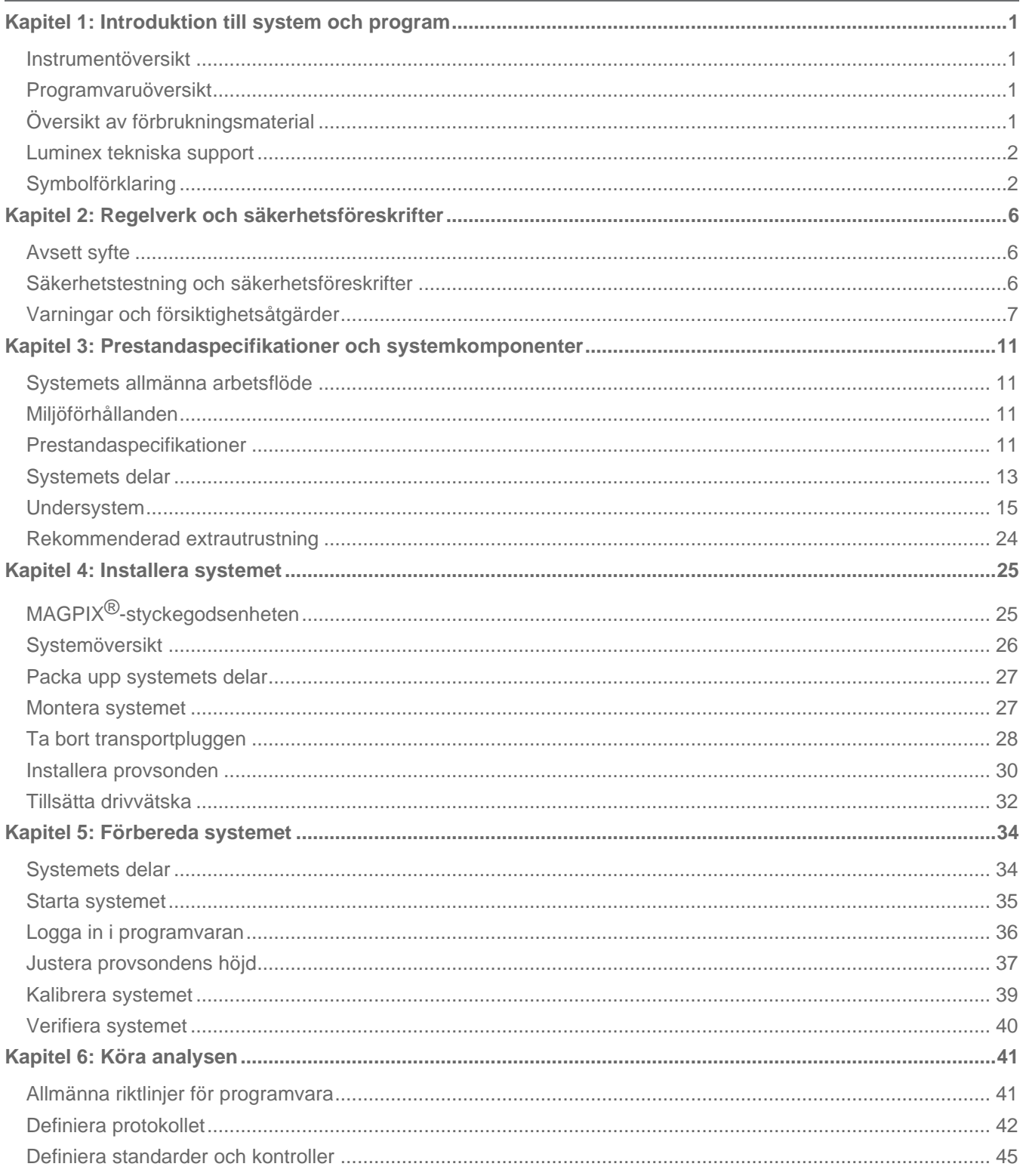

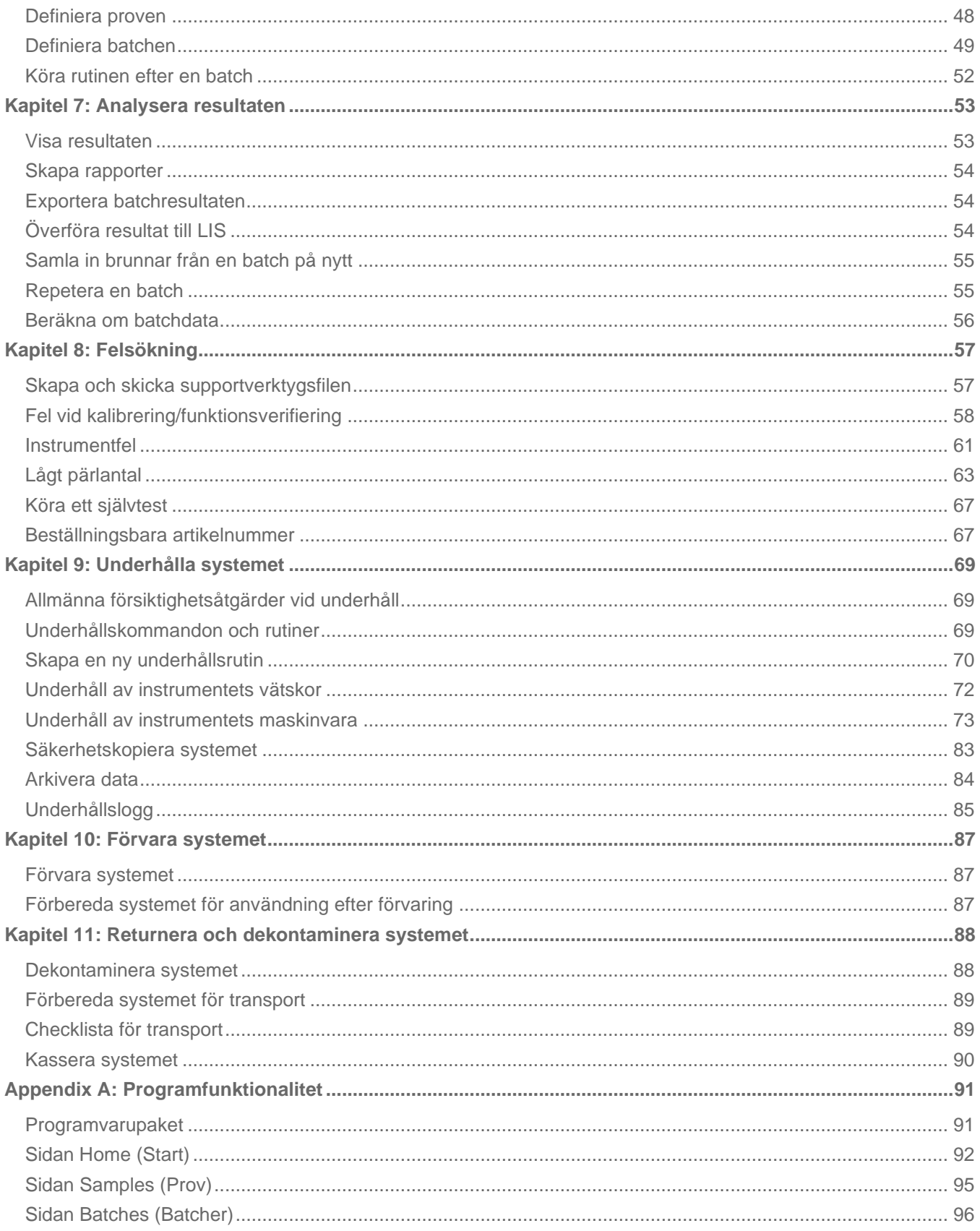

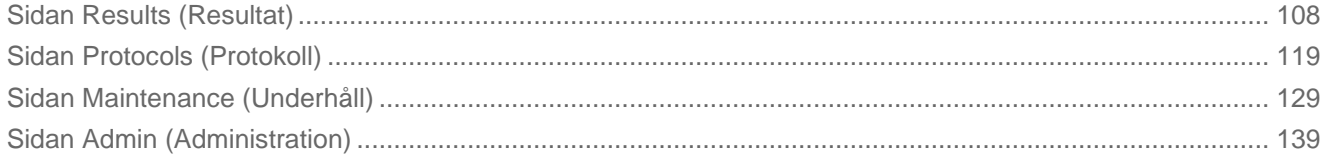

## Kapitel 1: Introduktion till system och program

## <span id="page-5-0"></span>Instrumentöversikt

<span id="page-5-1"></span>MAGPIX® kombinerar flödesundersystemet, det mekaniska undersystemet, det elektriska undersystemet och det optiska undersystemet med magnetiska mikrosfärer och avancerad dataanalys för att utföra multiplexanalyser.

MAGPIX-systemet använder magnetiska partiklar (mikrosfärer) som är belagda med ett reagens som är specifikt för en specifik bioanalys. Detta möjliggör insamling och identifiering av specifika analyter från ett prov. Provblandningen aspireras av provsonden och förs via drivvätskan in i kamerakammaren där mikrosfärerna dras ned i ett monolager av magneten där de immobiliseras och avbildas. I kammaren belyses mikrosfärerna med en röd och en grön lysdiod, vilka exciterar de två interna färgämnena som identifierar varje partikels färgsignatur och reporterflourescensen från mikrosfärens yta. Den röda lysdioden används för att klassificera mikrosfärerna. CL1 och CL2-filtren kategoriserar mikrosfärerna baserat på färgsignatur och placerar dem korrekt på partikelkartan samt kastar ut eventuella dubbletter som kan förekomma. Den gröna lysdioden med RP1-filter åstadkommer reporterfluorescensen, vilken identifierar mängden analyt som fångats för respektive partikelområde. Mikrosfärerna spolas därefter ut i avfallsvätskeflaskan för att ge plats för nästa prov.

## <span id="page-5-2"></span>Programvaruöversikt

Programvaran xPONENT® analyserar bilderna. Bilderna som belysts med rött sken används för att klassificera mikrosfärerna och bilderna som belysts med grönt sken används för att fastställa vilka av provets ämnen som har fäst sig på deras ytor. xPONENT rapporterar resultaten till användaren.

Det primära språket i användargränssnittet är engelska. xPONENT använder värddatorns regionala inställningar för att visa tid, datum och numeriska värden. Om du endast vill exportera data i format som är anpassade för USA kan du ändra den här inställningen på sidan Admin (Administration) > fliken CSV Options (CSV-alternativ) och på sidan Admin (Administration) > fliken Batch Options (Batchalternativ). Om inställningarna inte ändras kommer data att exporteras i enlighet med datorns regionsinställning.

## <span id="page-5-3"></span>Översikt av förbrukningsmaterial

Luminex<sup>®</sup> xMAP<sup>®</sup> Tekniken kräver två typer av reagenser: vanliga laboratoriereagenser och reagenser som skapats endast för Luminex-instrumenten.

## <span id="page-6-0"></span>Luminex tekniska support

Kontakta Luminex tekniska support i USA och Kanada genom att ringa: 1-877-785-2323 Utanför USA och Kanada ringer du: +1 512-381-4397

Internationellt: + 800-2939-4959

Fax: 512-219-5114

E-post: *[support@luminexcorp.com](mailto:support@luminexcorp.com)*.

Ytterligare information finns på Luminex webbplats. Sök på önskat ämne eller bläddra i menyerna. Du kan även läsa webbplatsens FAQ-avsnitt (Vanliga frågor och svar). Skriv in *[http://www.luminexcorp.com](http://www.luminexcorp.com/)* i webbläsarens adressfält.

Den här handboken kan komma att uppdateras med jämna mellanrum. Den senaste versionen och tillhörande översättningar hämtas från vår tekniska support eller genom att besöka [https://www.luminexcorp.com/documents/](http://www.luminexcorp.com/documents/)..

## <span id="page-6-1"></span>Symbolförklaring

Följande symboler används i handboken. De representerar varningar, tillstånd, identifieringar, instruktioner och myndigheter.

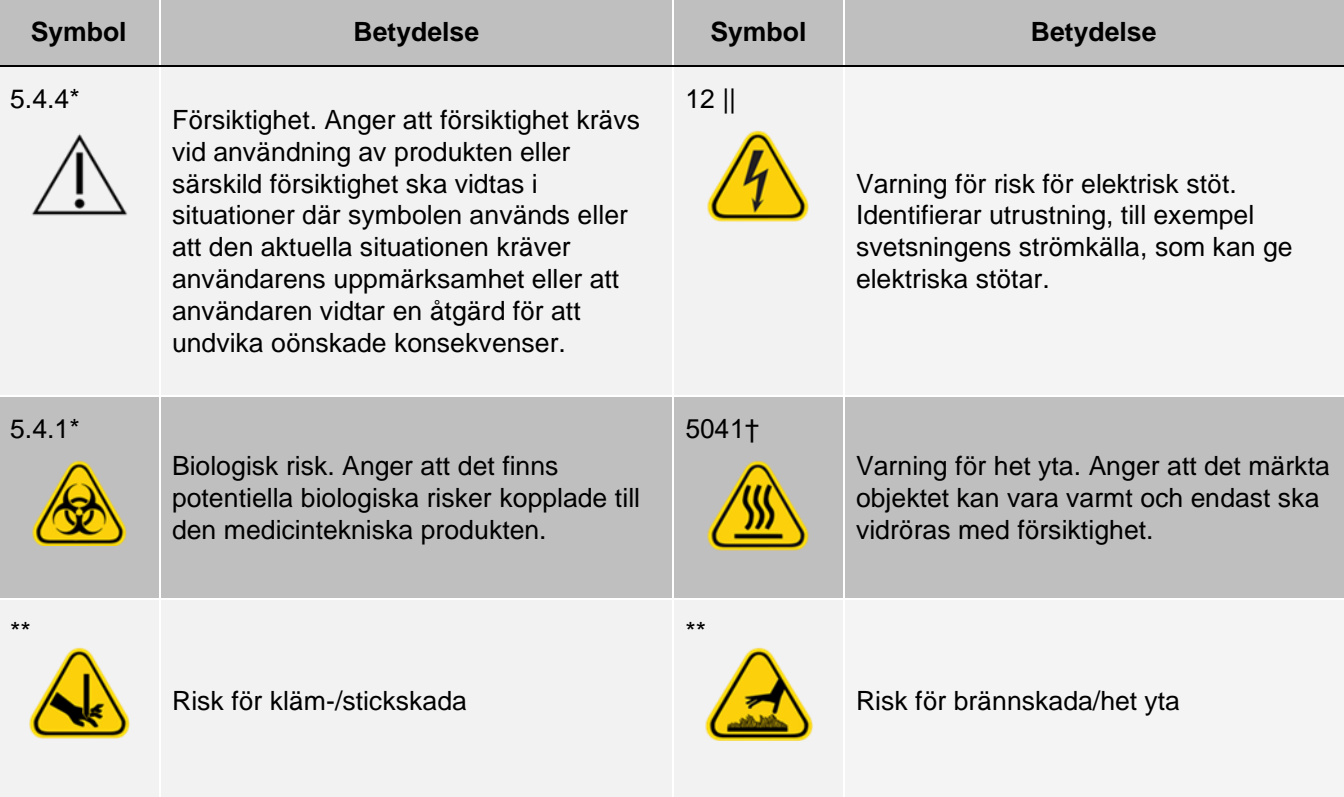

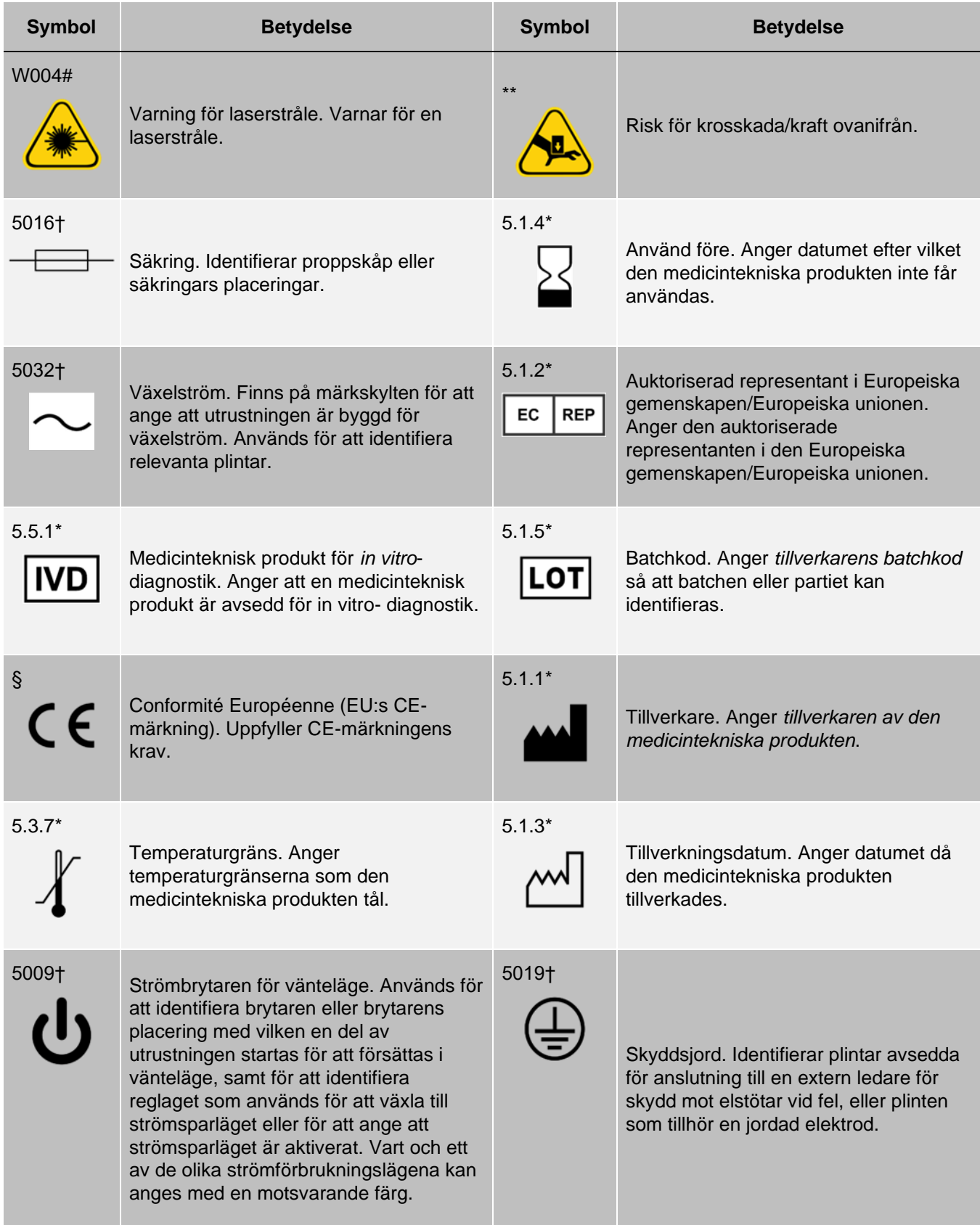

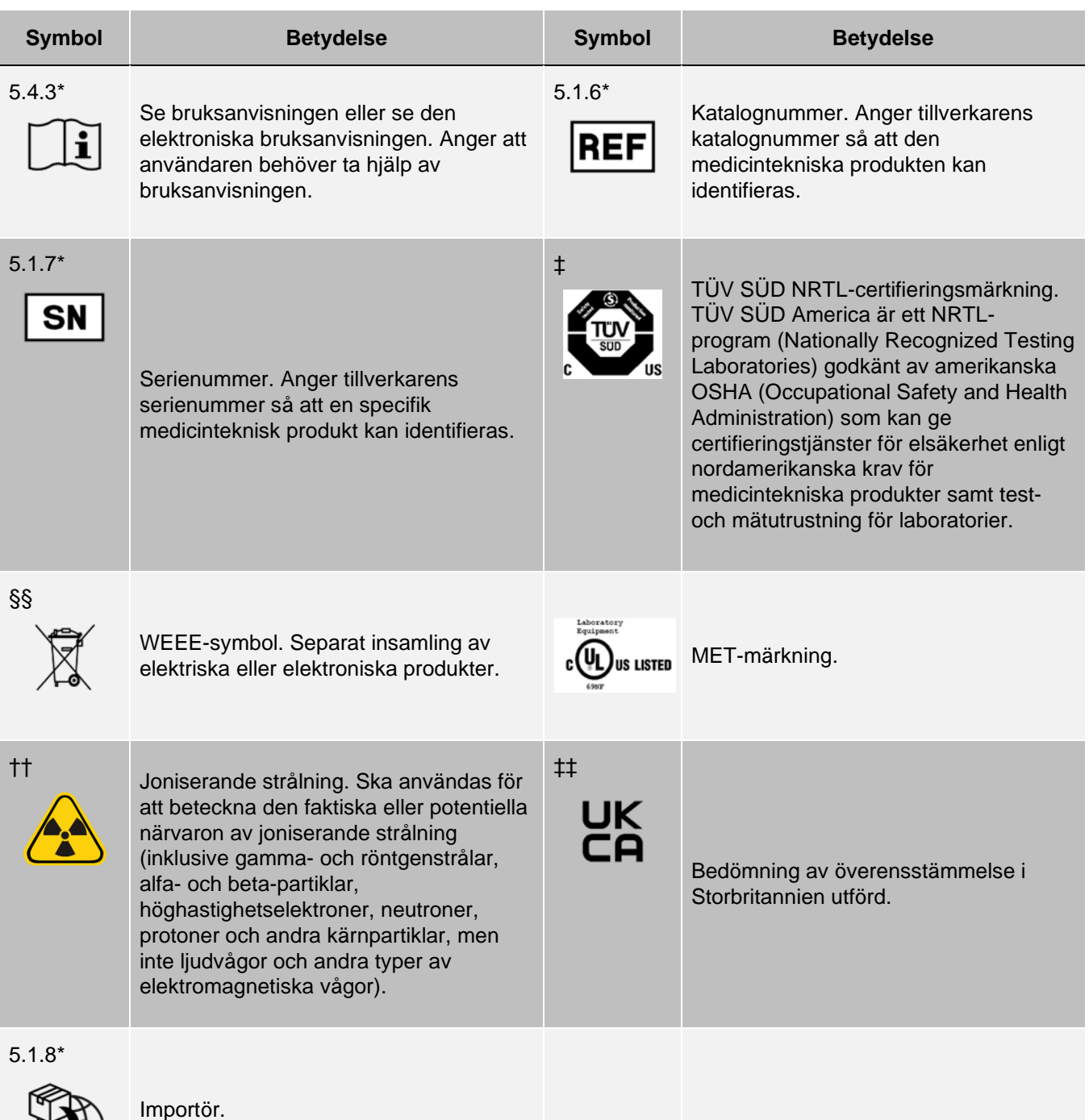

\*ANSI/AAMI/ISO 15223-1:2021, Medicintekniska produkter – Symboler att använda vid märkning av produkt och information till användare – Del 1: Allmänna krav.† IEC 60417:2002 DB, graphical symbols for use on equipment (grafiska symboler för användning på maskiner och utrustning). (General I (QS/RM))

‡ ISO 7000: Fifth edition 2014-01-15, graphical symbols for use on equipment - registered symbols (grafiska symboler för användning på maskiner och utrustning – registrerade symboler). (General I (QS/RM))

§ Europaparlamentets och rådets förordning (EU) 2017/746 av den 5 april 2017 om in vitro-diagnostiska medicintekniska produkter.

|| 61010-1: 2010, Säkerhetskrav för elektrisk utrustning för mätning, kontroll och laboratoriebruk - Del 1: Allmänna krav [inklusive: Rättelse 1 (2011)]

# Nr IEC 60825-1-2014 Safety of Laser Products – Del 1: Equipment classification and requirements

\*\* ISO 3864-1:2011, Graphical symbols -- Safety colors and safety signs -- Part 1 (Grafiska symboler – Varselmärkning och varselskyltar – Del 1): Design principles for safety signs and safety markings (Utformning av varselskyltar, varselsignaler och varselmärkning)

†† ISO 361: 1975 Basic ionizing radiation symbol

§§ EUROPAPARLAMENTETS OCH RÅDETS DIREKTIV 2012/19/EU av den 4 juli 2012 om avfall som utgörs av eller innehåller elektrisk och elektronisk utrustning (WEEE)

‡‡ Medical Devices Regulations 2002 (MDR i Storbritannien, från 2002).

## Kapitel 2: Regelverk och säkerhetsföreskrifter

<span id="page-10-0"></span>Luminex rekommenderar att alla som använder systemet ska bekanta sig med rådande säkerhetsföreskrifter och följa standardrutiner för laboratoriesäkerhet. Biologiska risker kan föreligga när systemet används.

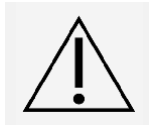

Systemet innehåller elektriska och mekaniska komponenter som kan vara skadliga om de hanteras felaktigt.

## Avsett syfte

<span id="page-10-1"></span>MAGPIX®-systemet är ett kliniskt multiplextestsystem avsett för mätning och sortering av flera signaler som genereras i en in vitro-diagnostisk analys av ett kliniskt prov. Instrumentsystemet används med en specifik analys för att mäta flera analyter som stöd vid diagnostisering. Utrustningen omfattar en signalläsarenhet, lagringsmekanismer för rådata, programvara för datainsamling och programvara för bearbetning av detekterade signaler.

Endast för användning av laboratoriepersonal. Detta är en automatiserad medicinteknisk produkt.

## <span id="page-10-2"></span>Säkerhetstestning och säkerhetsföreskrifter

MAGPIX® har testats och överensstämmer med säkerhetskraven för USA och Kanada, och har en MET-etikett eller en TUV-etikett. Du kan se hur etiketterna ser ut i symbolförklaringen.

MAGPIX uppfyller EU:s säkerhetskrav och kan därför säljas på den europeiska inre marknaden.

## Regelverk och säkerhetsföreskrifter

Om följande etikett visas på MAGPIX<sup>®</sup>-systemet anger etiketten att ditt system kan användas med både xTAG<sup>®</sup>och NxTAG®analyser.

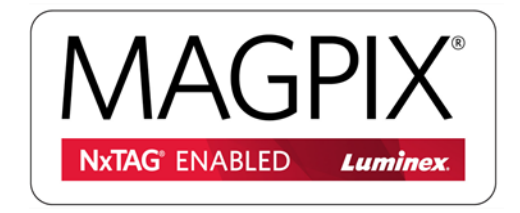

Följande varningsetikett för säkring sitter på systemets baksida.

#### **Figur 1: Varningsetikett för säkring**

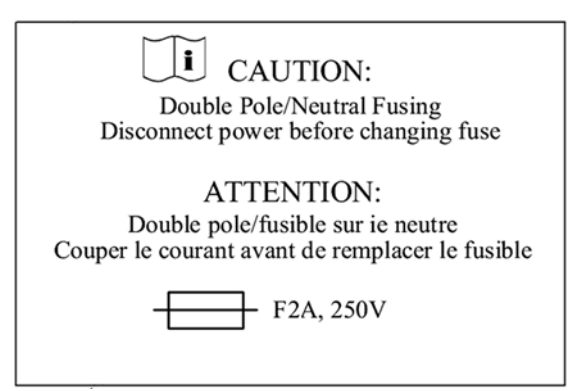

En spänningsetikett sitter på baksidan av -systemet och visar serienummer, modellnummer, effektbehov och tillverkarinformation.

#### **Figur 2: Serienummer och spänningsetikett**

**Luminex Corporation** 12212 Technology Blvd. Austin, Texas 78727 USA, 2016-10-20  $\blacksquare$ **Ti Modell: MAGPIX**  $\boxed{\text{sn}}$  MAGPX16294725 100-120 V $\sim$ , 2,0 A 50/60 Hz eller 200-240V~, 1,0A 50/60 Hz

## <span id="page-11-0"></span>Varningar och försiktighetsåtgärder

Se den text i säkerhetsdokumentationen som markerats med varningssymbolen.

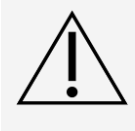

Federal lag i USA begränsar denna enhet till försäljning av eller på ordination av en läkare eller annan sjukvårdspersonal som enligt lag har licensierats i den stat där hen verkar för användning eller att ge order om användning av enheten.

Om en av nedanstående symboler visas ska du använda den här handboken eller annan dokumentation från Luminex för att avgöra vilken typ potentiell fara som föreligger och vilka åtgärder du bör vidta.

### Allmän säkerhet

Det skydd som utrustningen ger kan försämras och garantin kan upphävas om systemet används på ett sätt som inte anges i dokumentationen till Luminex eller av Luminex Corporation.

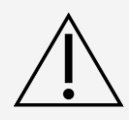

Håll sidoluckan stängd och låst under drift. Följ alltid laboratoriets sedvanliga säkerhetsrutiner.

Instrumentets hölje får inte under några omständigheter tas bort. Användning av reglage, justeringar eller utförande av andra förfaranden än de som anges i dokumentation från MAGPIX<sup>®</sup> kan leda till exponering för fara.

### Mekanisk säkerhet

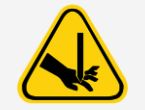

Systemet har delar som rör sig vid drift. Risk för personskador föreligger. De rörliga delarna utgör risker för att och klämma händerna.

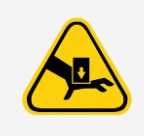

Håll händer och fingrar borta från platthållarens öppning, sprutpumpen och provsonden under drift. Platthållaren matas ut utan varning. Var extra uppmärksam när batcher med flera plattor körs. Iaktta alla varnings- och försiktighetsmeddelanden. Ha åtkomstluckor stängda och låsta under normal drift.

### Elsäkerhet

Nätsladdar måste ersättas med sladdar av samma typ och med samma specifikationer som originalsladden. Kontakta *[Luminex tekniska support](#page-6-0)* för korrekta utbytesnätsladdar.

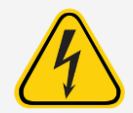

Utför inte något underhåll på och rengör inte systemets elektriska komponenter, med undantag för byte av säkringar.

Iaktta säkringsvarningen som anges på varningsetiketten för säkring. Observera instrumentets spänning.

### Elektromagnetisk kompatibilitet

MAGPIX® uppfyller utsläpps- och immunitetskraven i IEC 61326-1 och IEC 61326-2-6. Utvärdera den elektromagnetiska miljön innan systemet används.

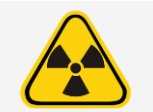

Använd inte instrumentet i närheten av källor till kraftig elektromagnetisk strålning, t.ex. oskärmade avsiktliga RF-källor, eftersom dessa kan störa driften.

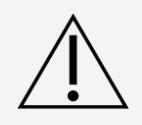

Hantera alltid instrumentet enligt Luminex anvisningar för att undvika eventuella störningar från dess elektromagnetiska fält.

### Streckkodsläsarens laser

Streckkodsläsaren som tillbehör är klassificerad enligt FDA-standarderna 21 CFR 1040.10 och 1040.11 som en laser i klass 2. I enlighet med IEC 60825-1:2014 är streckkodsläsaren (tillbehör) klassificerad som klass 2.

Streckkodsläsarens laser är en potentiell fara för synen.

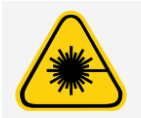

Titta inte in i streckkodsläsarens stråle och lys inte med den in i andra människors ögon.

### Värmesäkerhet

Värmeplattan som används för att värma Y-plattformens platthållare kan värmas upp till mellan 35 °C och 60 °C.

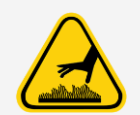

Använd inte värmeplattan som en inkubator. Dess syfte är att upprätthålla temperaturen för plattan när den är i MAGPIX®-instrumentet. Övervaka värmeplattans temperatur när den används. Avbryt användningen om den överhettas och kontakta *[Luminex tekniska support](#page-6-0)*.

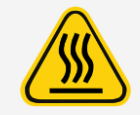

Värmeplattan till MAGPIX®-platthållaren kan vara mycket varm och orsaka personskada om den vidrörs. Rör inte vid värmeplattan.

### Vätskesäkerhet

Instrumentet innehåller vätskor. Vid vätskeläckage ska du stänga av all ström till systemet och dra ut alla nätsladdar. Använd inte strömbrytaren för urkoppling, utan nätsladden måste dras ut ur eluttaget. Kontakta *[Luminex tekniska support](#page-6-0)* för mer information.

Övervaka avfallsvätskenivåerna periodiskt som en försiktighetsåtgärd. Låt inte avfallsvätskebehållaren svämma över. Töm avfallsvätskeflaskan varje gång du byter ut drivvätskeflaskan.

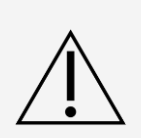

Använd inte instrumentet i händelse av vätskeläckage.

Om biologiska prov har testats med systemet ska laboratoriets sedvanliga säkerhetsrutiner följas vid hantering av systemets avfall.

### Biologisk säkerhet

Prov av humant och animaliskt ursprung kan innehålla farliga biologiska smittämnen.

Följ IVD-analystillverkarens bruksanvisning för beredning av biologiska prov innan de placeras på instrumentet, eftersom koncentrerade biologiska prov kan resultera i att systemet sätts igen.

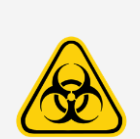

Om exponering för potentiellt farligt biologiskt material, inklusive aerosol, föreligger ska lämpliga rutiner kring biosäkerhet följas och personlig skyddsutrustning (PPE) användas. PPE är bland annat handskar, kappor, laboratorierockar, ansiktsskydd eller -mask, ögonskydd, respiratorer och ventileringsenheter. Iaktta alla gällande regler och förordningar för hantering av biologiskt riskavfall.

Prover och avfallsvätska kan innehålla biologiska smittämnen. Hantera dem som biosäkerhetsnivå 2 enligt rekommendationerna för potentiellt smittsamt humanserum eller blodprov i DCE/NIH- manualen, Biosafety in Microbiological and Biomedical Laboratories, 1984.

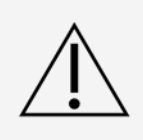

Även om mikrosfärerna inte innehåller toxiska nivåer av farliga eller cancerframkallande beståndsdelar kan de vara giftiga vid förtäring. Dessutom frigörs giftiga gaser vid kontakt med syror. Om mikrosfärerna kommer i kontakt med huden ska du omedelbart tvätta med rikliga mängder vatten. I händelse av olycka ska du omedelbart uppsöka läkare och visa produktetiketten eller flaskan för vårdpersonalen. Ett säkerhetsdatablad (SDS) tillhandahålls på begäran.

**OBS**!: Använd inte starka organiska lösningsmedel på instrumentet. Kontakta *[Luminex tekniska support](#page-6-0)* om du är osäker på om medel eller material för rengöring och sanering är förenliga med instrumentet.

#### Indikatorlampa

Indikatorlampan på den främre panelen på MAGPIX® visar systemets status och är ofarlig. De blå lysdioderna (LED) avger inte ljus i UV-spektrumet.

## <span id="page-15-0"></span>Kapitel 3: Prestandaspecifikationer och systemkomponenter

## Systemets allmänna arbetsflöde

<span id="page-15-1"></span>**Det mekaniska systemet**. En användare placerar en platta på platthållaren som för in plattan i instrumentet. Platthållaren rör sig längs med y-axeln, vilket ger provsonden åtkomst till varje brunn kolumn på plattan. Provsondsenheten rör sig längs x- och z-axlarna och har därför åtkomst till varje brunn på plattan. Mellan yaxelns rörelse till platthållaren och x- axelns rörelse för provsonden blir alla brunnar i plattan åtkomliga.

**Flödessystemet**. Provsonden sänks ned i varje brunn på plattan, samlar in ett prov för analys och hämtar drivvätska från drivvätskeflaskan. Provet rör sig genom vätskeslangen till optiksystemet och transporteras av drivvätskan.

**Det optiska systemet**. En magnet håller de magnetiska mikrosfärerna på plats samtidigt som en röd lysdiod (klassifikation) och sedan en grön lysdiod (reporter) belyser dem. Mikrosfärerna avbildas när de belyses. När bilderna har registrerats dras magneten tillbaka och mikrosfärerna frigörs för att förflyttas till avfallsvätskeflaskan, som en förberedelse för nästa prov.

## <span id="page-15-2"></span>Miljöförhållanden

- ⚫ Endast för inomhusbruk och professionell användning.
- ⚫ Driftstemperatur: 15 °C till 35 °C (59 °F till 95 °F)
- ⚫ Relativ luftfuktighet vid transport och drift: 20 % till 80 %, icke-kondenserande
- ⚫ Altitud vid drift: upp till 2 400 meter (7 874 ft) över havet
- ⚫ Transporttemperatur: 0 °C till 50 °C (32 °F till 122 °F)
- Lagringstemperatur: 10 °C till 40 °C (50 °F till 104 °F)

## <span id="page-15-3"></span>Prestandaspecifikationer

## Allmänna specifikationer för systemet

• Starttid: Under 15 minuter, inklusive spolning av systemets ledningar, systemkalibrering och systemverifikation.

- Systemverifiering: 5 minuter
- ⚫ Avstängningstid: Under 15 minuter
- ⚫ Tid för att slutföra en platta med 96 brunnar: Under 1 timme med 50 områden, 2 000 mikrosfärer per område per brunn med 50 mikrosfärer i varje område och aspirerar 30  $\mu$ l av 75  $\mu$ l prov
- $\bullet$  Fysiska dimensioner: 20,3 cm (8 tum) bred, 66 cm (26 tum) djup, 43,2 cm (17 tum) hög
- ⚫ Vikt: 18,0 kg (40 lbs)
- ⚫ Installationskategori II
- ⚫ Föroreningsgrad 2
- ⚫ Temperaturkontroll: bibehåller prov med värmeblocket vid en konstant temperatur från 35 °C till 60 °C (95 °F till 131 °F) +/- 1 °C av börvärde.
- ⚫ Automatisk överföring av analysprotokoll och ny reagensinformation till systemet från en läs- och skrivbar dvd med stor datavolym.
- ⚫ Automatisk provtagning från en platta med 96 brunnar , som startar från valfri brunnsposition.
- ⚫ Automatisk analys i realtid.
- ⚫ Analys av flera analysprotokoll per platta.
- ⚫ Streckkodsinläsning av prov-ID.
- ⚫ Producerar ljudtrycksnivåer under 85 dBA.

### Elektronikspecifikationer

- ⚫ USB 2.0-kompatibel kommunikationskanal för snabb dataöverföring
- ⚫ Ingångsspänningsområde: antingen 100 V ~ till 120 V ~, 2,0 A, 50 Hz till 60 Hz eller 200 V ~ till 240 V ~, 1,0 A, 50 Hz till 60 Hz

### Optiska specifikationer

- ⚫ Detektion av reporterkanal: A/D-upplösning 12 bitar
- Reporterdetektor: xMAP<sup>®</sup>-bildsensor, detekteringsbandbredd från 566 till 614 nm
- ⚫ Klassificering detektor: xMAP-bildsensor
- ⚫ Detektionsgräns (LOD): För reporterkanalen, med en tom mikrosfär från område 078, ≤ 700 molekyler av fykoerytrin (PE) per mikrosfär
- ⚫ Reporterkanalens dynamiska område: använd en mikrosfär från område 078, ≥ 3,0 dekader
- Effektivitet: Klassificering kanaler:  $≥$  80 %

### Fluidikspecifikationer

- ⚫ Provinläsningshastighet: 20 ml till 500 ml per sekund
- ⚫ Provupptagningsvolym: 20 ml till 200 ml
- Överföring mellan brunnar: ≤ 4 %
- ⚫ Uppsamlingsexakthet för prov: +/- 5 %

## Mikrosfärspecifikationer

■ Kan urskilja mellan 1 och 50 unika MagPlex®-mikrosfärer i ett prov

- Felklassificeringsfrekvens  $≤$  2 %
- Klassificeringsfrekvens  $\geq 80$  %
- ⚫ Detekterar och urskiljer reporterfluorescensens ytemission vid 590 nm +/- 24 nm på ytan av 1 till 50 unika MagPlex-mikrosfärer i ett prov
- ⚫ En löslig bakgrundsfluorescens på 590 nm +/– 24 nm subtraheras automatiskt från värdena för fluorescensintensitet
- $\bullet$  Intern provöverföring: < 1,5 %
- ⚫ Detekterar ett minimum av 500 fluorokromer av fykoerytrin (PE) per -mikrosfär

### Plattspecifikationer

- ⚫ Plattan måste ha 96 brunnar, får inte vara större än 2,54 cm (1 tum) i höjd, inklusive värmeblocket.
- ⚫ Plattan måste vara kompatibel med värmeblockets temperatur när värmeblocket används.
- ⚫ Alla plattor har som standardbredd (85,5 mm) och -längd (127,9 mm).
- ⚫ Djupet varierar beroende på brunnstyp. Maximalt tillåtet djup är 2,54 cm (1 tum).
- ⚫ Plattorna måste ha en lägsta läpphöjd på 1,5 mm (0,06 tum), standardavstånd mellan brunnarnas mittpunkt (9 mm (0,35 tum)) och standardavstånd från mittpunkten för A1 och plattans mittpunkt för både längd och bredd.
- ⚫ För att storleken ska vara kompatibel med värmeblocket måste plattan passa in i värmeblocket så att dess övre kant är i linje med värmeblockets.

## Systemets delar

<span id="page-17-0"></span>De tre komponenterna i MAGPIX<sup>®</sup>-systemet är: programvara, hårdvara och reagens.

### Programvarukomponent

xPONENT®-programvaran ger fullständig kontroll över systemet och genomför dataanalysen. Programvaran kräver en dedikerad dator. Uppdaterad information om datorn eller operativsystemet finns i programvarans dokumentation eller på *[http://www.luminexcorp.com](http://www.luminexcorp.com/)*.

Under de flesta omständigheter är den PC som medföljer MAGPIX®-systemet förinstallerad med xPONENT för MAGPIX-programvaran. Luminex tillhandahåller programvara på medier som ska användas om du behöver installera om programvaran eller behöver installera den på en annan dator.

Programmediet installerar automatiskt 21 CFR- och säkerhetsmodulerna med en tillfällig licens. 21 CFR- och säkerhetsmodulerna är endast aktiva i 90 dagar. Om du inte köper en permanent licensnyckel för 21 CFR- och säkerhetsmodulerna behöver du inte ett användar-ID och lösenord för att få tillgång till programvarans grundläggande funktioner. Kontakta *[Luminex tekniska support](#page-6-0)* om du väljer att köpa 21 CFR- och säkerhetsmodulerna.

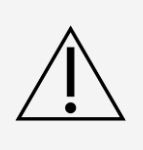

Om du behöver avinstallera, återinstallera eller installera xPONENT på ytterligare enheter, var god kontakta Luminex tekniska support. Versionerna av xPONENT är endast kompatibla med xMAP® instrument. Användning av en inkompatibel version av xPONENT® kan ge upphov till avvikande resultat och är inte en understödd konfiguration. Om du avinstallerar eller installerar programvaran ska du följa anvisningarna från Luminex tekniska support för att se till att hårdvaru- och programvaruversionerna är helt kompatibla och understödda.

Programvaran är dokumenterad i online-hjälpen (som kan nås via programvaran) i PDF-format på Luminex webbplats och på det medium som medföljer systemet.

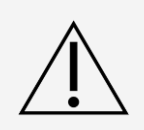

Luminex rekommenderar att du inte installerar annan programvara på den dator som kör xPONENT, med undantag för Adobe Acrobat. Acrobat krävs för att visa PDF-filerna och finns på installations-dvd:n. Användningen av xPONENT för MAGPIX har endast validerats när det är det enda programmet som körs på en dedikerad dator.

### Maskinvarukomponenter

MAGPIX®-systemet omfattar följande enheter:

- ⚫ MAGPIX-instrumentet
- ⚫ Dator och nödvändig kringutrustning, inklusive bildskärm, tangentbord och mus
- ⚫ Nätsladd för att ansluta MAGPIX till ett eluttag
- ⚫ USB-kommunikationskabel för att ansluta MAGPIX till datorn
- ⚫ Två provsonder
- ⚫ Sats för justering av provsondens höjd
- ⚫ Reagensblock utanför platta
- ⚫ Extra tom avfallsvätskeflaska
- ⚫ Åtkomstverktyg för sidolucka
- ⚫ Streckkodsläsare (tillval)
- ⚫ Värmeblock (tillval)

Maskinvaran levereras med en snabbinstallationsguide, en snabbinstallationsguide för programvaran, en handbok för programvara och maskinvara samt programvaran.

### Förbrukningsartiklar

xMAP®-teknikens reagenser

Skydda alltid MAGPIX® kalibrerings- och verifieringsreagenser mot ljus för att undvika att mikrosfärerna fotobleks.

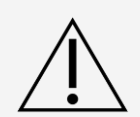

MAGPIX Drive Fluid (Drivvätska) och lösningen som mikrosfärerna förvaras i innehåller ProClin®, som kan orsaka en allergisk reaktion. Använd personlig skyddsutrustning, inklusive handskar och skyddsglasögon. Läs bipacksedeln till analysen för information om analyskomponenter. Ytterligare information finns i drivvätskans säkerhetsdatablad.

MAGPIX Drive Fluid PLUS (Drivvätska PLUS) innehåller och andra laboratoriereagens kan innehålla natriumazid som konserveringsmedel. Natriumazid kan reagera med bly- och kopparrör och bilda mycket explosiva metallazider. Se lokala riktlinjer och bestämmelser för korrekt kassering av oanvänt och använt MAGPIX Drive Fluid PLUS (Drivvätska PLUS), samt andra laboratoriereagenser som innehåller detta konserveringsmedel.

Följ standardrutiner för laboratoriesäkerhet vid hantering av farliga, giftiga eller brandfarliga reagenser och kemikalier. Kontakta *[Luminex tekniska support](#page-6-0)* om du är osäker på om medel eller material för rengöring och sanering är förenliga med instrumentet.

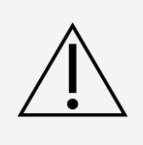

Använd endast reagenser, prov eller andra förbrukningsvaror före utgångsdatum. Kassera alla reagenser, analyter eller förbrukningsvaror som passerat utgångsdatum i en lämplig avfallsvätskebehållare.

- ⚫ MAGPIX Drive Fluid (Drivvätska) eller MAGPIX Drive Fluid PLUS (Drivvätska PLUS) (tillräcklig volym för att köra åtta 96-brunnsplattor)
- ⚫ MAGPIX Calibration Kit (Kalibreringssats) (för att normalisera CL1- och CL2-klassificeringskanalerna och RP1- reporterkanalens parametrar)
- ⚫ MAGPIX Performance Verification Kit (för att verifiera systemintegritet i samband med CL1- och CL2 klassificeringskanalerna, RP1-reporterkanalens och systemets flöde).

MAGPIX levereras med ett tvåpack med drivvätska. En MAGPIX Calibration Kit (Kalibreringssats) och en MAGPIX Performance Verification Kit (Funktionsverifieringssats) levereras separat.

### Erforderliga laboratoriereagenser

- ⚫ 10-procentig till 20-procentig hushållsblekmedelslösning
- **OBS**!: Blekmedel med tillsatser har inte utvärderats och bör inte användas.
- ⚫ 70-procentig isopropanol eller 70-procentig etanollösning
- ⚫ Natriumhydroxid (0,1N NaOH)
- ⚫ Sporicidin ® desinfektionsmedel
- ⚫ Milt rengöringsmedel
- ⚫ Destillerat vatten

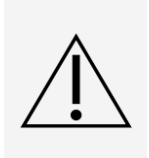

Isopropanol och etanol är brandfarliga vätskor. De ska förvaras i ett väl ventilerat utrymme på betryggande avstånd från värme, öppna lågor och gnistor. Avlägsna dem från instrumentet när de inte används.

Formulerade reagenser måste vara fria från alla partiklar förutom xMAP®-mikrosfärerna. Späd inte xMAP-kalibratorer eller -verifierare.

## <span id="page-19-0"></span>Undersystem

### Mekaniskt undersystem

Rörelser på x- och y-axeln

I mekaniska undersystem ingår platthållaren och enheten som förflyttar provsonden. Hållaren rör sig längs yaxeln och ger provsonden åtkomst till varje rad på plattan. Provsondsenheten rör sig längs x- och z-axlarna och har därför åtkomst till varje kolumn på plattan. Hållarens rörelse på y-axeln och provsondens rörelse på x- och zaxeln ger åtkomst till alla brunnar på plattan.

#### **Figur 3: Platthållarenhet**

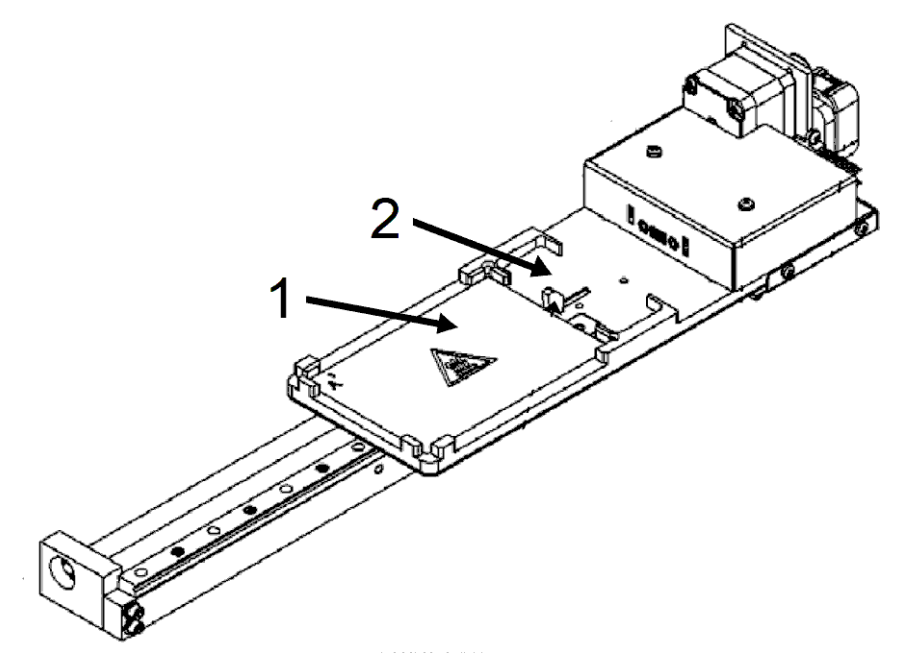

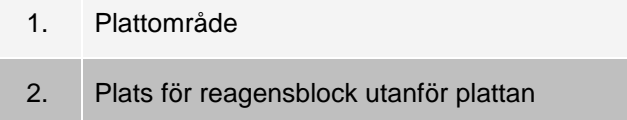

#### **Figur 4: Provsondsenheten**

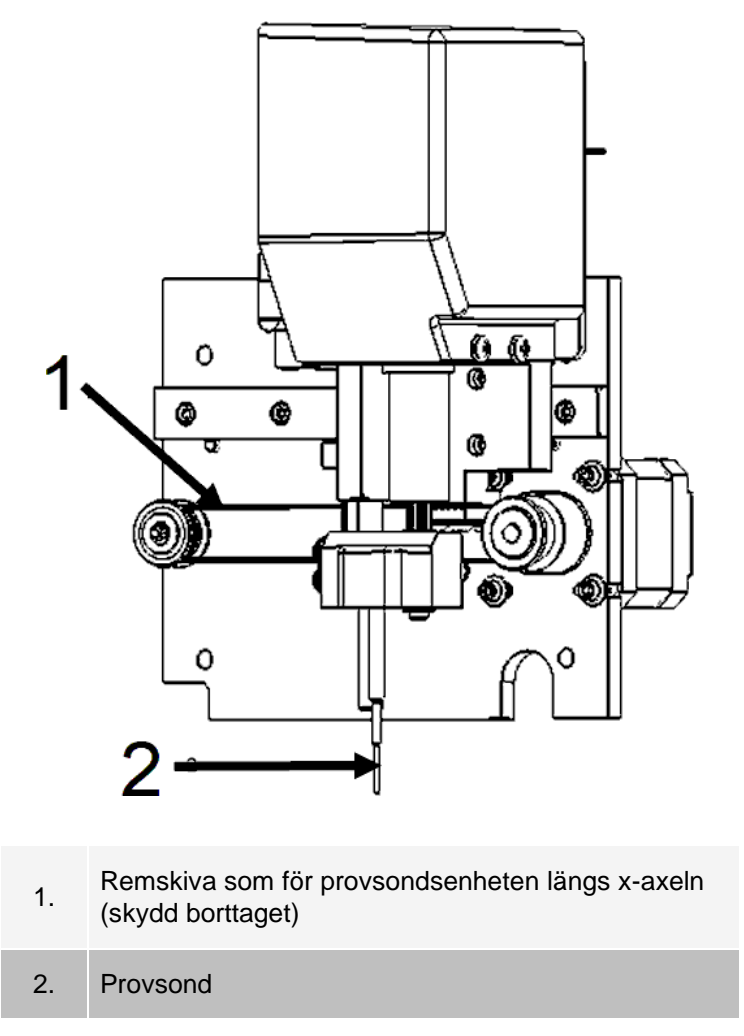

#### Luftfilter

MAGPIX® har två luftfilter; ett på instrumentets undersida och ett på baksidan. Dessa filter kräver regelbunden rengöring för att fungera optimalt.

Lyft eller luta MAGPIX framåt och skjut ut det undre filtret ur dess hållare i riktning mot instrumentets framsida. Skjut upp det bakre filtret ur dess hållare.

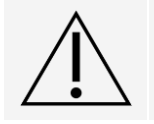

Ta bort vätskebehållarna, reagensblocket utanför plattan och provplattan innan du lyfter instrumentet.

### Elektriskt undersystem

Det elektriska undersystemet tillhandahåller ström för drift och kontroll av MAGPIX®-systemet och kommunikation mellan dess delar.

### Strömförsörjningsmodul

På strömförsörjningsmodulen finns ingångskontakten, huvudströmbrytaren och säkringarna.

Strömförsörjningsmodulen utgör skyddsjordspunkt för MAGPIX® systemet. Nätsladdens kopplingstyp är IEC-320- C13. Nätsladden förser instrumentet med ström när den är ansluten till ett eluttag och är ett frånkopplingsalternativ. Strömförsörjningen känner automatiskt av spänningen.

#### **Figur 5: Strömförsörjningsmodul**

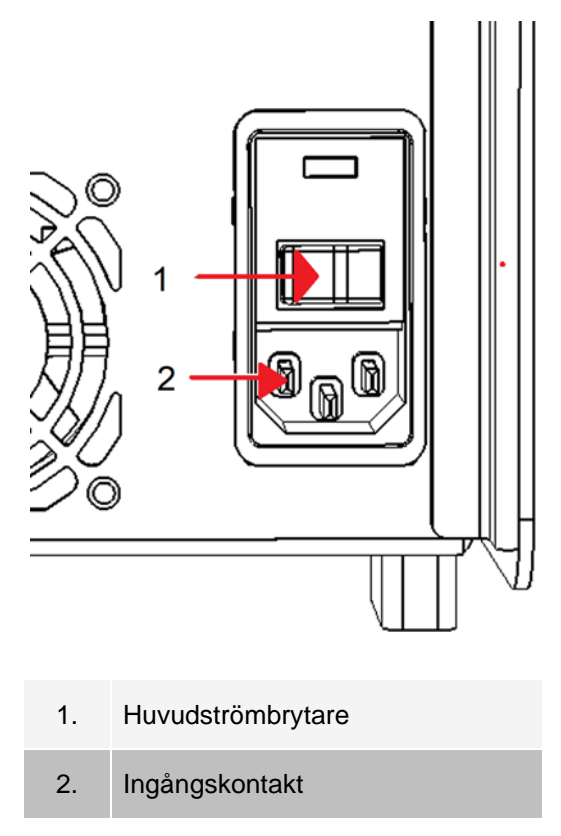

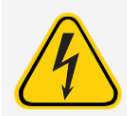

Blockera inte denna sätt att koppla ned. Anslut endast till eluttag med skyddsjordning. Innan du byter en säkring ska du stänga av instrumentet och koppla från nätsladden för att undvika risken för elektriska stötar.

#### Kommunikationsport

Kommunikationsporten ansluter MAGPIX® till datorn. Det är en USB-port markerad med P1.

#### **Figur 6: Kommunikationsport**

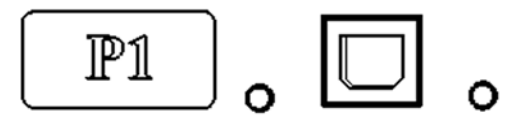

## Flödesundersystem

Fluidikundersystemet hanterar flödet av vätska genom MAGPIX®. MAGPIX har två luckor som ger åtkomst till fluidiksystemet: en sidolucka och en frontlucka till vätskefacket.

### Sidofacket och dess delar

I sidofacket på MAGPIX® finns de flesta av de delar som kan underhållas av användare.

Sidoluckan, längst upp på höger sida av fronten, ger åtkomst till sidofacket, vilket ger åtkomst till majoriteten av de komponenter som kan underhållas av användaren: provsondenheten, provventilen, röret mellan sonden och provventilen, filtret för drivvätskan och sprutpumpen. Sidoluckan till facket måste vara låst vid drift. Sidoluckan kan öppnas med ett speciellt verktyg som levereras med MAGPIX-systemet.

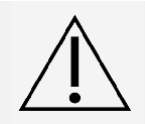

Håll sidoluckan stängd och låst under drift. Lås endast upp den för att utföra underhåll på de delar av flödessystemet som kan underhållas av användare.

#### **Figur 7: Sidolucka**

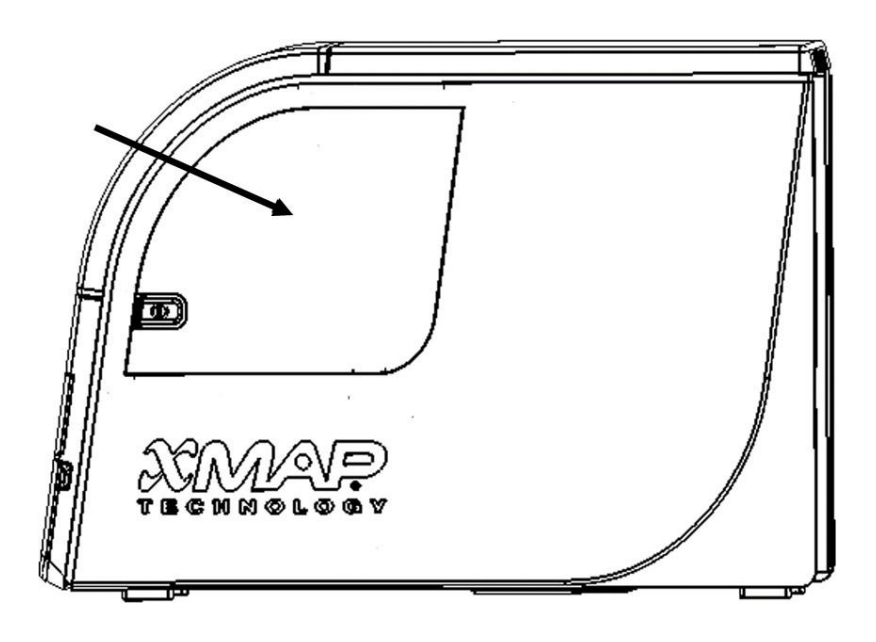

#### **Figur 8: Bakom sidoluckan**

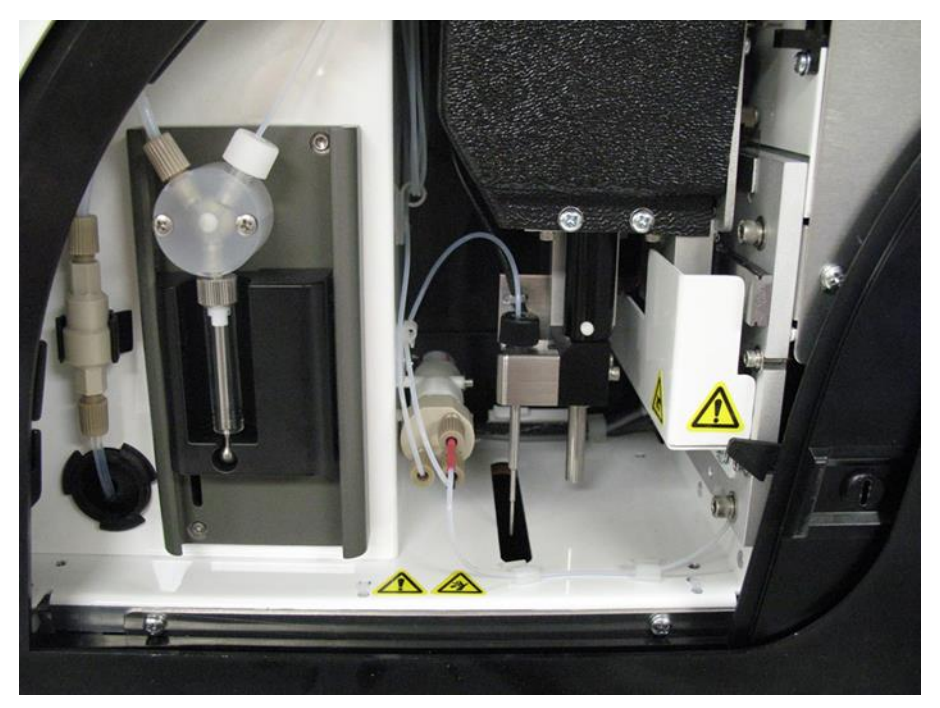

### Vätskefacket

Längst ned på frontpanelen på MAGPIX® finns det en lucka som kan vikas ned för att ge åtkomst till vätskefacket. I facket finns två mindre fack för drivvätske- och avfallsvätskeflaskorna. Interna sensorer kontrollerar om nivån blir för hög i avfallsvätskeflaskan och för låg i drivvätskeflaskan. Om någon av behållarna når en oacceptabel nivå stoppas MAGPIX. Konfigurera en avisering som varnar dig om oacceptabla vätskenivåer.

Figur 9: Lucka till vätskefack

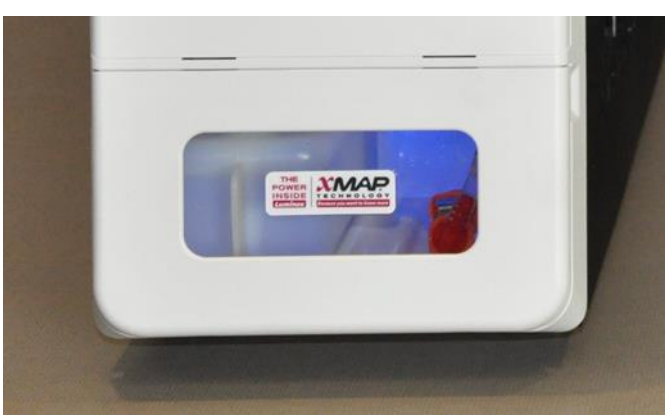

Drivvätskeflaskan levereras ifylld och är en engångsartikel. Den återanvändbara avfallsvätskeflaskan samlar in systemets avfall. Slangarna för avfall och drivvätska är anslutna till respektive flaska med genomskinliga slangar.

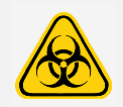

Använd lämplig personlig skyddsutrustning (PPE) när du hanterar delar som kommer i kontakt med potentiellt farliga biologiska prover. Kontrollera att avfallsvätskebehållaren är ordentligt ventilerad.

#### **Figur 10: Vätskefacket, invändigt**

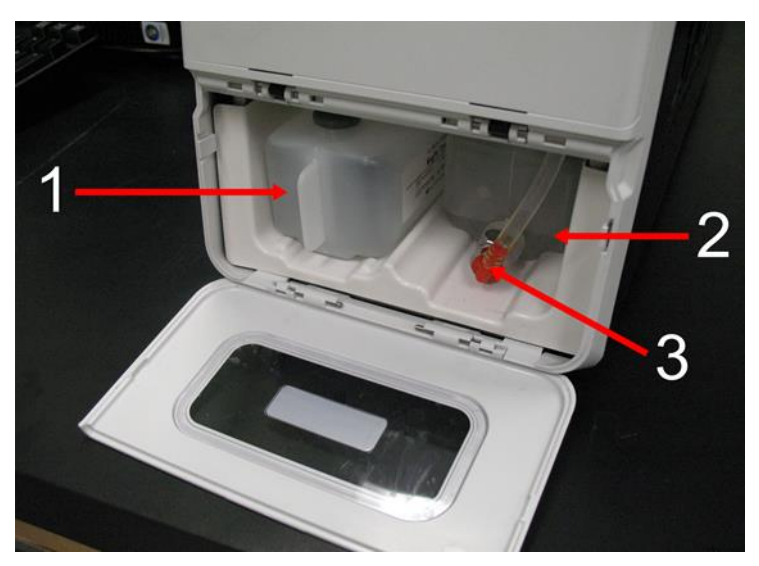

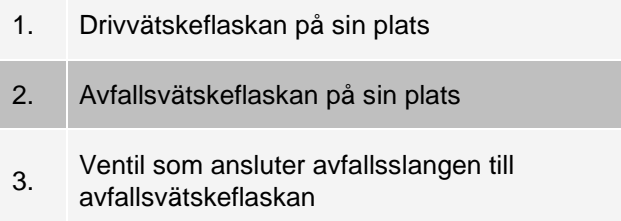

### Provsondsenheten

Provsonden i rostfritt stål sitter i en hållare. En sondkoppling, som håller sonden på plats, skruvas in i hållarens övre del. Från sonden, och genom kopplingen, går det en slang som passerar genom en dragavlastning och ansluts till provventilen. Det går en provslinga från sprutpumpen som ansluts till provventilen. Det går även en slang från denna till den optiska kammaren som leder provet blandat med drivvätska.

En remskiva, som är täckt av ett skydd, flyttar provsonden längs med x-axeln.

#### **Figur 11: Provsondsenheten**

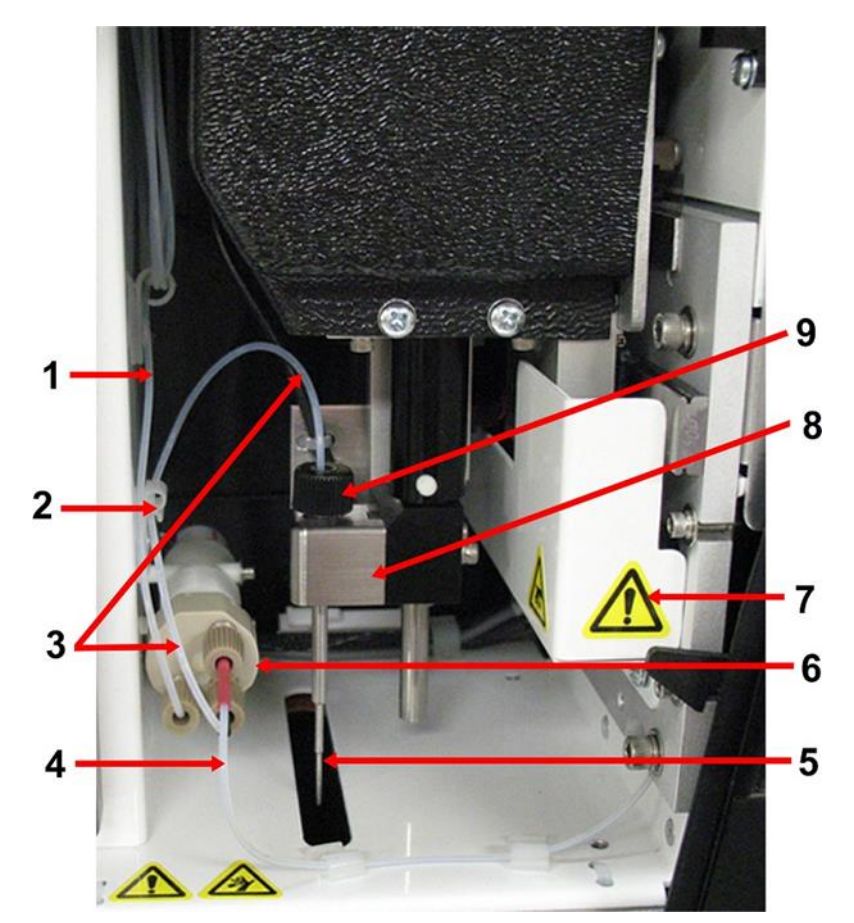

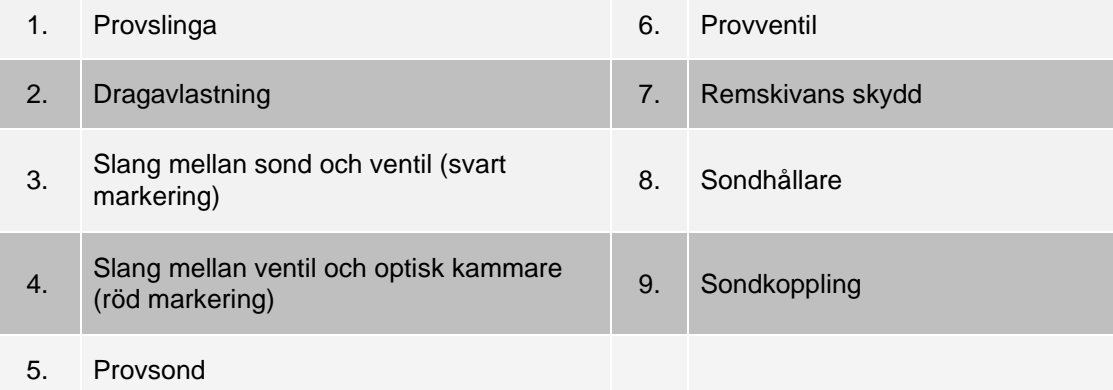

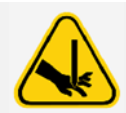

Undvik kontakt med de rörliga delarna.

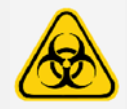

Använd lämplig personlig skyddsutrustning (PPE) när du hanterar delar som kommer i kontakt med potentiellt farliga biologiska prover.

### Sprutpump och drivvätskefilter

Sprutans pump drar vätska från drivvätskeflaskan i det nedersta facket i instrumentet. Vätskan passerar först drivvätskefiltret som avlägsnar partiklar som är större än 35 mikrometer i diameter.

Pumprörelsen skapas av kolvens styrskenas uppåt-och-nedåt-rörelse i sitt fäste som rör kolven uppåt och nedåt i glascylindern och drar drivvätska genom filtret och in i ventilen och tvingar ut den i samma slinga.

#### **Figur 12: Sprutpump och drivvätskefilter**

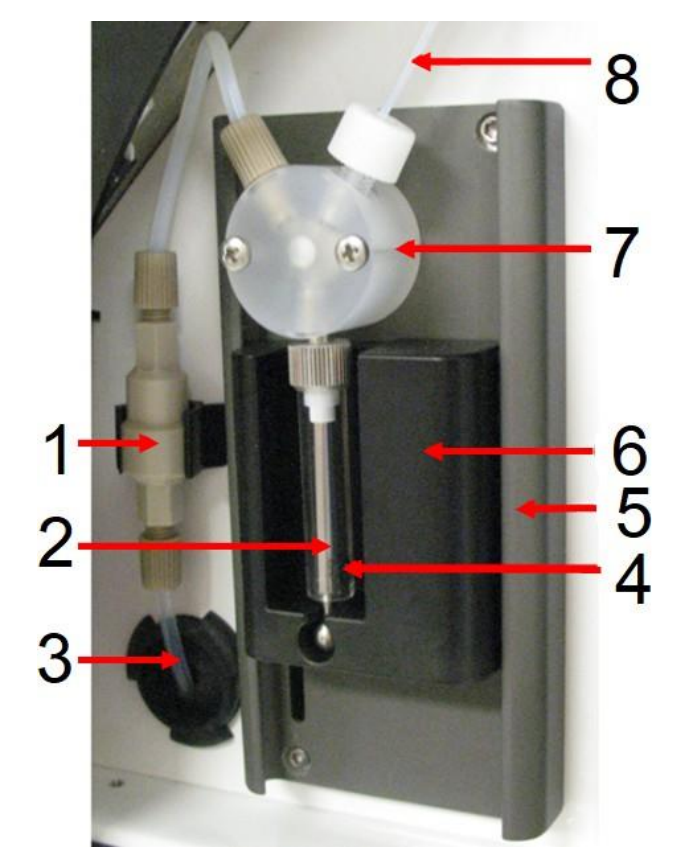

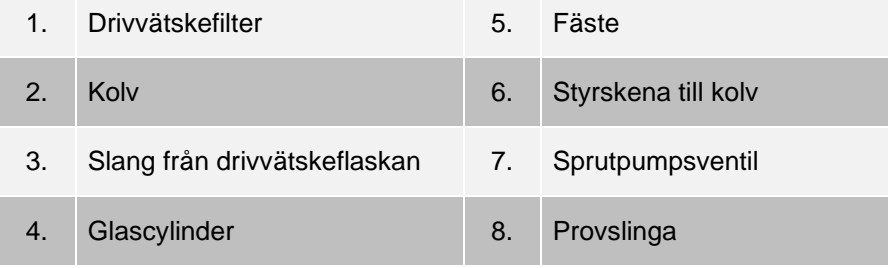

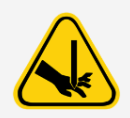

Undvik kontakt med de rörliga delarna.

## Optiskt undersystem

Det optiska undersystemet utgörs av röda och gröna lysdioder, en xMAP®-bildsensor, en bildkammare och en magnet som håller de magnetiska mikrosfärerna på plats under bildbehandlingen. Det optiska undersystemet finns i samma område som mönsterkorten. Det optiska undersystemet är inte tillgängligt för användaren och kräver inget underhåll.

## Datorspecifikationer

Uppdaterad information om datorns operativsystem finns på: *[www.luminexcorp.com](http://www.luminexcorp.com/)*.

## <span id="page-28-0"></span>Rekommenderad extrautrustning

Det kan krävas ytterligare utrustning för att uppnå bästa resultat med systemet.

**UPS-enhet eller överspänningsskydd** – Luminex rekommenderar att en UPS-enhet eller ett överspänningsskydd används för att skydda systemet mot strömavbrott. Använd en UPS som tillhandahåller 585 W/960 VA under minst 60 minuter. Välj ett överspänningsskydd som uppfyller kraven för den elektriska miljön, varaktighet, undertryckt märkspänning och typ av skydd. Överspänningsskyddet behöver tre uttag och en minimispänning på 585 watt. Båda enheterna bör ha lämpliga säkerhetscertifieringsmärken för din region. Till exempel Underwriters Laboratory (UL) eller ett liknande certifieringsorgan, Canadian Standards Association (CSA) eller Conformité Europeénne (CE).

**Skrivare** – Använd en skrivare som är kompatibel med den version av Microsoft® Windows® som används på datorn som används med xPONENT®. Specifik information om Windows-versioner finns i release notesdokumentet för xPONENT.

**Streckkodsetiketter** – Använd en streckkodsetikett av typen Kod 128 vid inskanning av streckkoder i systemet.

**Vortexblandare** – Använd VWR produktnummer 58816-12 med ett hastighetsintervall på 0 till 3 200 rpm eller motsvarande.

**Ultraljudsbad** – Använd Cole-Parmer®-produktnumret 08849-00 med en användningsfrekvens på 55 kHz eller motsvarande.

## Kapitel 4: Installera systemet

## <span id="page-29-0"></span>MAGPIX®-styckegodsenheten

<span id="page-29-1"></span>MAGPIX®-styckegodsenheten innehåller följande artiklar:

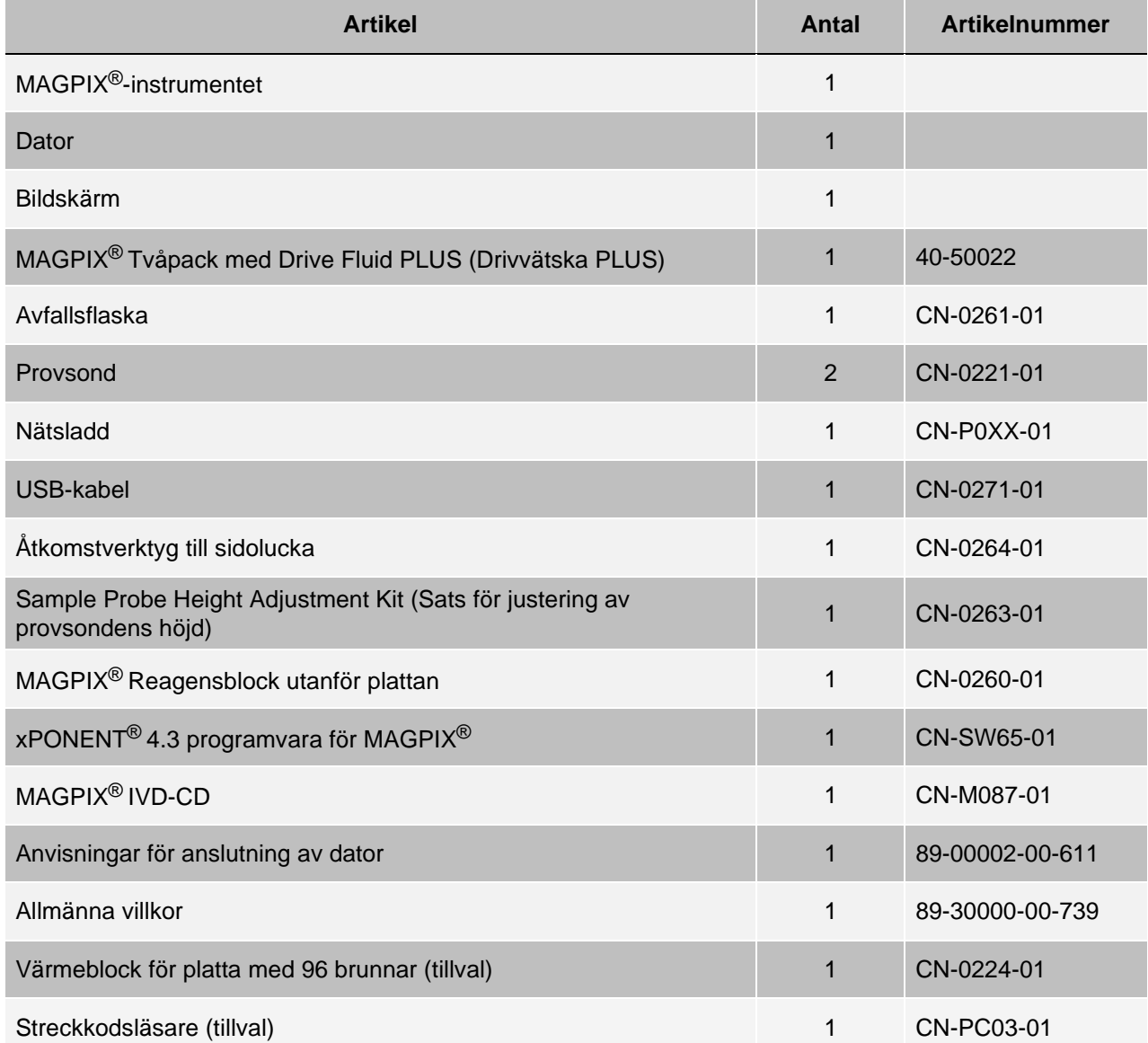

**OBS**!: En MAGPIX Calibration Kit (Kalibreringssats) och en MAGPIX Performance Verification Kit (Funktionsverifieringssats) levereras separat.

## <span id="page-30-0"></span>**Systemöversikt**

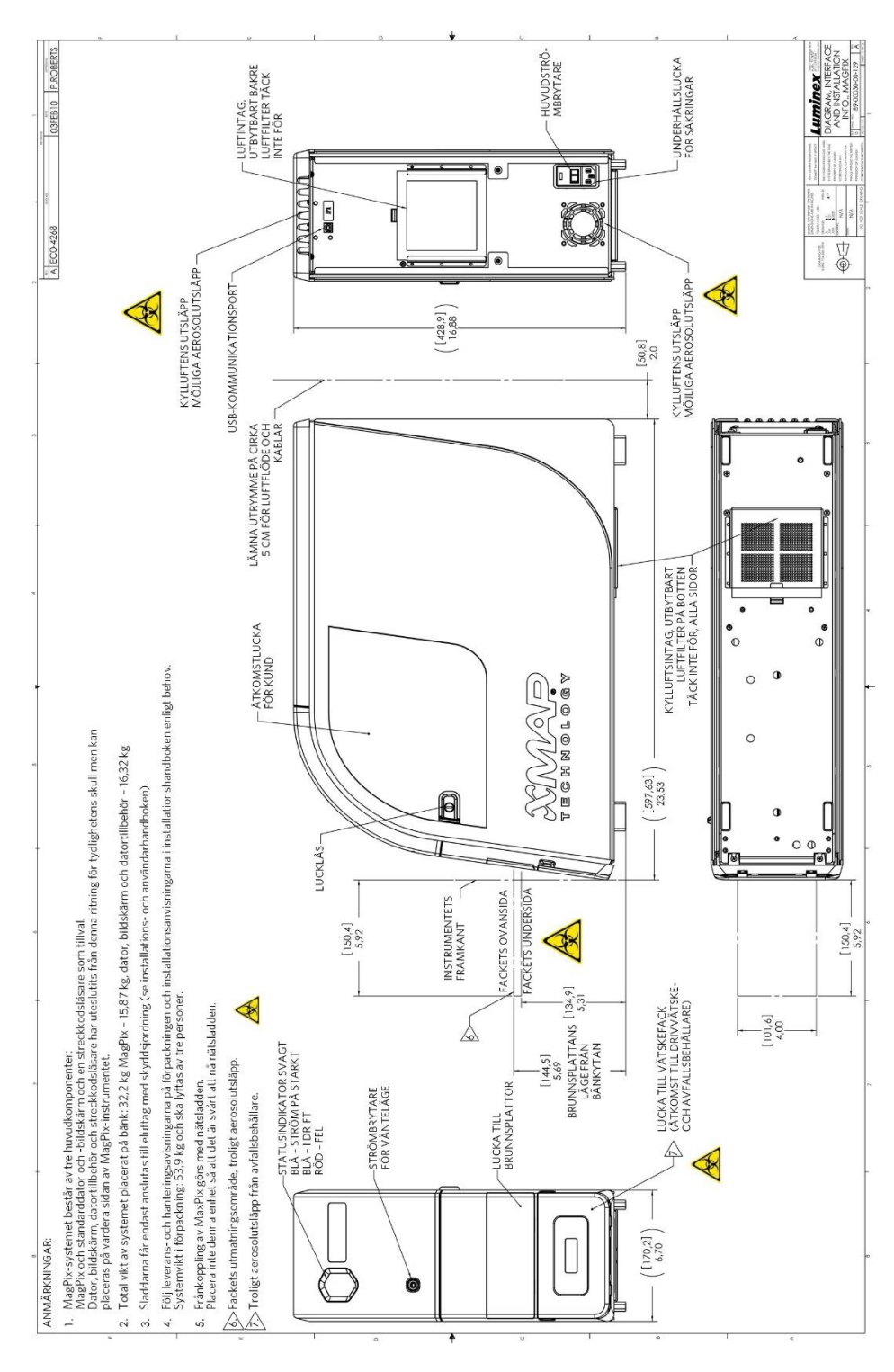

## <span id="page-31-0"></span>Packa upp systemets delar

Kontrollera att platsen som du vill installera MAGPIX<sup>®</sup> på uppfyller miljökraven och platsens installationskrav innan du packar upp systemet.

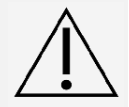

Styckegodsenheten är för tung för att lyftas av en person (cirka 53,97 kg (119 lbs), tre personer krävs) och bör flyttas med lyftverktyg. Var försiktig så att styckegodsenheten inte skadas när den flyttas.

MAGPIX levereras i en stor styckegodsenhet i wellpapp på en lastpall. I styckegodsenheten finns separata lådor för datorn, bildskärmen, 2-packet med drivvätska och MAGPIX-instrumentet. Det finns även en uppdelad kartong med kablar, CD-skivor och tryckt material. Varje enskild låda kan hanteras av en person. MAGPIX-lådan och datorn väger vardera mindre än 18,14 kg (40 lbs).

- 1. Lyft upp de tre lådorna från styckegodsenheten som innehåller datorn och alla andra komponenter.
- 2. Lyft ur MAGPIX-lådan från styckegodsenheten. MAGPIX-instrumentet är placerat i en plastpåse och är omgivet av skuminlägg som är fästa på wellpappskivor.
	- a. Dra i handtagen som sticker upp på pappskivan.

**OBS**!: Luminex rekommenderar att en annan person håller i lådan när du drar ut MAGPIX.

- b. Placera MAGPIX-lådan på en plan, stabil yta. Två personer bör hjälpas åt att lyfta lådan.
- c. Vik ned wellpappskivorna från instrumentets sidor.
- d. Dra ned plastpåsen från MAGPIX övre del.
- e. Placera MAGPIX på en laboratoriebänk eller en plan, stabil yta. Två personer bör hjälpas åt att lyfta instrumentet.

Innan du går vidare med installationen bör du kontrollera styckegodsenhetens innehåll med hjälp av följesedeln och säkerställa att alla delar finns med. Kontrollera innehållet för att se om det har skadats under transporten. Kontakta *[Luminex tekniska support](#page-6-0)* om något saknas eller är skadat.

## <span id="page-31-1"></span>Montera systemet

I kartongerna för datorn och bildskärmen finns även alla nödvändiga sladdar och all nödvändig kringutrustning samt fullständiga installationsanvisningar.

- 1. Montera datorn och dess komponenter med hjälp av anvisningarna som tillhandahålls av datortillverkaren.
- 2. Hitta sladdarna i tillbehörskartongen i styckegodsenheten.
	- a. Anslut nätsladden till baksidan på MAGPIX®.
	- b. Anslut USB-kabeln till USB-kortet på datorns baksida och till kontakten som är markerad med P1 på instrumentets baksida.

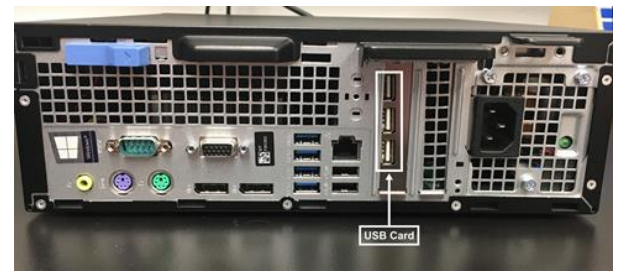

c. Anslut streckkodsläsaren (om den beställdes) till datorn och en USB-port på fram- eller baksidan.

## <span id="page-32-0"></span>Ta bort transportpluggen

Bakom sidoluckan på MAGPIX® håller en transportplugg provsondsenheten på plats. Använd luckans åtkomstverktyg, som finns i tillbehörskartongen, för att öppna sidoluckan och ta bort pluggen.

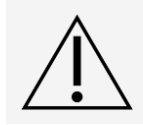

MAGPIX® bör inte vara ansluten till en strömkälla när luckan öppnas.

Så här öppnar du sidoluckan och tar bort transportpluggen:

1. Hitta luckans åtkomstverktyg som finns i en liten plastpåse i tillbehörskartongen i styckegodsenheten.

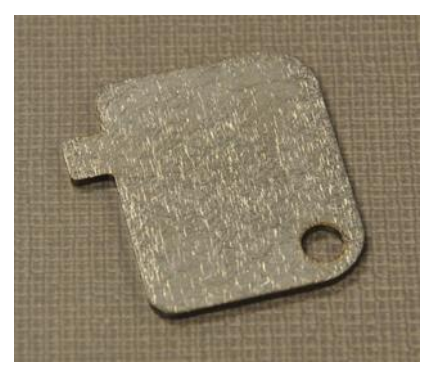

2. För in verktyget i sidoluckans lås och vrid det ett kvarts varv medurs. Skjut luckan åt höger.

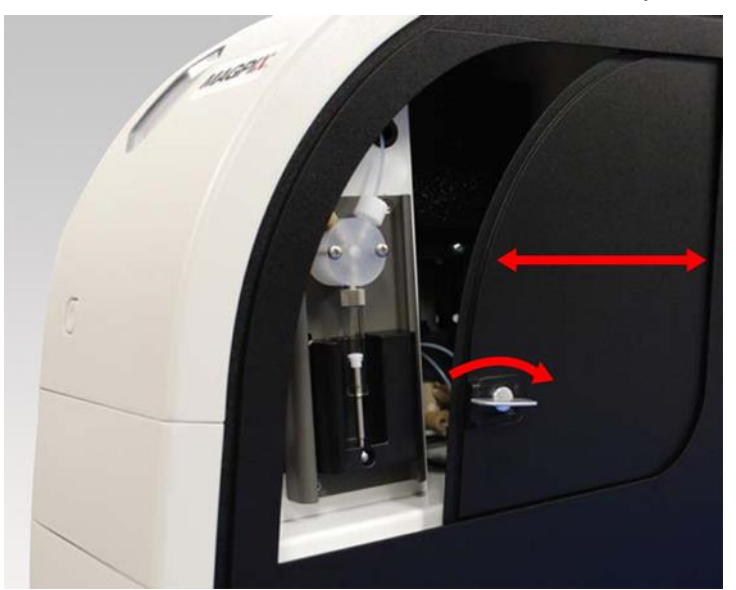

3. Lyft upp provsondenheten för att visa transportpluggen.

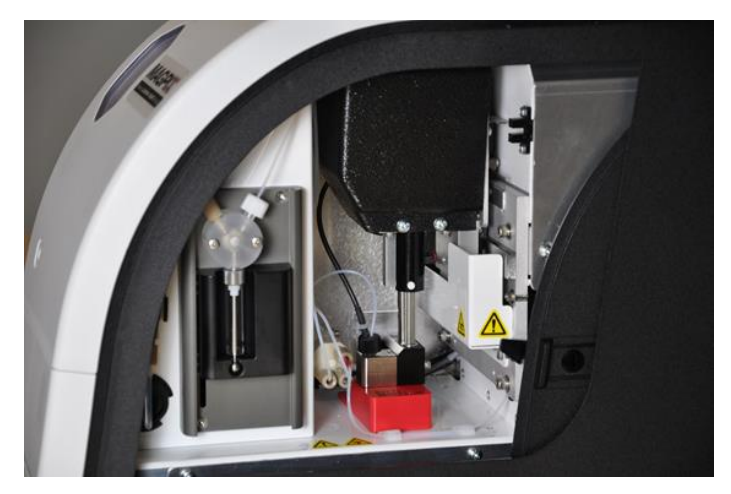

4. Dra upp sondhållaren. Samtidigt som du håller en hand ovanpå MAGPIX för att stabilisera instrumentet skjuter du sedan sondenheten bort från dig med den andra handen med ett fast tryck. Var beredd på att använda en del kraft.

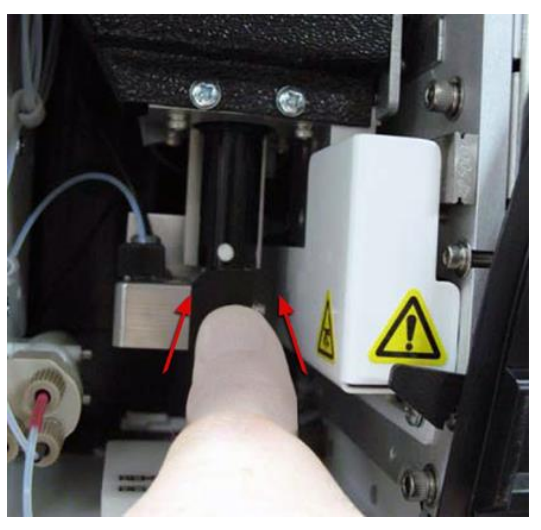

5. Lyft ut transportpluggen nu när sondenheten är ur vägen.

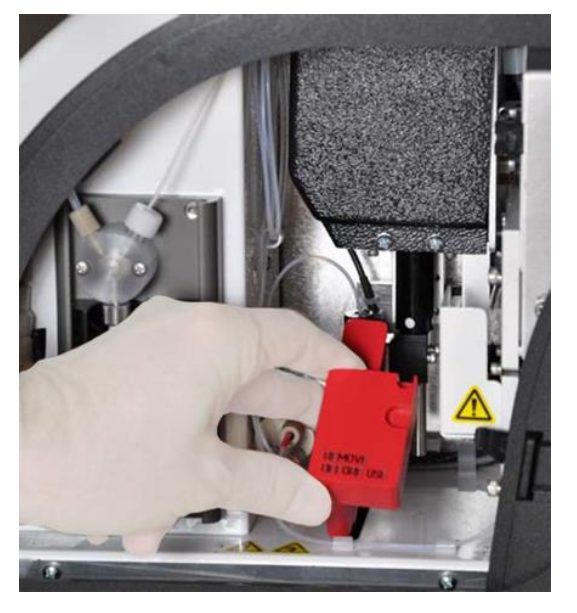

## <span id="page-34-0"></span>Installera provsonden

MAGPIX® levereras med två provsonder, men provsonden är inte förmonterad.

Så här monterar du provsonden:

1. Hitta provsonden, som ligger i ett rör i tillbehörskartongen.

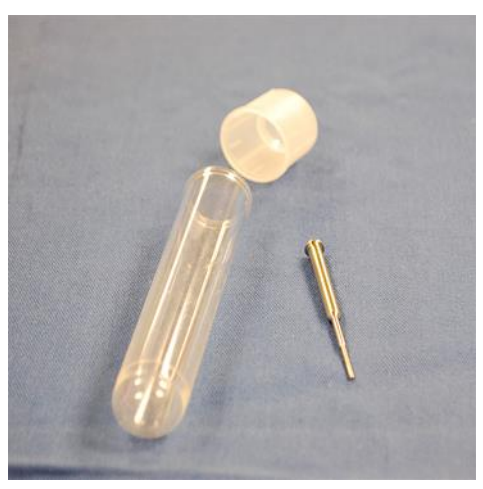

2. Dra provsondenheten mot dig och tryck den nedåt.

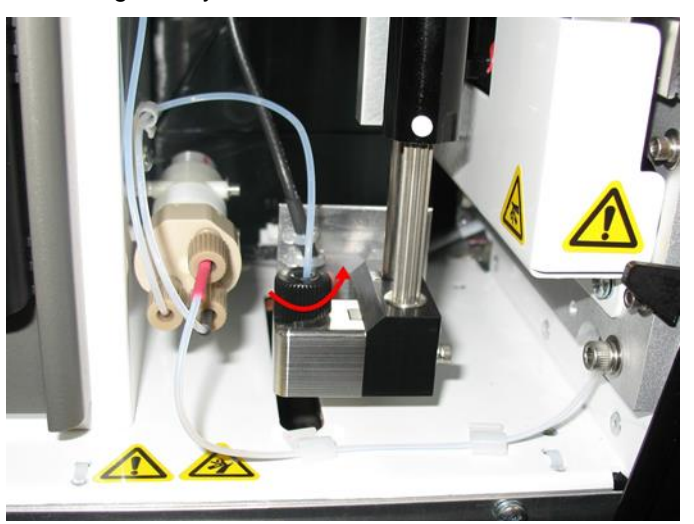

- 3. Skruva loss provsondens koppling längst upp på provsondhållaren genom att vrida den moturs.
- 4. Placera provsonden i den öppning som skapades när provsondens koppling skruvades loss. Den bör glida ned och ta i öppningens botten.

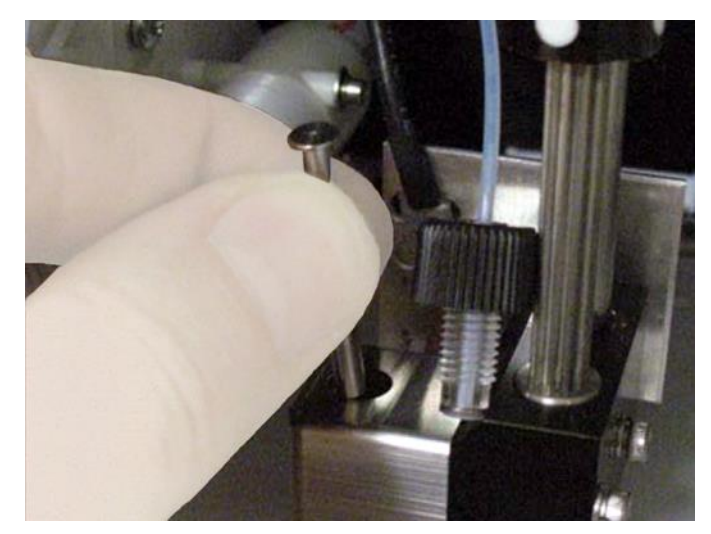

5. Sätt tillbaka provsondens koppling, dra åt den tills den klickar på plats.

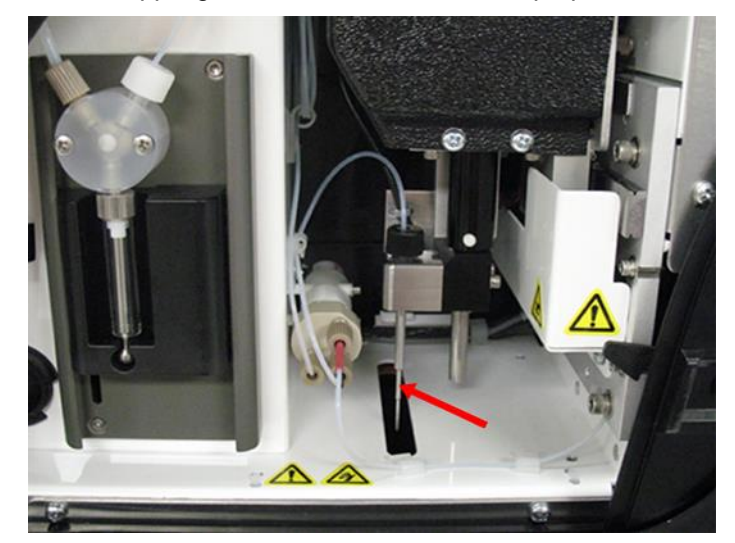

6. Stäng och lås sidoluckan.
## Tillsätta drivvätska

I styckegodsenheten finns en låda med två flaskor med drivvätska. Öppna lådan och avlägsna en av flaskorna för att installera den i MAGPIX®.

1. Hitta lådan med drivvätskeflaskor.

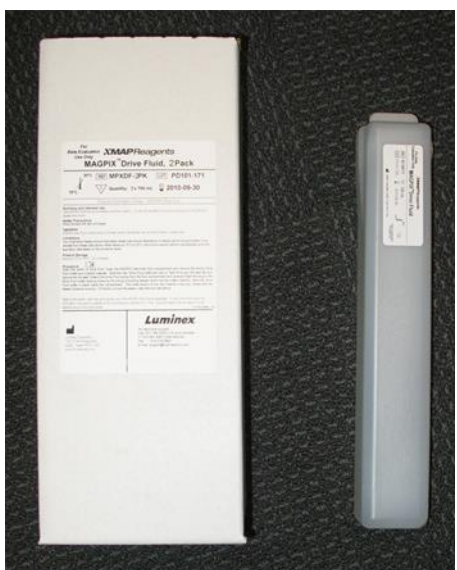

- 2. Öppna lådan och hämta en flaska med drivvätska.
- 3. Öppna luckan till vätskefacket framtill på MAGPIX®.
- 4. Dra drivvätskeslangen och -pluggen (1) på vänster sida av vätskefacket mot dig tills de är utanför facket. För dem åt vänster så att det går att föra in drivvätskeflaskan.

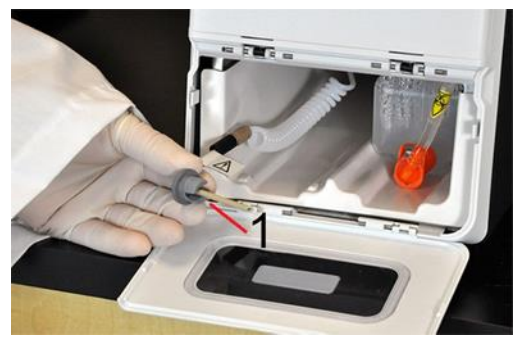

- 5. För delvis in drivvätskeflaskan i öppningen till vätskefacket och ta bort förseglingen.
- 6. Anslut drivvätskeslangen och -pluggen till drivvätskeflaskans öppning.

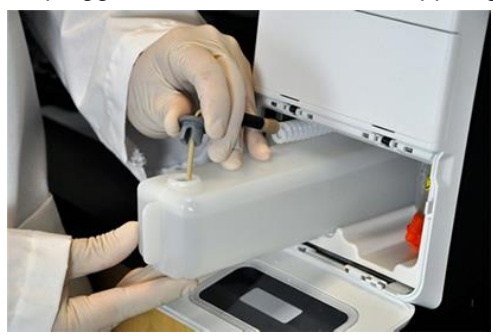

7. Skjut in flaskan i den vänstra delen av vätskefacket. Facket är utformat för att hålla flaskan på plats.

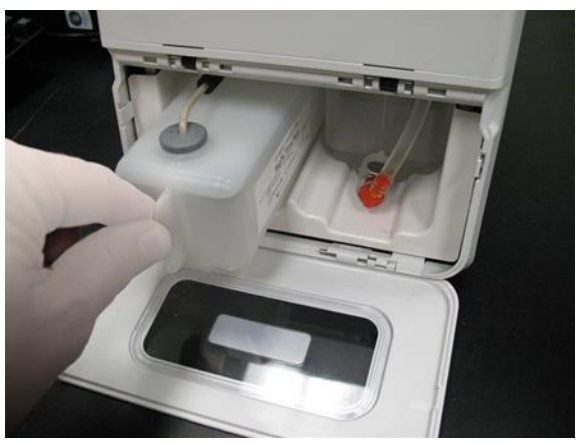

8. Kontrollera ventilen framtill på avfallsvätskeflaskan när flaskan har förts in helt för att säkerställa att den är korrekt ditsatt och stäng luckan till vätskefacket.

# Kapitel 5: Förbereda systemet

xPONENT® för MAGPIX® innehåller fördefinierade rutiner för att förbereda instrumentet för datainsamling.

# Systemets delar

**Figur 13: Instrumentets framsida och högra sida**

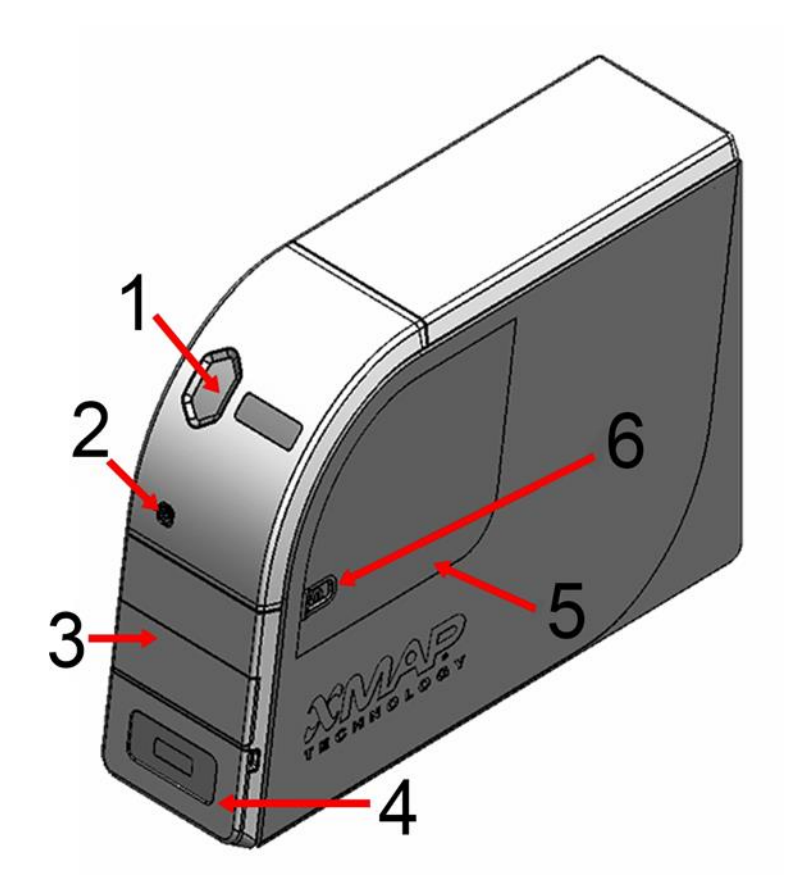

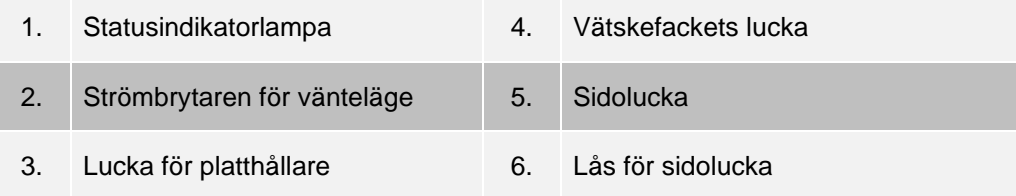

**Figur 14: Instrumentets baksida och vänstra sida**

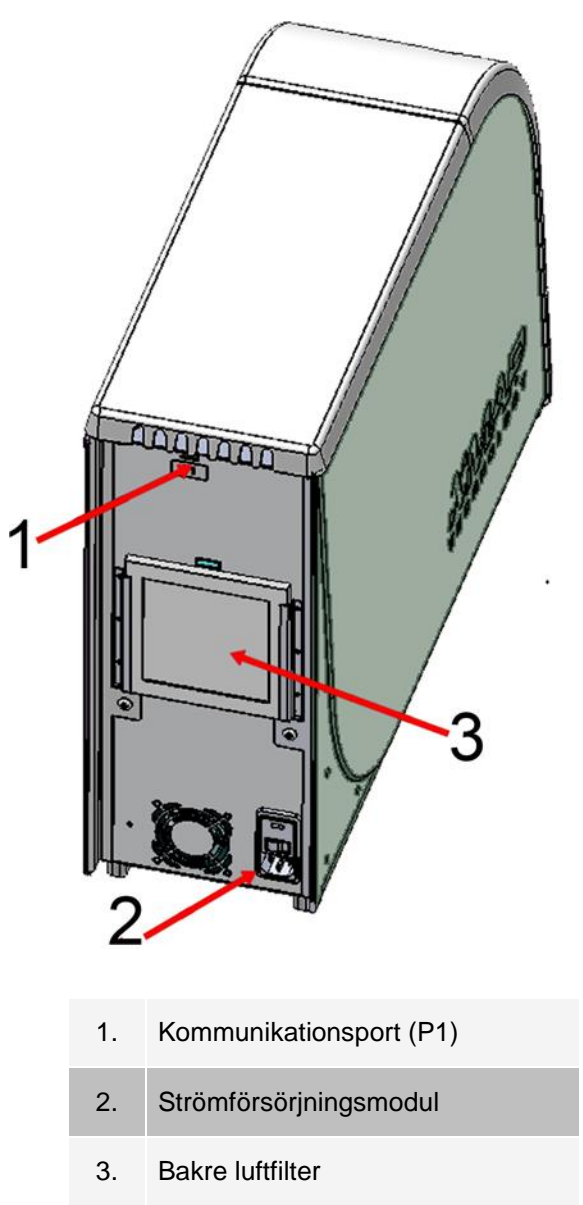

## Starta systemet

MAGPIX® har två på-/av-knappar: En huvudströmbrytare och en strömbrytare för vänteläge. Gör så här för att starta MAGPIX:

- 1. Starta den stationära datorn.
- 2. Anslut nätsladden på MAGPIX -instrumentets baksida till ett eluttag **OBS**!: Luminex rekommenderar att ett överspänningsskydd eller en UPS-enhet används.
- 3. Starta med huvudströmbrytaren (1). Den sitter långt ned till höger på bakre hörnet av MAGPIX.

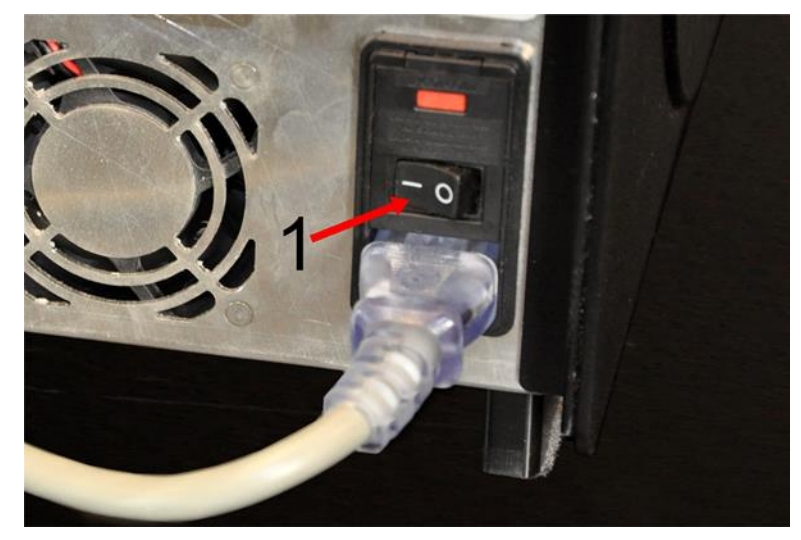

**OBS**!: Huvudströmbrytaren styr instrumentets strömtillförsel.

4. Tryck på strömbrytaren för vänteläge (2) framtill på MAGPIX när du är redo att börja använda instrumentet. Den blå lysdioden i det sexkantiga fönstret (3) tänds för att bekräfta att enheten är påslagen. MAGPIX behöver cirka 45 sekunder för att starta. (Användarkonto).

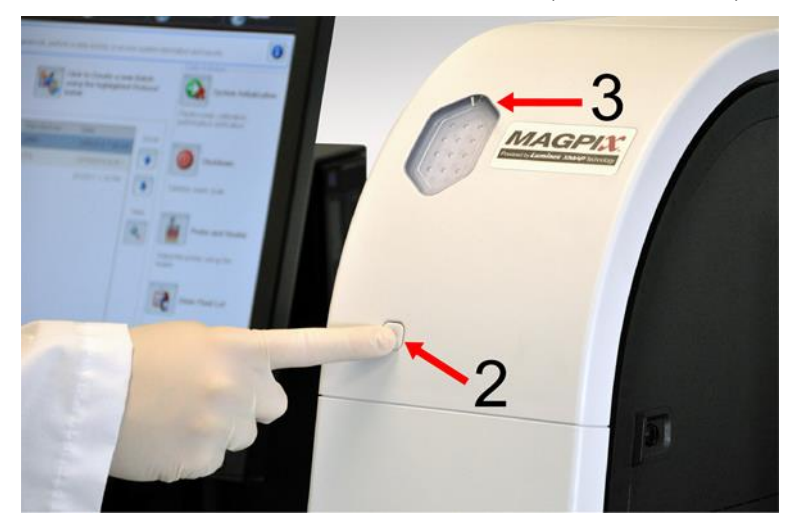

**OBS**!: Strömbrytaren för vänteläge aktiverar och inaktiverar enheten.

## Logga in i programvaran

Om du har beställt en dator från Luminex kommer xPONENT® att vara installerat med 21 CFR- och säkerhetsmoduler med en tillfällig licens. Använd standardvärdena för användar-ID och lösenord för att logga in i programvaran.

**User ID** (Användar-ID): admin

**Password** (Lösenord): xponent

När programmets administratör uppdaterar uppgifterna för användar-ID och lösenord kommer standardvärden inte längre att vara aktiva.

21 CFR- och säkerhetsmodulerna är endast aktiva i 90 dagar. Om du inte köper en permanent licensnyckel för 21 CFR- och säkerhetsmodulerna behöver du inte ett användar-ID och lösenord för att få tillgång till programvarans grundläggande funktioner.

**OBS**!: Kontakta *[Luminex tekniska support](#page-6-0)* om du har problem med att logga in. Om du vill köpa en licens för 21 CFR Part 11- eller säkerhetsmodulen ska du kontakta Luminex och lägga en order.

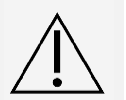

Om programvaran används av outbildad personal kan följden bli felaktiga data och testresultat. xPONENT- användare måste läsa dokumentationen noggrant innan de använder programvaran.

- 1. Dubbelklicka på Luminex xPONENT-ikonen på datorns skrivbord.
- 2. Läs User License Agreement (Licensavtalet för användare) om det här är första gången som du startar programmet. Välj **I accept the terms of this license agreement** (Jag accepterar villkoren i det här licensavtalet) och klicka därefter på **OK**.
- 3. Ange ditt användar-ID på fliken **System Login** (Systeminloggning).
- 4. Ange lösenordet om du använder en säker version av programvaran.
- 5. Klicka på **Log In** (Logga in). Då visas sidan **Home** (Start).

### Justera provsondens höjd

Justera provsondens höjd så att den går tillräckligt djupt ned i brunnen för att samla in prov.

**OBS**!: Kontrollera att det inte finns vätska i brunnarna eller behållarna innan provsondens höjd justeras.

**OBS**!: När du justerar och sparar inställningarna för provsondhöjd för alla tre områden under ett plattnamn behåller alla områdena kalibreringen.

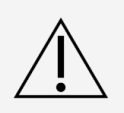

Problem med provsondens höjd kan leda till vätskeläckage, vilket kan hämma provtagningen.

Säkerställ att provsondens höjd är rätt inställd innan du kalibrerar eller verifierar systemet.

- 1. Klicka på **Probe and Heater** (Sond och värmare) under **Daily Activities** (Dagliga aktiviteter) på sidan **Home** (Start).
- 2. Välj brunn D6 (i mitten av en standardplatta med 96 brunnar) på plattbilden på fliken **Probe and Heater** (Sond och värmare). Den valda brunnen markeras med en grön nål.
- 3. Beroende på vilken typ av platta du använder sätter du justeringsbrickor eller en justeringskula i brunnen.
	- $\bullet$  för en 96-brunnsplatta av standardtyp inga
	- ⚫ för en filterbottenplatta två 5,08 mm-brickor
	- ⚫ för en Mylar-bottenplatta två 5,08 mm-brickor
	- ⚫ för en konisk (V-bottnad) platta en kula
- 4. Klicka på **Eject** (Mata ut).
- 5. Placera reagensblocket utanför plattan på platthållaren. Kontrollera att plattan sitter ordentligt så att den klickar på plats.
- 6. Placera en brunnsremsa (medföljer satsen för Calibration and Performance Verification (kalibrering och prestandaverifiering)) i reagensblocket utanför plattan.
- 7. Välj **SD1** under **Strip Wells** (Brunnsremsor).
- 8. Kontrollera att behållaren är tom.
- 9. Välj brunn **RB1** under **Reservoir** (Behållare).

**OBS**!: Kontrollera att plattan inte är skev. Skeva plattor kan leda till felaktig justering av sondhöjden.

- 10. Placera plattan på platthållaren med brunn **A1** enligt anvisningarna på platthållaren.
- 11. Klicka på **Retract** (Dra in).
- 12. Ange ett namn på plattan i **Plate Name** (Plattans namn) fältet.
- 13. Klicka på **Auto Adjust Height** (Justera höjden automatiskt). Provsonden justeras automatiskt till platserna som du väljer.

**OBS!**: Provsondens höjd ställs automatiskt in på 0,98 mm. Provsonden justerar automatiskt detta avstånd från plattans botten eller kalibreringsbrickorna eller sfärerna.

14. Klicka på Eject (Mata ut). Om du använder justeringsbrickor eller -kulor tar du bort dem från plattan.

#### Kör återaktiveringsrutinen efter förvaring

**OBS!**: Rutinen Revive After Storage (Återaktivera efter förvaring) är nödvändig när systemet körs första gången och rekommenderas när systemet inte har använts på mer än en vecka.

När du har justerat provsondens höjd kör du rutinen Revive After Storage (Luminex) (Återaktivera efter förvaring).

- 1. Gå till sidan **Maintenance** (Underhåll) > fliken **Cmds & Routines** (Kommandon och rutiner).
- 2. Välj **Revive After Storage** (Återaktivera efter förvaring) **(Luminex)** i rullgardinsmenyn **Routine Name** (Rutinnamn). Följande kommandon utförs i rutinen Revive After Storage (Återaktivera efter förvaring):
	- ⚫ Prime (Flöda)
	- ⚫ Rinse (Skölj)
	- ⚫ Alcohol Flush (Alkoholspolning (x2))
	- ⚫ Backflush (Backspolning)
	- ⚫ Wash (Tvätt (x3))
- 3. Klicka på **Eject** (Mata ut).
- 4. Fyll behållare RB1 till 3/4 med 70-procentig isopropanol eller 70-procentig etanol. **OBS**!: Sköljbehållaren (RD1) ska vara tom.
- 5. Klicka på **Retract** (Dra in).
- 6. Klicka på **Run** (Kör).

#### Importera kalibrerings- eller funktionsverifieringssatser

- 1. Mata in CAL-/VER-cd-skivan (ingår i satsen) i datorn.
- 2. Klicka på **System Initialization** (Systeminitiering) på sidan Home (Start).
- 3. Klicka på **Import Kit** (Importera sats) längst ned till höger i fönstret. Dialogrutan Import Calibration or Performance **Kit** (Importera kalibrerings- eller funktionssats) öppnas.
- 4. Välj mappen **MPX** och klicka på **Open** (Öppna).
- 5. Välj filen \*.**lxl** och klicka på **Open** (Öppna).
- 6. Klicka på **OK**.

### Ta bort kalibrerings- eller funktionsverifieringssatser

- 1. Gå till sidan **Maintenance** (Underhåll) > fliken **Lot Management** (Partihantering).
- 2. Välj den sats som du vill ta bort i menyn Calibration Kit (Kalibreringssats) eller Performance Verification Kit (Funktionsverifieringssats) under **Active Reagents** (Aktiva reagenser).
- 3. Klicka på **Delete Kit** (Ta bort sats).
- 4. Klicka på **OK** i dialogrutan **Delete Kit** (Ta bort sats) för att bekräfta att du vill ta bort satsen.

## Kalibrera systemet

Kalibrering är viktigt för att garantera att det optiska systemet fungerar som det ska och att olika MAGPIX<sup>®</sup>system rapporterar likartade resultat. Kalibrering av MAGPIX-systemet normaliserar inställningarna för klassificeringskanalerna (CL1 och CL2) och reporterkanalen (RP1). Använd MAGPIX-kalibreringssatsen för att kalibrera systemet. Efter kalibrering använder du MAGPIX®-funktionsverifieringssatsen för att kontrollera att alla optiska kanaler i systemet har kalibrerats korrekt. Verifiera systemet efter varje kalibrering. Om det uppstår problem med den optiska integriteten eller fluidiken kan det hända att MAGPIX klarar kalibreringen, men inte prestandaverifieringen.

Om kalibreringen av systemet inte kan slutföras visas ett varningsmeddelande. Du kan visa systemets kalibrerings- och verifieringsresultat i rapporten Calibration and Verification (Kalibrering och verifiering). Målvärdesinformation för kalibrerings- och verifieringsmikrosfärer är tillgänglig på det medium som levereras med kalibreringssatsen och på Luminex webbplats på *[www.luminexcorp.com](http://www.luminexcorp.com/)*.

Kalibrera systemet minst en gång i veckan med knappen Calibration Verification (Kalibreringsverifiering) på sidan Maintenance (Underhåll) > fliken Auto Maint (Automatiskt underhåll). Utöver detta ska systemet kalibreras om något av följande inträffar:

- ⚫ Deltakalibreringstemperaturen överskrider+/− 5 °C.
- ⚫ Instrumentet flyttas.
- ⚫ Du får problem med provinsamlingen.
- ⚫ Instrumentet genomgår maskinvaruunderhåll, t.ex. byte av en del.

Kalibrering normaliserar inställningarna för systemet och säkerställer optimal och konsekvent klassificering av mikrosfärer.

- 1. Klicka på **System Initialization** (Systeminitiering) på sidan **Home** (Start). Fliken **Auto Maint** (Automatiskt underhåll) visas.
- 2. Välj alternativet Calibration Verification (Kalibreringsverifiering) under **Automated Maintenance Options** (Automatiska underhållsalternativ).
- 3. Välj en lämplig kalibreringssats i rullgardinsmenyn.
- 4. Vortexblanda flaskorna med xMAP®-kalibratorer och -vätskor vid medelhastighet i ca 10 sekunder för att säkerställa homogeniteten. Späd inte ut xMAP-kalibrator- eller -fluidikmedel.
- 5. Klicka på **Eject** (Mata ut).
- 6. Fyll lämpliga behållare 3/4 med avjoniserat vatten och 3/4 med 70-procentig isopropanol eller 70 procentig etanol.

**OBS**!: Plattlayouten i programmet indikerar reagensernas platser.

7. Vänd kalibratorflaskan vinkelrätt mot brunnsremsan för att säkerställa att du får det nödvändiga pärlantalet.

- 8. Lägg till 6 droppar av reagenset i den avsedda brunnen.
- 9. Fyll behållare RB1 till 3/4 med 70-procentig isopropanol eller 70-procentig etanol. Sköljbehållaren (RD1) ska vara tom.
- 10. Klicka på **Retract** (Dra in).
- 11. Klicka på **Run** (Kör). Klicka på OK när du är klar.

### Verifiera systemet

MAGPIX® Performance Verification Kit (Funktionsverifieringssats) innehåller reagenser för att bekräfta kalibreringen och den optiska integriteten för MAGPIX-systemet såväl som reagenser för att verifiera fluidikkanalerna genom att övervaka tryck, flödeshastighet, partikelantal och överföring mellan brunnar.

Kör rutinen Performance Verification (Funktionsverifiering) som en del av den dagliga startrutinen. Se anvisningarna till analyssatsen för vidare information om krav på kalibreringsfrekvens.

Verifiering använder systemverifierare för att säkerställa att instrumentet fungerar ordentligt med aktuella kalibreringsinställningar.

- 1. Klicka på **System Initialization** (Systeminitiering) på sidan **Home** (Start). Fliken **Auto Maint** (Automatiskt underhåll) visas.
- 2. Välj alternativet **Performance Verification** (Funktionsverifiering) under **Automated Maintenance Options** (Automatiska underhållsalternativ).
- 3. Välj en lämplig verifieringssats i rullgardinsmenyn.
- 4. Vortexblanda xMAP® funktionsverifieringsreagenserna och vätskeflaskorna vid medelhastighet i cirka 10 sekunder för att säkerställa homogeniteten. Späd inte ut xMAP-verifierings- eller -fluidikmedel.
- 5. Klicka på Eject (Mata ut).
- 6. Överför 6 droppar av vardera reagensen i de angivna brunnarna. **OBS**!: Plattlayouten i programmet indikerar reagensernas platser.
- 7. Fyll behållare RB1 till 3/4 med 70-procentig isopropanol eller 70-procentig etanol. Sköljbehållaren (RD1) ska vara tom.
- 8. Klicka på **Retract** (Dra in).
- 9. Klicka på **Run** (Kör).

# Kapitel 6: Köra analysen

## Allmänna riktlinjer för programvara

Om du ändrar eller raderar xPONENT®-systemfiler kan det leda till att systemet får sämre funktion. Reparera modifierade eller raderade xPONENT-systemfiler genom att avinstallera och installera om programvaran xPONENT. Innan du avinstallerar och installerar om xPONENT rekommenderar Luminex att du kontaktar *[Luminex tekniska support](#page-6-0)*.

Om ett icke godkänt program från tredje part används med xPONENT-programvaran kan det skada eller orsaka fel i xPONENT-programvaran. Programvara från tredje part används på egen risk. Funktionen hos systemets programvara valideras endast när programvaran körs ensamt på en för ändamålet särskilt avsedd dator.

Om du använder en skärmsläckare på den dator där xPONENT är installerat förhindrar xPONENT att den aktiveras. En dialogruta öppnas varje gång xPONENT startas med rekommendationen att skärmsläckaren och andra energisparinställningar stängs av. Versionerna av xPONENT är endast kompatibla med xMAP®-instrument. Användning av en inkompatibel version av xPONENT® kan ge upphov till avvikande resultat och är inte en understödd konfiguration. Om du avinstallerar eller installerar programvaran ska du följa anvisningarna från Luminex tekniska support för att se till att hårdvaru- och programvaruversionerna är helt kompatibla och understödda.

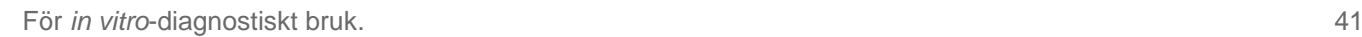

## Definiera protokollet

**OBS!**: Om en batch körs med det medföljande protokollet måste protokollet för analysen köras enligt anvisningarna i analysens bipacksedel.

### Redigera kvantitativa analysinställningar

- 1. Gå till sidan **Protocols** (Protokoll) > fliken **Protocols** (Protokoll).
- 2. Väl ett kvantitativt protokoll i listan **Installed Protocols** (Installerade protokoll) och klicka på **Edit** (Redigera).
- 3. Om du vill kan du ange ett nytt protokollnamn och en ny beskrivning i motsvarande fält.
- 4. Ange ett nytt versionsnummer i fältet **Version**.
- 5. Uppdatera informationen om tillverkare vid behov.
- 6. Redigera **Acquisition Settings** (Insamlingsinställningar) och **Analysis Settings** (Analysinställningar) vid behov.
- 7. Klicka på **Next** (Nästa) för att öppna underfliken **Analytes** (Analyter).
- 8. På underfliken **Analytes** (Analyter) klickar du i fältet **Analysis** (Analys) för önskad analyt. Dialogrutan **Analysis Settings** (Analysinställningar) öppnas och där kan du redigera informationen.
	- a. Välj en analysmetod i rullgardinsmenyn **Method** (Metod).
	- b. Välj en vikttyp i listan **Weight Type** (Vikttyp) (beroende på vilken analysmetod som valts i listan **Method** (Metod) kanske vikttypen inte visas).

**OBS**!: Välj Mark as Intra-Well Normalization Bead (Markera som normaliseringspärla i en brunn) om du vill att en analyt ska var en normaliseringspärla i en brunn. Normaliseringspärlan är en mikrosfärsuppsättning som ingår i analysen som en intern kontroll. Den kontrollerar provvariationer och kan användas för att normalisera data mellan prov i en körning.

- c. Klicka på **OK** för att tillämpa de nya inställningarna på den valda analyten. Du kan även klicka på **Apply to All Analytes** (Tillämpa på alla analyter) för att tillämpa de nya inställningarna på alla analyter i protokollet.
- 9. Om du vill använda ett intervall för analysen klickar du på fältet **Analysis** (Analys) för den analyt som du vill ändra. Dialogrutan **Analysis Settings** (Analysinställningar) öppnas.
	- a. Välj Use **Threshold Ranges** (Använd tröskelintervall) om du vill använda ett intervall för analysen.
	- b. Klicka på **Add Range** (Lägg till intervall) för att lägga till ett tröskelintervall.
	- c. Ange ett namn för intervallet i fältet **Range Name** (Intervallnamn).
	- d. Ange låga och höga intervallvärden i fälten **Low Value** (Lågt värde) och **High Value** (Högt värde).
	- e. Markera kryssrutan i kolumnen **Inclusive** (Inklusive) för att inkludera värdet i intervallet. Om rutan är avmarkerad blir intervallvärdet en enhet högre än det låga värdet och en enhet lägre än det höga värdet.
	- f. Om du vill ta bort ett intervall markerar du intervallet och klickar på **Delete Range** (Ta bort intervall).
	- g. Klicka på **OK** för att tillämpa tröskelintervallet på analyten.
- 10. Klicka på **Next** (Nästa). Underfliken **Plate Layout** (Plattlayout) öppnas.
- 11. Tilldela plattlayouten kommandon och rutiner.
- 12. Klicka på **Save** (Spara).

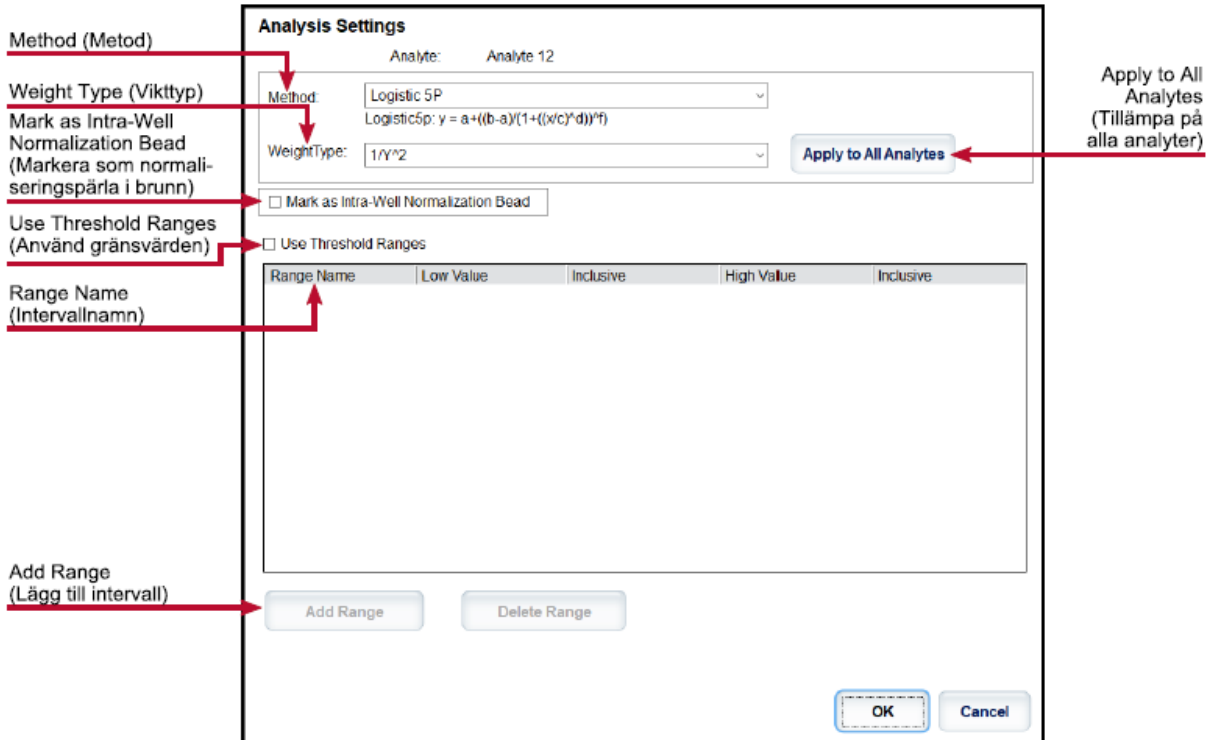

#### Redigera kvalitativa analysinställningar

- 1. Gå till sidan Protocols (Protokoll) > fliken **Protocols** (Protokoll).
- 2. Väl ett kvalitativt protokoll i listan **Installed Protocols** (Installerade protokoll) och klicka på Edit (Redigera).
- 3. Om du vill kan du ange ett nytt protokollnamn och en ny beskrivning i motsvarande fält.
- 4. Ange ett nytt versionsnummer i fältet **Version**.
- 5. Uppdatera informationen om tillverkare vid behov.
- 6. Redigera **Acquisition Settings** (Insamlingsinställningar) och **Analysis Settings** (Analysinställningar) vid behov.
- 7. Klicka på **Next** (Nästa) för att öppna underfliken **Analytes** (Analyter).
- 8. På underfliken **Analytes** (Analyter) klickar du på fältet **Analysis** (Analys) för önskad analyt. Dialogrutan **Analysis Settings** (Analysinställningar) öppnas.
	- a. Välj **Luminex Qualitative** (Kvalitativ) eller **No Analysis** (Ingen analys) i rullgardinsmenyn **Method** (Metod).

**OBS**!: Välj Mark as Intra-Well Normalization Bead (Markera som normaliseringspärla i en brunn) om du vill att en analyt ska var en normaliseringspärla i en brunn. Normaliseringspärlan är en mikrosfärsuppsättning som ingår i analysen som en intern kontroll. Den kontrollerar provvariationer och kan användas för att normalisera data mellan prov i en körning. Klicka på OK eller fortsätt följa stegen.

- b. Välj **Lum Qual** (Lum.kval.), **Adv Qual** (Avancerad kval.) eller en annan sparad formel i rullgardinsmenyn **Formulas** (Formler).
- c. Klicka på **New Formula** (Ny formel) för att lägga till en ny formel.
	- i. Ändra namnet i fältet **Formula Name** (Formelnamn).
- ii. Om du valde **Lum Qual** (Lum.kval.) i rullgardinsmenyn **Formulas** (Formler) redigerar du värdena för de enskilda intervallen under **Negative** (Negativ), **Low Positive** (Lågt positivt) eller **High Positive** (Högt positivt). Om du valde **Adv Qual** (Avancerad kval.) i rullgardinsmenyn Formulas (Formler) redigerar du **Negative** (Negativt), **Low Positive** (Lågt positivt), Moderate Positive (Måttligt positivt) och/eller **Strong** Positive (Starkt positivt).
- iii. Markera kryssrutan i kolumnen **Inclusive** (Inklusive) om du vill inkludera värdet i intervallet. Om du avmarkerar kryssrutan kommer värdet att vara en enhet högre än det låga värdet och en enhet lägre än det höga värdet.
- iv. Klicka på **Add Range** (Lägg till intervall) om du vill lägga till ett nytt intervall.
- v. Ange **Range Name** (Intervallnamn), **Low Value** (Lågt värde), **High Value** (Högt värde) och markera eller avmarkera kryssrutorna **Inclusive** (Inklusive).
- d. Om du vill ta bort ett intervall markerar du intervallet och klickar på **Delete Range** (Ta bort intervall).
- e. Klicka på **Save Formula** (Spara formel). Den nya formeln visas i rullgardinsmenyn **Formulas** (Formler).
- f. Klicka på **Apply to All Analytes** (Tillämpa på alla analyter) för att tillämpa inställningarna för alla analyter i protokollet eller klicka på **OK** för att tillämpa den nya formeln på den enskilda analyt du har valt.
- 9. Klicka på **Next** (Nästa). Underfliken **Plate Layout** (Plattlayout) öppnas.
- 10. Tilldela plattlayouten kommandon och rutiner.
- 11. Klicka på **Save** (Spara).

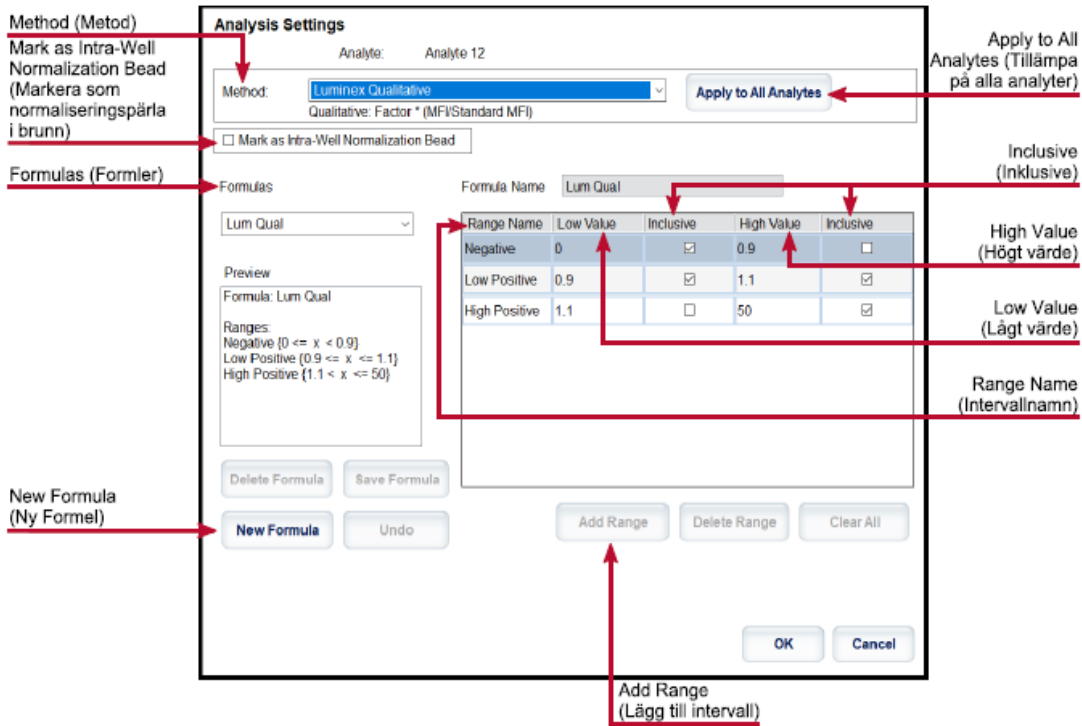

#### Importera ett protokoll

- 1. Gå till sidan **Protocols** (Protokoll) > fliken **Protocols** (Protokoll).
- 2. Klicka på **Import** (Importera).
- 3. I dialogrutan **Open** (Öppna) går du till den protokollfil (.lxt2) som du vill importera och klickar på **Open**

(Öppna).

4. Klicka på **OK** i dialogrutan **Imported Protocol File** (Importerad protokollfil). Det importerade protokollet visas i listan **Installed Protocols** (Installerade protokoll).

### Exportera ett protokoll

- 1. Gå till sidan **Protocols** (Protokoll) > fliken **Protocols** (Protokoll).
- 2. Välj ett protokoll.
- 3. Klicka på **Export** (Exportera).
- 4. I dialogrutan **Save As** (Spara som) väljer du en plats som filen ska exporteras till. Klicka sedan på **Save** (Spara).
- 5. Klicka på **OK** i dialogrutan **Export File** (Exportera fil).

### Ta bort ett protokoll

- 1. Gå till sidan **Protocols** (Protokoll) > fliken **Protocols** (Protokoll).
- 2. Välj ett protokoll.
- 3. Klicka på **Delete** (Ta bort).
- 4. Klicka på **Yes** (Ja) i dialogrutan **Delete Protocol** (Ta bort protokoll).

## Definiera standarder och kontroller

#### Standarder och kontroller

Analyssatser kan innehålla standarder och/eller kontroller. När du har angett analyssatsens information kan den användas i flera protokoll. Du kan skapa nya partier, redigera partiinformation, välja redan befintliga partier för återanvändning samt importera och exportera partier för analysreagenser som specificerats i protokoll.

Innan du tar bort, exporterar, importerar eller redigerar en sats och/eller ett parti på fliken Stds & Ctrls (Standarder och kontroller) i Installed Kits And Lots (Installerade satser och partier), ska du välja korrekt radioknapp för Std/Ctrl Kits Only (Enbart standard-/kontrollsatser) eller All Lots (Alla partier). Om du väljer All Lots (Alla partier) visas alla standard- och kontrollreagenser samt eventuella standard-/kontrollsatser som är kopplade till partierna.

När ett parti har använts, ändrats eller anpassats uppmanas du att ge det ett nytt namn eller att skapa ett nytt parti.

#### Skapa en standard-/kontrollsats

För att skapa en standard- och kontrollsats behövs det ett protokoll som antingen använder kvantitativa eller kvalitativa analysinställningar. Gör så här:

- 1. Gå till sidan **Protocols** (Protokoll) > fliken **Protocols** (Protokoll).
- 2. Välj det protokoll som du vill använda för satsen och klicka sedan på **New Std/Ctrl** (Ny standard/kontroll). Underfliken **Std/Ctrl Details** (Standard-/kontrollinformation) öppnas.
- 3. Ange namnet på satsen i fältet Name (Namn), partinumret i fältet **Std/Ctrl Kit Lot #** (Partinr för standard- /kontrollsats), utgångsdatum i formatet MM/DD/ÅÅ i fältet **Expiration** (Utgångsdatum) och tillverkare i fältet **Manufacturer** (Tillverkare).

4. Klicka på **Apply Std Lot** (Tillämpa standardparti) om du vill använda ett standardparti. Dialogrutan **Select Lot** (Välj parti) öppnas.

a. Välj ett parti och klicka på **OK**.

- 5. Klicka på **Apply Ctrl Lot** (Använd kontrollparti) för att använda ett kontrollparti. Dialogrutan **Select Lot** (Välj parti) öppnas.
	- a. Välj ett parti och klicka på **OK**.
- 6. Du kan även ange lämplig information under **Assay Standard Information** (Standardinformation för analys) och Assay Control Information (Kontrollinformation för analys). Antalet standarder och/eller kontroller i det här avsnittet anges i protokollet. Om batchen använder kontroller anger du värden för **Expected** (Förväntad), **Low** (Låg) och **High** (Hög) under **Show Concentration** (Visa koncentration). Om du vill använda samma värden för flera analyter kan du använda pilarna **Apply Values** (Tillämpa värden) för att tillämpa värden vertikalt eller horisontellt i analytlistan.
- 7. Klicka på **Save** (Spara).

#### Skapa ett standard-/kontrollparti

För att skapa ett standard- och kontrollparti behövs det ett protokoll som antingen använder kvantitativa eller kvalitativa analysinställningar. Gör så här:

- 1. Gå till sidan **Protocols** (Protokoll) > fliken **Stds & Ctrls** (Standarder och kontroller) > klicka på **Create New Std/Ctrl Lots** (Skapa nya standard-/kontrollpartier).
	- a. I dialogrutan **Select Protocol** (Välj protokoll) väljer du det protokoll du vill använda för partiet och klickar sedan på **OK**. Underfliken **Std/Ctrl Details** (Standard-/kontrollinformation) öppnas.
	- b. Klicka på **Apply Std Lot** (Tillämpa standardparti) om du vill använda ett standardparti. Dialogrutan **Select Lot** (Välj parti) öppnas.
		- i. Välj ett parti och klicka på **OK**.
	- c. Klicka på **Apply Ctrl Lot** (Använd kontrollparti) för att använda ett kontrollparti. Dialogrutan **Select Lot** (Välj parti) öppnas.
		- i. Välj ett parti och klicka på **OK**.
- 2. Ange lämplig information för respektive standard i **Assay Standard Information** (Standardinformation för analys).
- 3. Ange förväntad koncentration för analyten i varje analytkolumn. Om du vill använda samma värden för flera analyter kan du använda pilarna **Apply Values** (Tillämpa värden) för att tillämpa värden vertikalt eller horisontellt i analytlistan.
- 4. Klicka på **Apply Dilution** (Tillämpa spädning) om du vill tillämpa en spädning, välja värdet eller skapa en spädning.

**OBS**!: Listan Dilution (Spädning) och knappen Apply Dilution (Tillämpa spädning) visas endast om du har valt en kvantitativ analys.

- 5. Om batchen använder kontroller anger du lämplig information för respektive kontroll i **Assay Control Information** (Kontrollinformation för analys).
- 6. Ange värden för **Expected** (Förväntad), **Low** (Låg) och **High** (Hög) under alternativen för **Show Concentration** (Visa koncentration). Om du vill använda samma värden för flera analyter kan du använda pilarna **Apply Values** (Tillämpa värden) för att tillämpa värden vertikalt eller horisontellt i analytlistan.
- 7. Klicka på **Save** (Spara).

#### Importera en sats eller ett parti

1. Gå till sidan **Protocols** (Protokoll) > fliken **Stds & Ctrls** (Standarder och kontroller) > klicka på **Import** (Importera).

2. I dialogrutan **Open** (Öppna) går du till den protokollfil du vill importera och klickar på **Open** (Öppna).

#### Redigera en sats eller ett parti

- 1. Gå till sidan **Protocols** (Protokoll) > fliken **Stds & Ctrls** (Standarder och kontroller).
- 2. Välj önskat parti under **Installed Kits And Lots** (Installerade satser och partier) och klicka sedan på **Edit** (Redigera).
- 3. Om du väljer en sats kan du redigera informationen på underfliken **Std/Ctrl Details** (Standard- /kontrollinformation).

**OBS**!: Om du väljer att redigera ett standardparti kan du endast redigera informationen under Assay Standard Information (Standardinformation för analys). Om du väljer att redigera ett kontrollparti kan du endast redigera informationen under Assay Control Information (Kontrollinformation för analys).

a. Om du vill tillämpa standard- och kontrollpartiet på en sats ska du ange satsens namn i fältet Name (Namn) och klicka på Apply **Std/Ctrl Kit** (Tillämpa standard-/kontrollsats).

**OBS**!: Den valda satsen måste vara knuten till samma analytnamn.

- b. Klicka på **Apply Std Lot** (Tillämpa standardparti). Välj ett parti i listan och klicka på **OK**.
- c. Du kan tillämpa värden horisontellt eller vertikalt för fälten **Reagent** (Reagens), **Name** (Namn), **Lot #** (Partinr), **Expiration** (Utgångsdatum) och **Analyte** (Analyt) genom att dubbelklicka på fälten för att ange ett värde och sedan använda de två pilarna för **Apply Values** (Tillämpa värden) för att tillämpa värdet horisontellt eller vertikalt i listan över analyter.

**OBS**!: Listan Dilution (Spädning) och knappen Apply Dilution (Tillämpa spädning) visas endast om du har valt en kvantitativ analys.

- d. Klicka på **Apply Ctrl Lot** (Tillämpa kontrollparti). Välj ett parti i listan och klicka på **OK**.
- e. Du kan tillämpa värden horisontellt eller vertikalt för fälten **Reagent** (Reagens), **Name** (Namn), **Lot #** (Partinr), **Expiration** (Utgångsdatum) och **Analyte** (Analyt) genom att dubbelklicka på fälten för att ange ett värde och sedan använda de två pilarna för **Apply Values** (Tillämpa värden) för att tillämpa värdet horisontellt eller vertikalt i listan över analyter.
- 4. Klicka på **Save** (Spara).

Exportera en sats eller ett parti

**OBS**!: Partier och satser kan endast exporteras om det protokoll som de ursprungligen skapades med finns i systemet. Om protokollet har tagits bort går det inte längre att exportera partiet eller satsen.

- 1. Gå till sidan Protocols (Protokoll) > fliken **Stds & Ctrls** (Standarder och kontroller).
- 2. I **Installed Kits And Lots** (Installerade satser och partier) väljer du den sats eller det parti som du vill exportera och klickar därefter på **Export** (Exportera).
- 3. Gå till den mapp där rutinfilen ska sparas i dialogrutan **Save As** (Spara som). Klicka sedan på **Save** (Spara).

Ta bort en sats eller ett parti

- 1. Gå till sidan **Protocols** (Protokoll) > fliken **Stds & Ctrls** (Standarder och kontroller).
- 2. Välj den sats eller det parti som du vill ta bort under **Installed Kits And Lots** (Installerade satser och partier) och klicka sedan på **Delete** (Ta bort).
- 3. Klicka på Yes (Ja) i dialogrutan **Delete Std/Ctrl Kit(s) Confirmation** (Ta bort standard- /kontrollsatsbekräftelser) eller dialogrutan **Delete Lot(s) Confirmation** (Ta bort partibekräftelser).

### Ogiltigförklara standarder och kontroller

**OBS**!: Det går att ogiltigförklara eller ta bort en kontroll från dataanalysen. Luminex rekommenderar dock inte att kontroller ogiltigförklaras.

Kontakta analyssatstillverkaren om du vill ha mer information om analyskontroller och riktlinjer kring hur du godkänner eller avvisar kontrollvärden.

Så här ogiltigförklarar du standarder, kontroller och prov:

- 1. Gå till sidan **Results** (Resultat) > fliken **Saved Batches** (Sparade batcher).
- 2. Välj den slutförda batchen och klicka sedan på **Open** (Öppna).
- 3. Under **Results** (Resultat) på underfliken **Results** (Resultat) klickar du på det fyrkantiga området till vänster om brunnen som du vill ogiltigförklara och därefter på **Invalidate** (Ogiltigförklara). Hela raden blir röd. Du kan även klicka på analytresultatet i en brunn och därefter klicka på **Invalidate** (Ogiltigförklara). **OBS**!: Välj samma objekt och klicka på Validate (Validera) för att häva statusen som ogiltigförklarad.
- 4. Om den kvantitativa analysinställningen användes, visas ett alternativ för **Analyze** (Analysera) efter att du klickat på **Invalidate** (Ogiltigförklara). Klicka på **Analyze** (Analysera).

#### Validera standarder

xPONENT®-systemadministratören måste ge dig behörighet att validera standarder om du använder Secure xPONENT<sup>®</sup>-paketet. Alla standarder förutsätts vara giltiga om de inte uttryckligen gjorts ogiltiga.

- 1. Gå till sidan Results (Resultat) > fliken **Saved Batches** (Sparade batcher).
- 2. Välj den slutförda batchen och klicka sedan på **Open** (Öppna).
- 3. Under **Results** (Resultat) klickar du på det fyrkantiga området till vänster om brunnen du vill validera och därefter på **Validate** (Validera).

**OBS**!: Du kan inte välja genomsnittsrader eller -celler. Om du inte har valt något objekt eller om objektet du har valt inte behöver valideras visas en dialogruta med ett varningsmeddelande.

### Definiera proven

#### Skapa en ny provlista

**OBS**!: Att skapa en ny exempellista är avsett för användare av Laboratory Information System (LIS). Om du inte använder ett LIS kanske du vill importera en provlista när du skapar en batch eller redigerar ett protokoll.

- 1. Gå till sidan **Samples** (Prov) > fliken **Samples** (Prov).
- 2. I **Sample Lists** (Provlistor) väljer du det protokoll som du använder för provlistan. Klicka därefter på **Create New Samples** (Skapa nya prov).
- 3. Lägg till följande information om provet på underfliken Create Sample (Skapa prov):
	- a. Ange provets ID i fältet **ID**. **OBS**!: Ett prov-ID får inte vara längre än 30 tecken.
	- b. Ange patientens förnamn i fältet **First name** (Förnamn) (valfritt).
	- c. Ange patientens efternamn i fältet **Last Name** (Efternamn) (valfritt).
	- d. Ange en kommentar i fältet **Comment** (Kommentar) (valfritt).
- e. Klicka på Save (Spara) för att spara provet i listan **Sample** (Prov).
- 4. Klicka på **New** (Ny) för att skapa fler prov eller **Edit** (Redigera) för att redigera provet.
- 5. Klicka på **Close** (Stäng) när du har lagt till proven. **OBS**!: Prov kan även läggas till med ett laboratorieinformationssystem (LIS).

#### Redigera en provlista

- 1. Gå till sidan **Samples** (Prov) > fliken **Samples** (Prov).
- 2. I **Sample Lists** (Provlistor) väljer du det protokoll du vill redigera. Klicka därefter på **Details** (Information).
- 3. Välj ett prov på underfliken **Edit Samples** (Redigera prov) och använd därefter pilarna **Move** (Flytta) för att flytta provet upp eller ned i provlistan och därmed ändra ordningen som de samlas in i.
- 4. Klicka på **Edit** (Redigera).
- 5. Redigera berörda fält eller klicka på **Undo** (Ångra) för att ångra eventuella ändringar.
- 6. Klicka på **Save** (Spara) när du är klar med redigeringen av provet.
- 7. Klicka på **Close** (Stäng) när du har slutfört redigeringen av provet.

### Definiera batchen

### Skapa en ny batch från ett befintligt protokoll

Om en batch körs med det medföljande protokollet måste protokollet för analysen köras enligt anvisningarna i analysens bipacksedel.

- 1. Gå till sidan **Batches** (Batcher) > fliken **Batches** (Batcher) > klicka på **Create a New Batch from an existing Protocol** (Skapa en ny batch från ett befintligt protokoll).
- 2. Skriv batchnamnet i fältet **Batch Name** (Batchnamn).
- 3. Ange en beskrivning av batchen i fältet **Enter Optional Description** (Ange valfri beskrivning).
- 4. Välj ett protokoll i listan **Select a Protocol** (Välj ett protokoll).
- 5. Klicka på **Next** (Nästa). Om protokollet använder standarder, kontroller, eller både och, visar underfliken **Stds & Ctrls** (Standarder och kontroller) information om de aktiva reagenserna. Klicka på **Next** (Nästa). Om det valda protokollet inte använder standarder och kontroller visas underfliken **Plate Layout** (Plattlayout).
- 6. Tilldela standarder, kontroller, prov eller brunnskommandon till batchen på underfliken **Plate Layout** (Plattlayout).
	- a. Om du vill definiera antalet replikat ska du välja **Replicate Count** (Replikatsumma) innan du lägger till ett kommando.
		- i. Välj **Grouping** (Gruppering) 123123123 ELLER 111222333 för att definiera replikatens layout i plattbrunnarna. Grupperingsvalet måste göras innan ett brunnskommando läggs till.
	- b. Du kan klicka och dra på plattbilden för att markera flera brunnar, klicka på en kolumn eller radrubrik för att markera en hel kolumn eller rad, eller markera enskilda brunnar. Klicka sedan på ett av kommandona för att tilldela det kommandot till alla markerade brunnar. Varje enskilt kommando är förknippat med en färg.
		- i. Innan du lägger till brunnskommandon ska du ta bort alla standarder från plattlayouten om någon av standarderna måste ordnas om. Ta bort alla kontroller från plattlayouten om någon av

kontrollerna måste ordnas om.

- ii. Om du vill ändra insamlingsordningen för ett av plattans kommandon kan du välja kommandot i listan **Command Sequence** (Kommandosekvens) och sedan klicka upp eller ned på pilarna **Move Command** (Flytta kommando).
- iii. Om du vill starta insamlingen vid en annan brunn än A1 kan du välj den brunn som du vill börja insamlingen med och klicka på **Start at Well** (Starta vid brunn).
- c. Välj en brunn och klicka på **Add** (Lägg till), **Delete** (Ta bort), **Pre-Batch Routine** (Rutin före batch) eller Post- **Batch Routine** (Rutin efter batch).

**OBS**!: Brunnar och kommandon som du kopplar till protokollets plattlayout sparas i protokollinställningarna och utförs varje gång du använder protokollet för att köra en batch. Standarder och kontroller som är förknippade med ett specifikt protokoll förblir normalt konstanta, medan antalet okända brunnar ofta varierar. Du kan koppla ett specifikt antal okända brunnar till plattan när du ställer in en batch.

**OBS**!: Klicka på Add Plate (Lägg till platta) om du vill lägga till fler plattor till en batch.

- 7. Ange i vilken riktning som plattkommandona ska köras genom att välja antingen vertikalt eller horisontellt. Den valda riktningen styr också hur brunnarna ska läggas till på plattan när du kopplar flera okända, standarder och kontroller på samma gång.
- 8. Klicka på **Run Batch** (Kör batch) för att börja insamlingen av en batch, eller klicka på **Save** (Spara) om du vill att batchinformationen ska sparas i listan **Pending Batch** (Väntande batch) för att köras vid ett senare tillfälle.
	- a. Om batchen omfattar fler än en platta matas brickan ut automatiskt när prov har tagits från alla angivna brunnar. En dialogruta visas där du uppmanas att sätta in nästa platta.

#### Skapa en multibatch

Multibatchfunktionen placerar automatiskt batcherna bredvid varandra om det finns utrymme på plattan. Säkerställ att batcherna får plats på en platta. Om utrymmesbegränsningar leder till en överlappning visas ett felmeddelande.

Resultatet för varje enskild batch sparas som separata batchfiler. Du måste skapa batcherna innan du kan kombinera dem på en platta för att skapa en multibatch.

**OBS**!: Det finns en gräns på 96 batcher i en multibatch.

**OBS**!: Du kan inte lägga till en batch som kräver flera plattor till en multibatchåtgärd. Alla batcher måste använda det plattnamn som definierats och justerats tidigare.

- 1. Gå till sidan **Batches** (Batcher) > fliken **Batches** (Batcher) > klicka på **Create a New Multi-Batch** (Skapa en ny multibatch). Underfliken **New Multi-Batch** (Ny multibatch) visas.
	- a. Om dialogrutan **Select Pending Batch** (Välj väntande batch) visas ska du välja den batch som du vill lägga till i den nya multibatchlistan.
	- b. Klicka på **OK**.
- 2. Klicka på **Add** (Lägg till) för att lägga till en batch. Dialogrutan **Select Pending Batch** (Välj väntande batch) öppnas.
- 3. Välj en batch från de tillgängliga alternativen, inklusive batcher som nyligen skapats.
- 4. Klicka på **OK**. Den valda batchen visas sedan på plattlayouten.

**OBS!:** Efter varje batch som du lägger till lägger programvaran automatiskt till nästa batch i den första brunnen för nästa kolumn eller rad (beroende på plattans riktning). Du kan också välja en brunn först, och då placeras nästa batch där.

**OBS**!: Om de valda batcherna inte får plats på plattan visas en dialogruta för Multi-Batch Error (Multibatchfel) med ett meddelande om att du måste redigera en eller flera av de valda batcherna.

### Spara en multibatch

När du har skapat en multibatch kan du spara den i listan Pending Batches (Väntande batcher). När den sparas i den här listan visas protokollet som Multi-Batch (Multibatch).

- 1. Gå till sidan Batches (Batcher) > fliken **Batches** (Batcher).
- 2. Välj en väntande multibatch och klicka på **Edit** (Redigera). Underfliken **New Multi-Batch** (Ny multibatch) visas.
- 3. Ange namnet på multibatchen i fältet **Multi-Batch Name** (Multibatchnamn).
- 4. Klicka på **Save** (Spara). Multibatchen har nu lagts till i listan över väntande batcher.

### Redigera en batch

- 1. Gå till sidan Batches (Batcher) > fliken **Batches** (Batcher).
- 2. Klicka på den batch du vill redigera i listan **Pending Batches** (Väntande batcher) och sedan på **Edit** (Redigera). Underfliken **Protocol** (Protokoll) öppnas.
- 3. Ange ett nytt **Batch Name** (Batchnamn) och **Description** (Beskrivning) vid behov.
- 4. Välj ett protokoll och klicka på **Next** (Nästa).
- 5. Redigera informationen vid behov på underflikarna **Stds & Ctrls** (Standarder och kontroller) och **Plate Layout** (Plattlayout). Bekräfta att plattlayouten motsvarar de specifika analysinstruktionerna på fliken **Plate Layout** (Plattlayout).
- 6. Klicka på **Save** (Spara) på underfliken Plate Layout (Plattlayout).

**OBS**!: Batcher som sparats i en multibatch kan inte redigeras förrän de har tagits bort från multibatchen. **OBS**!: Kör endast en batch från sidan Batches (Batcher) > fliken Batches (Batcher).

#### Importera en batch

Du behöver endast importera batcher till systemet en gång. Ange partiinformationen för standard- och kontrollreagenserna enligt specifikationerna i protokollet. Partiinformationen används för alla batchinställningar som använder protokollet tills det ändras.

1. Gå till sidan **Batches** (Batcher) > fliken **Batches** (Batcher) > klicka på **Import** (Importera). Dialogrutan **Import Batch** (Importera batch) öppnas.

**OBS**!: Batchfiler är i MDF-format. MDF-filen gör det möjligt att importera batchdata från en xPONENT® till en annan.

- 2. Klicka på Browse (Bläddra). Dialogrutan **Select File** (Välj fil) visas.
- 3. Gå till den batchfil du vill importera och klicka därefter på **Open** (Öppna).
- 4. Klicka på OK. Batchen visas i listan **Pending Batches** (Väntande batcher).

### Exportera en batch

- 1. Gå till sidan **Batches** (Batcher) > fliken **Batches** (Batcher).
- 2. Klicka på den batch du vill exportera i listan **Pending Batches** (Väntande batcher) och sedan på **Export** (Exportera). Dialogrutan **Export Batch** (Exportera batch) öppnas. **OBS**!: Du kan exportera batcher, men inte multibatcher.
- 3. Klicka på **Browse** (Bläddra). Dialogrutan **Select File** (Välj fil) visas.
- 4. Gå till den plats där du vill spara filen och klicka därefter på **Save** (Spara).

**OBS**!: Om du planerar att repetera den här batchen i framtiden måste du inkludera rådatafilerna (.lxbfilerna).

- 5. Välj **Overwrite** (Skriv över) i dialogrutan **Export Batch** (Exportera batch) för att skriva över en befintlig, exporterad fil.
- 6. Klicka på **OK** i dialogrutan **Export Batch** (Exportera batch). **OBS**!: När du exporterar en stor batch och inkluderar lxb-filerna kan processen ta tio minuter eller mer.
- 7. Klicka på **OK** i dialogrutan **Export Batch File** (Exportera batchfil) när exporten har slutförts.

### Ta bort en batch

Du kan endast ta bort obearbetade batcher. Batcher tas bort i listan **Open Batch** (Öppna batcher) och flyttas till listan **Open Incomplete Batch** (Öppna ofullständiga batcher).

- 1. Gå till sidan **Batches** (Batcher) > fliken **Batches** (Batcher).
- 2. Klicka på den batch du vill ta bort i listan **Pending Batches** (Väntande batcher) och sedan på Delete (Ta bort).
- 3. Klicka på Yes (Ja) i dialogrutan **Delete Pending Batch** (Ta bort väntande batcher).

**OBS**!: Batcher som sparats i en multibatch kan inte tas bort förrän de har tagits bort från multibatchen. Om du vill ta bort en batch från en multibatch klickar du på önskad brunn i plattlayouten och därefter på Remove (Ta bort).

**OBS**!: Du kan endast ta bort en batch som innehåller resultat via Archive Utility (Arkivverktyget).

#### Köra en väntande batch

- 1. Gå till sidan Batches (Batcher) > fliken **Batches** (Batcher).
- 2. Välj den väntande batchen som du vill köra och klicka sedan på **Run** (Kör).

**OBS!**: Om batchen omfattar fler än en platta kommer instrumentet att automatiskt mata ut den första plattan när alla brunnar har samlats in. Ladda nästa platta när en dialogruta uppmanar dig att göra det.

## Köra rutinen efter en batch

En Luminex-rutin körs automatiskt när en batch har slutförts för att rengöra provkammaren och bibehålla högsta systemprestanda. Den kan inte tas bort eller ändras och körs som standard. Du kan dock stänga av den här rutinen eller använda en annan.

- 1. Gå till sidan **Maintenance** (Underhåll) fliken > **Cmds & Routines** (Kommandon och rutiner).
- 2. Välj Post-**Batch Routine (Luminex)** (Rutin efter batch (Luminex)) i rullgardinsmenyn **Routine Name** (Rutinnamn).
- 3. Välj önskat namn under **Plate Name** (Plattnamn) i rullgardinsmenyn.
- 4. Klicka på **Eject** (Mata ut).
- 5. Tillsätt reagensen destillerat vatten, 70-procentig isopropanol eller 70-procentig etanol och natriumhydroxid (0,1 N NaOH).
- 6. Klicka på **Retract** (Dra in).
- 7. Klicka på **Run** (Kör).

# Kapitel 7: Analysera resultaten

### Visa resultaten

- 1. Gå till sidan **Results** (Resultat) > fliken **Current Batch** (Aktuell batch).
- 2. På fliken **Current Batch** (Aktuell batch) visas resultat, statistik och logginformation för den aktuella batchen. Du kan även använda den för att utföra statistiska analyser av batchresultaten.

#### Visa provinformation

- 1. Gå till sidan Results (Resultat) > fliken **Saved Batches** (Sparade batcher).
- 2. Välj en batch i listan **Completed Batches** (Slutförda batcher) och klicka på **Open** (Öppna).
- 3. Klicka på underfliken **Sample Details** (Provinformation).
- 4. Om du använder ett ett Laboratory Information System (LIS)-licensierat paket av programvaran klickar du på **Transmit** (Överför) för att överföra provinformation till LIS-databasen. Du kan både överföra enskilda analyter från prov och hela prov.

### Visa batchinställningar

- 1. Gå till sidan Results (Resultat) > fliken **Saved Batches** (Sparade batcher).
- 2. Välj en batch i listan **Completed Batches** (Slutförda batcher) och klicka på **Open** (Öppna).
- 3. Klicka på underfliken **Settings** (Inställningar) och använd sedan pilknapparna för **Page** (Sida) för att bläddra i batchinställningsrapporten.
- 4. Om du vill spara rapporten kan du klicka på **Save** (Spara) för att öppna dialogrutan **Save As** (Spara som).
- 5. Gå till den plats där du vill spara batchinställningsrapporten och klicka på **Save** (Spara).
- 6. Klicka på OK i dialogrutan **Report Save Success** (Rapporten har sparats).

### Visa batchloggar

- 1. Gå till sidan **Results** (Resultat) > fliken **Saved Batches** (Sparade batcher).
- 2. Välj en batch i listan **Completed Batches** (Slutförda batcher) och klicka på **Open** (Öppna).
- 3. Klicka på **Log** (Logg) på fliken **Results** (Resultat) för att öppna underfliken **Log** (Logg).

## Skapa rapporter

- 1. Gå till sidan **Results** (Resultat) > fliken **Reports** (Rapporter).
- 2. I rullgardinsmenyn **Report** (Rapport) väljer du rapportkategori: Batch, Protocol (Protokoll), Calibration and Verification (Kalibrering och verifiering), Performance Verification (Funktionsverifiering), System Log (Systemlogg) eller Advanced (Avancerad). Beroende på vad du väljer i listan **Report** (Rapport) ändras innehållet i listan **Type** (Typ) och andra funktioner visas i fönstret.
- 3. Välj en specifik rapporttyp i rullgardinsmenyn **Type** (Typ).
	- a. Om du valde en batch- eller protokollrapport väljer du den specifika batchen eller det specifika protokollet i listan.
	- b. Om ett datumintervall är obligatoriskt för den valda rapporten (kalibrering och verifiering, funktionsverifiering och systemlogg) kan du använda tillgängliga kalendrar för att fastställa datumintervallet.
- 4. Batchrapporter behöver ett urval av analyter, som du väljer under **Select Analytes** (Välj analyter). Välj alla genom att klicka på **All** (Alla) eller rensa val genom att klicka på **Clear** (Rensa).
- 5. Klicka på **Generate** (Skapa). Om rapporten innehåller flera analyter bläddrar du igenom analytlistan med hjälp av pilarna ovanför rapporten.
- 6. Använd rullgardinsmenyn **Zoom** (Zooma) för att öka rapportens storlek.

### Exportera batchresultaten

- 1. Gå till sidan **Results** (Resultat) > fliken **Saved Batches** (Sparade batcher).
- 2. Välj en slutförd batch som du vill exportera och klicka på **Exp Results** (Exportera resultat).
- 3. Välj var du vill spara CSV-filen med resultaten i dialogrutan **Save As** (Spara som). **OBS**!: CSV-filerna är de enda filerna som en användare kan läsa. Filerna kan öppnas med Excel eller ett liknande program för att analysera/visa data.
- 4. Klicka på **Save** (Spara).
- 5. Klicka på **OK** i dialogrutan **Export Complete** (Slutförd export).

## Överföra resultat till LIS

Endast godkända batcher kan överföras till laborationsinformationssystemet (LIS). Om programvaran är licensierad för LIS-användning kan du överföra batcher till LIS från fliken Saved Batches (Sparade batcher).

- 1. Gå till sidan **Results** (Resultat) > fliken LIS **Results** (LIS-resultat).
- 2. Välj en analyt eller hela provet.
- 3. Klicka på **Transmit** (Överför) för att skicka resultaten till LIS.

## Samla in brunnar från en batch på nytt

Förnyad insamling utförs i slutet av en körning om en brunn behöver analyseras om. xPONENT<sup>®</sup> skapar en kopia av den ursprungliga filen (denna nya fil innehåller värdena som samlats in).

- 1. Gå till sidan **Results** (Resultat) > fliken **Saved Batches** (Sparade batcher).
- 2. Välj den slutförda batchen i tabellen **Completed Batches** (Slutförda batcher).
- 3. Klicka på **Reacquire** (Samla in på nytt).
- 4. Markera kryssrutan **Reacquire** (Samla in på nytt) för valda brunnar på underfliken **Results** (Resultat).
- 5. Klicka på **Run** (Kör) när du vill att instrumentet ska analysera om valda brunnar.
- 6. Klicka på Yes (Ja) i dialogrutan **Save Copy of Original Batch** (Spara en kopia av den ursprungliga batchen). Du kan även ändra filnamnet.

### Repetera en batch

När en batch repeteras används pärlrådatafiler från den inledande insamlingen för att analysera om batchen, vilket skapar en ny batchutdatafil. Pärldatafilerna repeteras med de analyt- och analysinställningar och den plattlayout som valts i den nya batchen eller protokollet. Inställningar som Bead Type (Pärltyp), Volume (Volym) och XY Heater (XY- värmare) har ingen effekt.

Resultatet från den repeterade batchen genereras med nya .lxb- och .csv-filer.

Det kan ta en timme eller mer att repetera en stor batch. Avsätt tillräckligt med tid för åtgärden att slutföras – en pågående batchrepetering kan inte avbrytas. Åtgärden är klar när alla förloppsstaplar har försvunnit.

En batch kan analyseras om flera gånger. När du repeterar eller beräknar om en batch gör du på samma sätt för att skapa batchen som när du skapade batchen för första gången. Ursprungliga batchdata och utdatafilen förblir intakta och oförändrade. Varje gång som du repeterar en batch hanterar systemet batchen som om det vore nya data och skapar en separat batchpost och utdatafil.

Om du väljer att repetera en batch som ursprungligen kördes utan ett sparat protokoll måste du ändra inställningarna. När du har ändrat inställningarna klickar du på Replay Batch (Repetera batch) på underfliken Plate Layout (Plattlayout) för att repetera eller beräkna om batchen.

Om systemet kraschar men plattan slutfördes kan data återställas genom att repetera batchen.

- 1. Gå till sidan **Results** (Resultat) > fliken **Saved Batches** (Sparade batcher).
- 2. Välj den batch som ska beräknas om i **Completed Batches** (Slutförda batcher) och klicka på **Replay** (Repetera). Dialogrutan **Select Replay Mode** (Välj repeteringsläge) öppnas. Standardvärdet är **Recalculate data** (Beräkna om data), så du måste välja **Replay Batch** (Repetera batch). Klicka på **OK**.

**OBS**!: När data repeteras och det finns ett sparat protokoll kopplat till batchen kommer underfliken Protocols (Protokoll) att visas. Välj önskat protokoll för att repetera batchens MFI-värden. Om det behövs ett korrigerat eller nytt protokoll ska det skapas innan batchdata repeteras. Om det inte finns något protokoll kopplat till dessa data visas underfliken Settings (Inställningar), där du kan skapa ett protokoll. xPONENT® behöver analysinställningar och plattlayout för att repetera MFI-värden för en batch.

**OBS**!: När du har godkänt en batch ändras dess status till Approved (Godkänd) i listan Completed Batches (Slutförda batcher).

- 3. Ange ett batchnamn och en beskrivning på underfliken **Settings** (Inställningar). **OBS**!: Det går inte att redigera Acquisitions **Settings** (Insamlingsinställningar).
- 4. Redigera berörd information i **Analysis Settings** (Analysinställningar) för att skapa ett nytt protokoll.
- 5. Klicka på **Next** (Nästa).
- 6. Redigera tillämplig information på underfliken **Analytes** (Analyter).
- 7. Klicka på **Next** (Nästa).
- 8. Redigera nödvändig information på underfliken **Stds & Ctrls** (Standarder och kontroller).
- 9. Klicka på **Next** (Nästa).
- 10. Redigera tillämplig information på underfliken **Plate Layout** (Plattlayout).
	- a. Välj brunnarna som du vill repetera på underfliken Plate Layout (Plattlayout). Det går endast att repetera brunnar som redan har lästs av.
- 11. Klicka på **Replay Batch** (Repetera batch).
- 12. Klicka på **OK** när batchen har slutförts.

## Beräkna om batchdata

När data beräknas om analyseras batchresultatet om genom att bara använda batchens MFI-värden.

Batchens MFI-värde kommer att beräknas om med analysinställningarna och plattlayouten som valts för den nya batchen eller protokollet. Inställningar som Bead Type (Pärltyp), Volume (Volym) och XY Heater (XY-värmare) har ingen effekt. Eftersom det endast är MFI-värdet som analyseras om kommer inga data visas i punktdiagrammet. Det kan ta en timme eller mer att beräkna om en stor batch.

- 1. Gå till sidan Results (Resultat) > fliken **Saved Batches** (Sparade batcher).
- 2. Välj data som ska beräknas om i avsnittet Completed Batches (Slutförda batcher) och klicka på Replay (Repetera).
- 3. Säkerställ att **Recalculate data** (Beräkna om data) har valts i dialogrutan **Select Replay Mode** (Välj repeteringsläge) och klicka på **OK**.

**OBS**!: När data beräknas om och det finns ett sparat protokoll kopplat till batchen kommer underfliken Protocols (Protokoll) att visas. Välj önskat protokoll för att beräkna om batchens MFI-värden. Om det behövs ett korrigerat eller nytt protokoll ska det skapas innan batchdata beräknas om. Om det inte finns något protokoll kopplat till dessa data visas underfliken Settings (Inställningar), där du kan skapa ett protokoll. xPONENT® behöver analysinställningar och plattlayout för att beräkna om MFI-värden för en batch.

- 4. Ange batchens namn och en beskrivning av den.
- 5. Välj ett protokoll med de data du vill beräkna om från avsnittet **Select a Protocol** (Välj ett protokoll).
- 6. Klicka på **Next** (Nästa).
- 7. Redigera nödvändig information på underfliken **Stds & Ctrls** (Standarder och kontroller).
- 8. Klicka på **Next** (Nästa).
- 9. Redigera tillämplig information på underfliken **Plate Layout** (Plattlayout).
	- a. Välj brunnarna som du vill beräkna om på underfliken Plate Layout (Plattlayout). Det går endast att repetera brunnar som redan har lästs av.
- 10. Klicka på **Replay Batch** (Repetera batch).

# Kapitel 8: Felsökning

Felsökningsrutiner hjälper användarna att isolera, identifiera och åtgärda problem med systemet. Det här kapitlet innehåller ingen information om felsökning av problem med datorn. Kontakta datortillverkarens tekniska support om du har problem med datorn och behöver hjälp.

### Skapa och skicka supportverktygsfilen

Använd fliken Support Utility (Supportverktyg) för att skapa en supportfil som du kan skicka till den tekniska supporten. Filen innehåller även kalibrerings- och verifieringsrapporter.

**OBS**!: Kontrollera att instrumentet är påslaget och anslut till xPONENT® innan du skapar en supportverktygsfil.

- 1. Gå till sidan **Maintenance** (Underhåll) > fliken **Support Utility** (Supportverktyg).
- 2. Välj den batch som du vill skapa en supportverktygsfil för och markera sedan kryssrutan **Include Batch Information** (Inkludera batchinformation) för att inkludera batchinformationen i supportfilen.
- 3. Klicka på **Support** för att öppna dialogrutan **Support Utility** (Supportverktyg).
- 4. Ange ditt namn i fältet **Name** (Namn).
- 5. Ange företagsnamnet i fältet **Company Name** (Företagsnamn).
- 6. Ange ditt telefonnummer i fältet **Phone Number** (Telefonnummer).
- 7. Ange din e-postadress i fältet **Email** (E-post).
- 8. Beskriv problemet utförligt i fältet **Comment** (Kommentar).
- 9. I **Directory Configuration** (Katalogkonfiguration) bekräftar du var du vill spara filen i fältet **Output Directory** (Utdatakatalog).
	- a. Om du vill ändra plats klickar du på **Browse** (Bläddra) och går till den nya mappen och klickar på **OK**.
- 10. Klicka på **Save File** (Spara fil). Den sparade filen innehåller information om datum och tid.
- 11. Ange filnamnet i dialogrutan **Save As** (Spara som) och klicka sedan på **Save** (Spara).
- 12. Skicka ett e-postmeddelande till *[support@luminexcorp.com](mailto:support@luminexcorp.com)* och bifoga supportfilen (xPONENTSupportFile.zip) i e- postmeddelandet.

**OBS**!: Du kan spara och/eller skriva ut rapporten.

## Fel vid kalibrering/funktionsverifiering

### Kalibreringsfel

Kalibreringsproblem kan bero på olika orsaker och många av dem är lätt korrigerbara mänskliga fel.

#### **Tabell 1. Kalibreringsfel**

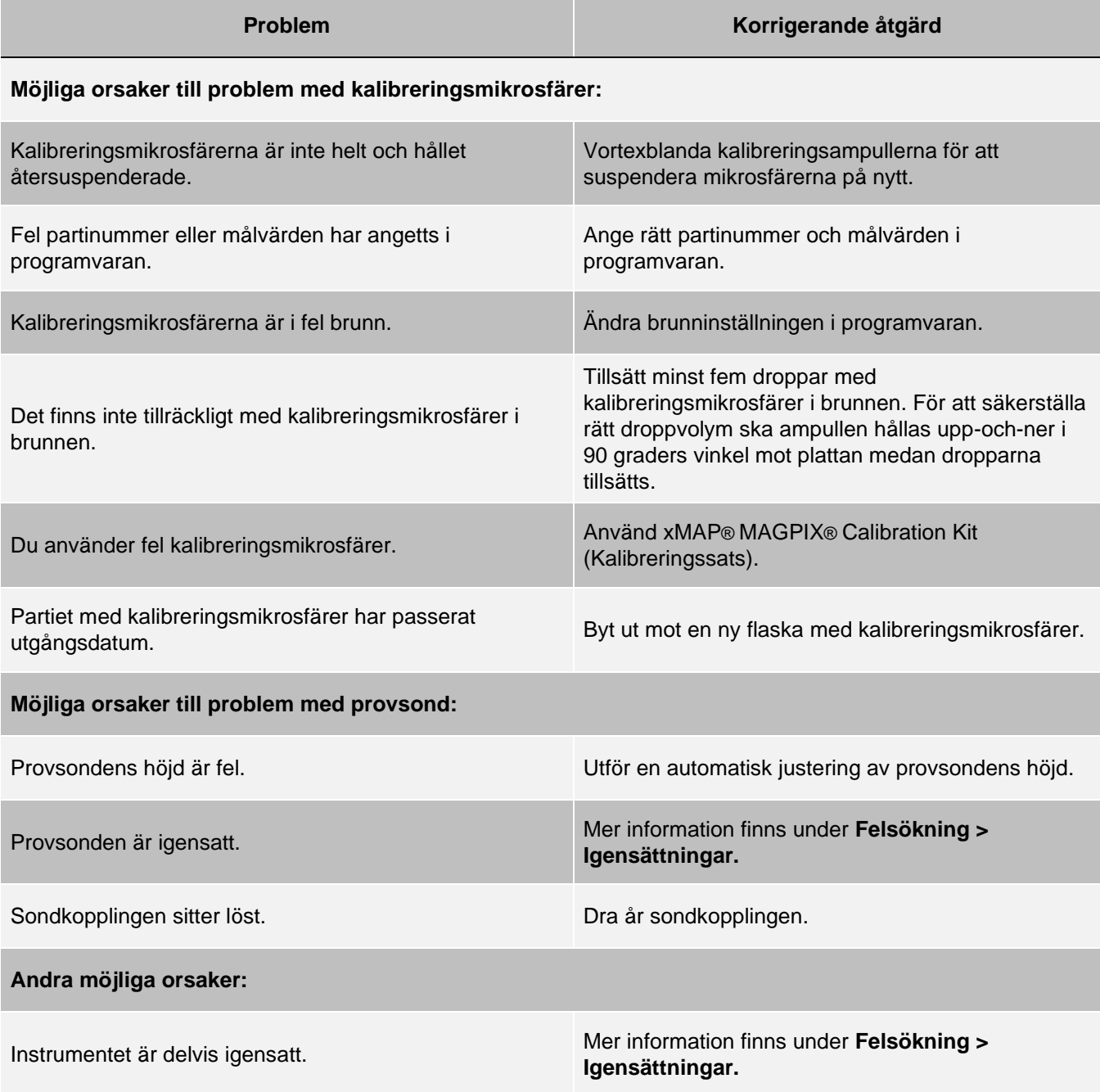

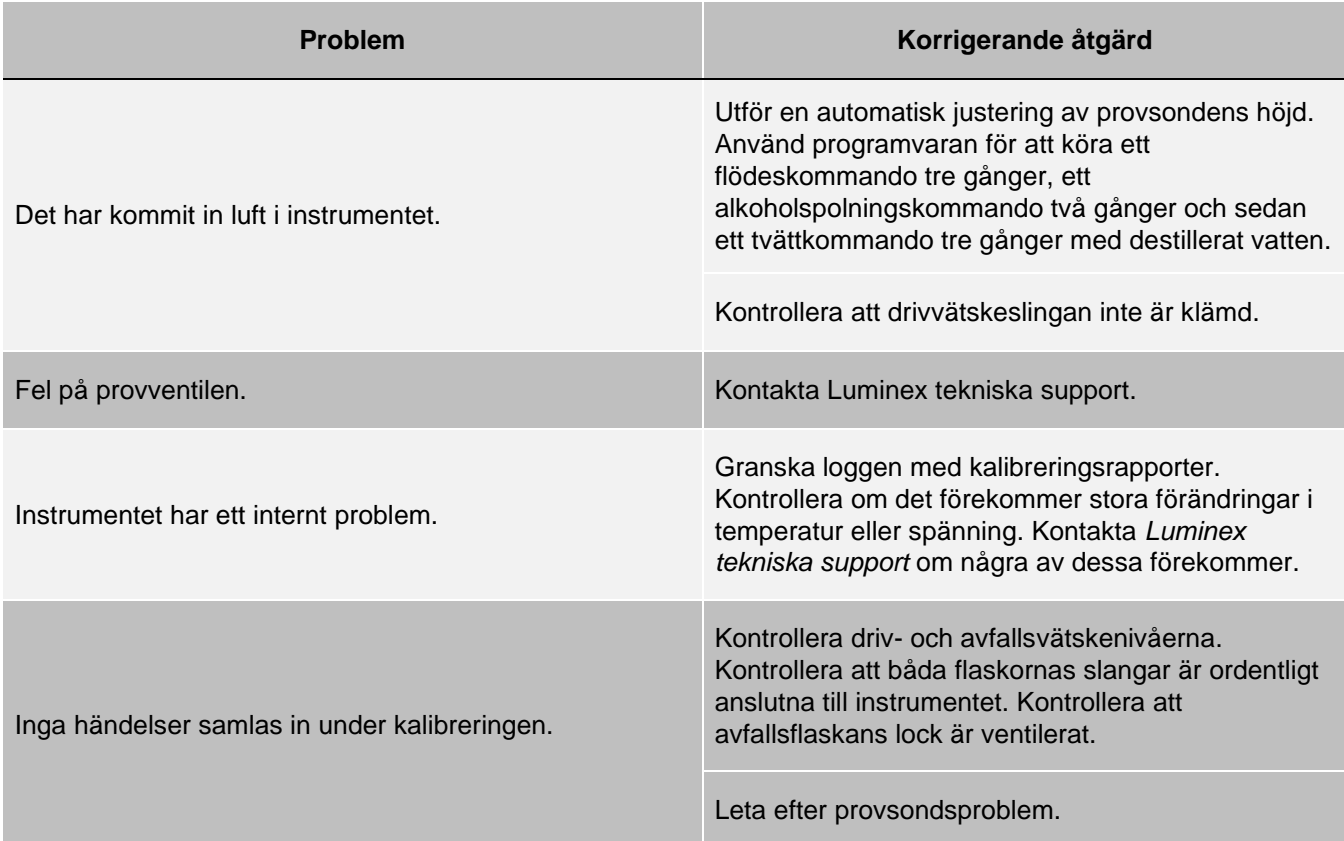

### Fel vid funktionsverifiering

Verifieringsproblem kan ha ett antal olika orsaker och många av dem är lätt korrigerbara mänskliga fel.

#### **Tabell 2. Fel vid funktionsverifiering**

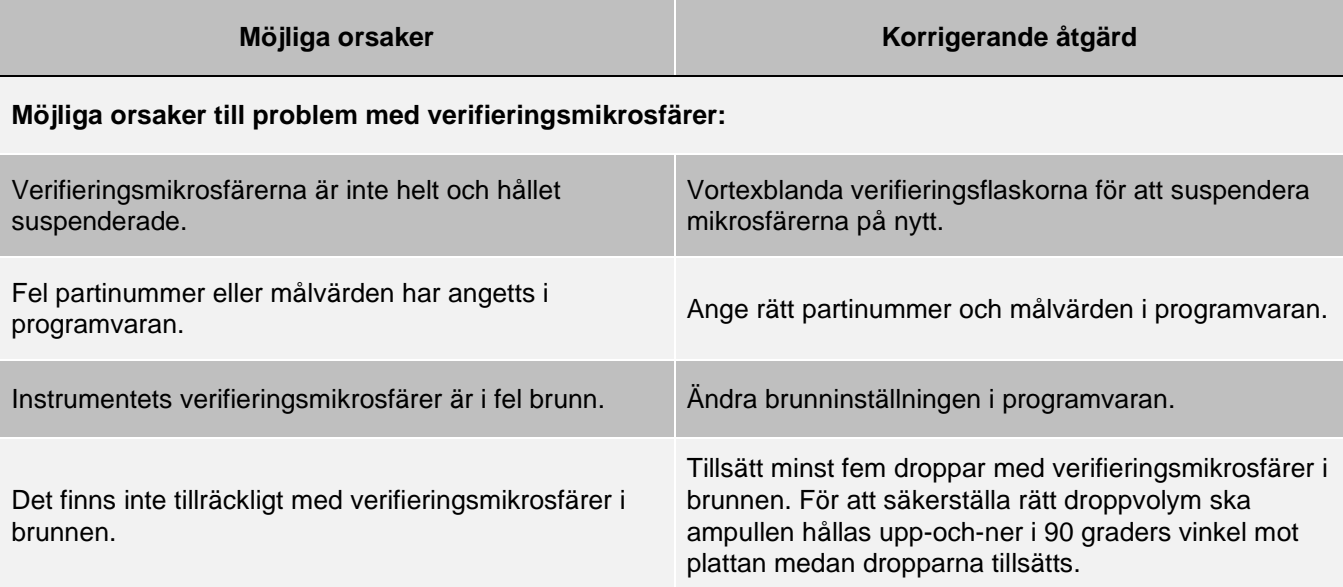

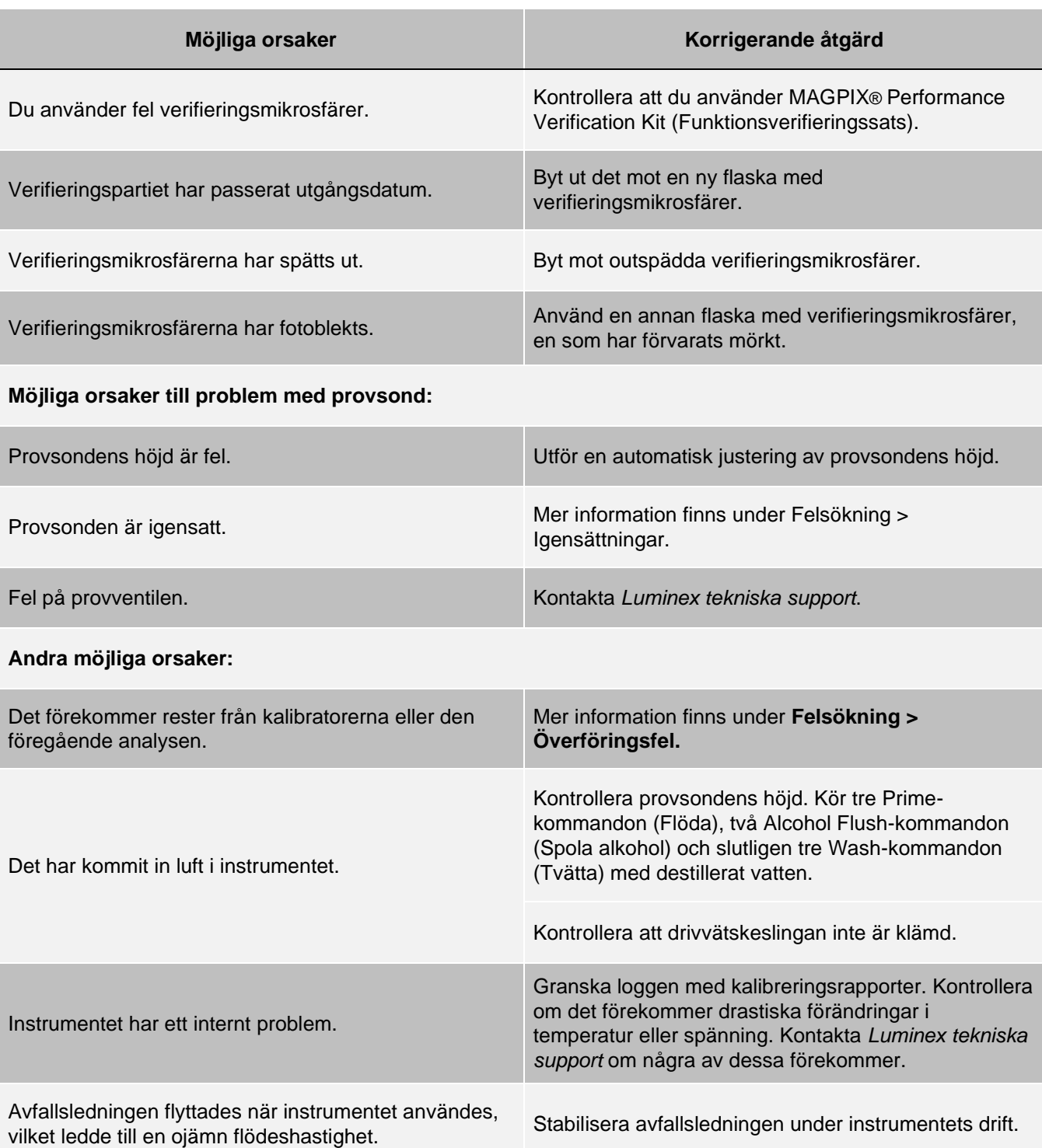

### Problem vid överföring under kalibrering

Rester från kalibreringen kan störa verifieringen, på samma sätt som rester från en analys kan störa korrekt inläsning av en efterföljande analys. Vidta följande åtgärder för att eliminera överföring:

⚫ Börja med att utföra fyra sköljcykler.

- ⚫ Om det misslyckas ska du köra tvättkommandot två gånger med en natriumhydroxidlösning (0,1N NaOH).
- ⚫ Om två körningar av tvättkommandot misslyckas ska du köra den avancerade startrutinen.

### **Instrumentfel**

### Kommunikationsproblem

De kommunikationsproblem som behandlas i det här avsnittet rör länkarna mellan datasystemet (datorn och programvaran) och MAGPIX®.

Med "kommunikation" avses följande:

- ⚫ Överföring av data mellan datorn och MAGPIX.
- ⚫ Aktuell status för MAGPIX.
- ⚫ Instrumentets funktioner för styrning, provinsamling, sessionsöverföring samt start, stopp och paus.

#### **Tabell 3. Kommunikationsproblem**

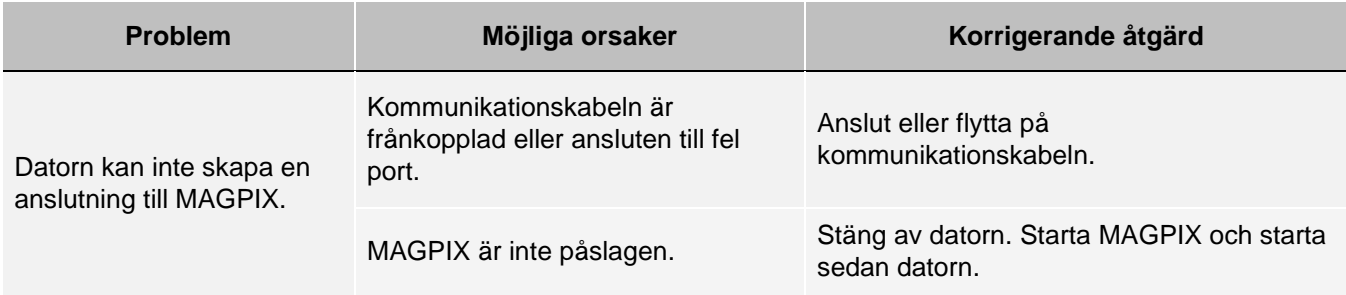

#### Problem med strömförsörjningen

Problem med strömförsörjningen beror ofta på en utlöst säkring, en felaktig elektrisk del eller en frånkopplad sladd.

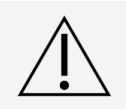

Var noga med att undvika att få en elstöt när du hanterar ett potentiellt elektriskt problem.

#### **Tabell 4. Problem med strömförsörjningen**

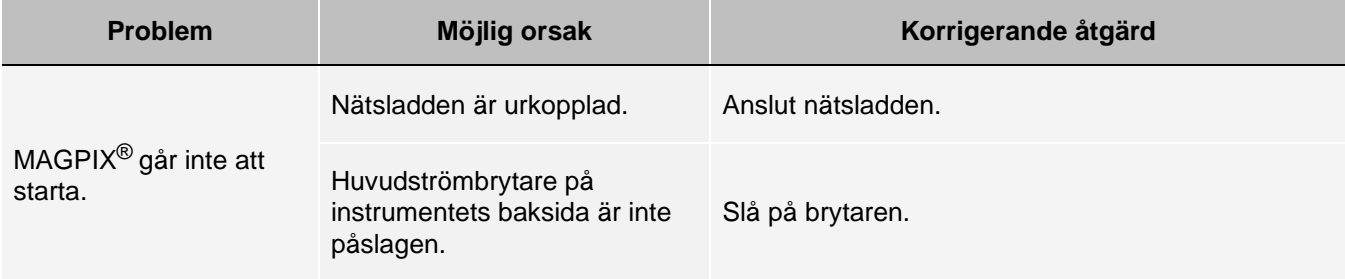

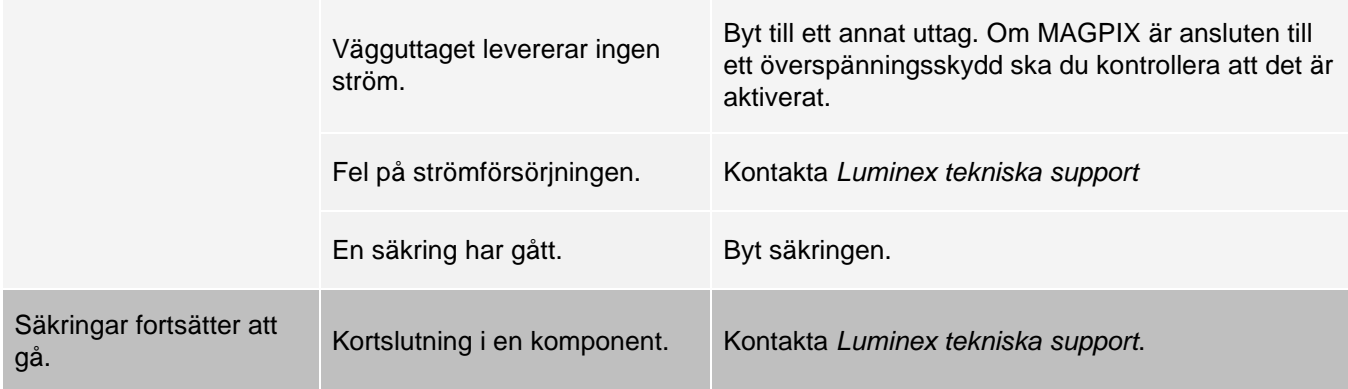

### Vätskeläckage

Det finns flera platser i MAGPIX® där det kan uppstå vätskeläckage. De flesta läckor kan enkelt åtgärdas. Kontakta *[Luminex tekniska support](#page-6-0)* vid svårare fall.

#### **Tabell 5. Vätskeläckage**

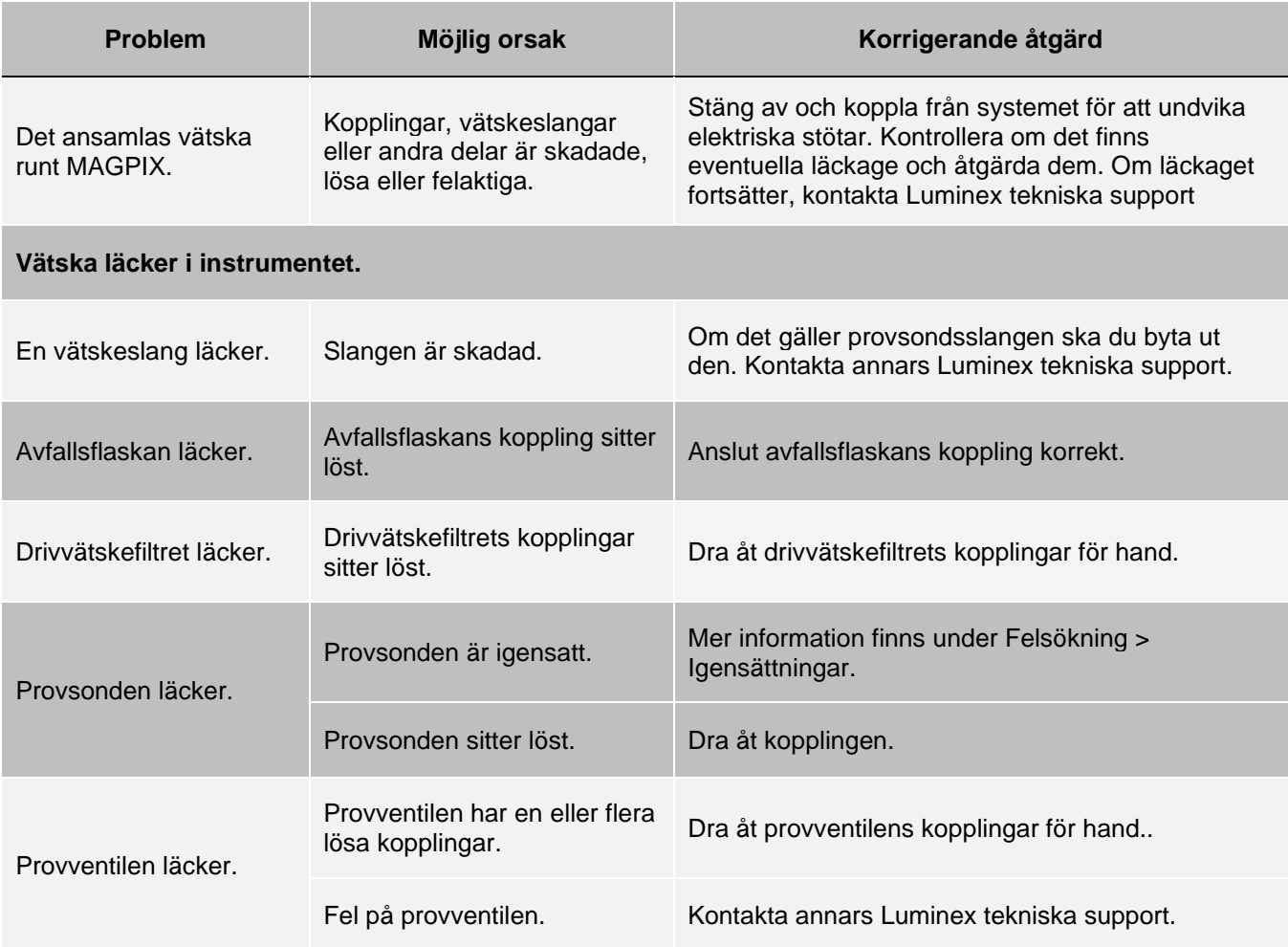

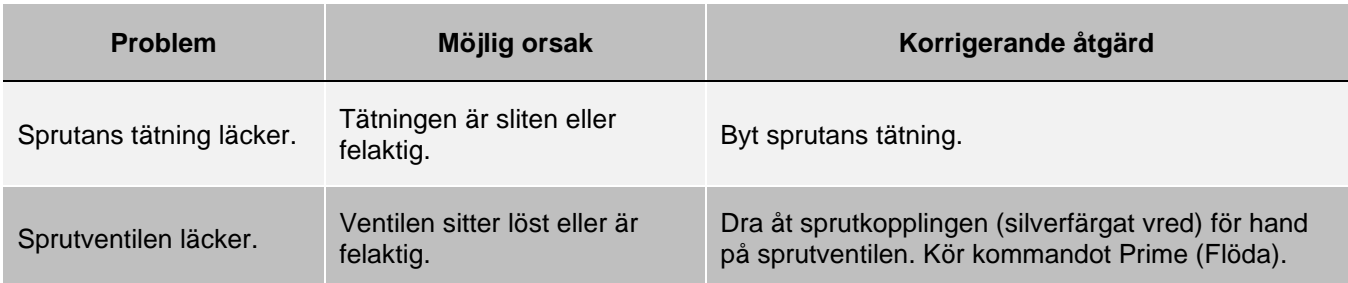

## Lågt pärlantal

### Igensättningar

Ofta är det en igensättning någonstans i MAGPIX<sup>®</sup> som är orsaken till ett problem med kalibrering, verifiering eller datainsamling. För att avgöra om det finns en igensättning, kör funktionsverifiering för att se om fluidikfunktionen fungerar korrekt. Om du upptäcker ett fel som orsakas av en igensättning ska du använda följande förfarande.

Så här felsöker du en eventuell igensättning:

- ⚫ Rengör och justera provsondens.
- ⚫ Avlägsna igensättningarna.
- ⚫ Kör kalibrering och verifiering.

Kontakta *[Luminex tekniska support](#page-6-0)* om proceduren misslyckas.

### Problem med provsonden

Problem med provsonden kan leda till både läckage insamlingsfel.

#### **Tabell 6. Problem med provsonden**

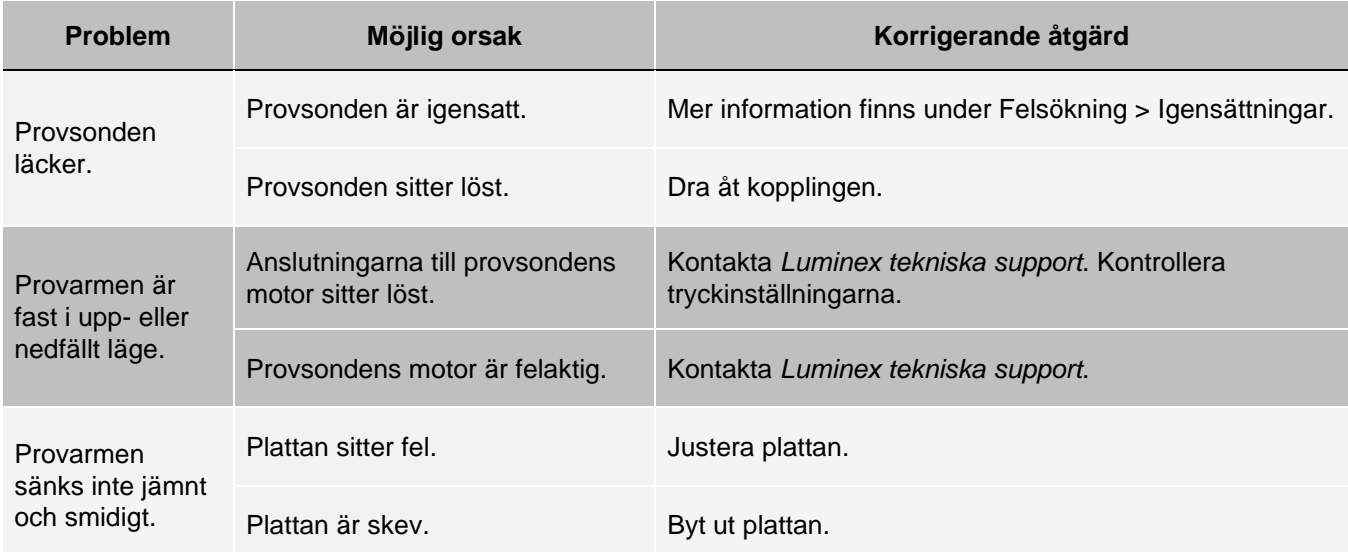

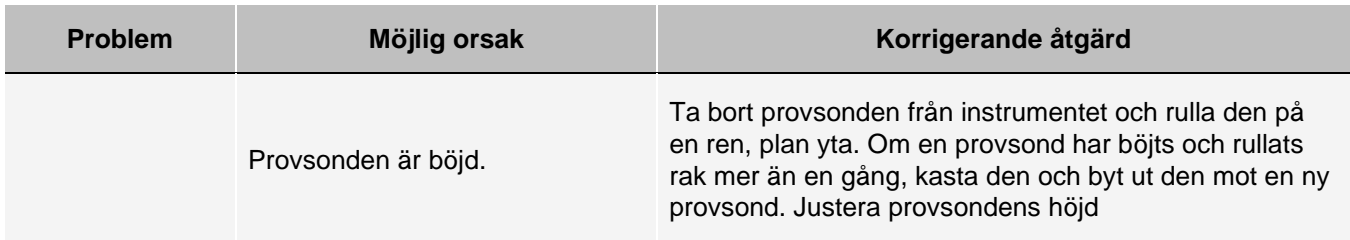

#### Insamlingsfel

Insamlingsfel kan ofta bero på samma orsaker som ger upphov till kalibrerings- och verifieringsfel, utöver problem med prov och volym.

#### **Tabell 7. Insamlingsfel**

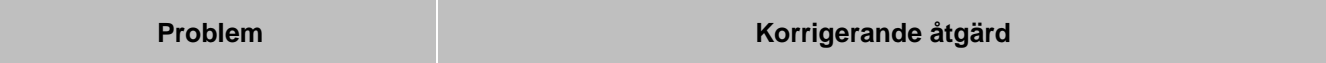

#### **Möjliga orsaker till problem som beror på xMAP®-mikrosfärer:**

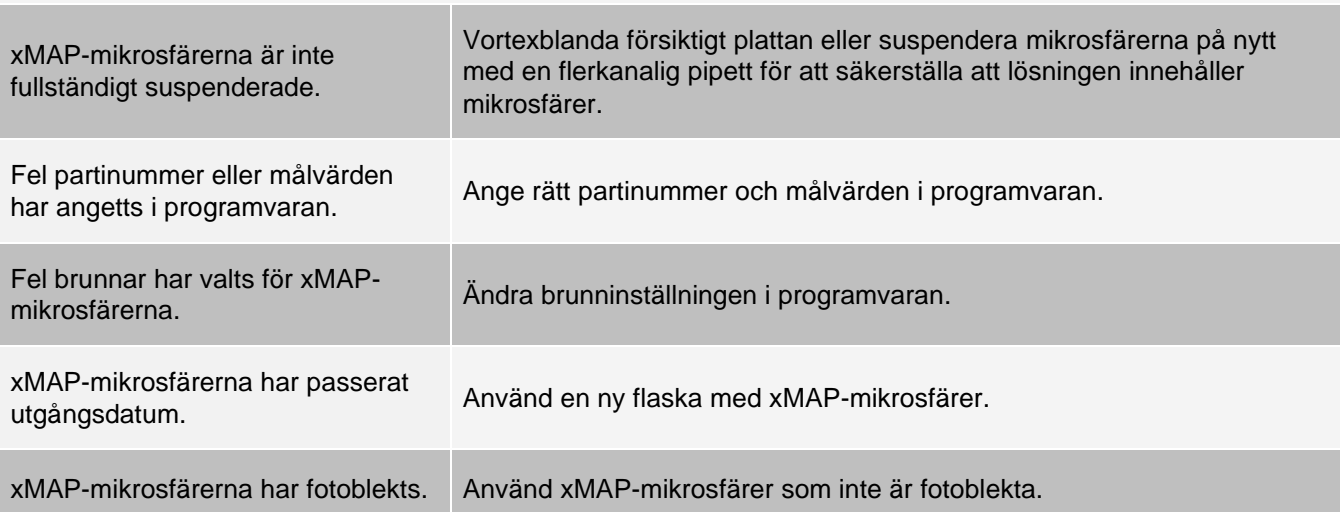

#### **Möjliga orsaker till problem som beror på provsond:**

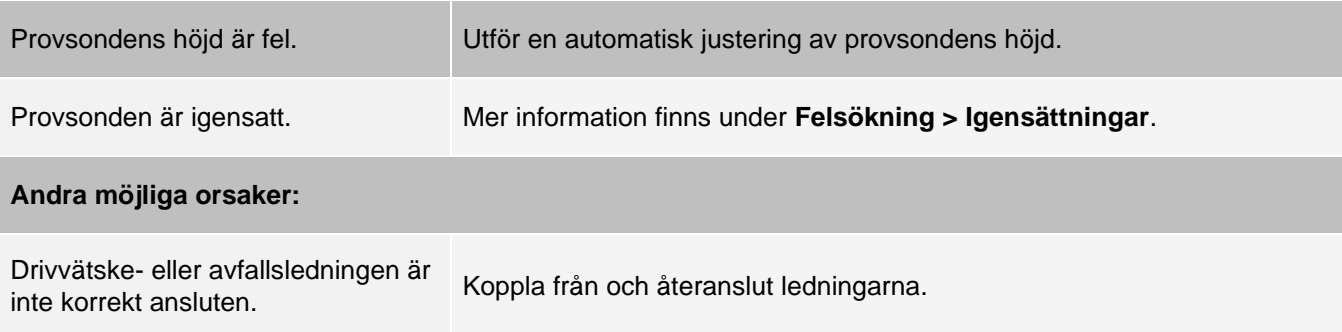

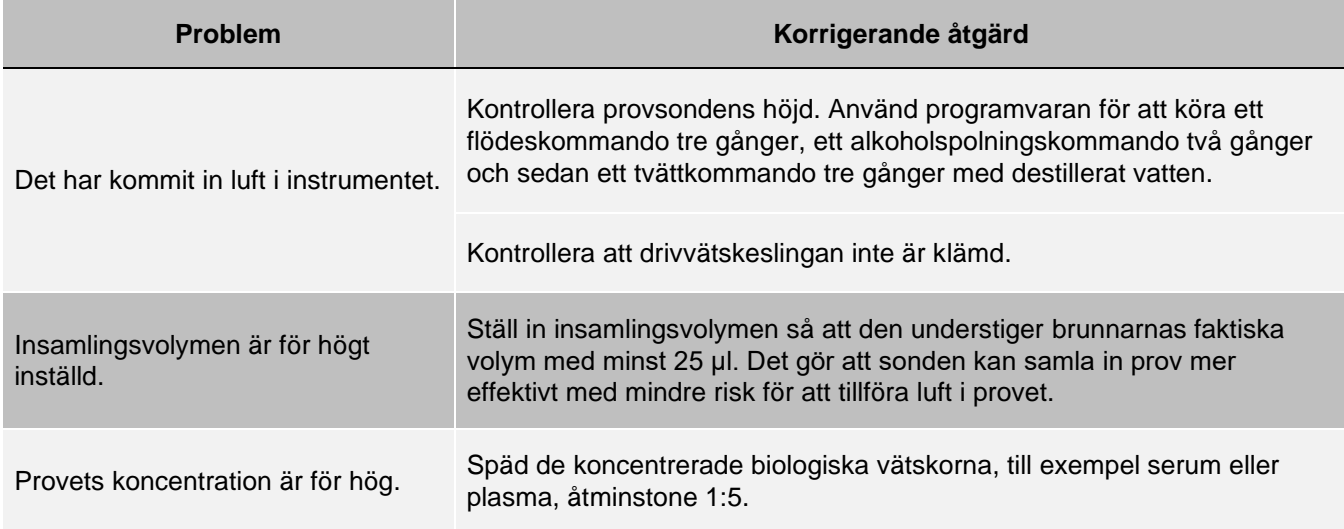

### Ojämn pärlinformation

Använd de här verktygen vid felsökning av instrumentet och analysproblem:

- ⚫ Systemkalibratorer **®**
- ⚫ MAGPIX performance verifiers (funktionsverifierare)
- Analysstandarder
- ⚫ Analyskontroller
- ⚫ Felmeddelanden

Granska regelbundet loggen med kalibreringsrapporter för att se mönster.

Använd MAGPIX performance verifiers (funktionsverifierare) för att kontrollera om instrumentkalibreringen lyckades och för att felsöka. Om det är problem med analysresultaten kan MAGPIX performance verifiers (funktionsverifierare) hjälpa till att fastställa om problemet orsakas av instrumentet. Kontakta analystillverkaren om kalibreringen och verifieringen fungerar korrekt.

Följande tabell identifierar tre möjliga kategorier av punktdiagram för mikrosfärer: normal, oregelbunden på grund av fotoblekning av mikrosfärerna och oregelbunden på grund av att MAGPIX inte är kalibrerad.

#### **Tabell 8. Pärlinformation**

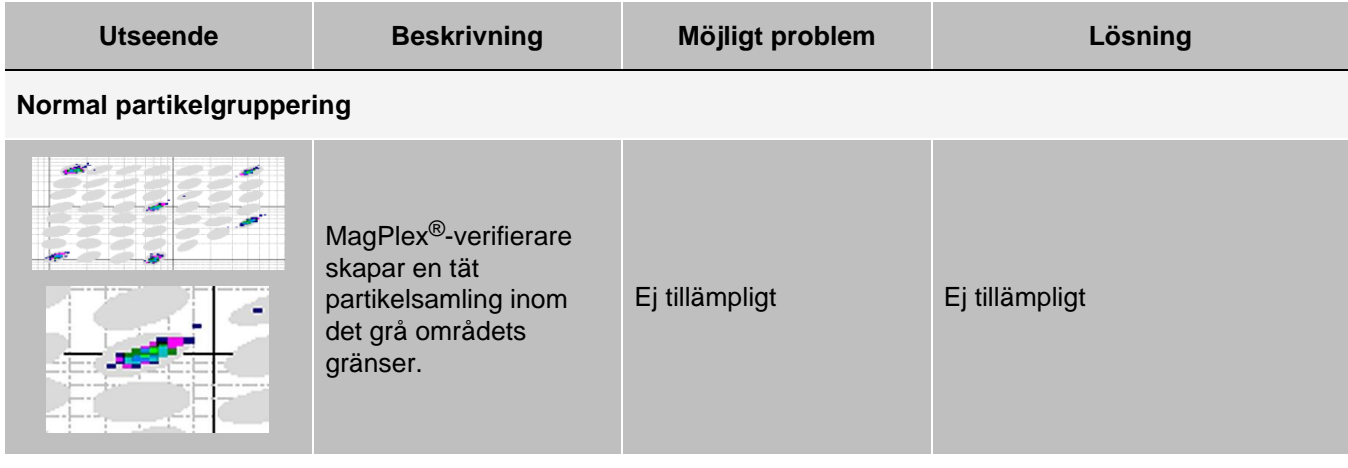

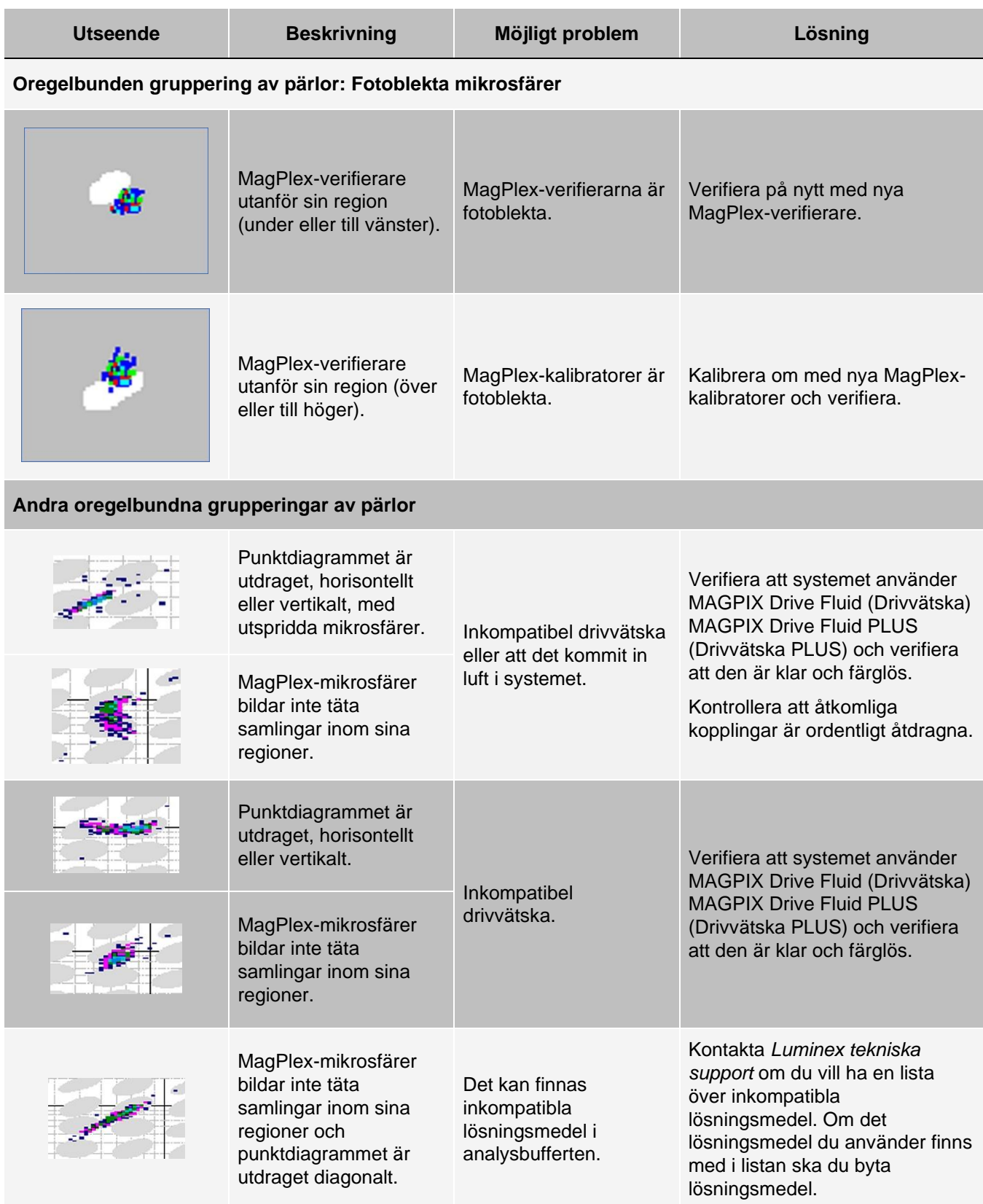

## Köra ett självtest

Utför ett självtest för att kontroller att systemets maskinvarukomponent och alla funktioner fungerar korrekt.

Om det förekommer ett fel kan du försöka att åtgärda problemet genom att utföra en kall omstart. Kontakta *[Luminex](#page-6-0) [tekniska support](#page-6-0)* om det inte löser problemet.

- 1. Gå till sidan **Maintenance** (Underhåll) > fliken **Cmds & Routines** (Kommandon och rutiner).
- 2. Klicka på **Self Test** (Självtest).
- 3. Klicka på **Run** (Kör).

## Beställningsbara artikelnummer

#### **Tabell 9. Artikelnummer för maskinvara**

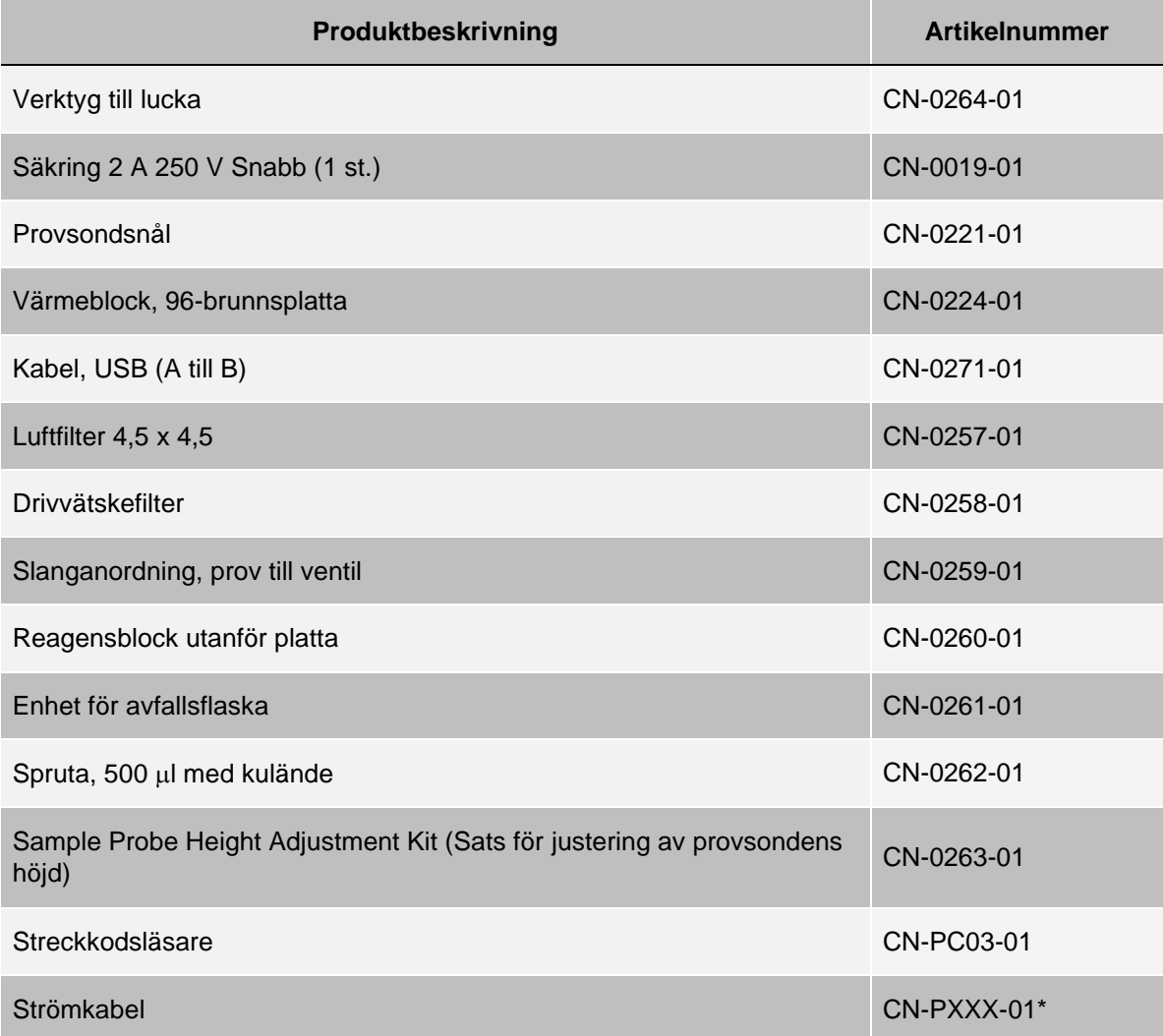

\*XXX är ett landsspecifikt artikelnummer. Kontakta *[Luminex tekniska support](https://www.luminexcorp.com/support/)* för mer information.
#### **Tabell 10. Artikelnummer för reagenser**

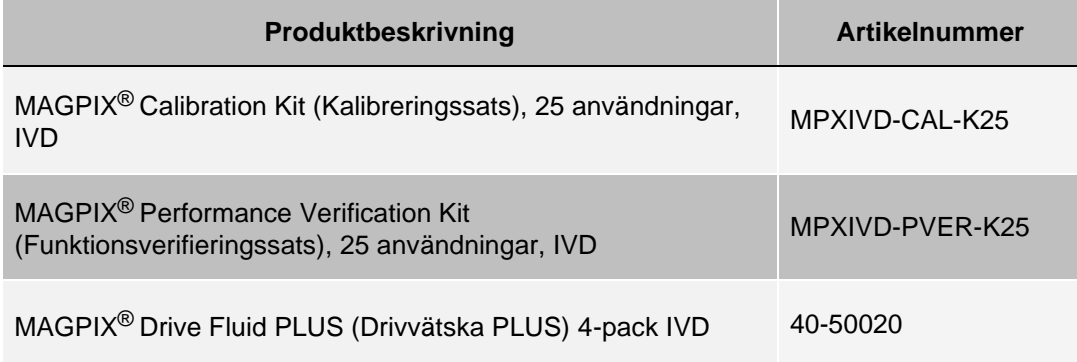

# Kapitel 9: Underhålla systemet

Underhåll och rengör MAGPIX® ordentligt för att säkerställa korrekta testresultat. Läs igenom och följ alla anvisningar i det här kapitlet. Skriv ut och använd *[Underhållslogg](#page-89-0)* (Underhållsloggar) för att underlätta underhållsförfarandet.

# Allmänna försiktighetsåtgärder vid underhåll

Beakta följande allmänna försiktighetsåtgärder

Personal som använder, underhåller eller rengör MAGPIX<sup>®</sup> ska vara utbildade i standardrutiner för laboratoriesäkerhet och måste följa dessa rutiner vid hantering av instrumentet.

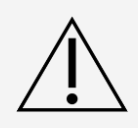

Prov och avfallsvätska kan innehålla farligt biologiskt material. Där exponering för farligt biologiskt material (inklusive aerosol) föreligger ska lämpliga säkerhetsrutiner följas samt personlig skyddsutrustning (PPE) och ventilationsutrustning användas.

Undvik kontakt med de rörliga delarna. Koppla från instrumentet från strömkällan när du uppmanas till det.

Ta inte bort skyddet på MAGPIX. Allt underhåll kan utföras från instrumentets utsida, i vätskefacket eller i facket som är åtkomligt genom att öppna sidoluckan.

# Underhållskommandon och rutiner

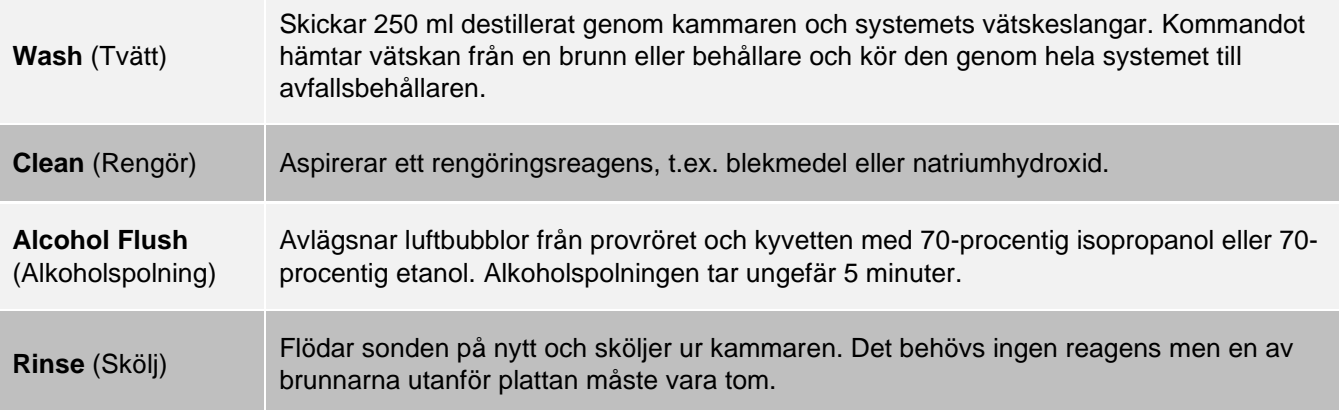

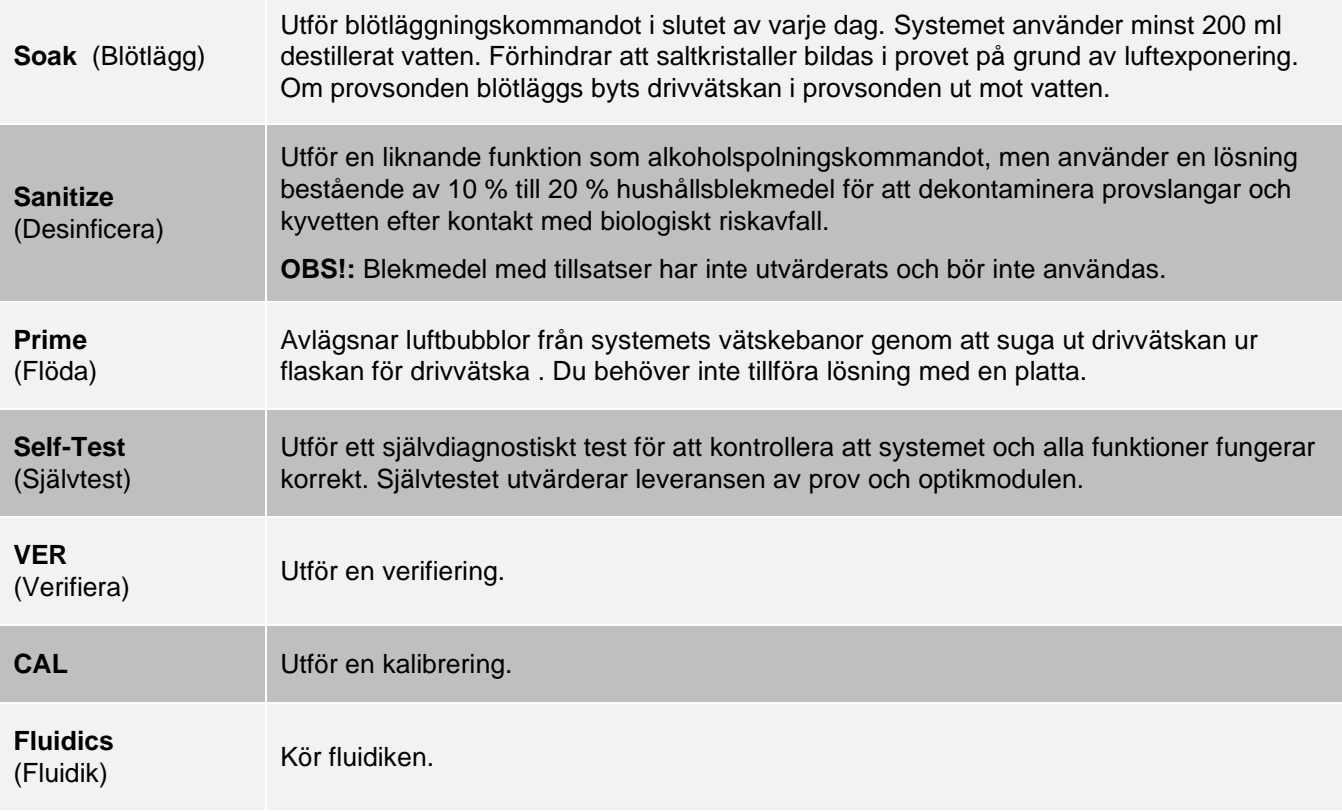

# Skapa en ny underhållsrutin

Skapa underhållsrutiner för att underlätta vid systemstart, avstängning, felsökning eller kalibrering. Se till att de underhållsrutiner du skapar överensstämmer med Luminex®-instrumentets funktioner och underhållskrav.

Så här skapar du en ny underhållsrutin:

- 1. Gå till sidan **Maintenance** (Underhåll) > fliken **Cmds & Routines** (Kommandon och rutiner).
- 2. Välj **None** (Ingen) i rullgardinsmenyn **Routine Name** (Rutinnamn).
- 3. Välj plattan som du vill använda för den nya rutinen i listan **Plate Name** (Plattnamn).
- 4. I **Commands** (Kommandon) klickar du på ett eller flera kommandon för att lägga till dem i den nya rutinen. Dessa kommandon visas på plattbilden och i listan **Command Sequence** (Kommandosekvens).

**OBS**!: När du väljer kommandot CAL (Kalibrera) utförs ett Rinse-kommando (Skölj) före CAL (Kalibrering). När kommandot CAL (Kalibrera) har slutförts utförs ännu ett Rinse-kommando (Skölj). Det förhindrar att bubblor kommer in i kammaren. Kontrollera att det finns tillräckligt med plats i behållaren för att utföra Rinse- kommandona (Skölj).

**OBS**!: När du väljer kommandot VER (Verifiera) utförs ett Rinse-kommando (Skölj) före VER (Verifiering). När kommandot VER (Verifiera) har slutförts utförs ännu ett Rinse-kommando (Skölj). Det förhindrar att bubblor kommer in i kammaren. Kontrollera att det finns tillräckligt med plats i behållaren för att utföra Rinse- kommandona (Skölj).

5. Om du vill ändra en plats (för en brunn eller behållare) klickar du på kommandot i listan **Command Sequence** (Kommandosekvens). Klicka sedan på den nya platsen på plattbilden.

**OBS!**: Om du försöker placera fler än ett kommando i samma brunn visas ett meddelande där du ombeds ändra platsen för kommandot. En del kommandon kan köras från samma plats, till exempel kan flera tvättar köras från samma behållare.

- 6. Klicka på **Save As** (Spara som) för att spara den nya rutinen. Dialogrutan **Save Routine** (Spara rutin) öppnas.
- 7. Ange rutinnamnet i fältet **Routine Name** (Rutinnamn) och klicka sedan på **OK**.

### Köra en underhållsrutin

- 1. Gå till sidan **Maintenance** (Underhåll) > fliken **Cmds & Routines** (Kommandon och rutiner).
- 2. Välj en rutin i rullgardinsmenyn **Routine Name** (Rutinnamn).
- 3. Klicka på **Eject** (Mata ut).
- 4. Tillsätt lämpliga reagenser till plattan, behållarna och brunnsremsorna enligt plattbilden och ställ plattan på platthållaren.
- 5. Klicka på **Retract** (Dra in).
- 6. Klicka på **Run** (Kör). Dialogrutan Routine Message (Rutinmeddelande) öppnas när rutinen har slutförts.
- 7. Klicka på **OK**.

### Importera en underhållsrutin

- 1. Gå till sidan **Maintenance** (Underhåll) > fliken **Cmds & Routines** (Kommandon och rutiner) > klicka på **Import** (Importera).
- 2. I dialogrutan **Open** (Öppna) bläddrar du till den fil du vill importera. Därefter klickar du på **Open** (Öppna).
- 3. Klicka på OK i dialogrutan **Import Routine File** (Importera rutinfil). Rutinen blir den aktiva rutinen.

## Redigera en underhållsrutin

- 1. Gå till sidan **Maintenance** (Underhåll) > fliken **Cmds & Routines** (Kommandon och rutiner).
- 2. Välj en rutin i rullgardinsmenyn **Routine Name** (Rutinnamn).
- 3. Klicka på det kommando i listan **Command Sequence** (Kommandosekvens) som du vill redigera. Klicka på **Clear** (Rensa) för att ta bort kommandot eller klicka i en annan brunn i plattbilden om du vill flytta kommandot.

**OBS**!: När du lägger till eller tar bort ett kommando får rutinen automatiskt standardnamnet None (Ingen) i rullgardinsmenyn Routine Name (Rutinnamn).

4. Lägg till, ta bort eller ändra kommandon och klicka därefter på **Save As** (Spara som).

**OBS**!: Du kan endast lägga till kommandon i slutet av en rutin. Du kan inte infoga nya kommandon före kommandon som redan ingår i rutinen.

5. Skapa en ny rutin genom att ange ett nytt namn på rutinen eller ange rutinens befintliga namn om du vill att den redigerade rutinen sparas med det befintliga namnet.

### Ta bort en underhållsrutin

Du kan ta bort en rutin som du har skapat men du kan inte ta bort fördefinierade rutiner.

- 1. Gå till sidan **Maintenance** (Underhåll) > fliken **Cmds & Routines** (Kommandon och rutiner).
- 2. Välj en rutin i rullgardinsmenyn **Routine Name** (Rutinnamn).
- 3. Klicka på **Delete** (Ta bort).
- 4. Klicka på **Yes** (Ja) i dialogrutan **Delete Maintenance Routine Confirmation** (Bekräfta borttagning av en underhållsrutin).

### Exportera en underhållsrutin

- ⚫ Gå till sidan **Maintenance** (Underhåll) > fliken **Cmds & Routines** (Kommandon och rutiner).
- ⚫ Välj en rutin i rullgardinsmenyn **Routine Name** (Rutinnamn).
- ⚫ Klicka på **Export** (Exportera).
- ⚫ I dialogrutan Save As (Spara som) går du till den mapp där du vill att rutinfilen ska sparas. Klicka på Save (Spara). **OBS**!: Exportalternativet är endast tillgängligt för rutiner som har sparats.
- ⚫ Klicka på **OK** i dialogrutan **Export Routine** (Exportera rutin).

## Underhåll av instrumentets vätskor

MAGPIX® har ett inbyggt fack för en drivvätskeflaska för engångsbruk och en återanvändbar avfallsvätskeflaska. Instrumentet levereras med två avfallsvätskeflaskor och ett tvåpack med drivvätskeflaskor. Alla vätskerör finns i instrumentet.

**OBS**!: Fyll inte på och återanvänd inte MAGPIX Drive Fluid (drivvätska)- eller MAGPIX Drive Fluid PLUS (drivvätska)- flaskorna.

Kontrollera vätskenivåerna dagligen. Byt ut den tomma drivvätske flaskan efter behov. Om MAGPIX används med en tom drivvätskeflaska kommer bristen på drivvätska eventuellt avbryta ett prov och förhindra att ytterligare prover att samlas in.

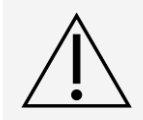

Använd endast MAGPIX Drive Fluid (drivvätska) eller MAGPIX Drive Fluid PLUS (Drivvätska PLUS). Användning av drivvätska som inte godkänts av Luminex utgör felaktig användning och kan upphäva garantin från Luminex och/eller dess auktoriserade partner.

Töm avfallsvätskeflaskan när den är full. Använd följande riktlinjer:

- ⚫ Byt den nyligen tömda avfallsvätskeflaskan mot en torr avfallsvätskeflaska så att fukten som finns kvar i den första avfallsvätskeflaskan inte aktiverar ett meddelande om att avfallsflaskan är full.
- ⚫ Innan avfallsvätskeflaskan tas bort ska du kontrollera att alla andra delar och slangar sitter korrekt för att undvika kontaminering från droppar av avfallsvätska.

## Byta drivvätskeflaskan

- 1. Öppna luckan till vätskefacket framtill på MAGPIX®.
- 2. Ta bort drivvätskeflaskan från facket och dra ut pluggen.
- 3. Öppna lådan med drivvätskeflaskor och avlägsna en flaska.
- 4. För delvis in drivvätskeflaskan i öppningen till vätskefacket och ta bort förseglingen.
- 5. Anslut drivvätskeslangen och -pluggen till drivvätskeflaskans öppning.
- 6. Skjut in flaskan i den vänstra delen av vätskefacket. Flaskans fack är utformat för att hålla flaskan på plats.

7. Kontrollera ventilen framtill på avfallsvätskeflaskan när flaskan har förts in helt för att säkerställa att den är korrekt ditsatt och stäng luckan till vätskefacket.

### Tömma avfallsvätskeflaskan

Töm avfallsvätskeflaskan när den är full.

- 1. Öppna luckan till vätskefacket framtill på MAGPIX<sup>®</sup>.
- 2. Koppla från den orange avfallsvätskeledningen från avfallsvätskeflaskan genom att trycka ned den silverfärgade fliken och dra ut vätskeledningen.
- 3. Ta försiktigt bort avfallsvätskeflaskan från facket.
- 4. Skruva loss locket längst upp på avfallsvätskeflaskan och häll ut vätskan.

**OBS**!: Kassera avfallsvätskan i enlighet med alla gällande regler och förordningar för hantering av biologiskt riskavfall.

5. För in den andra, torra avfallsvätskeflaskan i vätskefacket.

**OBS**!: Kontrollera att avfallsvätskeflaskan är torr. Annars kan den tomma flaskan fortsätta att skicka ett meddelande om att avfallsflaskan är full.

6. För in den orange avfallsvätskeledningen i avfallsvätskeflaskans öppning genom att trycka in avfallsvätskeledningen tills den klickar på plats.

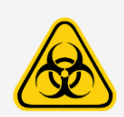

Avfallsvätska kan innehålla biologiska smittämnen. Där exponering för potentiellt farligt biologiskt material, inklusive aerosoler, föreligger ska lämpliga biologiskt säkra rutiner följas och personlig skyddsutrustning (PPE) som handskar, skyddsrockar, laboratorierockar, ansiktsskydd (eller munoch ögonskydd), andningsskydd och ventilationsenheter användas.

# Underhåll av instrumentets maskinvara

## Dagligt underhåll

De flesta av de dagliga underhållsåtgärderna för MAGPIX<sup>®</sup> kan utföras med tillgängliga programkommandon.

### Kör rutinen för daglig avstängning

Systemavstängning är ett standardiserat förfarande i xPONENT<sup>®</sup> för MAGPIX<sup>®</sup>-programmet. Det inkluderar rutiner för sanering, rengöring (med natriumhydroxid (0,1 N NaOH)), tvättning och blötläggning.

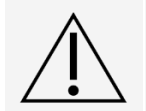

Natriumhydroxid är mycket frätande. Om det kommer i kontakt med huden kan det orsaka brännskador och vävnadsskador utan att orsaka smärta. Använd alltid handskar och skyddsglasögon när du arbetar med natriumhydroxid.

Kör rutinen för Daily Shutdown (Daglig avstängning) för att förhindra igensättning och kristallisering av salt i provsonden. Igensättning och saltkristallbildning i provsonden kan orsaka problem med kalibrering, verifiering och datainsamling, samt orsaka stänk vid provtagning. Stäng av systemet ordentligt för att säkerställa att systemet inte är skadat eller ändrat.

1. Klicka på **Shutdown** (Avstängning) på sidan **Home** (Start). Fliken **Auto Maint** (Automatiskt underhåll)

visas.

- 2. Klicka på **Eject** (Mata ut).
- 3. Fyll behållaren RA1 till 3/4 med avjoniserat vatten.
- 4. Fyll behållaren RC1 3/4 med 10-procentig till 20-procentig lösning av hushållsblekmedel. **OBS**!: Blekmedel med tillsatser har inte utvärderats och bör inte användas.
- 5. Kontrollera att behållare RD1 är tom.
- 6. Klicka på **Retract** (Dra in).
- 7. Klicka på **Run** (Kör).

#### Stänga av systemet

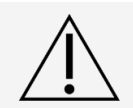

Luminex rekommenderar inte att du stänger av MAGPIX<sup>®</sup>-systemet medan en körning pågår. Det kan leda till att du förlorar data.

**OBS**!: Om den dagliga rutinen för avstängning inte har körts på sidan Home page (Startsida) > Fliken Auto Maint (Automatiskt underhåll), kör du denna rutin innan du stänger av systemet.

- 1. Avlägsna plattan och alla bulkreagenser från instrumentet.
- 2. Tryck på strömbrytaren för vänteläge på fronten av instrumentet.

**OBS!**: Lampan i det sexkantiga fönstret släcks som en bekräftelse på att strömmen är avstängd.

- 3. Gör en total avstängning genom att använda huvudströmbrytaren på instrumentets baksida och koppla bort instrumentet.
- 4. Avsluta programvaran xPONENT®.
	- a. Klicka på **Log off** (Logga ut), klicka sedan på **OK** för att bekräfta utloggningen.
	- b. Klicka på **Exit** (Avsluta), klicka därefter på **Yes** (Ja) för att stänga programvaran.
- 5. Stäng av den stationära datorn.

### Veckounderhåll

#### Utföra en visuell kontroll

Inspektera MAGPIX® varje vecka. Kontrollera att instrumentet är inaktivt och att inga delar rör sig. Öppna sidooch vätskefacksluckan på MAGPIX.

- ⚫ Kontrollera visuellt om det förekommer läckage, korrosion eller andra tecken på felfunktion.
- ⚫ Kontrollera alla synliga slangkopplingar.

#### Köra rengöringsrutinen

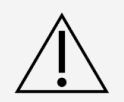

Natriumhydroxid är mycket frätande. Om det kommer i kontakt med huden kan det orsaka brännskador och vävnadsskador utan att orsaka smärta. Använd alltid handskar och skyddsglasögon när du arbetar med natriumhydroxid.

- 1. Gå till sidan **Maintenance** (Underhåll) > fliken **Cmds & Routines** (Kommandon och rutiner).
- 2. Klicka på kommandot **Clean** (Rengör).
- 3. Klicka på **Eject** (Mata ut).
- 4. Fyll behållaren Clean (Rengör) på reagensblocket utanför plattan till 3/4 med 0,1 N natriumhydroxidlösning (NaOH).
- 5. Klicka på **Retract** (Dra in).
- 6. Klicka på **Run** (Kör).

#### Rengöra provsonden

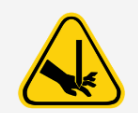

Undvik kontakt med de rörliga delarna. Om en platta körs ska du använda programvaran för att utföra Stop (Stopp) för att undvika risken för exponering för rörliga delar. Systemet får inte utföra några åtgärder samtidigt som du utför underhållsförfarandet.

Så här rengör du provsonden:

- 1. Klicka på **STOP** (STOPP) om en platta körs.
- 2. Stäng av MAGPIX<sup>®</sup> och koppla från nätsladden.
- 3. Ta bort provsonden.
	- a. Öppna sidoluckan på MAGPIX.
		- i. För in verktyget i sidoluckans lås och vrid det ett kvarts varv medurs. Skjut luckan åt höger.
	- b. Tryck ned provsondenheten.
	- c. Skruva loss provsondskopplingen ovanpå sonden helt.
	- d. Ta försiktigt tag i provsonden och tryck uppåt.
	- e. Lyft ur provsonden ur den övre delen av sondhållaren.

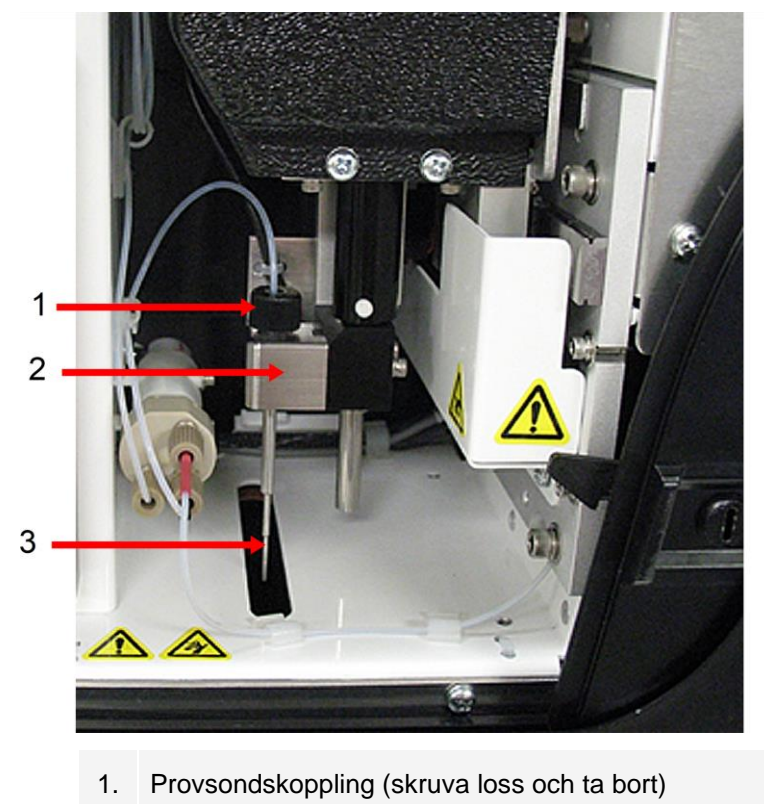

- 2. Provsondsenhet
- För *in vitro*-diagnostiskt bruk. 75
- 3. Provsond (tryck försiktigt upp och lyft ur hållaren)
- 4. Rengör provsonden med antingen ett ultraljudsbad eller en 10 ml-spruta. Om du använder ett ultraljudsbad ska du placera provsondens spets i ultraljudsbadet i 2 till 5 minuter och låta vatten flöda genom provsondens spruta eller placera provsonden i ett rent rör fyllt med vatten som sedan placeras i ultraljudsbadet. Om du använder en spruta ska du spruta in avjoniserat vatten genom provsondens spets till dess stora ände. Det löser upp eventuellt avfall som täpper till spetsen.
- 5. Byt provsonden och skruva dit provsondskopplingen ordentligt tills den klickar på plats.
- 6. Utför en automatisk justering av sondens höjd.

**OBS**!: Utför en automatisk justering av sondens höjd varje gång provsonden installeras om efter borttagning.

### Ta bort igensättningar

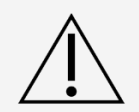

Natriumhydroxid är mycket frätande. Om det kommer i kontakt med huden kan det orsaka brännskador och vävnadsskador utan att orsaka smärta. Använd alltid handskar och skyddsglasögon när du arbetar med natriumhydroxid.

Om du ofta använder MAGPIX<sup>®</sup> för att analysera koncentrerade serum eller andra prov med avfall rekommenderar Luminex att du utför en rutin för att ta bort igensättningar varje vecka. Utför annars proceduren vid behov.

Så här tar du bort igensättningar:

- 1. Gå till sidan Maintenance (Underhåll) > fliken Cmds & Routines (Kommandon och rutiner).
- 2. Klicka på kommandot **Clean** (Rengör).
- 3. Klicka på **Eject** (Mata ut).
- 4. Fyll behållaren Clean (Rengör) på reagensblocket utanför plattan till 3/4 med 0,1 N natriumhydroxidlösning (NaOH).
- 5. Klicka på **Retract** (Dra in).
- 6. Klicka på **Run** (Kör).

## Månatligt underhåll

Rengöra de utvändiga ytorna

- 1. Stäng av MAGPIX<sup>®</sup> och dra ut nätsladden.
- 2. Rengör alla utvändiga ytor med ett milt rengöringsmedel följt av en 10-procentig till 20-procentig lösning av hushållsblekmedel, följt av destillerat vatten.

**OBS**!: Blekmedel med tillsatser har inte utvärderats och bör inte användas.

- 3. Öppna instrumentets sidolucka.
	- a. För in verktyget i sidoluckans lås och vrid det ett kvarts varv medurs. Skjut luckan åt höger.
- 4. Rengör alla åtkomliga ytor med rengöringsmedel, följt av en 10-procentig till 20-procentig lösning av hushållsblekmedel, följt av destillerat vatten.

**OBS!**: Blekmedel med tillsatser har inte utvärderats och bör inte användas.

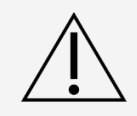

Undvik kontakt med instrumentets slangar eller elektriska delar.

- 5. Torka alla omålade metallytor för att förhindra korrosion och stäng sedan sidoluckan.
- 6. Anslut nätsladden och starta MAGPIX.

## Halvårsvist underhåll

### Rengöra luftfiltren

MAGPIX® har två luftfilter; ett på instrumentets undersida och ett på instrumentets baksida. Var sjätte månad ska filtren tas bort, rengöras och sedan sättas tillbaka.

Så här rengör du MAGPIX-luftfiltren:

- 1. Stäng av MAGPIX och koppla från nätsladden.
- 2. Skjut upp det bakre filtret ur dess hållare.
- 3. Lyft på MAGPIX och skjut ut det undre filtret ur dess hållare i riktning mot instrumentets framsida.

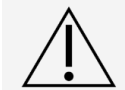

Innan du ta bort det undre luftfiltret ska du ta bort avfallsvätske- och drivvätskeflaskorna, reagensblocket utanför plattan och alla plattor i instrumentet.

4. Rengör filtren med en sug eller med destillerat vatten. Ställ filtren upprätt och låt dem lufttorka.

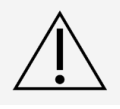

Filtren måste vara helt torra innan de sätts tillbaka.

5. Hitta den lilla ingraverade pilen på filtrets ram. Den indikerar luftflödet. Pilen måste peka inåt när filtret förs in i sin hållare.

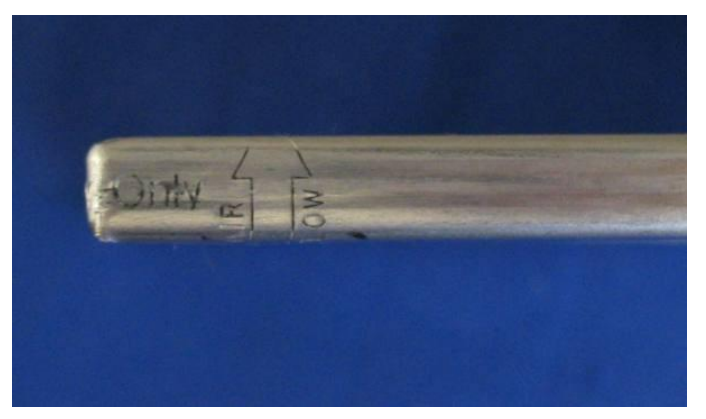

6. Sätt tillbaka filtren.

7. Anslut nätsladden och starta MAGPIX.

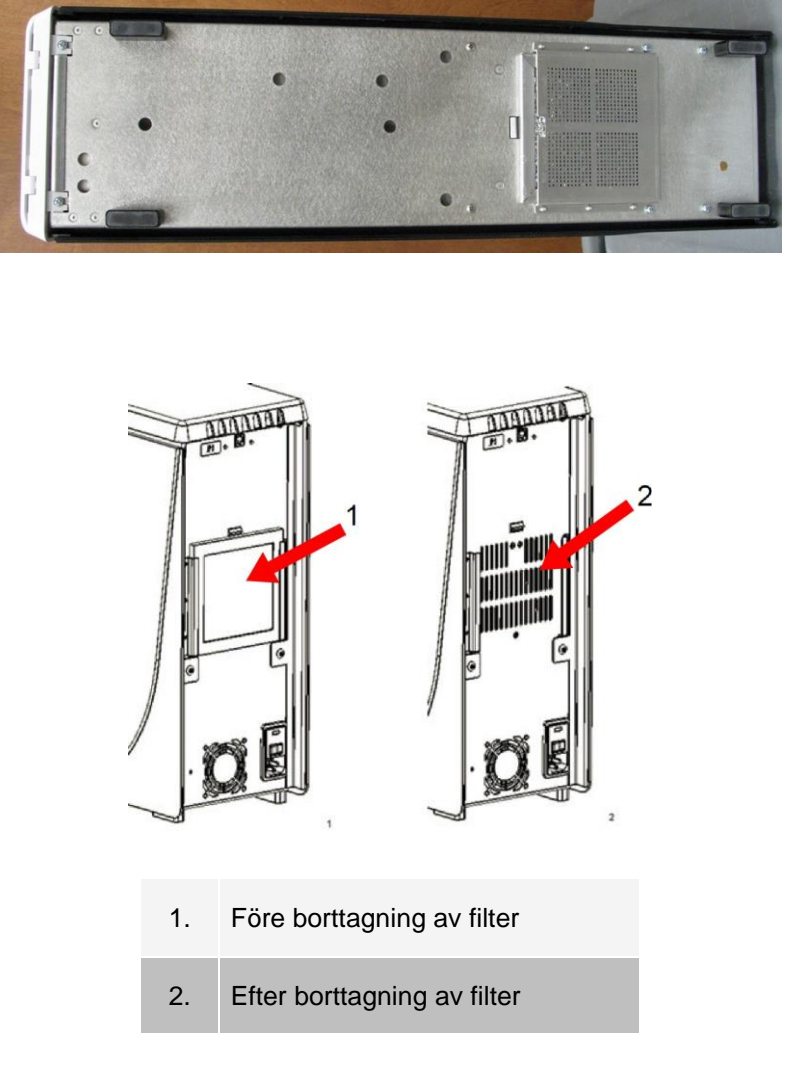

### Byta sprutans tätning

När du byter sprutans tätning ska du även byta den svarta O-ringen som sitter i den. En förpackning innehåller fyra av varje.

1. Stäng av MAGPIX® och koppla bort nätsladden.

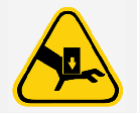

Kolvens styrskena inaktiveras INTE när tätningen byts och därför måste instrumentet kopplas från för att undvika skada.

- 2. Öppna sidoluckan på MAGPIX.
	- a. För in verktyget i sidoluckans lås och vrid det ett kvarts varv medurs. Skjut luckan åt höger.
- 3. Hitta sprutan (glascylindern med en metallkolv).
- 4. Tryck ned kolvens styrskena. Sprutan kan fyllas med ren drivvätska. **OBS**!: Kolvens styrskena sitter åt hårt. Var beredd på att använda viss kraft för att trycka ned den.
- 5. Skruva loss sprutan från den övre delen av dess fäste och ta försiktigt bort den.
- 6. Dra ut kolven ur sprutan och kassera drivvätskan vid behov.
- 7. Använd en tång för att ta bort den vita tätningen på kolven (vid kolvens övre ände) och kassera den.
- 8. Lägg den svarta O-ringen i den nya vita tätningen och tryck ned tätningen på kolvens övre del.
- 9. Sätt tillbaka kolven i sprutan.
- 10. Skruva in sprutan i dess fäste.

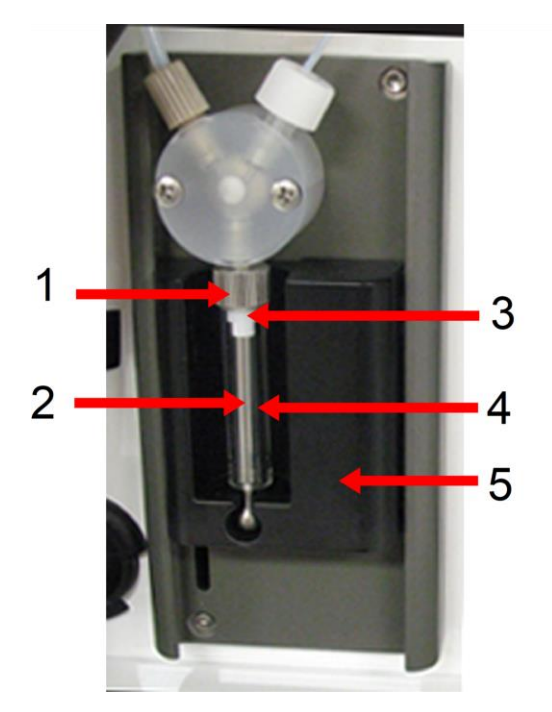

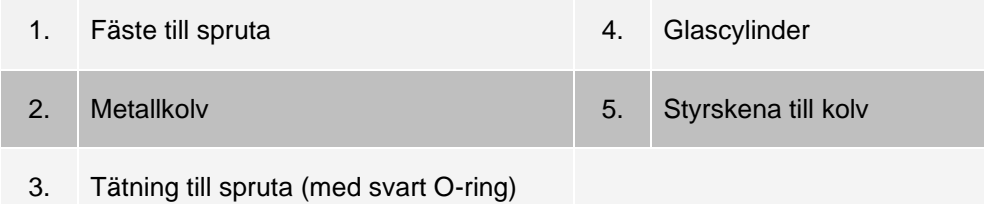

- 11. För tillbaka kolvens styrskena till dess ursprungliga läge. Kolvens nedre del passar in i inbuktningen i kolvens styrskena.
- 12. Anslut nätsladden och starta MAGPIX.
- 13. Kör kommandot **Prime** (Flöda) två gånger och kontrollera om det förekommer läckage i området runt sprutan.
- 14. Stäng sidoluckan.

## Årligt underhåll

### Byta drivvätskefiltret

Så här byter du drivvätskefiltret på MAGPIX®:

- 1. Stäng av MAGPIX och koppla från nätsladden.
- 2. Öppna sidoluckan och sök upp drivvätskefiltret till vänster om sprutans pump.
- a. För in verktyget i sidoluckans lås och vrid det ett kvarts varv medurs. Skjut luckan åt höger.
- 3. Dra försiktigt ut filtret ur hållaren.
- 4. Skruva loss **övre slangkoppling** och **nedre slangkoppling** ovanför och nedanför filtret.
- 5. Kontrollera att drivvätskefiltrets riktning stämmer överens med bilden och sätt tillbaka slangarna på det nya filtret. Dra åt båda kopplingarna tills de klickar på plats.

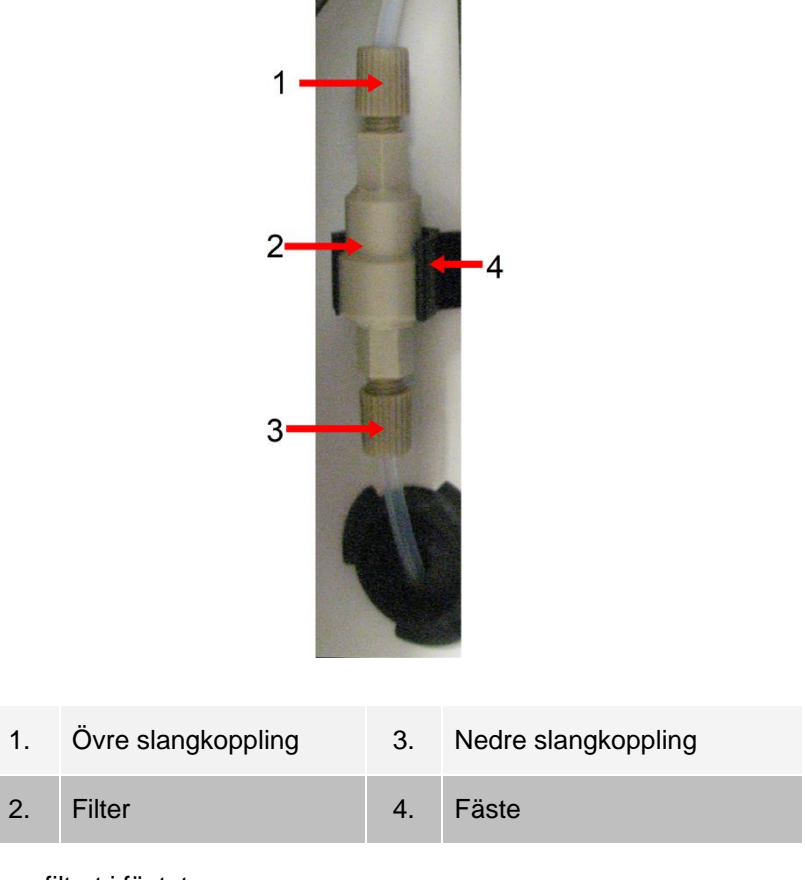

- 6. Tryck ned det nya filtret i fästet.
- 7. Stäng sidoluckan.
- 8. Anslut nätsladden och starta MAGPIX.
- 9. Använd programvaran för att köra flödeskommandot två gånger. Kontrollera att sprutan fylls med drivvätska under flödeskommandot.

### Byta provsondsslangen

Slangen som ansluter provsonden till ventilen utsätts för slitage på grund av provsondens rörelser. Byt provsondsslangen varje år.

#### **Figur 15: Provsondsslang**

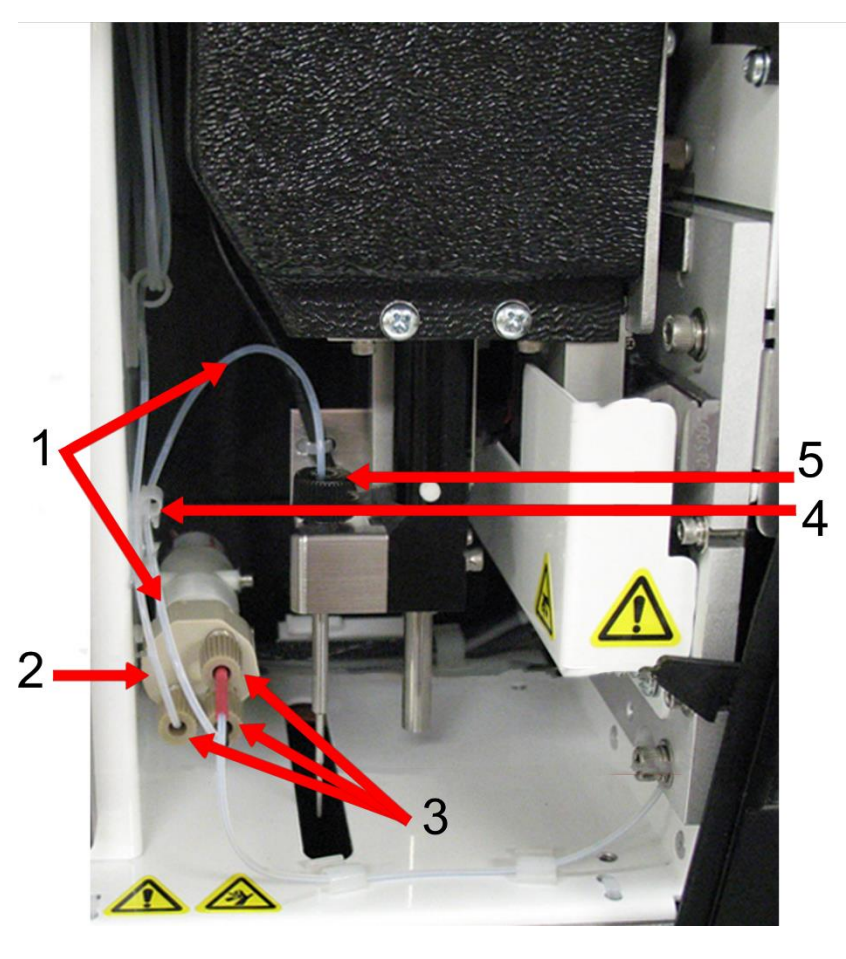

- 1. Provsondsslang (svart markering i ventiländen)
- 2. Ventil
- 3. ¼-28-kopplingar, flatbottnade
- 4. Dragavlastning
- 5. Sondkoppling

#### **Figur 16: Provsondsslangsenhet**

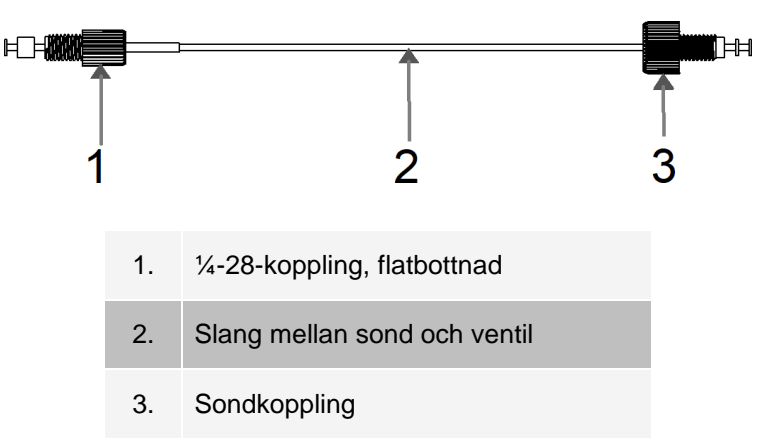

Så här byter du ut provsondsslangen:

- 1. Stäng av MAGPIX<sup>®</sup> och koppla bort nätsladden.
- 2. Öppna sidoluckan och hitta provsondenheten.
	- a. För in verktyget i sidoluckans lås och vrid det ett kvarts varv medurs. Skjut luckan åt höger.
- 3. Skruva loss provsondens koppling.
- 4. Skruva loss den flatbottnade ¼-28-kopplingen vid provsondsslangens ventilände. Provsondsslangen är inte ansluten till ventilen. Använd en tång för att koppla från den flatbottnade ¼-28-kopplingen vid behov.
- 5. Dra klämman på dragavlastningen uppåt och dra slangen nedåt och utåt.
- 6. Placera den nya slangen i dragavlastningen genom att dra upp klämman på dragavlastningen och föra in slangen i dragavlastningen.
- 7. Skruva in den flatbottnade ¼-28-kopplingen på den nya provsondsslangens ände i ventilen som du skruvade loss kopplingen från i föregående steg.
- 8. Skruva in sondkopplingen på den nya provsondsslangens ände i den övre delen av provsondenheten som du skruvade loss sondkopplingen från i föregående steg. Dra åt kopplingen tills den klickar på plats.

## Underhåll vid behov

#### Byta säkringarna

Du ibland kan behöva byta en säkring på MAGPIX®. Använd säkringar med följande specifikationer: F2 A, 250 V

Det går att använda säkringar på antingen 5 mm x 20 mm eller 0,25 tum x 1,25 tum. Säkringar är tillgängliga från Luminex Corporation. Du måste komma åt baksidan på MAGPIX för att byta en säkring.

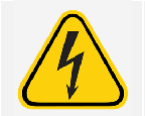

För att undvika allvarlig skada eller dödsfall genom elektrisk stöt, stäng av instrumentet och koppla ur nätkabeln från väggen innan du byter säkringen.

Så här byter du en säkring:

- 1. Stäng av MAGPIX och koppla bort nätsladden.
- 2. Använd en liten platt skruvmejsel för att öppna strömmodulens lucka längst ned till höger på systemets baksida. Luckan öppnas nedåt och innanför den finns en röd patron.
- 3. Använd skruvmejseln för att ta bort den röda hållaren.

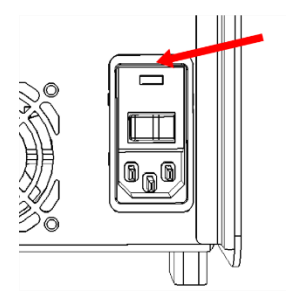

- 4. Kontrollera båda säkringarna i hållaren avseende skador. En säkring kan ha synliga tecken på skada, till exempel en skadad ledning eller sotat glas. Om det inte finns några synliga tecken på skada ska du testa säkringen med en voltmeter.
- 5. Byt ut alla skadade säkringar mot rätt typ av säkring.
- 6. Sätt tillbaka den röda hållaren.
- 7. Stäng modulens lucka.
- 8. Anslut nätsladden och starta MAGPIX.

# Säkerhetskopiera systemet

Säkerhetskopiera systemet innan xPONENT<sup>®</sup>-programvaran avinstalleras. Du kan även schemalägga regelbundna säkerhetskopior av data.

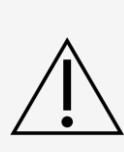

Om du behöver avinstallera, återinstallera eller installera xPONENT på ytterligare enheter, var god kontakta Luminex tekniska support. Versionerna av xPONENT är endast kompatibla med xMAP® instrument. Användning av en inkompatibel version av xPONENT® kan ge upphov till avvikande resultat och är inte en understödd konfiguration. Om du avinstallerar eller installerar programvaran ska du följa anvisningarna från Luminex tekniska support för att se till att hårdvaru- och programvaruversionerna är helt kompatibla och understödda.

- 1. Logga ut och stäng xPONENT innan du säkerhetskopierar systemet.
- 2. Gå till **Windows-logotypen > Luminex**-mappen > **xPONENT Archive** (Arkiv). Dialogrutan **Archive Utility** (Arkivverktyget) visas.
- 3. Klicka på **System Backup** (Säkerhetskopiering).
	- a. Ange administratörens **User name** (Användarnamn) och **Password** (Lösenord) i dialogrutan **Login** (Inloggning) om du har den säkra versionen av programmet. Klicka på **OK**.
	- b. Gå till mappen **Backup** (Säkerhetskopia) som bör vara förvald i dialogrutan **Browse For Folder** (Bläddra fram mapp). Klicka på **OK**.

**OBS**!: Dialogrutan System Backup Started (Säkerhetskopiering påbörjad) visas längst ned till höger på skärmen.

- 4. Klicka på **Close** (Stäng) i dialogrutan **Archive Utility** (Arkivverktyget).
- 5. Gå till skrivbordet och dubbelklicka på genvägsmappen **Backup** (Säkerhetskopia) när säkerhetskopieringen har slutförts. ZIP-filen med de säkerhetskopierade filerna visas och namnet innehåller datumet och tiden.

# Arkivera data

### Konfigurera automatisk arkivering

- 1. Gå till sidan **Admin** (Administration) > fliken **Archive** (Arkiv).
- 2. Klicka på **Launch Archive Utility** (Starta arkivverktyget). Dialogrutan **Archive Utility** (Arkivverktyget) visas.
- 3. Klicka på **Edit** (Redigera) under **Schedule Overview** (Schemaöversikt). Dialogrutan **Login** (Inloggning) öppnas.
	- a. Ange **User name** (Användarnamn) och Password (Lösenord) om du använder en säker version av programvaran.
	- b. Klicka på **OK**.
- 4. Ange när du vill att arkiven ska börja med hjälp av kalendern.
- 5. Använd rullgardinsmenyn för att välja hur ofta arkiveringen ska utföras. **OBS**!: Standardinställningen är varje dag.
- 6. Välj **Reminder Only** (Endast påminnelse) om du vill bli påmind om att arkivering behövs, varefter du måste utföra arkiveringen manuellt. Avmarkera denna kryssruta för att aktivera automatisk arkivering.
- 7. Välj datum- och batchparametrar för filerna du vill arkivera i rullgardinslistan **To Be Archived** (För arkivering):
	- ⚫ Only archive batches older than: [x] Days (Arkivera endast batcher äldre än [x] dagar)
	- ⚫ Always keep the last: [x] Batches (Spara alltid den sista: [x] batcher)
	- ⚫ Archive all system logs older than: [x] Days (Arkivera endast batcher äldre än [x] dagar)
- 8. Bekräfta var filerna ska arkiveras under **Archive Folder** (Arkivmapp). Om du vill ändra sökvägen klickar du på **Browse** (Bläddra) och går till den nya platsen och klickar på **OK**.

**OBS**!: Om du ändrar sökvägen till standardarkivet måste du förvissa dig om att Archive Folder (Arkivmapp) visar samma sökväg när du importerar de arkiverade filerna.

9. Klicka på **Save** (Spara) för att spara inställningarna.

## Utföra en manuell arkivering

Använd endast **Manual Archive** (Manuell arkivering) när du behöver arkivera enskilda filer.

- 1. Gå till sidan **Admin** (Administration) > fliken Archive (Arkiv) > klicka på Launch Archive Utility (Starta arkivverktyget). Dialogrutan **Archive Utility** (Arkivverktyget) visas.
- 2. Klicka på **Manual Archive** (Manuell arkivering) i dialogrutan **Archive Utility** (Arkivverktyget).
- 3. Ange användarnamnet och lösenordet i dialogrutan **Login** (Inloggning) och klicka på **OK**.
- 4. Välj den typ av filer som du vill arkivera med hjälp av flikarna till vänster i fönstret.

**OBS!:** Varje flik visar en lista över filer som kan arkiveras, förutom på Logs (Loggar) där du endast måste ange hur gammal (angivet i dagar) en fil måste vara för att arkiveras.

- 5. Markera de filer du vill arkivera i listan till vänster och använd pilknapparna för att flytta dessa filer till rutan **To Be Archived** (För arkivering) till höger. För loggfiler väljer du åldern på filerna (i dagar).
- 6. Klicka på **Archive** (Arkiv) för att flytta valda filer till arkivet.

**OBS**!: Du måste arkivera varje grupp med filer separat. Om du väljer en annan flik utan att arkivera först varnar xPONENT® dig om att informationen kommer att gå förlorad i rutan To Be Archived (För arkivering).

7. Klicka på **Close** (Stäng).

# <span id="page-89-0"></span>Underhållslogg

Kopiera följande formulär vid behov och använd det för att registrera underhållsinformation.

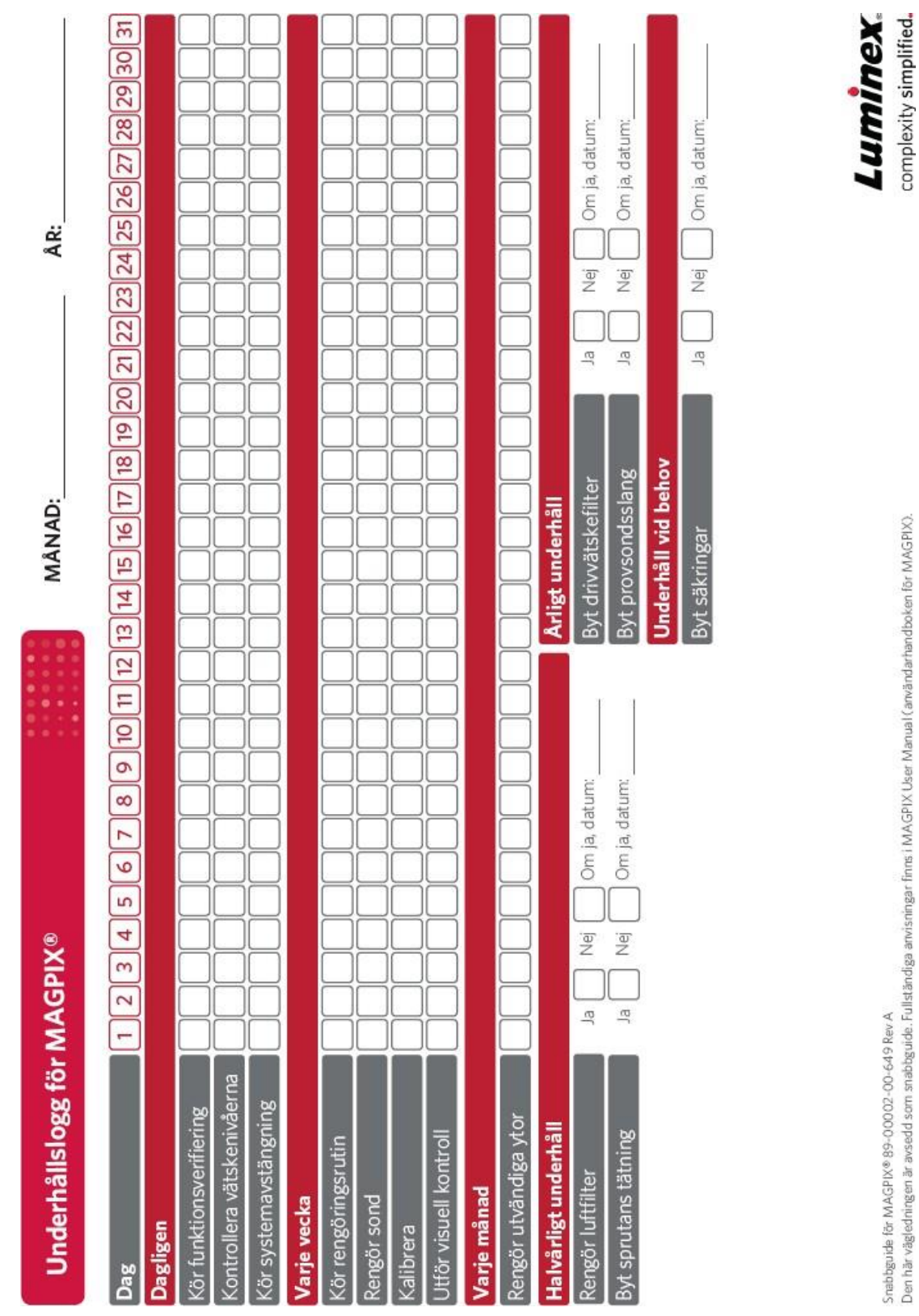

Snabbgüde för MAGPIX® 89-00002-00-649 Rev.A<br>Den här vägledningen är avsedd som snabbgulde. Fullständiga anvisningar finns i MAGPIX User Manual (användarhandboken för MAGPIX).

# Kapitel 10: Förvara systemet

# Förvara systemet

Gör så här för att förbereda MAGPIX® för långtidsförvaring:

- 1. Gå till sidan **Maintenance** (Underhåll) > fliken **Cmds & Routines** (Kommandon och rutiner).
- 2. Välj **Prepare for Storage** (Förbered för förvaring) i rullgardinsmenyn **Routine Name** (Rutinnamn).
- 3. Klicka på **Run** (Kör).
- 4. Ta bort provsonden från instrumentet och spola den med destillerat vatten från den smala änden och ut genom den större änden.
- 5. Sätt tillbaka provsonden i sondhållaren och svep in sondens ände i PARAFILM®.
- 6. Ta bort drivvätskeflaskan och töm avfallsvätskeflaskan.
- 7. Mata ut platthållaren och ta bort plattan och reagensblocket utanför plattan från platthållaren.

# Förbereda systemet för användning efter förvaring

Gör så här för att förbereda -systemet för användning efter långtidsförvaring:

- 1. Kontrollera att drivvätskeflaskan har tillräckligt med drivvätska för att systemet inte ska visa något fel och att - avfallsvätskeflaskan är tom.
- 2. Avlägsna PARAFILM®-lindningen från provsondens ände.
- 3. Starta MAGPIX<sup>®</sup> och titta efter följande indikationer på korrekt funktion:
	- ⚫ Luft blåses ut ur fläktarna.
	- ⚫ Sprutan inuti sidoluckan på MAGPIX initialiseras.
- 4. Starta datorn och starta xPONENT®.
- 5. Gå till sidan **Maintenance** (Underhåll) > fliken **Cmds & Routines** (Kommandon och rutiner).
- 6. Välj **Revive After Storage** (Återaktivera efter förvaring) i rullgardinsmenyn **Routine Name** (Rutinnamn).
- 7. Klicka på **Eject** (Mata ut).
- 8. Lägg till lämpliga reagenser i behållarna.
- 9. Klicka på **Retract** (Dra in).
- 10. Klicka på **Run** (Kör).

# Kapitel 11: Returnera och dekontaminera systemet

Du kan behöva returnera MAGPIX<sup>®</sup> till Luminex Corporation för reparation om det uppstår allvarliga fel med systemet. Om *[Luminex tekniska support](https://www.luminexcorp.com/support/)* uppmanar dig att returnera systemet förser en representant från den tekniska supporten dig med all nödvändig information samt ett RMA-nummer (Return Material Authorization).

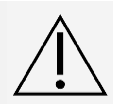

Innan instrumentet returneras ska du utföra två procedurer: Dekontaminera instrumentet och förbered det för transport.

# Dekontaminera systemet

Det kan bli nödvändigt att dekontaminera hela MAGPIX $^{\circledR}$ -systemet. Om du måste dekontaminera systemet ska du sterilisera åtkomliga ytor och det invändiga flödessystemet. Detta är i synnerhet viktigt när prov som utgör biologiskt riskmaterial har körts.

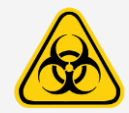

Använd lämplig personlig skyddsutrustning (PPE) när du hanterar delar som kommer i kontakt med potentiellt farliga biologiska prover.

Gör så här för att dekontaminera MAGPIX -systemet:

- 1. Avlägsna alla prover och reagenser från systemet.
- 2. Låt destillerat vatten och 10 % till 20 % hushållsblekmedel stå i reagensblocket utanför plattan till systemet.

**OBS**!: Blekmedel med tillsatser har inte utvärderats och bör inte användas.

3. Kör ett **Sanitize** (Desinficera)-kommando med 10-procentig till 20-procentig lösning av hushållsblekmedel och sedan två **Wash** (Tvätt)-kommandon med destillerat vatten.

**OBS**!: Blekmedel med tillsatser har inte utvärderats och bör inte användas.

4. Töm reagensblocket utanför plattan och avfallsvätskebehållaren, och rengör dem med en 10-procentig till 20- procentig lösning av hushållsblekmedel följt av en sköljning med destillerat vatten.

**OBS**!: Blekmedel med tillsatser har inte utvärderats och bör inte användas.

- 5. Stäng av MAGPIX och koppla från nätsladden.
- 6. Rengör alla utvändiga ytor med ett milt rengöringsmedel, följt av en 10-procentig till 20-procentig lösning av hushållsblekmedel.

**OBS**!: Blekmedel med tillsatser har inte utvärderats och bör inte användas.

- 7. Öppna instrumentets sidolucka.
	- a. För in verktyget i sidoluckans lås och vrid det ett kvarts varv medurs. Skjut luckan åt höger.
- 8. Rengör alla åtkomliga ytor med ett milt rengöringsmedel, följt av en 10-procentig till 20-procentig lösning

av hushållsblekmedel.

**OBS!**: Blekmedel med tillsatser har inte utvärderats och bör inte användas.

# Förbereda systemet för transport

- 1. Koppla från och ta bort drivvätskeflaskan.
- 2. Ta bort reagensblocket utanför plattan och eventuella plattor.
- 3. I xPONENT<sup>®</sup> utför du två Prime (Flöda)-kommandon. Det bör avlägsna vätska från ledningarna.
- 4. Töm avfallsflaskan.
- 5. Ta bort provsonden.
- 6. Sätt tillbaka den röda transportpluggen som följer med transportmaterialet som Luminex tillhandahåller.

# Checklista för transport

Fyll i följande checklista, skriv under med namn och datum och returnera listan tillsammans med MAGPIX<sup>®</sup>.

- ⚫ Ta bort alla prov från instrumentet.
- ⚫ Dekontaminera instrumentet.
- **OBS!**: Användaren ansvarar för att dekontaminera instrumentet innan det returneras.
- ⚫ Förbered instrumentet för transport.
- ⚫ Förekom det invändigt läckage i systemet? JA NEJ

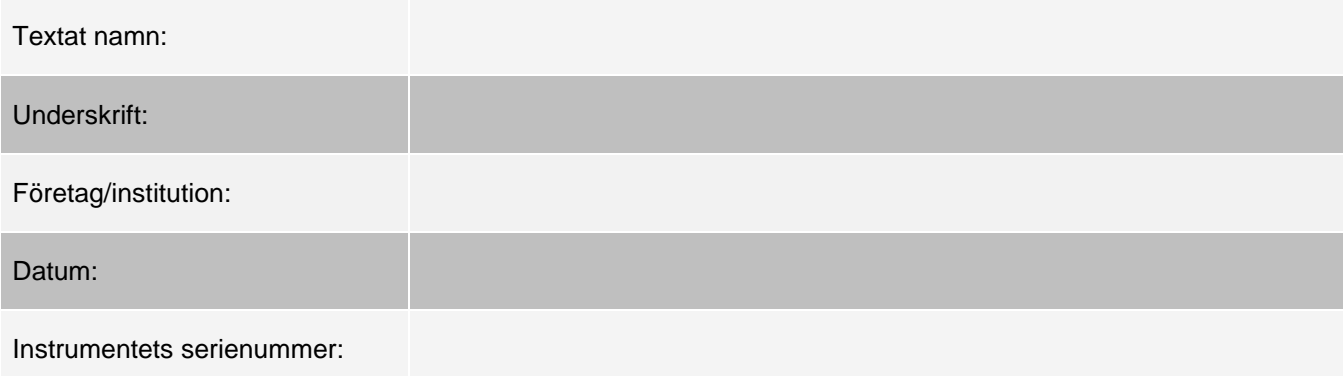

# Kassera systemet

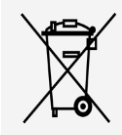

Inom EU kräver Direktivet om avfall som utgörs av eller innehåller elektrisk och elektronisk utrustning (Waste Electrical and Electronic Equipment Directive, WEEE) att du på ett lämpligt sätt tar hand om elektriska och elektroniska produkter när de når slutet på sin livslängd.

Om du kasserar e MAGPIX®-instrument ska du dekontaminera systemet. Kontakta därefter *[Luminex tekniska](#page-6-0)  [support](#page-6-0)* för att få ett RMA-nummer (returmaterialauktorisering) på +1-512-381-4397 (utanför USA). Returnera utrustningen till följande Luminex-anläggning:

Luminex Corporation

12201 Technology Blvd., Suite 130

Austin, Texas 78727,

USA

Kontakta *[Luminex tekniska support](#page-6-0)* om du vill ha information om kassering av systemet utanför EU. Information om kassering av streckkodsläsaren, datorn eller bildskärmen finns i tillverkarens dokumentation.

# Appendix A: Programfunktionalitet

# Programvarupaket

Användarbehörighet på flera nivåer kan licensieras för xPONENT<sup>®</sup>. I den grundläggande licensnyckeln ingår:

- ⚫ **Basic Software** (Grundläggande program) Användaren kan utföra analyser från protokoll och batcher, granska och skriva ut rapporter och underhålla Luminex-systemet.
- ⚫ **Instrument Control** (Instrumentkontroll) Programmet kan ansluta till och kommunicera med ett instrument som identifierats med ett särskilt serienummer.
- ⚫ **Remote Web Monitoring** (Fjärrövervakning via webben) Slutanvändaren kan visa varningar och systemstatus från en annan dator med en webbsida.

Du kan även beställa licenser för följande funktioner:

- ⚫ **Secure** (Säker) Innehåller alla grundläggande funktioner samt administratörsstyrda behörighetsnivåer för användare.
- ⚫ **21 CFR Part 11** Innehåller alla funktioner i paketet Secure (Säker) samt möjligheten att begära elektroniska signaturer för vissa åtgärder. (Elektroniska signaturer listas i systemloggen.)
- ⚫ **Automation** (Automatisering) Möjliggör kommunikation med extern maskinvara.
- ⚫ **LIS** Gör det möjligt för systemet att kommunicera med en extern LIS-databas (Laboratory Information System, laboratorieinformationssystem). Med ett LIS-paket kan patientresultatdata exporteras och importeras i filformatet ASTM.

Kontakta din återförsäljare för mer information om hur du köper ytterligare funktioner eller beställer informationsmaterial.

# Sidan Home (Start)

#### **Figur 17: Sidan Home (Start)**

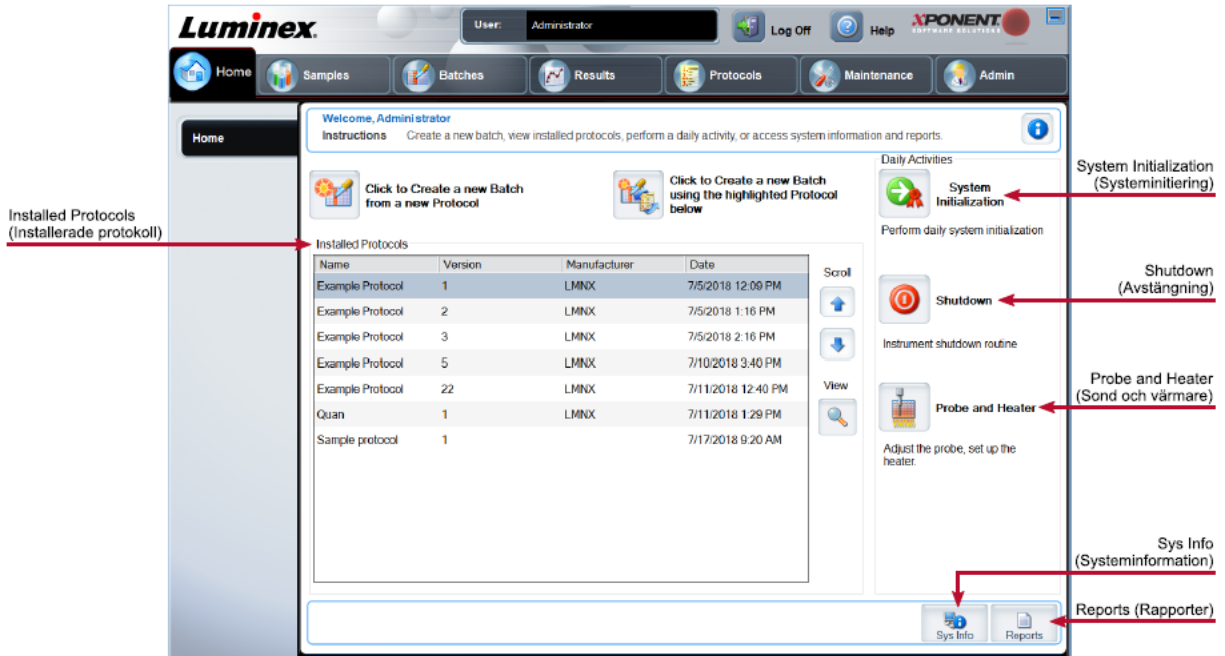

På startsidan visas ett välkomstmeddelande, knappar för skapande av batcher, genvägar till Daily Activities (Dagliga aktiviteter) och listan Installed Protocols (Installerade protokoll). Du kan när som helst återgå till startsidan genom att klicka på Home (Startsida) i navigeringsverktygsfältet.

#### **Tabell 11. Startsidans funktioner**

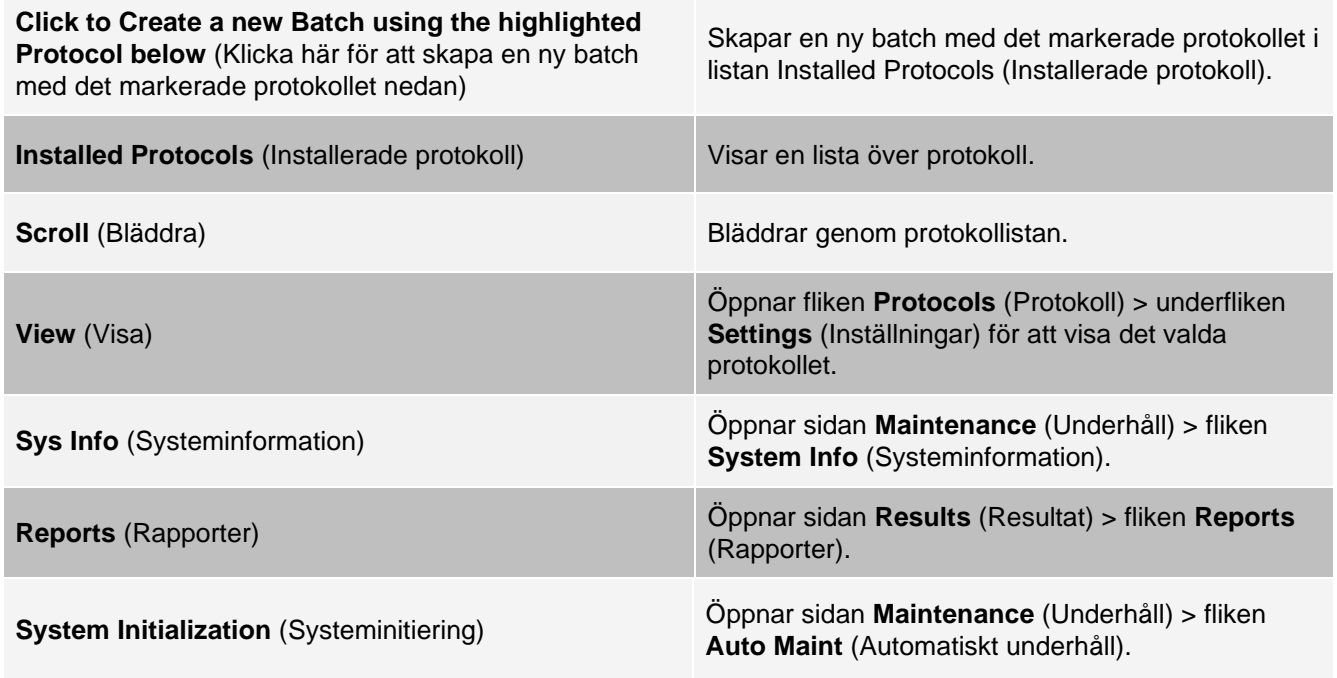

Vissa avsnitt i programmet, till exempel tabeller, listor och textrutor, har snabbmenyer som öppnas när man högerklickar med musen. Menyernas utseende varierar beroende på vilket objekt du högerklickar på.

#### **Tabell 12. Snabbmenyfunktioner som du når genom att högerklicka**

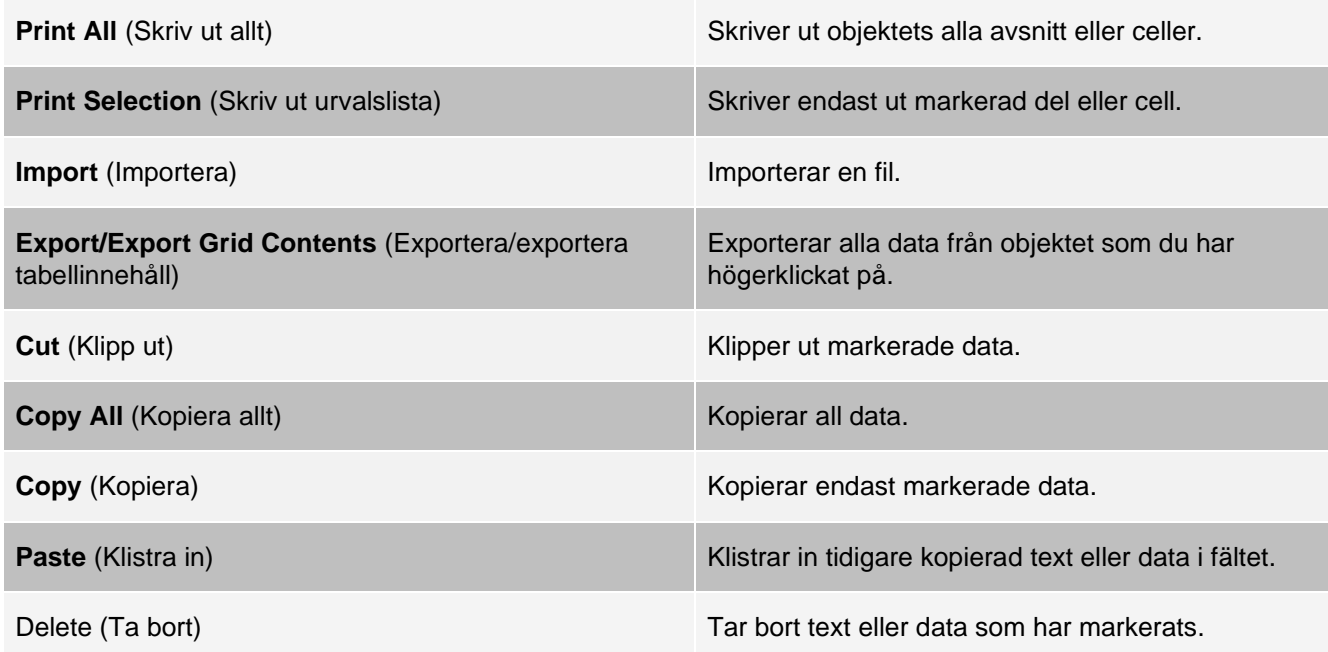

## Onlinehjälp

Ett engelskspråkigt hjälpverktyg är alltid tillgängligt när du använder xPONENT®.

Om du vill visa onlinehjälp för den sida eller flik som du för närvarande arbetar med ska du klicka på i-ikonen i det övre högra hörnet i xPONENT-fönstret. Ett hjälpfönster med information som är specifik för sidan eller fliken öppnas.

Om du vill visa hjälpen på systemnivå klickar du på "?" överst i xPONENT-fönstret och därefter på Contents and Index (Innehåll och index). Ett hjälpfönster öppnas där du kan gå till valfritt ämne.

Om du vill visa snabbstartsinformation klickar du på "?" överst i xPONENT-fönstret och därefter på Quick Start (Snabbstart). Ett hjälpfönster visar grundläggande anvisningar om hur du startar systemet.

Om du vill visa programvaruinformation klickar du på "?" överst i xPONENT-fönstret och därefter på About (Om) Luminex<sup>®</sup> xPONENT. En xPONENT-dialogruta öppnas med uppgifter om programversionen.

## Översikt över systemövervakaren

System Monitor (Systemövervakning) visas längst ned i alla xPONENT®-fönster. Systemövervakaren visar Luminex®- systemets fysiska tillstånd. Värdena hämtas direkt från Luminex-systemet.

Knappen **System Status** (Systemstatus)

Öppnar **System Log** (Systemlogg). Den visar också systemets aktuella status. Om det inte finns några varningar eller felmeddelanden är knappen **System Status** (Systemstatus) grön med en bock. Om kalibreringsvillkoret inte uppfylls, eller om det finns en varning eller annat viktigt användarmeddelande blir knappen gul med ett utropstecken.

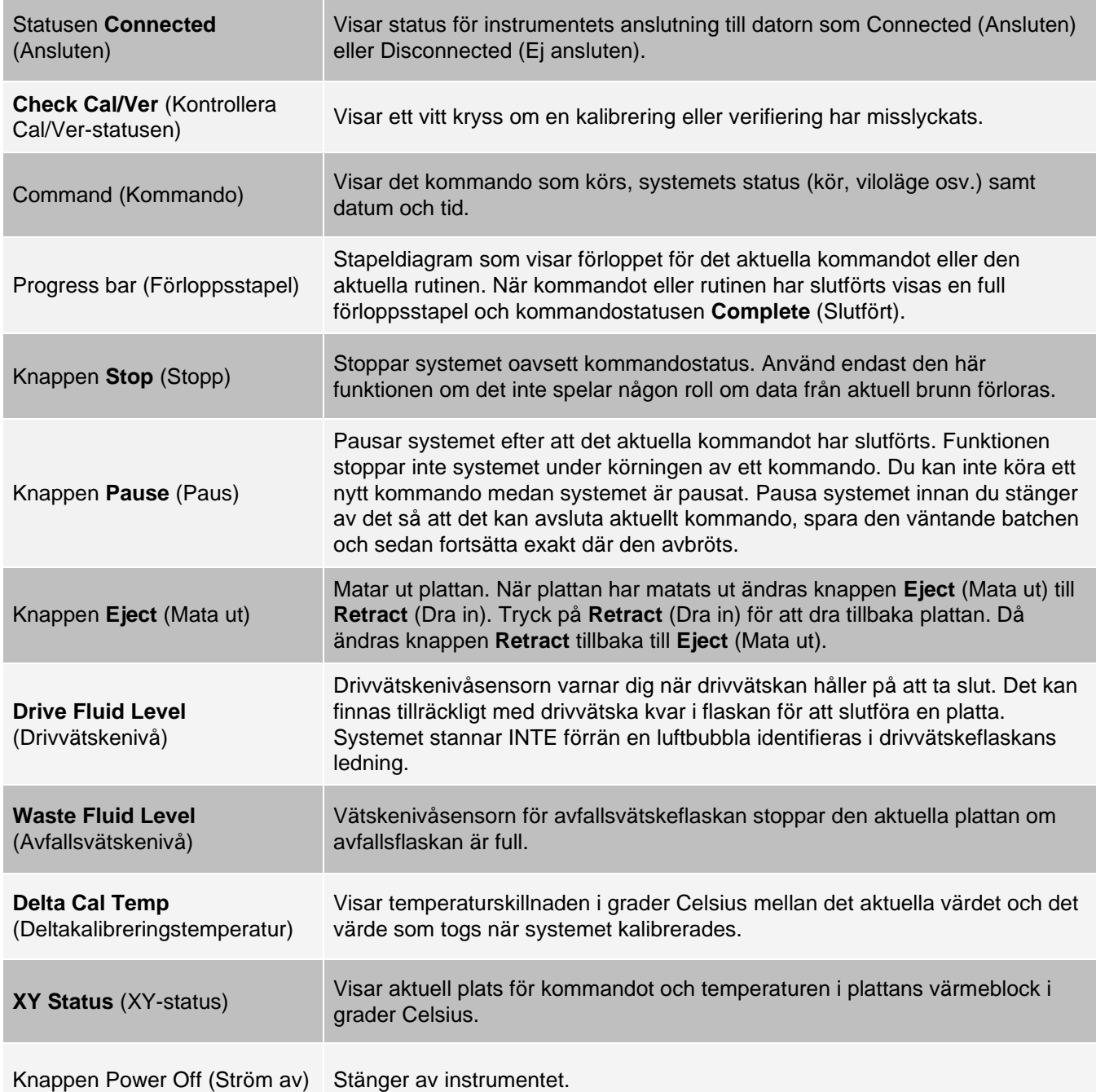

## Ordna huvudnavigeringssidorna

**OBS!**: Sidan Home (Start) kan inte flyttas. Sidan Admin (Administration) kan inte tas bort om inte en säkerhetslicens används eller om användaren som är inloggad är medlem i grupprofilen för administratörer.

Så här flyttar du på de viktigaste navigeringsknapparna:

- ⚫ Gå till sidan **Admin** (Administration) > fliken **System Setup** (Systeminställning).
- ⚫ Markera eller avmarkera kryssrutorna för varje sidnamn under **Arrange Main Navigation Button** (Ordna huvudnavigeringsknapparna) för att dölja eller visa respektive sida.
- ⚫ Klicka på en huvudsidas rubrik och använd uppåt- och nedåtpilarna för att ändra ordningen som sidorna visas i (från vänster till höger).
- ⚫ Klicka på **Save** (Spara).
- ⚫ Klicka på **Default** (Standard) om du vill återställa den ursprungliga navigeringslayouten.
- ⚫ Klicka på **OK** i dialogrutan **Settings Saved** (Inställningar sparade).

# Sidan Samples (Prov)

## Fliken Samples (Prov)

Använd fliken Samples (Prover) för att skapa nya prover, visa provlistan, skapa en batch och för att visa och redigera prover för protokoll. Fliken Prover är avsedd att användas med ett Laborationsinformationssystem (LIS). Om du vill importera en provlista kan du använda funktionen Import List (Importera lista) när du skapar en batch eller redigerar ett protokoll.

#### **Figur 18: Fliken Samples (Prov)**

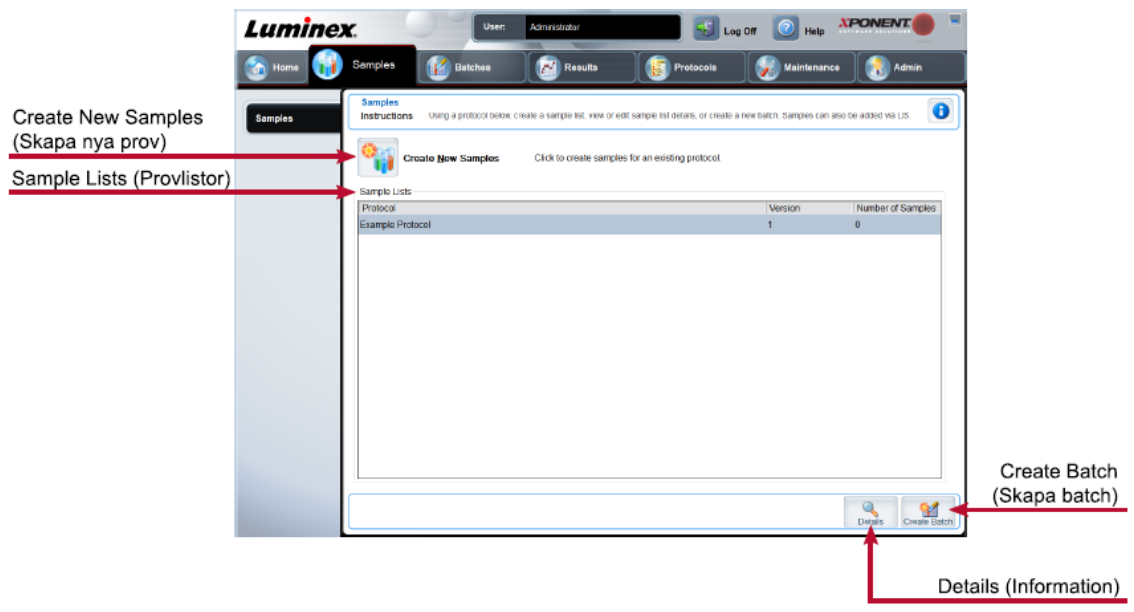

#### **Tabell 13. Funktioner på fliken Samples (Prov)**

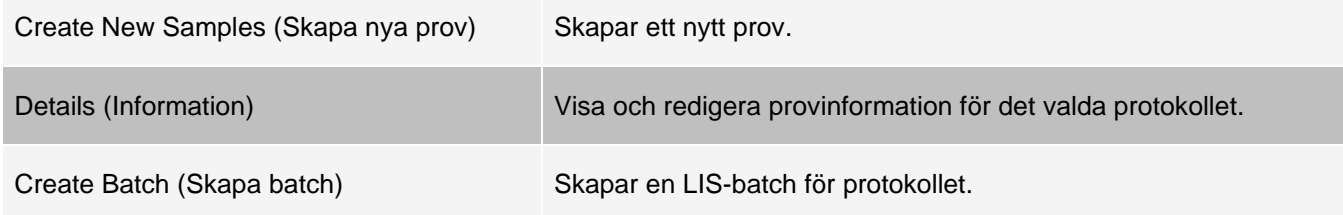

### Underfliken Create Sample (Skapa prov)

Använd underfliken Create Sample (Skapa prov) för att ange och visa provinformation.

Klicka på Create New Samples (Skapa nya prov) på fliken Samples (Prov) om du vill visa underfliken Create Sample (Skapa prov). I avsnittet Sample (Prov) fylls provlistan i automatiskt när LIS tillhandahåller provbeställningar om du har den LIS-aktiverade (Laboratory Information System) versionen av programvaran och för närvarande är ansluten till LIS. Du kan endast visa eller köra en provlista som skapats av LIS, inte redigera den.

Underfliken Edit Samples (Redigera prover)

Använd underfliken Edit Samples (Redigera prover) för att redigera ett prov för ett valt protokoll.

# Sidan Batches (Batcher)

### Fliken Batches (Batcher)

Använd fliken Batches (Batcher) när du vill skapa en ny batch från ett befintligt protokoll och skapa en ny multibatch.

#### **Figur 19: Fliken Batches (Batcher)**

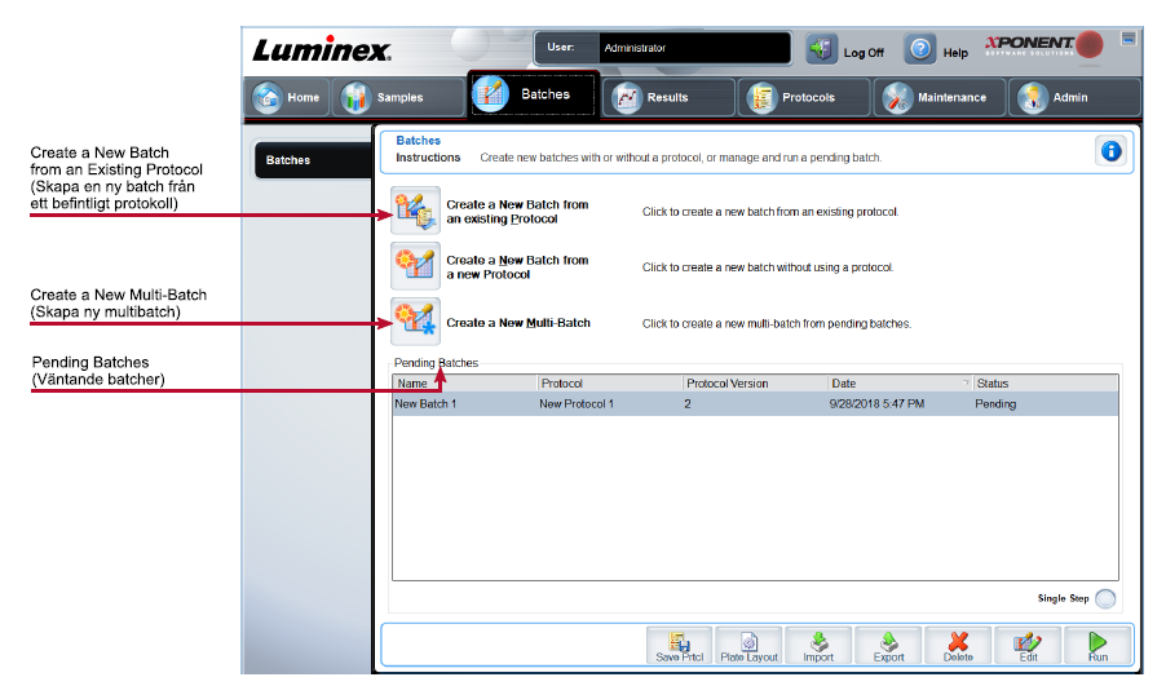

#### **Tabell 14. Funktioner på fliken Batches (Batcher)**

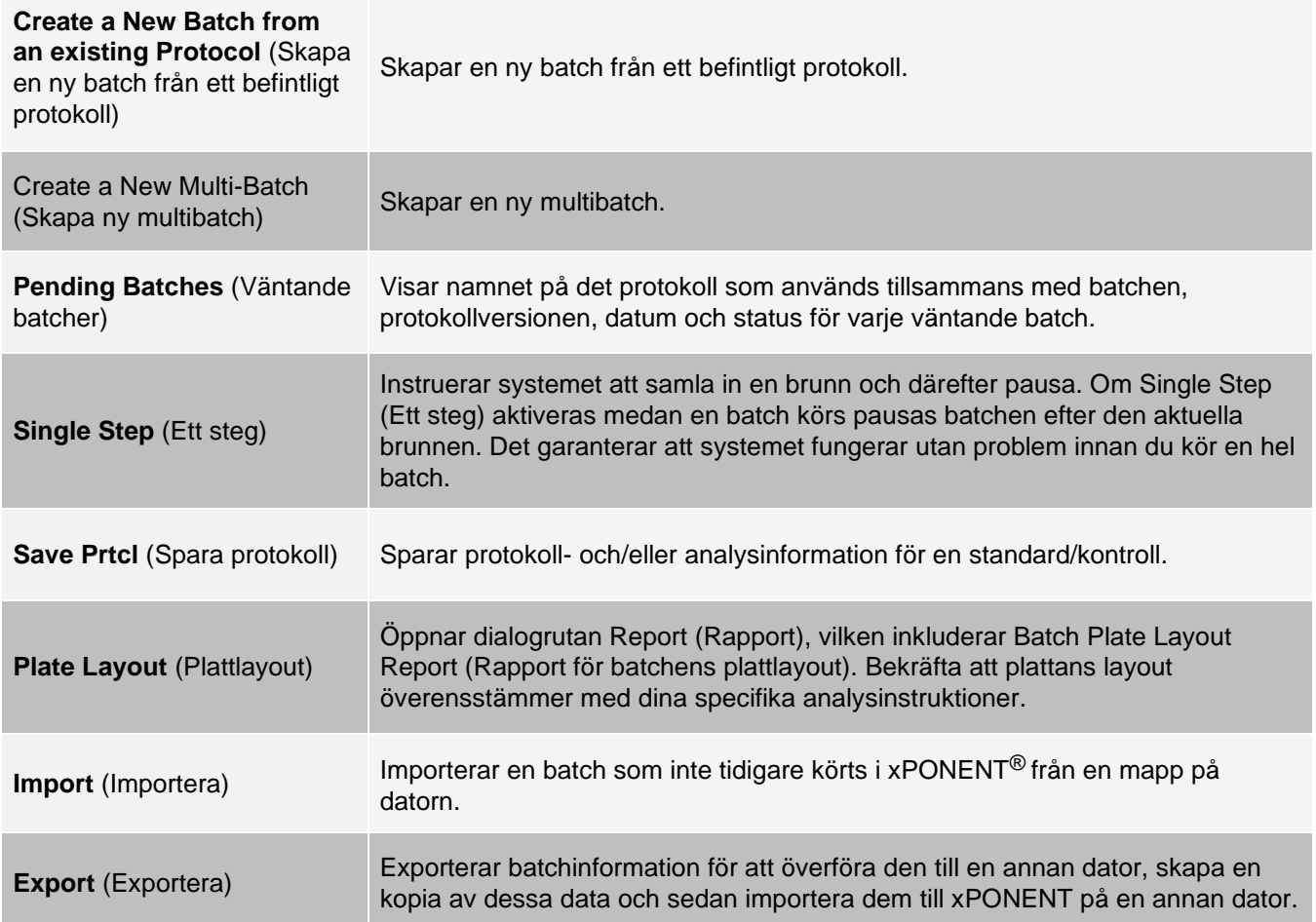

### Fliken Batches (Batcher) > underfliken Protocol (Protokoll)

Använd underfliken Protocol (Protokoll) för att namnge en batch, ange en batchbeskrivning, välja det protokoll som behövs för att köra batchen och visa aktiva reagenser.

#### **Figur 20: Underfliken Protocol (Protokoll)**

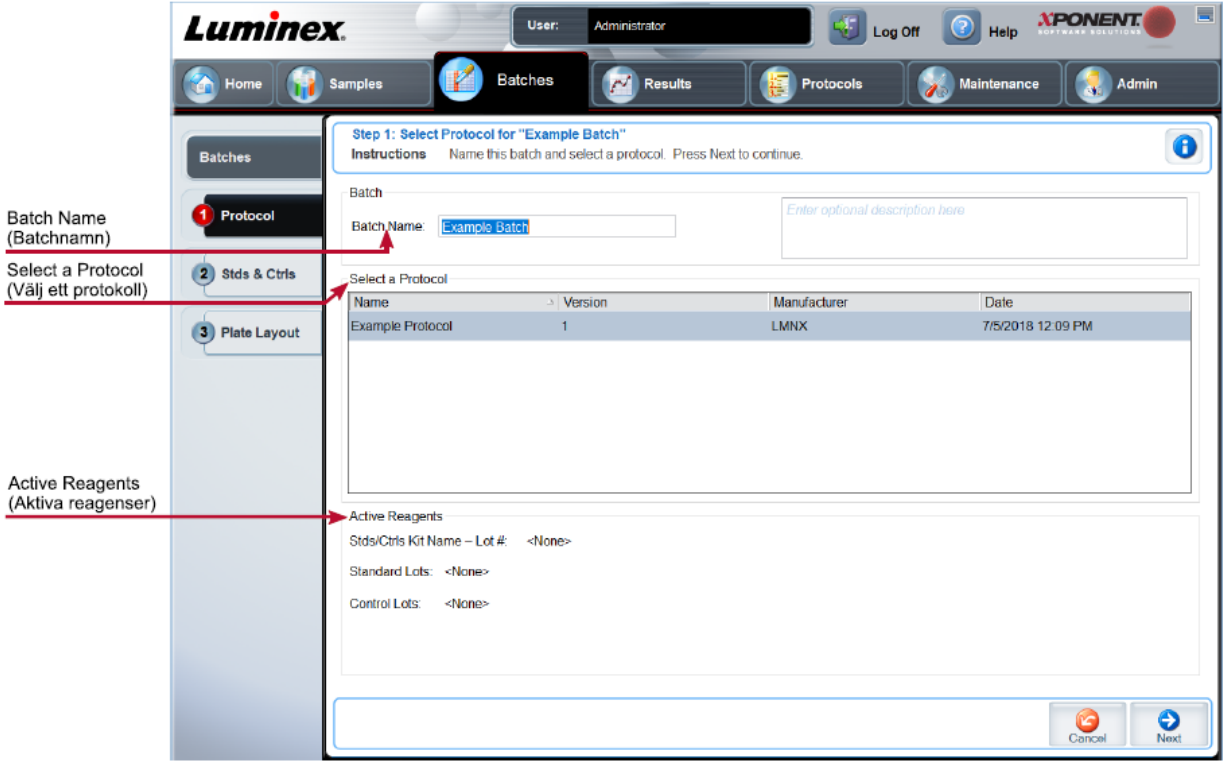

#### **Tabell 15. Funktioner på underfliken Protocol (Protokoll)**

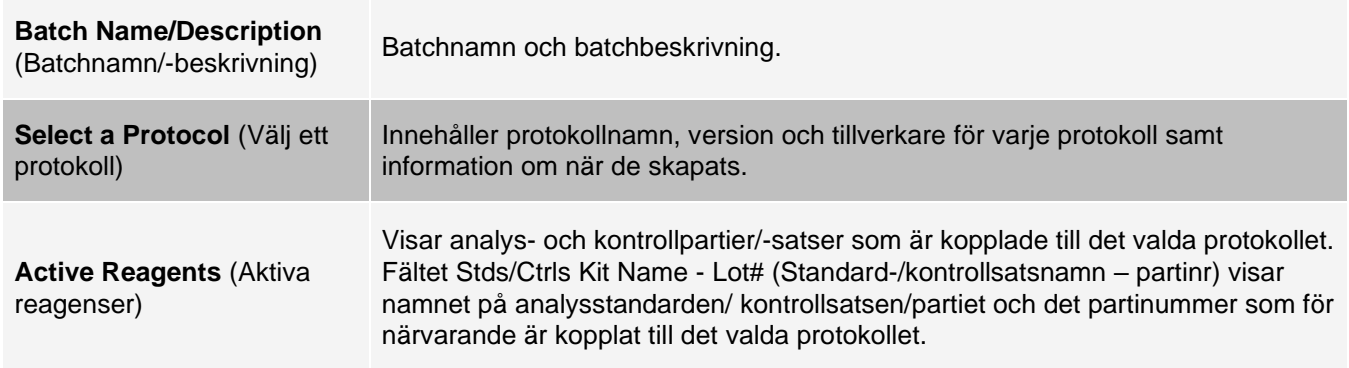

### Fliken Batches (Batcher) > underfliken Stds & Ctrls (Standarder och kontroller)

Använd underfliken Stds & Ctrls (Standarder och kontroller) för att tillämpa en sats eller ett parti.

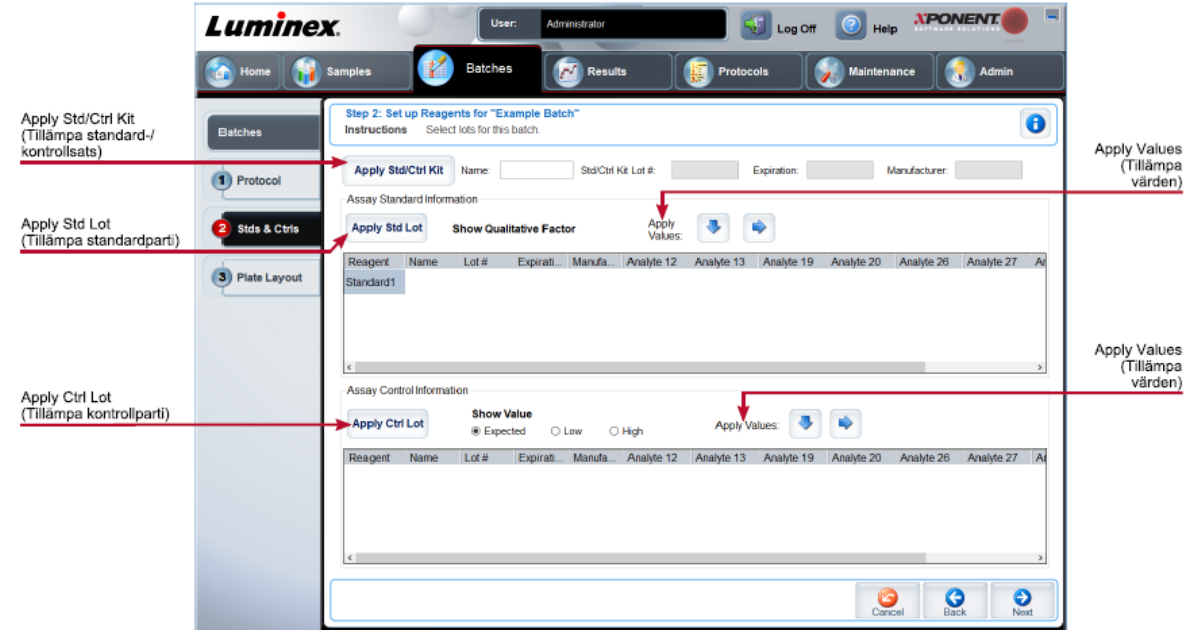

#### **Figur 21: Underfliken Stds & Ctrls (Standarder och kontroller)**

#### **Tabell 16. Funktioner på underfliken Stds & Ctrls (Standarder och kontroller)**

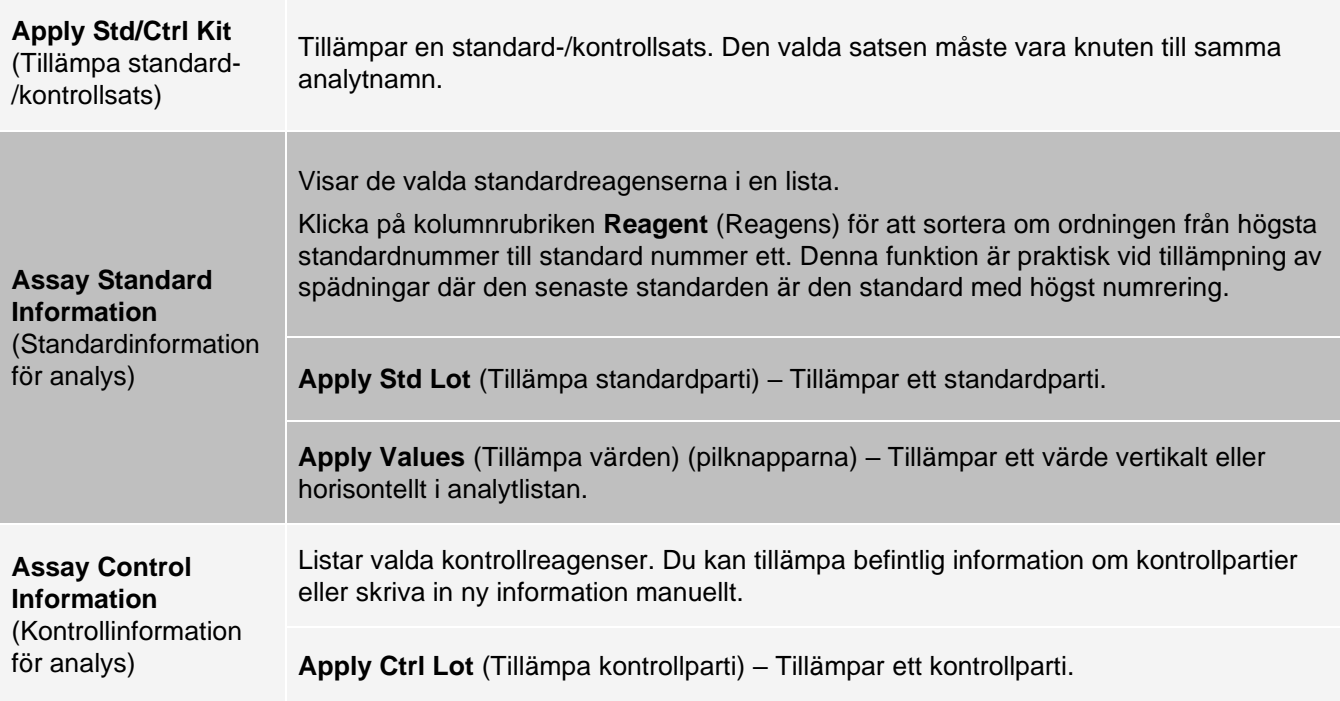

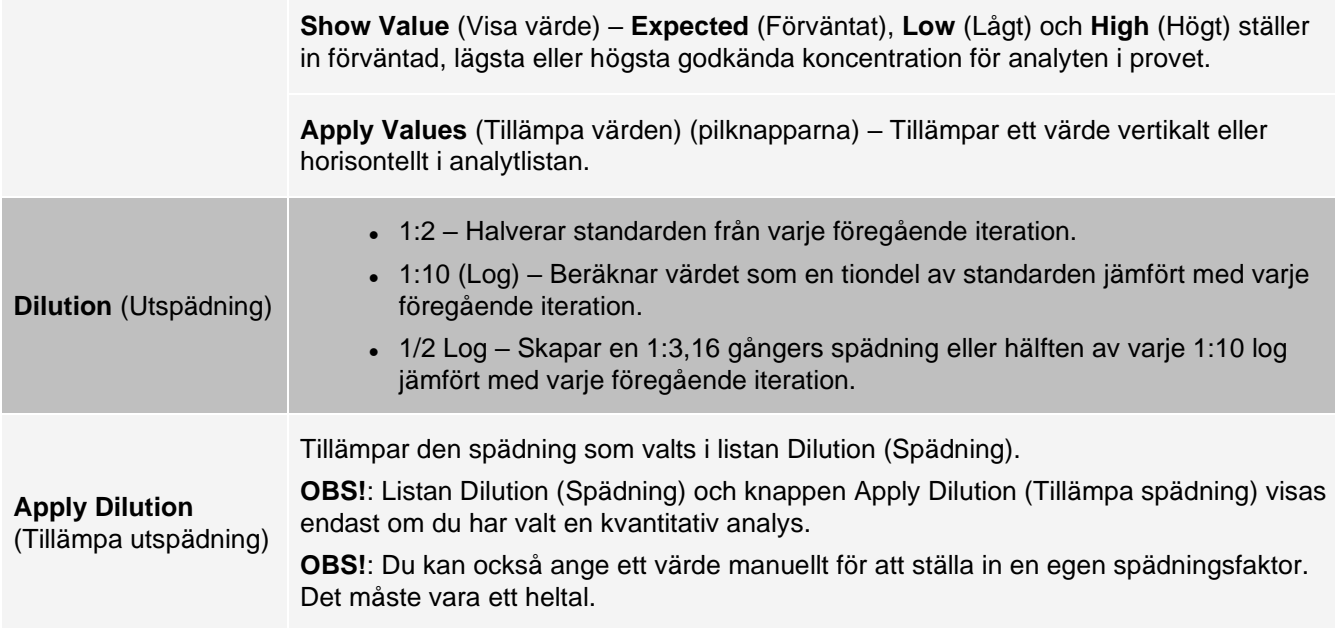

### Fliken Batches (Batcher) > underfliken Plate Layout (Plattlayout)

Använd underfliken Plate Layout (Plattlayout) för att definiera kommandon som gäller för en eller flera brunnar, för att definiera kommandon utanför plattan och för underhåll samt för att definiera brunnar för prov, standarder, kontroller och bakgrund.

#### **Figur 22: Underfliken Plate Layout (Plattlayout)**

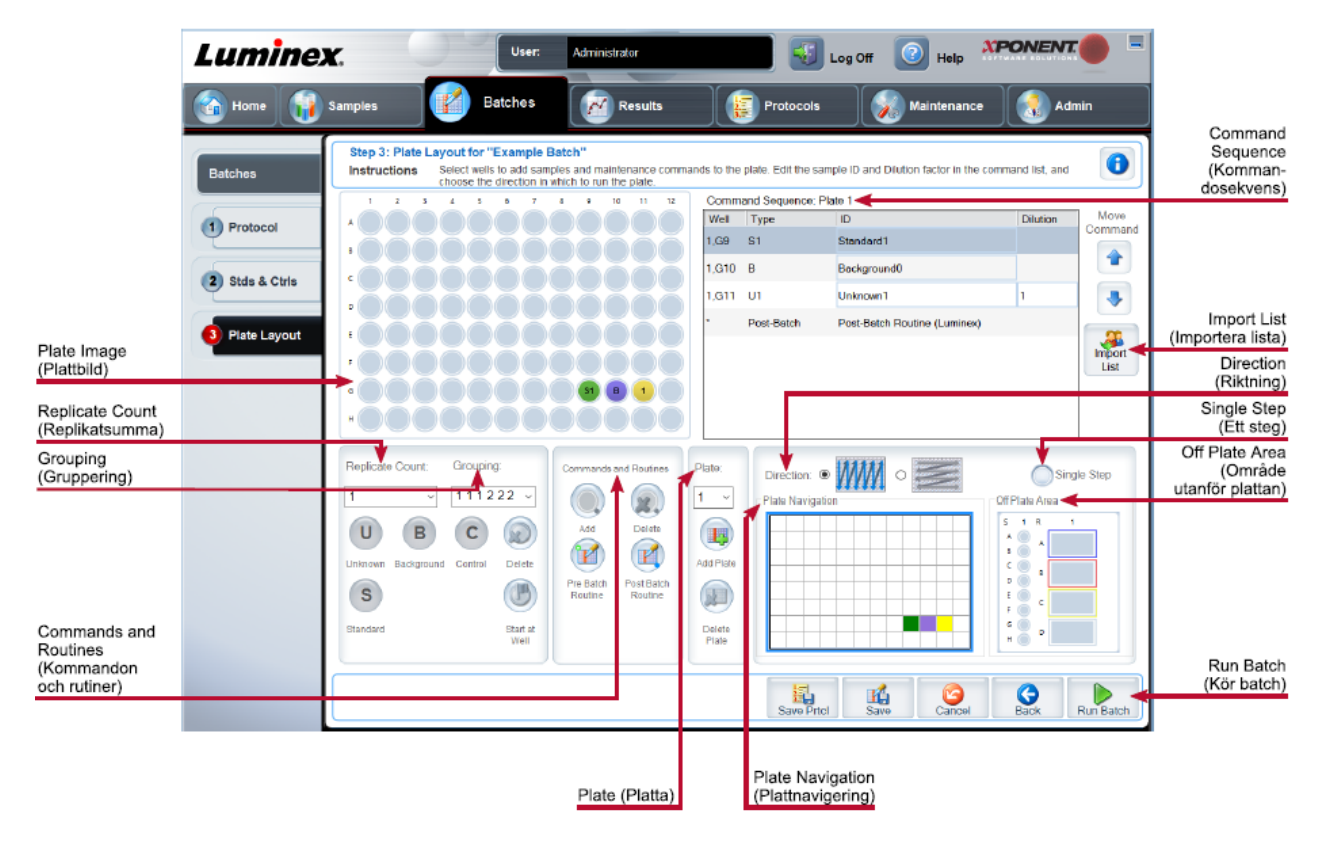

#### **Tabell 17. Funktioner på underfliken Plate Layout (Plattlayout)**

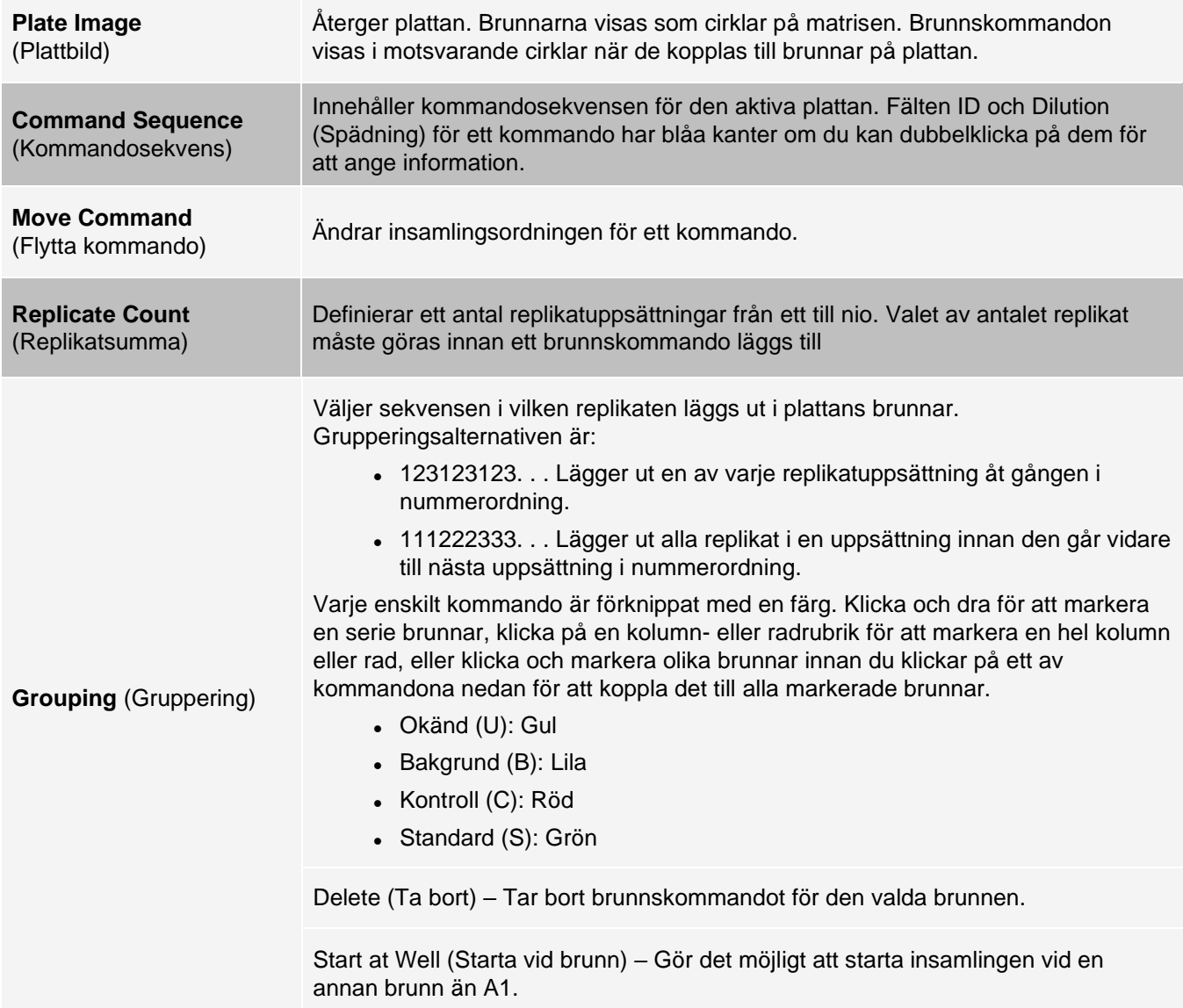

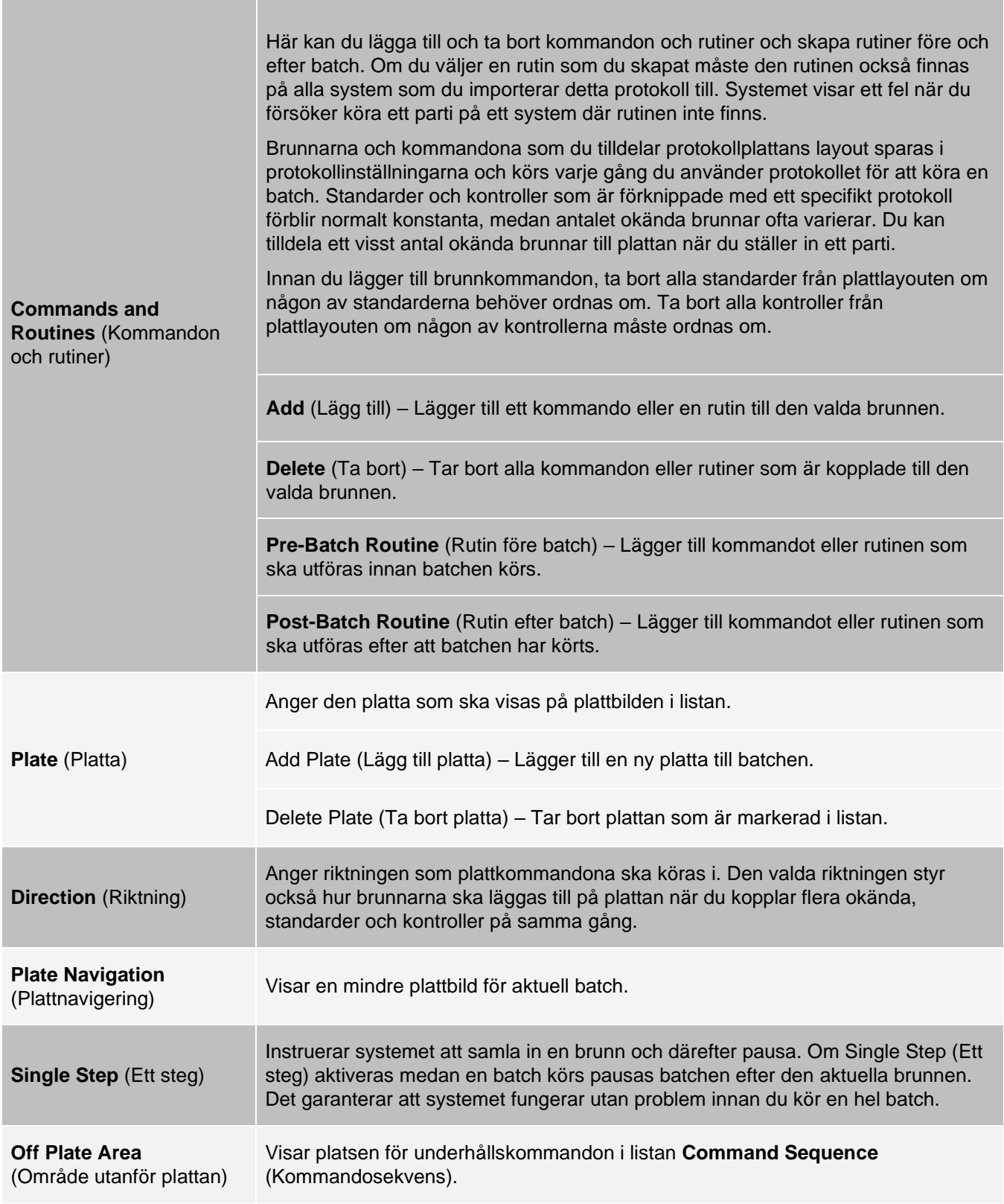

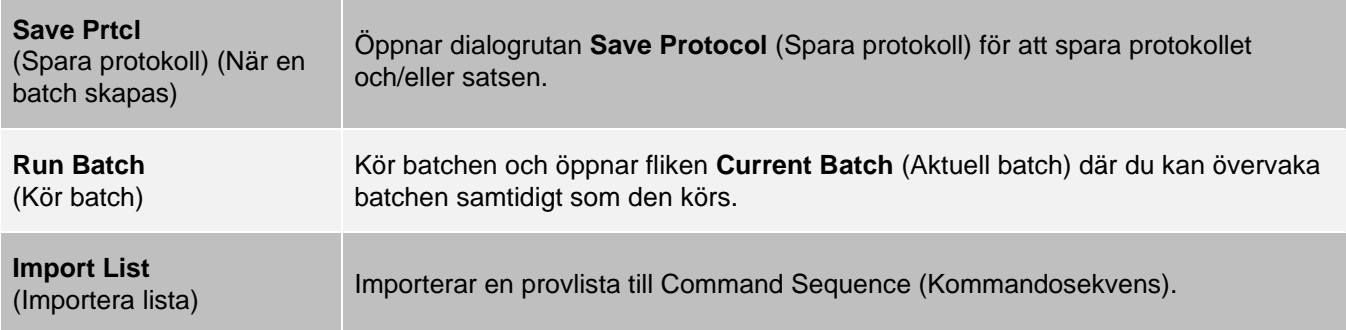
### Fliken Batches (Batcher) > underfliken Settings (Inställningar)

Använd underfliken Settings (Inställningar) för att namnge en ny batch och konfigurera inställningarna för insamling, visa insamlingsparametrarna för den valda och sparade batchen (för befintliga batcher) och för att skriva ut batchinställningsrapporten.

**OBS!**: Om en batch körs med det medföljande protokollet måste protokollet för analysen köras enligt anvisningarna i analysens bipacksedel.

#### **Tabell 18. Funktioner på fliken Settings (Inställningar)**

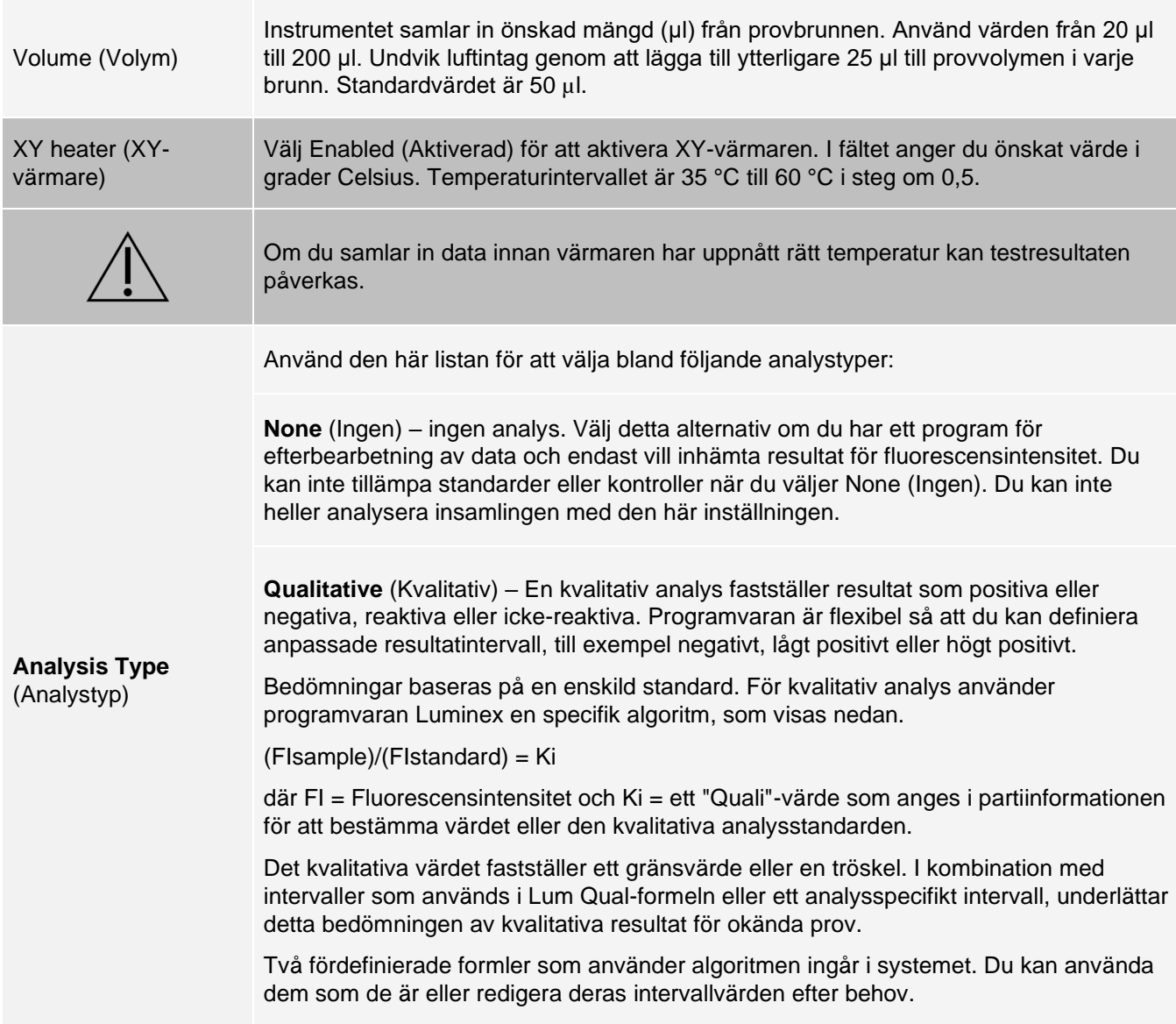

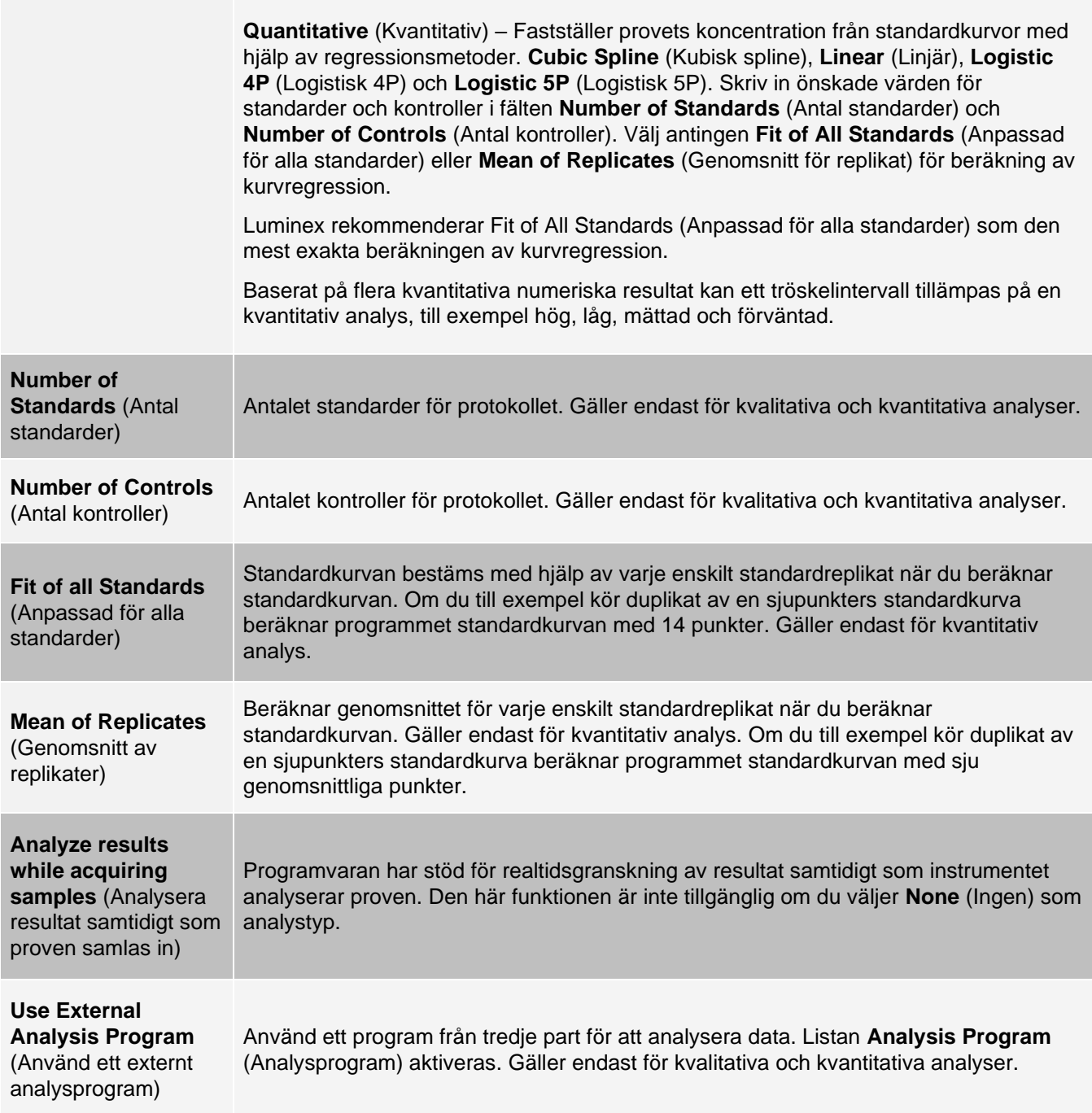

### Fliken Batches (Batcher) > underfliken Analytes (Analyter)

Använd underfliken Analytes (Analyter) för att välja eller redigera analyter som används i batchen eller protokollet.

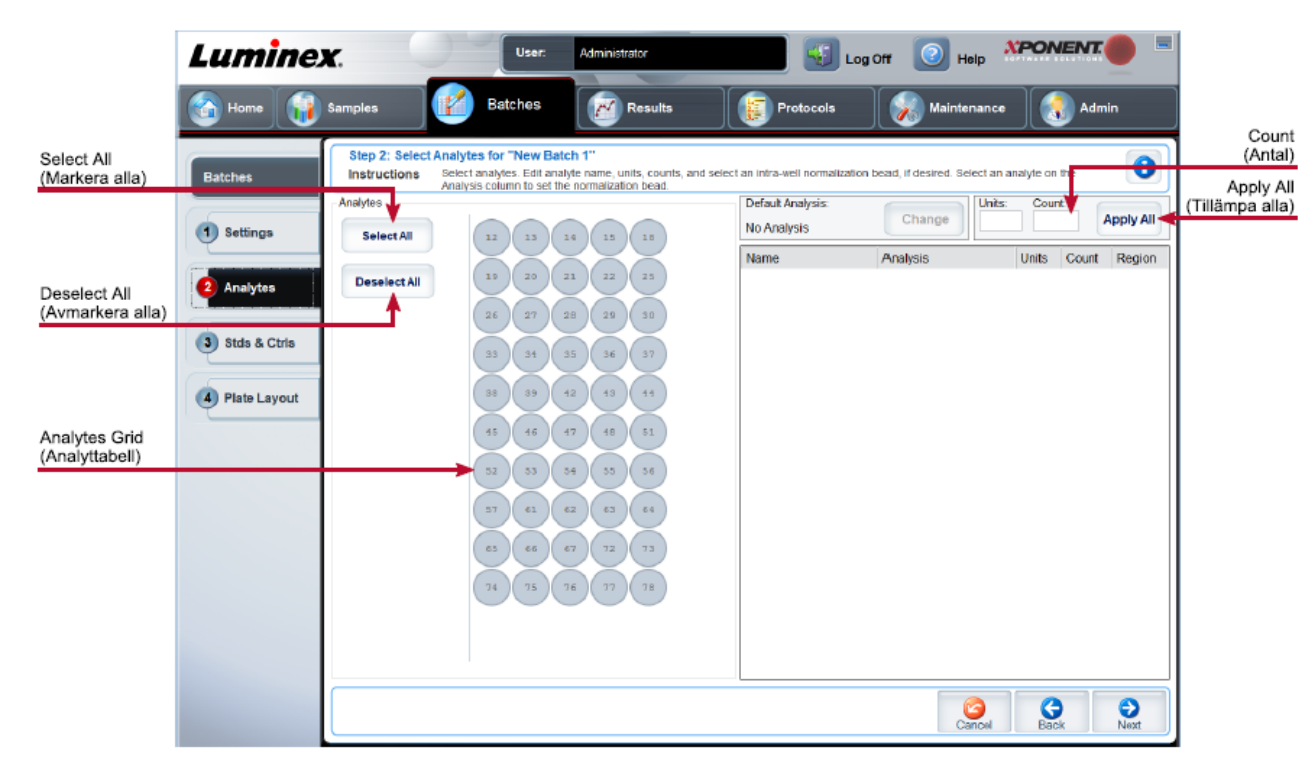

#### **Figur 23: Underfliken Analytes (Analyter)**

#### **Tabell 19. Funktioner på underfliken Analytes (Analyter)**

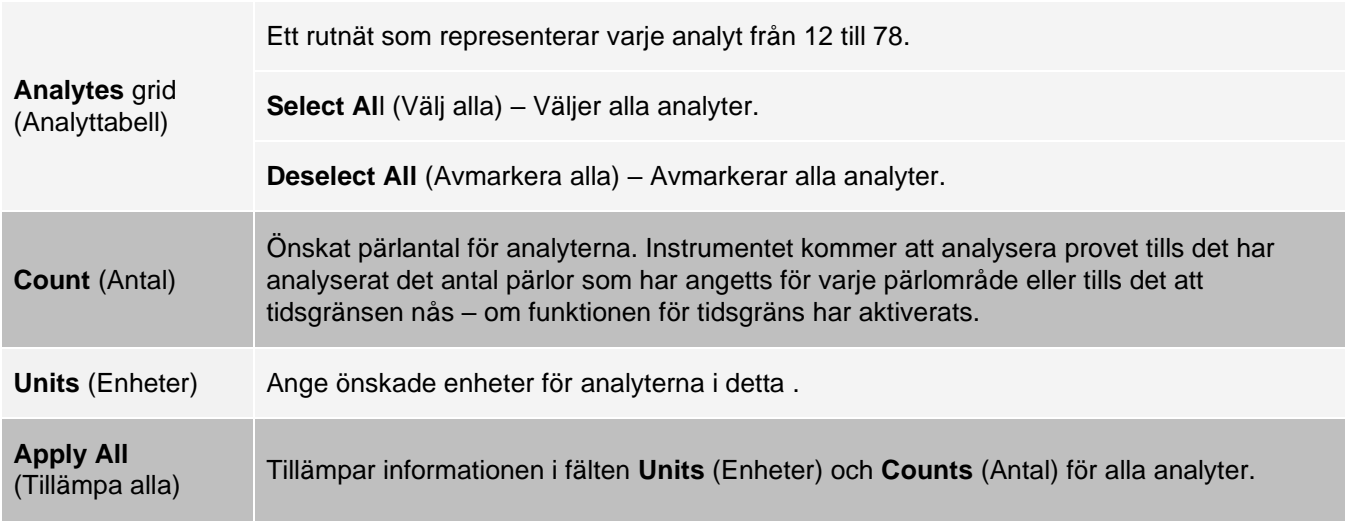

### Konfigurera batcher

Batcher består av protokoll och prov för insamling och kan omfatta fler än en platta. Protokoll innehåller fördefinierade kommandon som måste inkluderas i varje batchinsamling. Du kan gruppera batcher i en multibatch. Multibatcher består av ett valfritt antal batcher som har konfigurerats från olika protokoll och som bearbetas i tur och ordning. Multibatcher kan inte köras på flera plattor.

När du konfigurerar en batch kan du lägga till ytterligare plattor under Add and Change Plate (Lägg till och ändra platta) om antalet prov överskrider antalet brunnar på en platta. Ytterligare plattor identifieras längst ned på plattbilden som Plate a of b (Platta a av b) där a är plattans nummer och b är det totala antalet plattor.

**OBS!**: Luminex rekommenderar att tillverkarens kontroller för analyssatser analyseras för varje platta.

Analyssatstillverkare kan tillhandahålla protokoll i sina satser, vilka distribueras via ett medium. Protokoll inkluderar i vanliga fall analysvärden för standarder och kontroller samt underhållskommandon (till exempel tvättar eller flödningar som ska utföras tillsammans med prov). Analysreagens ingår i analyssatser. Du måste ange information om dessa reagens, t.ex. partinummer och koncentrationsvärden för standarderna och analyskontrollerna.

### Underfliken New Multi-Batch (Ny multibatch)

Använd knappen Create New Multi-Batch (Skapa ny multibatch) för att lägga till eller ta bort batcher i multibatchkonfigurationen och för att köra en multibatch.

En multibatch är en uppsättning batcher som du vill bearbeta i följd. Du lägger till batcher i multibatchen från väntande batcher i databasen. Du kan också skapa en ny batch och lägga till den i databasen för multibatchen. Inkludera så många batcher du behöver. Det maximal antalet batcher är 96. Du kan spara plattor med denna funktion.

Säkerställ att batcherna får plats på en platta. Om utrymmesbegränsningar leder till en överlappning visas ett felmeddelande. Resultatet för varje enskild batch sparas som separata batchfiler.

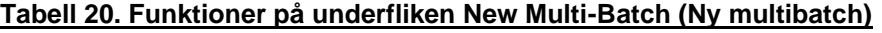

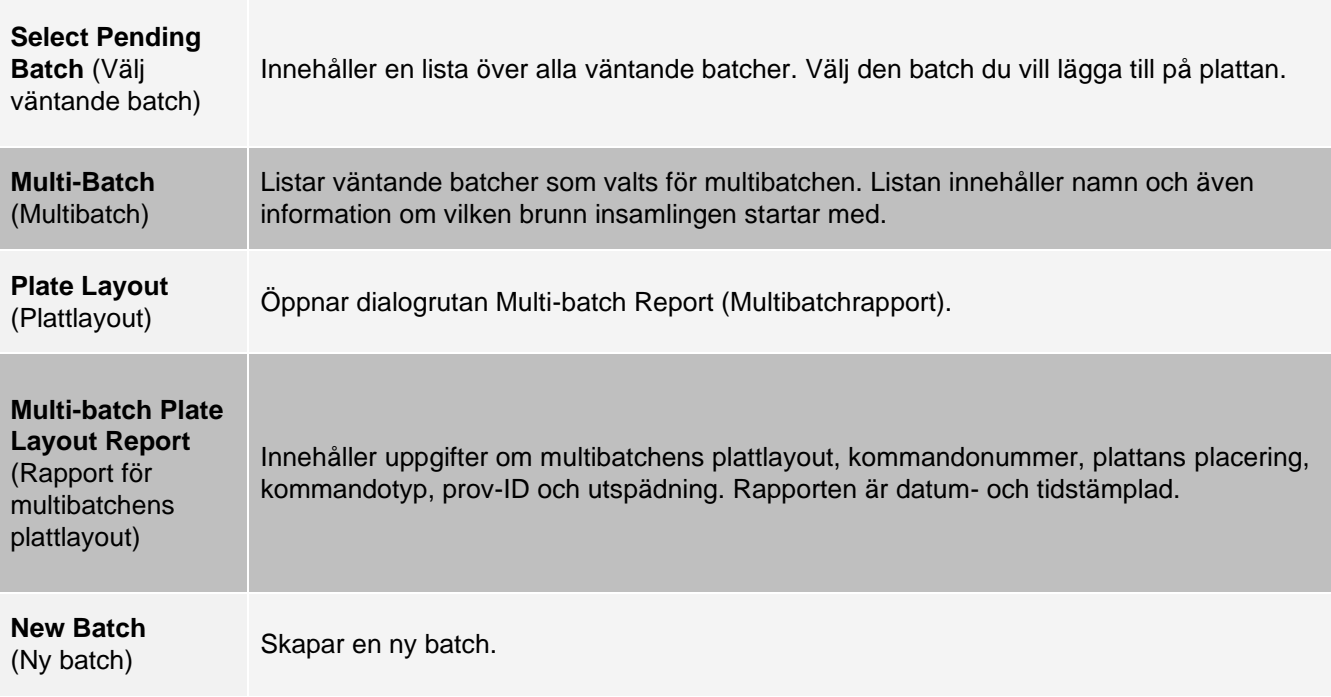

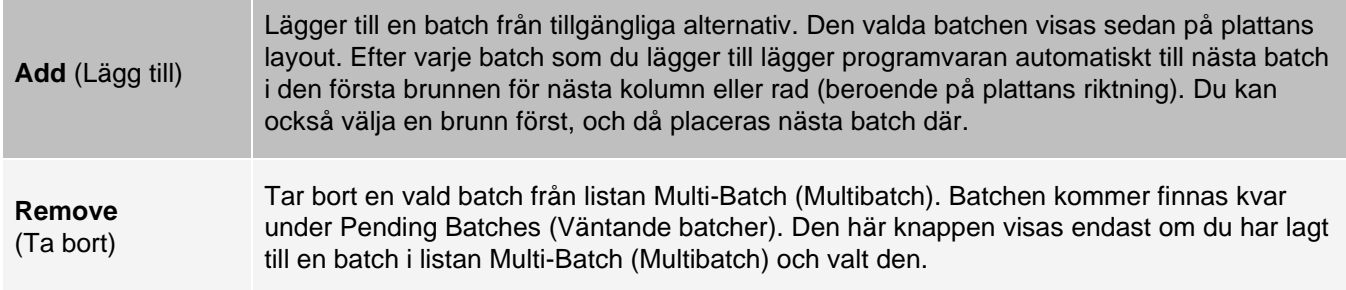

# Sidan Results (Resultat)

När en batch har börjat köras visas uppgifter och analysinformation om den på sidan Results (Resultat). Följande flikar och underflikar visas:

- ⚫ Fliken **Current Batch** (Aktuell batch) Visar statistik för aktuell körning och förlopp per brunn.
- ⚫ Fliken **Saved Batches** (Sparade batcher) Visar information om batcher som redan har bearbetats och, om nödvändigt, repeterar dem eller beräknar om dess data.
- ⚫ Klicka på **Replay** (Repetera) > **Recalculate Data** (Beräkna om data) på fliken **Saved Batches** (Sparade batcher).
- ⚫ Klicka på **Replay** (Repetera) > **Replay Batch** (Repetera batch) på fliken **Saved Batches** (Sparade batcher).
- ⚫ Fliken **LIS Results** (Lis-resultat) Visar eller överför en batch som innehåller LIS (Laboratory Information System)-resultat.
- ⚫ Fliken **Reports** (Rapporter) Här kan du välja en rapport som du vill visa.

# Utföra en analys

Om du använder ett program från en tredje part för att utföra analysen finns det mer information i användarhandboken som medföljer programmet. Följ anvisningarna i analysens bipacksedel när du kör en sats med dataanalysanvisningar.

**OBS**!: Luminex rekommenderar att statistik över medianvärden används för dataanalys.

Du kan styra systemet så att det samlar in prov i replikat oavsett batchtyp. För kvalitativa batcher räknas ett genomsnitt ut av de kvalitativa resultaten för replikaten och den rapporterade tolkningen baseras på detta replikatgenomsnitt.

Replikat i kvantitativa batcher baseras på en standardkurva som genereras genom antingen "Fit of all standards" (Anpassad för alla standarder) eller "Mean of replicates" (Genomsnitt av replikat). Standard är "Fit of all standards" (Anpassad för alla standarder). Okända prover beräknas från standardkurvan. Ett genomsnitt av testresultat för replikatprov räknas ut för att fastställa det rapporterade kvantitativa resultat som benämns "AVG" (Genomsnitt).

Du kan analysera en batch med analysfunktionerna Qualitative (Kvalitativ) och Quantitative (Kvantitativ) eller None (Ingen).

# Fliken Current Batch (Aktuell batch)

Använd fliken Current Batch (Aktuell batch) för att visa resultat, statistik och logginformation för den aktuella batchen och för att utföra statistiska analyser av batchresultat. På den här fliken finns realtidsövervakning av batchprovtagning under insamling via en display med statistik över provpärlor och analyter samt punktdiagramdata. Den statistik som visas på fliken är pärlstatistik för enskilda brunnar. Den belyser inte analysresultat för replikatbrunnar.

Det finns fyra maximeringsknappar i det här fönstret, en för var och en av de stora fönsterrutorna. Klicka på motsvarande knapp för att maximera fönstret. Tryck på minimeringsknappen högst upp till höger i fönstret om du vill återgå till standardstorleken.

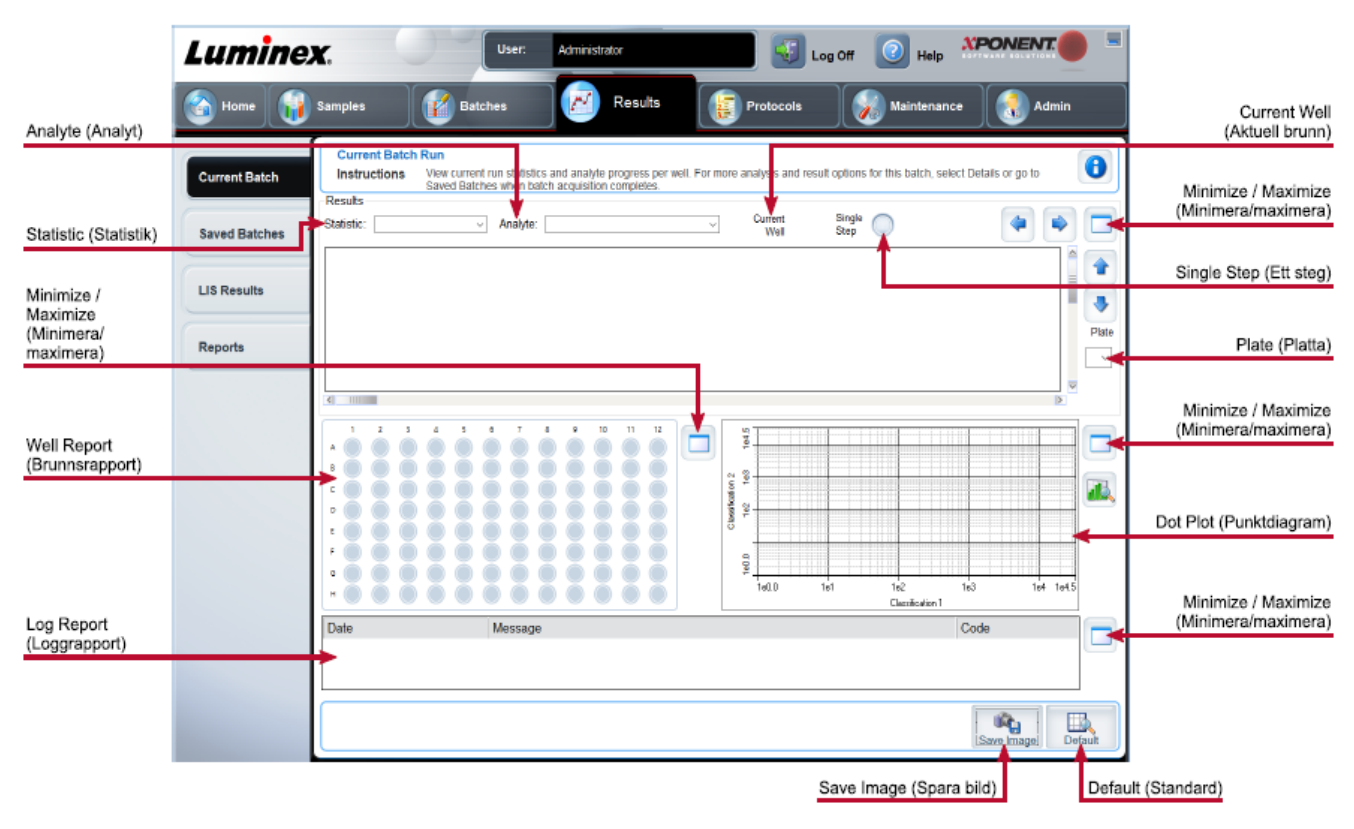

#### **Figur 24: Fliken Current Batch (Aktuell batch)**

#### **Tabell 21. Funktioner på fliken Current Batch (Aktuell batch)**

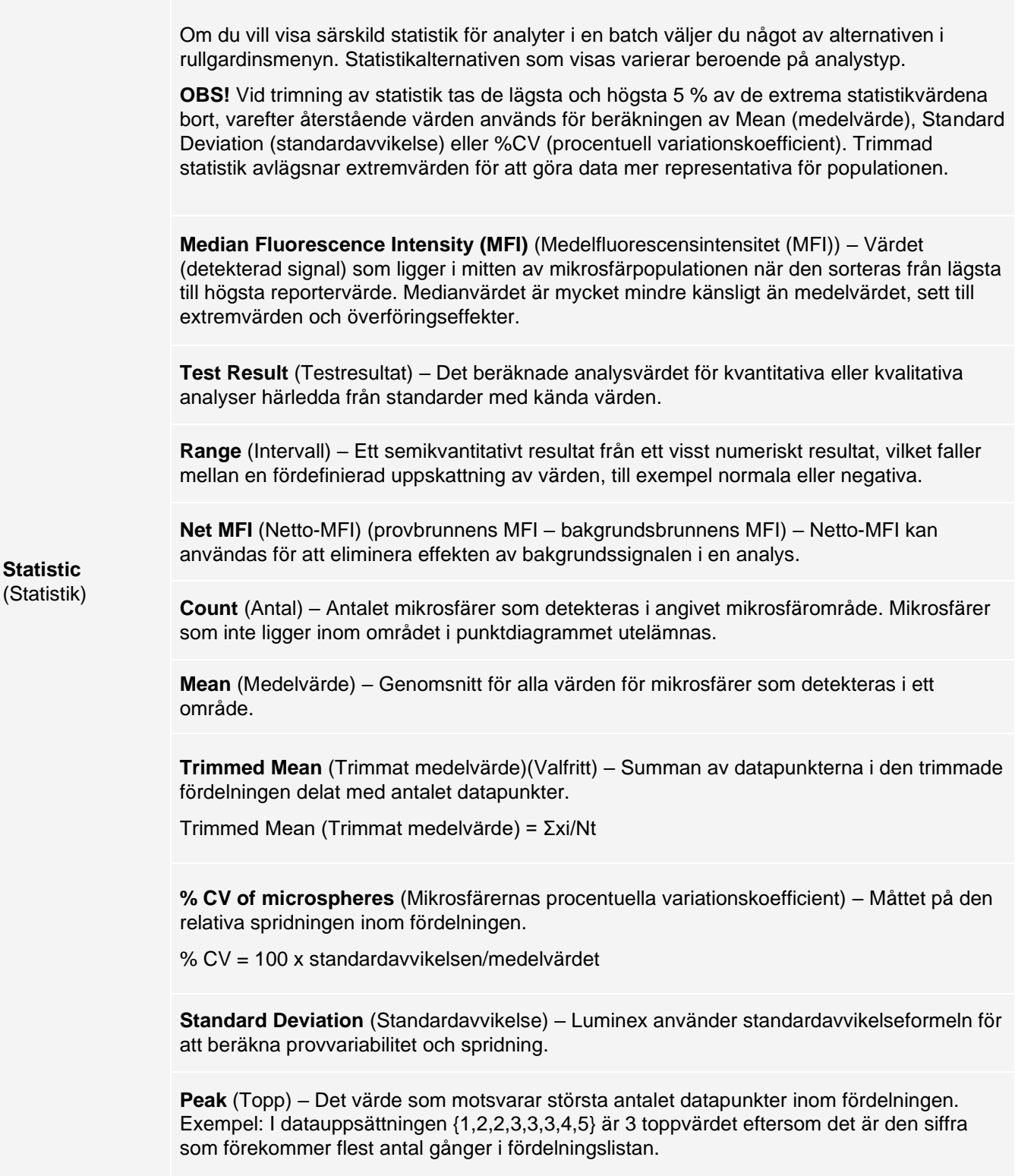

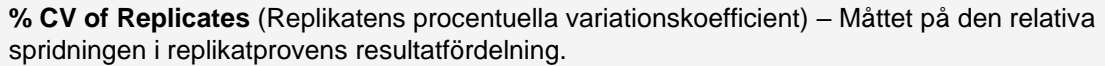

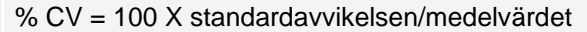

**% Recovery** (% Återhämtning) – Ett mått på hur exakt dina observerade resultat stämmer med dina förväntade resultat från regressionsanalysen.

(Observerad koncentration)/(Förväntad koncentration) x 100 %

**Expected Result** (Förväntat resultat) – Det kända eller förväntade testresultatvärdet för en standard eller kontroll.

**Control Range** – Low (Kontrollintervall (lågt)) – Det lägsta analyskontrollvärdet som används för att fastställa kriterierna godtagbar/icke godtagbar för en analys.

**Control Range** – High (Kontrollintervall (högt)) – Det högsta analyskontrollvärdet som används för att fastställa kriterierna godtagbar/icke godtagbar för en analys.

**Normalized Net** – Median (Normaliserad nettomedian) – För varje enskild analyt i en brunn är den normaliserade nettomedianen (NNM) = (nettomedian av analyt)/(nettomedian av normaliseringspärla)

**Units** (Enheter) – Den måttenhet som används för en analyt, till exempel pg/ml.

**Trimmed Count** (Trimmat antal) (Valfritt) – Antalet datapunkter i den trimmade fördelningen (Nt).

**Trimmed % CV of microspheres** (Trimmad procentuell variationskoefficient för mikrosfärer)

**Trimmed Standard Deviation** (Trimmad standardavvikelse) (Valfritt) - Måttet på spridning inom den trimmade fördelningen.

Trimmed Std Dev (Trimmad standardavvikelse) = ((Nt Σxi 2 - Σxi)2) / Nt (Nt -1))1/2

**Trimmed Peak** (Trimmat toppvärde) (Valfritt) – Det värde som motsvarar största antalet datapunkter i den trimmade fördelningen.

**Analyte** (Analyt) Innehåller en lista över analyter som körs i batchen. Välj en analyt för att visa all statistik för den.

**Well(s) to View Current Well** (Aktuell brunn) – Visar statistik för den brunn som visas. (Detta ändras till Displayed Well (Visad brunn) om du visar en batch med knappen Open (Öppna) på fliken Saved Batches (Sparade batcher).

att visa) **Single Step** (Ett steg) – Instruerar systemet att samla in en brunn och därefter pausa. Om Single Step (Ett steg) aktiveras medan en batch körs pausas batchen efter den aktuella brunnen. Detta garanterar att systemet arbetar korrekt innan du kör en hel batch.

(Brunn/brunnar

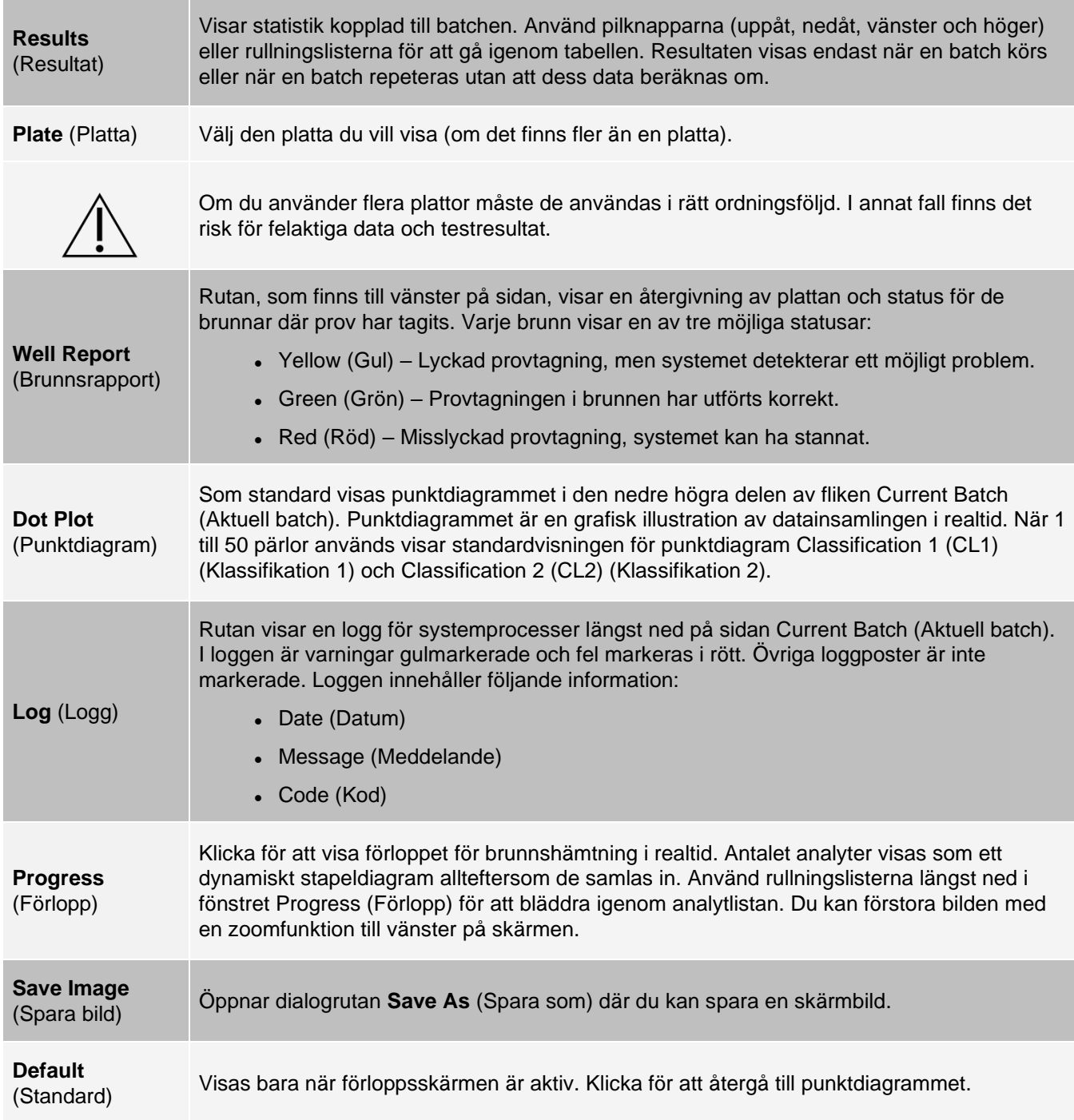

# Fliken Saved Batches (Sparade batcher)

På fliken Saved Batches (Sparade batcher) kan du öppna en slutförd batch, visa information om en slutförd batch, importera, exportera eller godkänna en batch, repetera en batch och samla in en batch på nytt.

Klicka på Open (Öppna) på fliken Saved Batches (Sparade batcher) för att visa följande underflikar till vänster på sidan: Results (Resultat), Settings (Inställningar), Log (Logg) och Sample Details (Provinformation).

#### **Figur 25: Fliken Saved Batches (Sparade batcher)**

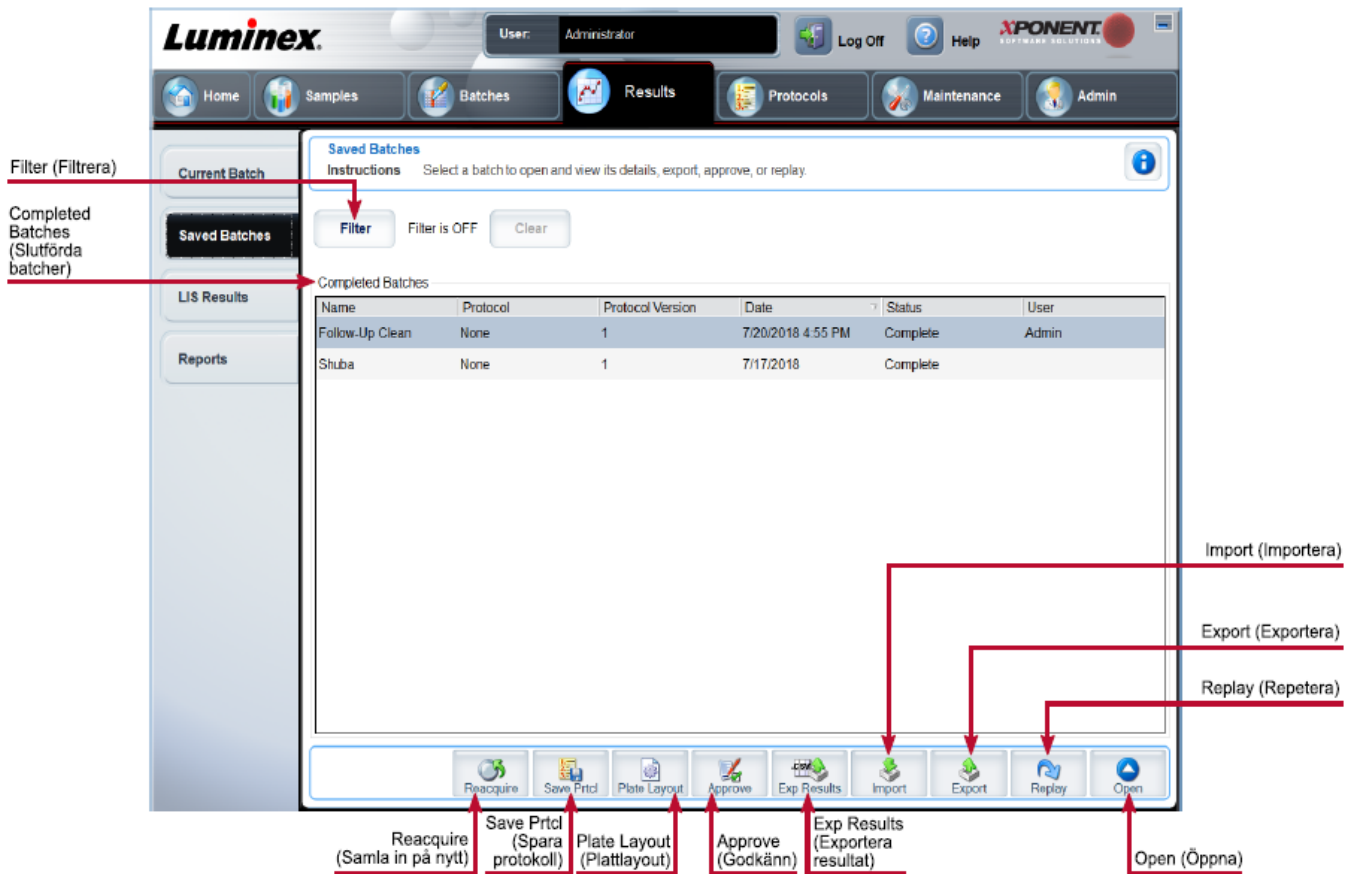

#### **Tabell 22. Funktioner på fliken Saved Batches (Sparade batcher)**

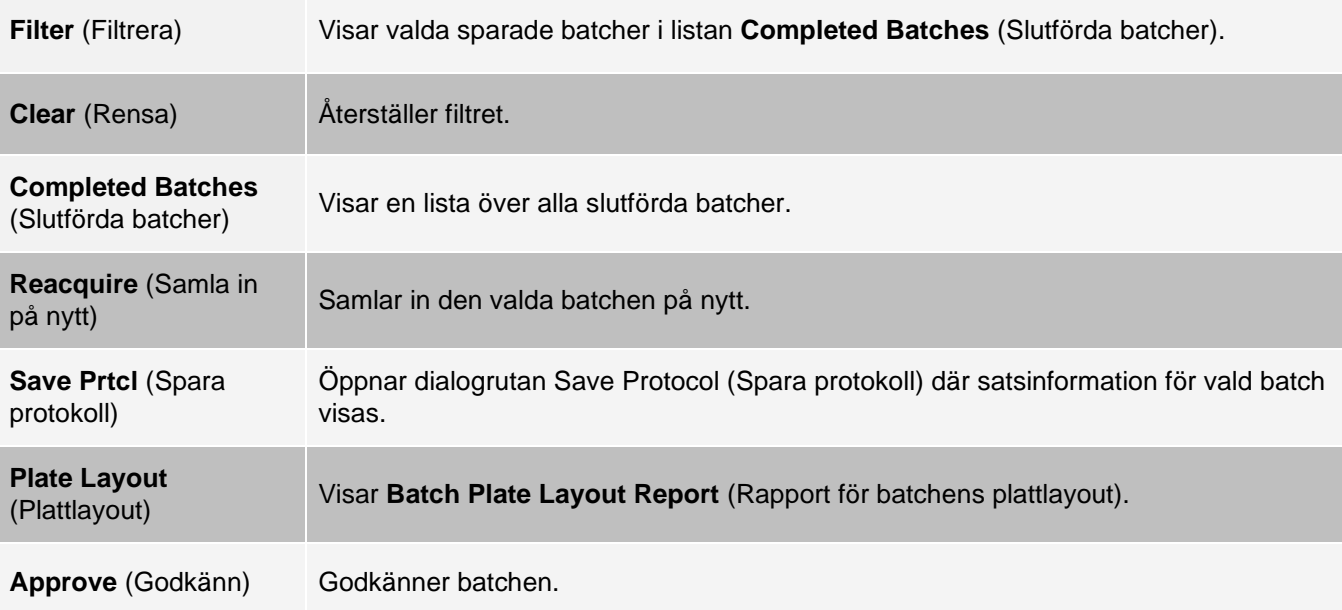

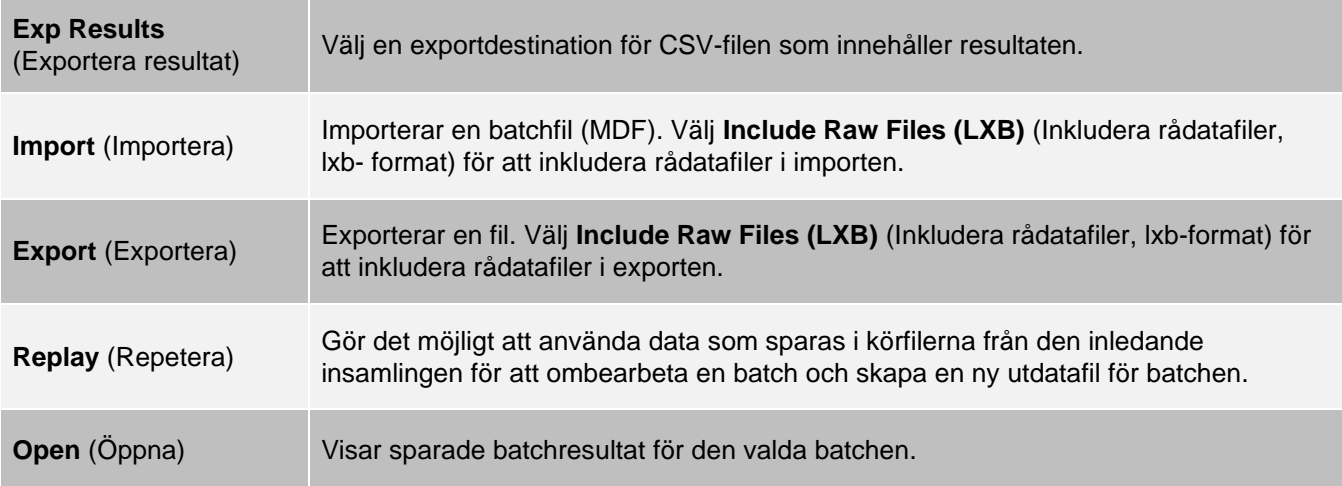

### Fliken Saved Batches (Sparade batcher) > underfliken Results (Resultat)

#### **Tabell 23. Funktioner på underfliken Results (Resultat)**

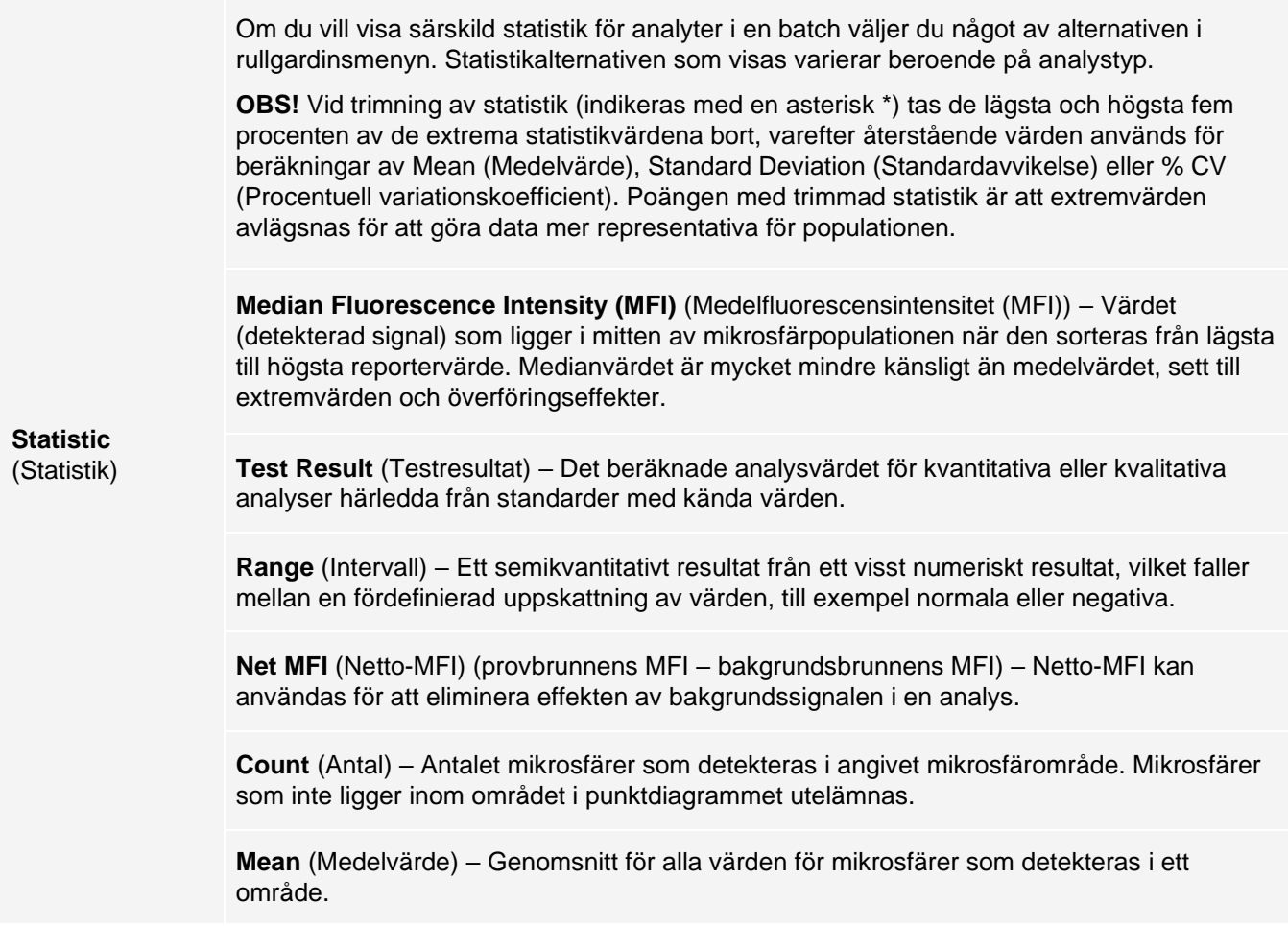

**Trimmed Mean** (Trimmat medelvärde) – (Valfritt) Summan av datapunkterna i den trimmade fördelningen delat med antalet datapunkter.

Trimmed Mean (Trimmat medelvärde) = Σxi/Nt

**% CV of microspheres** (Mikrosfärernas procentuella variationskoefficient) – Måttet på den relativa spridningen inom fördelningen.

% CV = 100 x standardavvikelsen/medelvärdet

**Standard Deviation** (Standardavvikelse) – Luminex använder standardavvikelseformeln för att beräkna provvariabilitet och spridning.

**Peak** (Topp) – Det värde som motsvarar största antalet datapunkter inom fördelningen. Exempel: I datauppsättningen {1,2,2,3,3,3,4,5} är 3 toppvärdet eftersom det är den siffra som förekommer flest antal gånger i fördelningslistan.

**% CV of Replicates** (Replikatens procentuella variationskoefficient) – Måttet på den relativa spridningen i replikatprovens resultatfördelning.

% CV = 100 X standardavvikelsen/medelvärdet

**% Recovery** (% Återhämtning) – Ett mått på hur exakt dina observerade resultat stämmer med dina förväntade resultat från regressionsanalysen.

(Observerad koncentration)/(Förväntad koncentration) x 100 %

**Expected Result** (Förväntat resultat) – Det kända eller förväntade testresultatvärdet för en standard eller kontroll.

**Control Range** – Low (Kontrollintervall (lågt)) – Det lägsta analyskontrollvärdet som används för att fastställa kriterierna godtagbar/icke godtagbar för en analys.

**Control Range** – High (Kontrollintervall (högt)) – Det högsta analyskontrollvärdet som används för att fastställa kriterierna godtagbar/icke godtagbar för en analys.

**Normalized Net** – Median (Normaliserad nettomedian) – För varje enskild analyt i en brunn är den normaliserade nettomedianen (NNM) = (nettomedian av analyt)/(nettomedian av normaliseringspärla)

**Units** (Enheter) – Den måttenhet som används för en analyt, till exempel pg/ml.

**Trimmed Count** (Trimmat antal) – (Valfritt) Antalet datapunkter i den trimmade fördelningen (Nt).

**Trimmed % CV of microspheres** (Trimmad procentuell variationskoefficient för mikrosfärer)

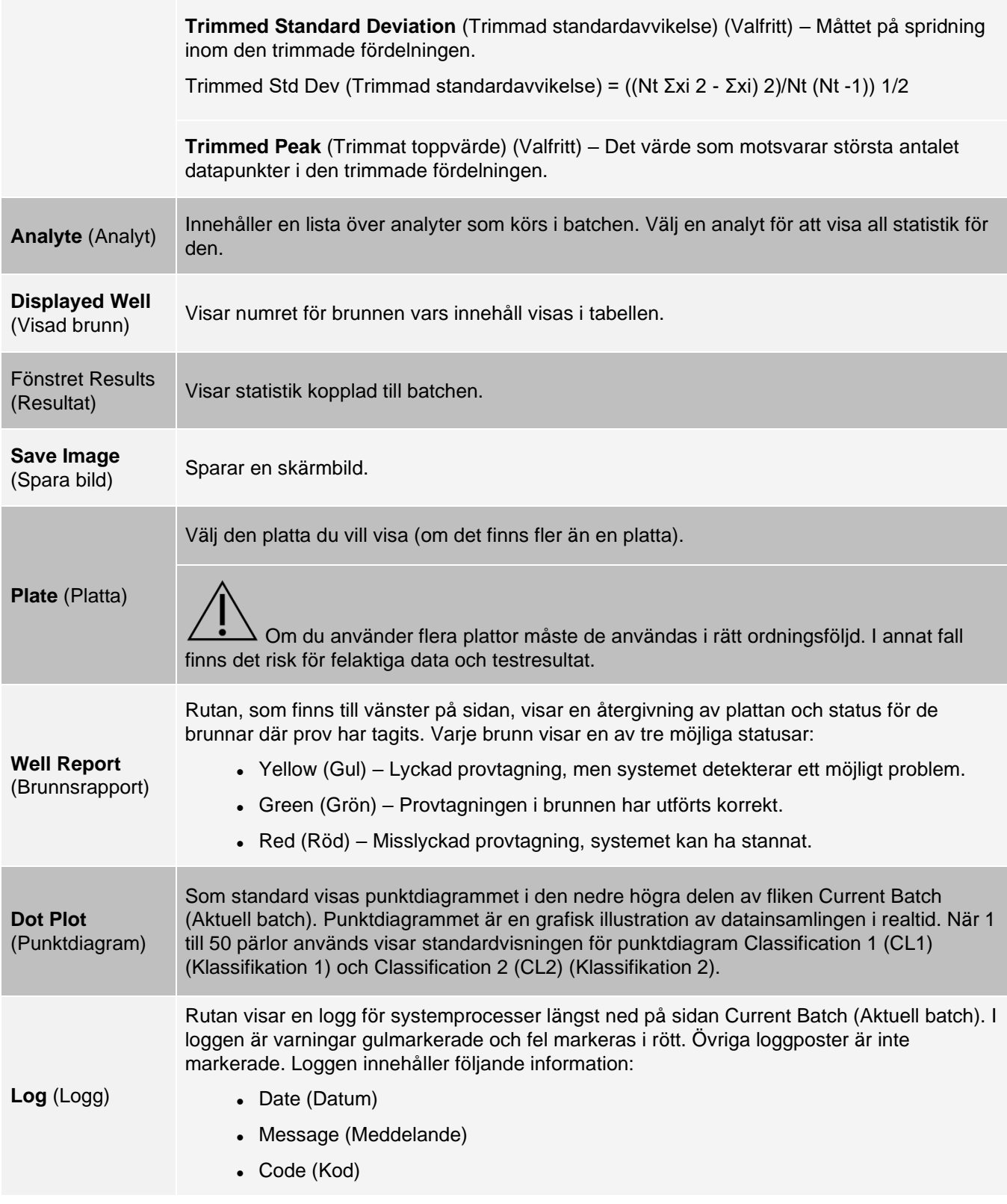

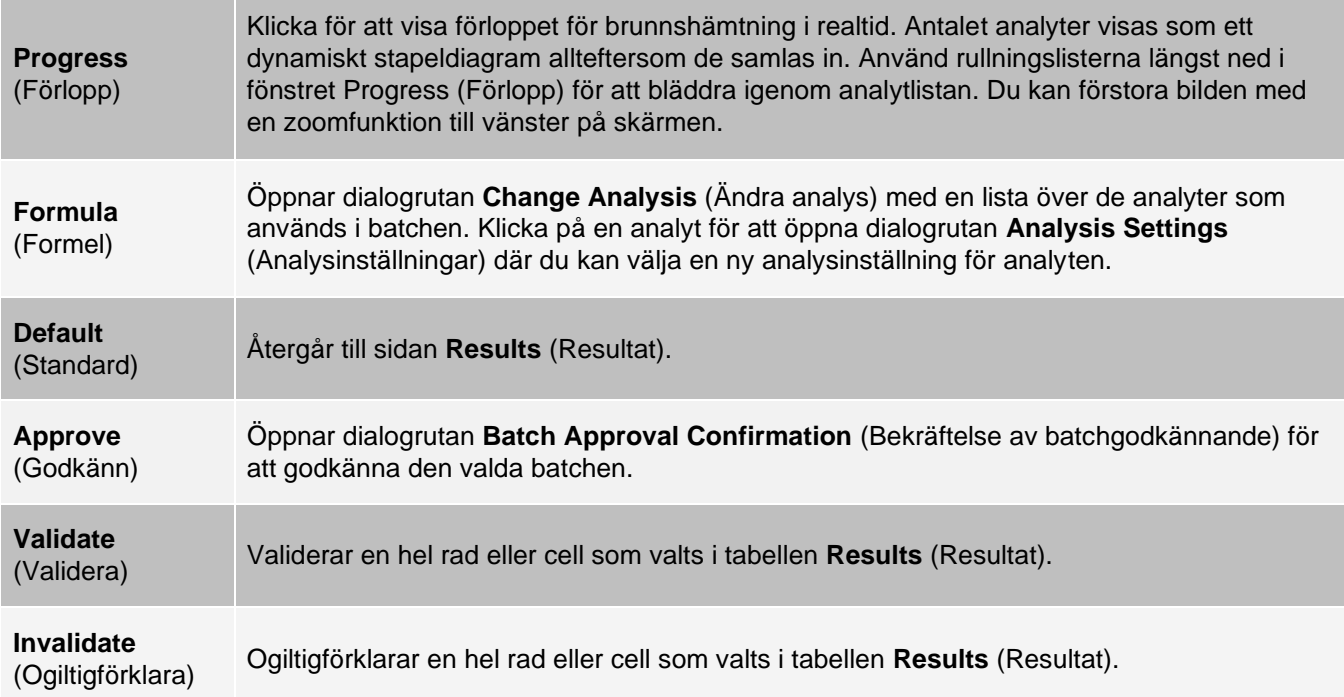

### Fliken Saved Batches (Sparade batcher) > underfliken Settings (Inställningar)

När du klickar på underfliken Settings (Inställningar) skapas en rapport där följande visas:

- ⚫ En datum- och tidstämpel längst upp i rapporten
- ⚫ Vänster- och högerpilarna Page (Sida) som du använder för att bläddra mellan rapportens sidor
- ⚫ Calibration State (Kalibreringsstatus)
- ⚫ Machine Information (Maskininformation)
- ⚫ Assay Lots Used (Analyspartier som använts)
- ⚫ Tests (Tester)
- ⚫ Protocol Settings (Protokollinställningar)

### Fliken Saved Batches (Sparade batcher) > underfliken Log (Logg)

På underfliken Log (Logg) visas en logg över aktiviteten som inträffade under insamlingen av den valda batchen. Följande information visas om varje aktivitet:

- ⚫ **Date** (Datum) Det datum och den tidpunkt som provet samlades in.
- ⚫ **Message** (Meddelande) Loggmeddelande om brunnen.
- ⚫ **Code** (Kod) Kommando- och felkoder.

Loggposter visas i gult om prov togs från en brunn men ett fel eventuellt uppstod, och i rött om provtagningen misslyckades.

- ⚫ **Print** (Skriv ut) Skriver ut loggen.
- ⚫ **Export** (Exportera) Öppnar dialogrutan Save As (Spara som) där du sparar batchens loggfil. Välj en plats och klicka på Save (Spara).
- ⚫ **Close** (Stäng) Öppnar fliken Saved Batches (Sparade batcher) på nytt.

### Fliken Saved Batches (Sparade batcher) > underfliken Sample Details (Provinformation)

#### **Tabell 24. Funktioner på underfliken Sample Details (Provinformation)**

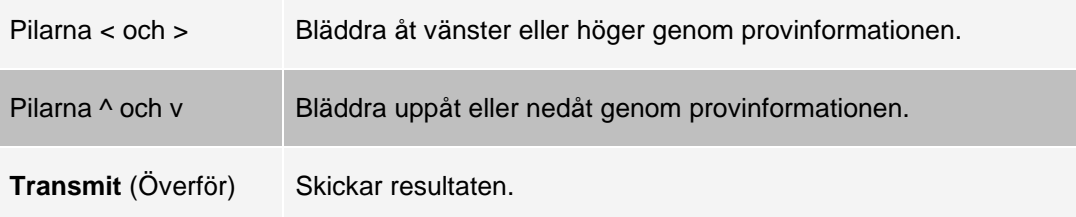

# Fliken Reports (Rapporter)

Använd fliken Reports (Rapporter) för att skapa, visa och skriva ut rapporter.

#### **Tabell 25. Funktioner på fliken Reports (Rapporter)**

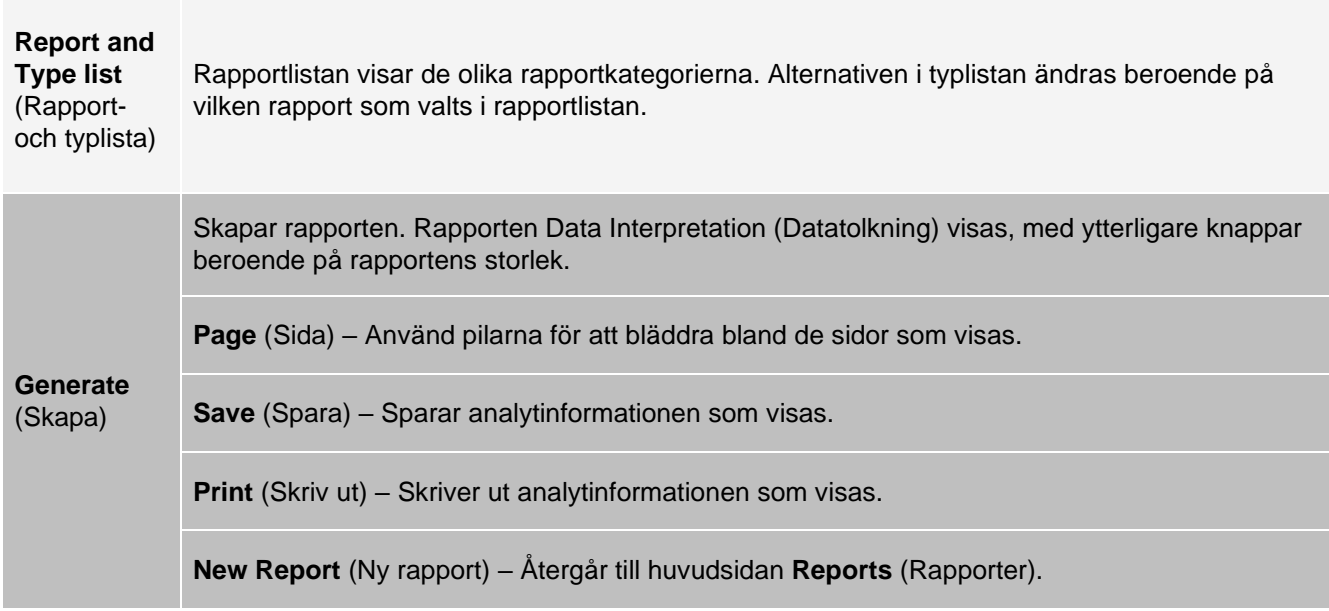

# Sidan Protocols (Protokoll)

# Fliken Protocols (Protokoll)

Använd fliken Protocols (Protokoll) för att välja ett befintligt protokoll.

#### **Figur 26: Fliken Protocols (Protokoll)**

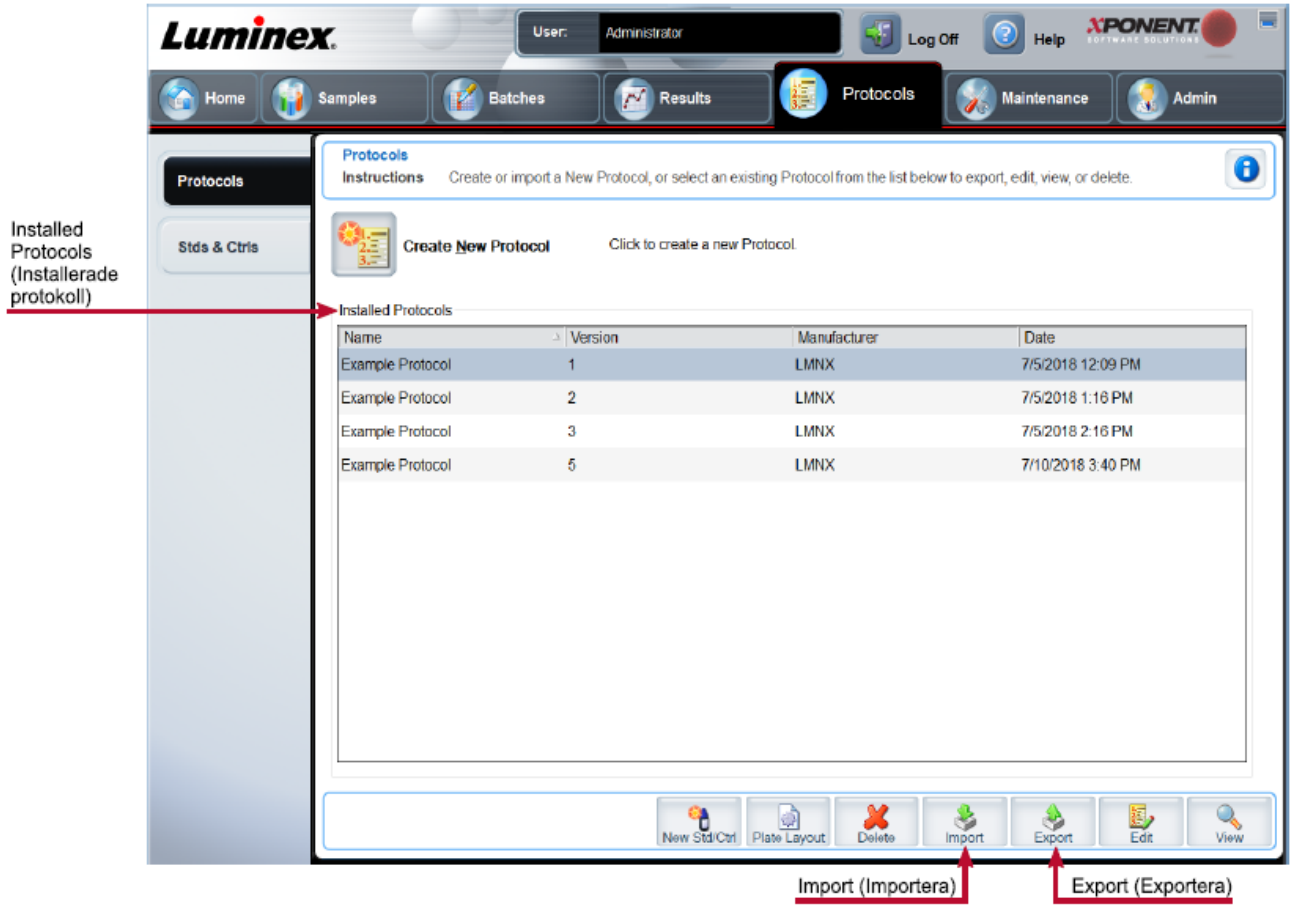

### Fliken Protocols (Protokoll) > underfliken Settings (Inställningar)

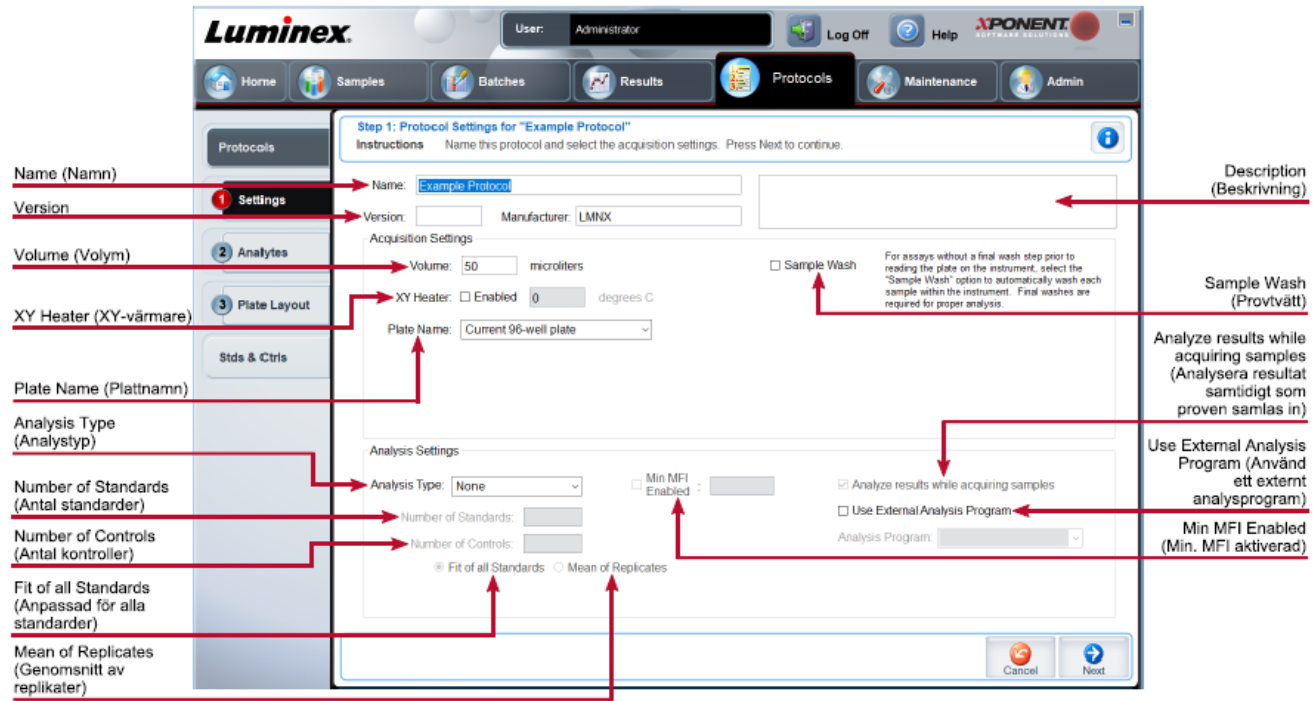

#### **Figur 27: Underfliken Settings (Inställningar)**

### **Tabell 26. Funktioner på fliken Protocols (Protokoll) > underfliken Settings (Inställningar)**

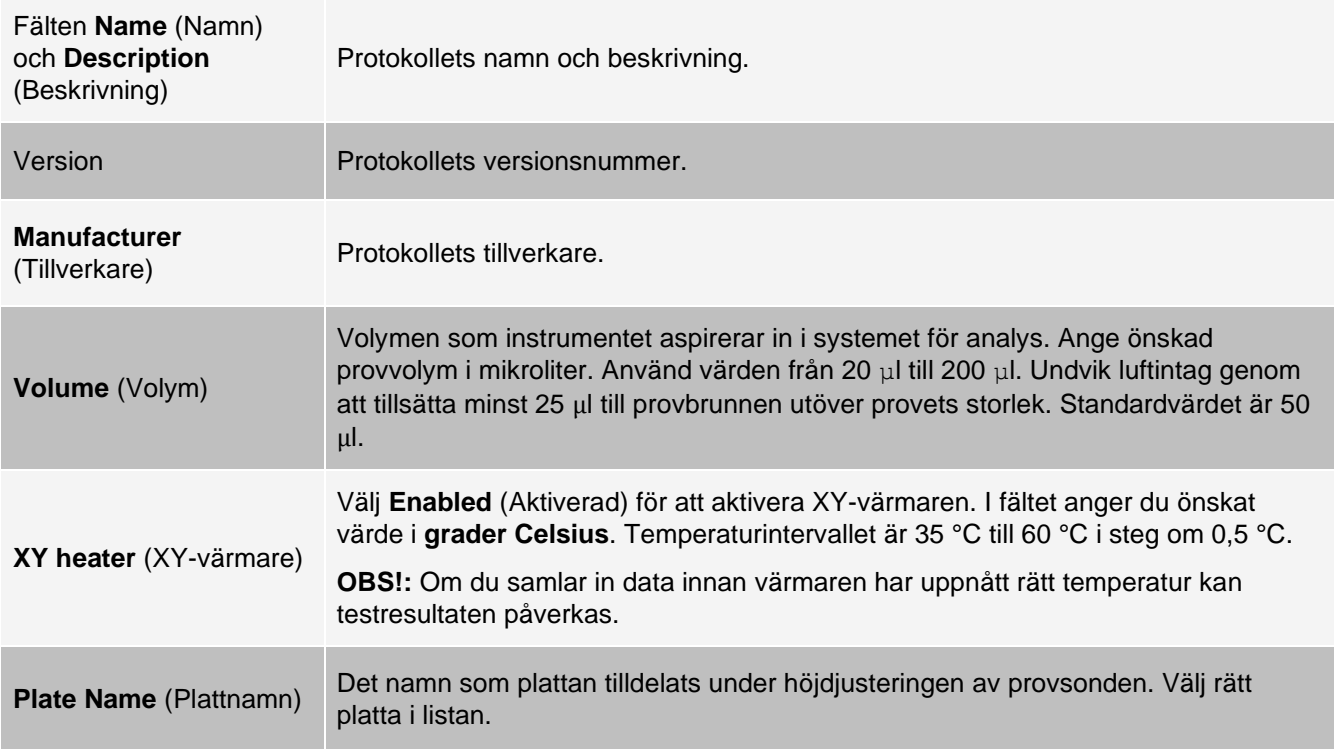

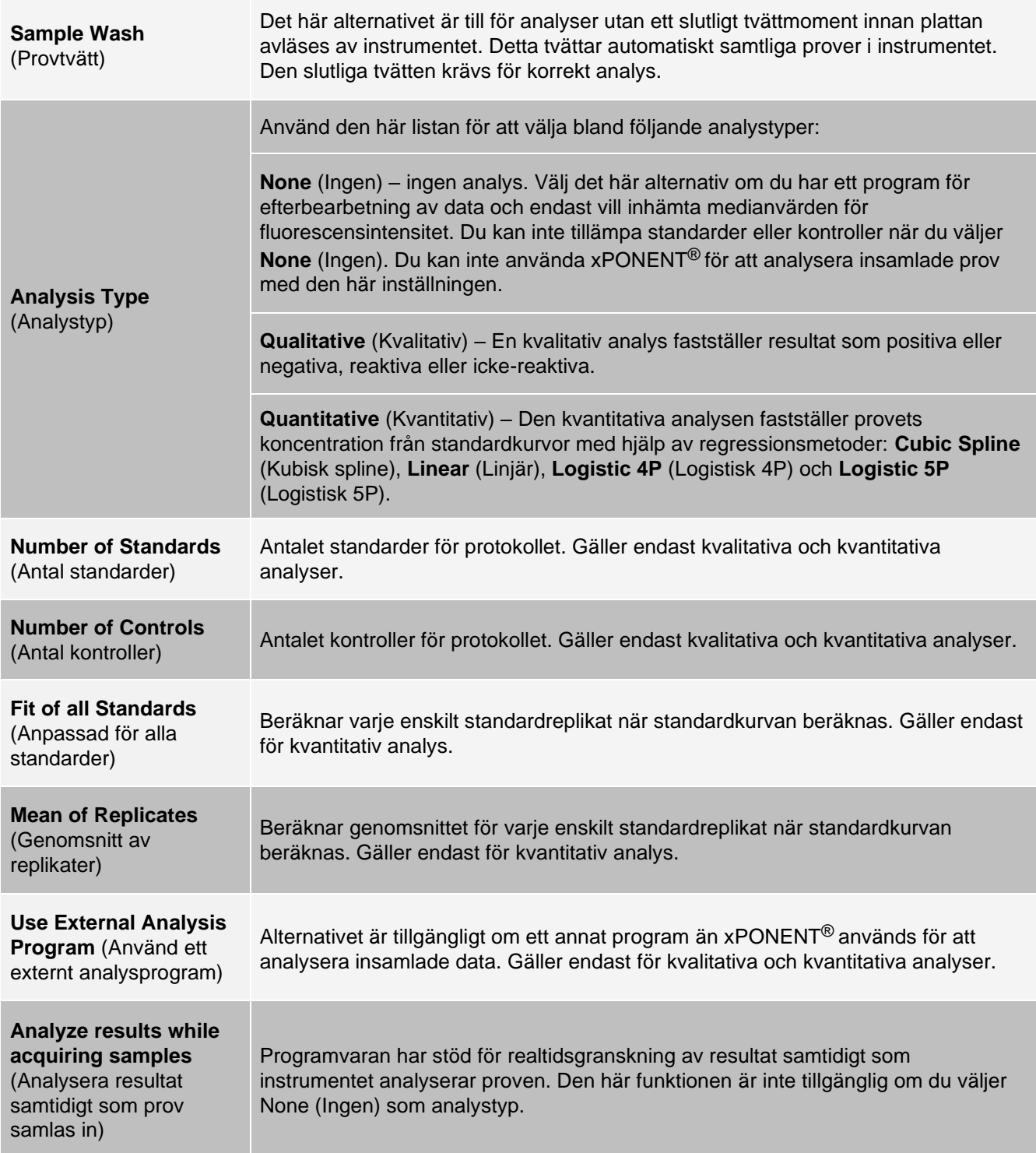

### Fliken Protocols (Protokoll) > underfliken Analytes (Analyter)

Använd underfliken Analytes (Analyter) för att välja eller redigera analyter som används i batchen eller protokollet.

#### **Figur 28: Underfliken Analytes (Analyter)**

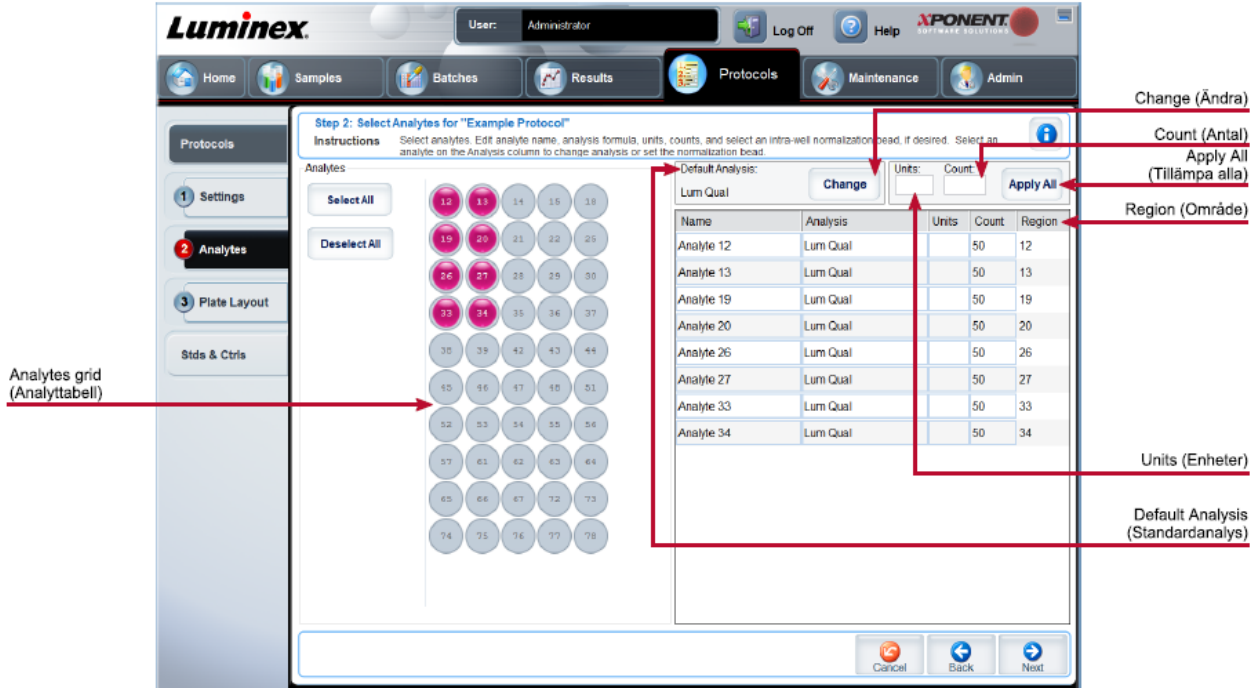

#### **Tabell 27. Funktioner på underfliken Analytes (Analyter)**

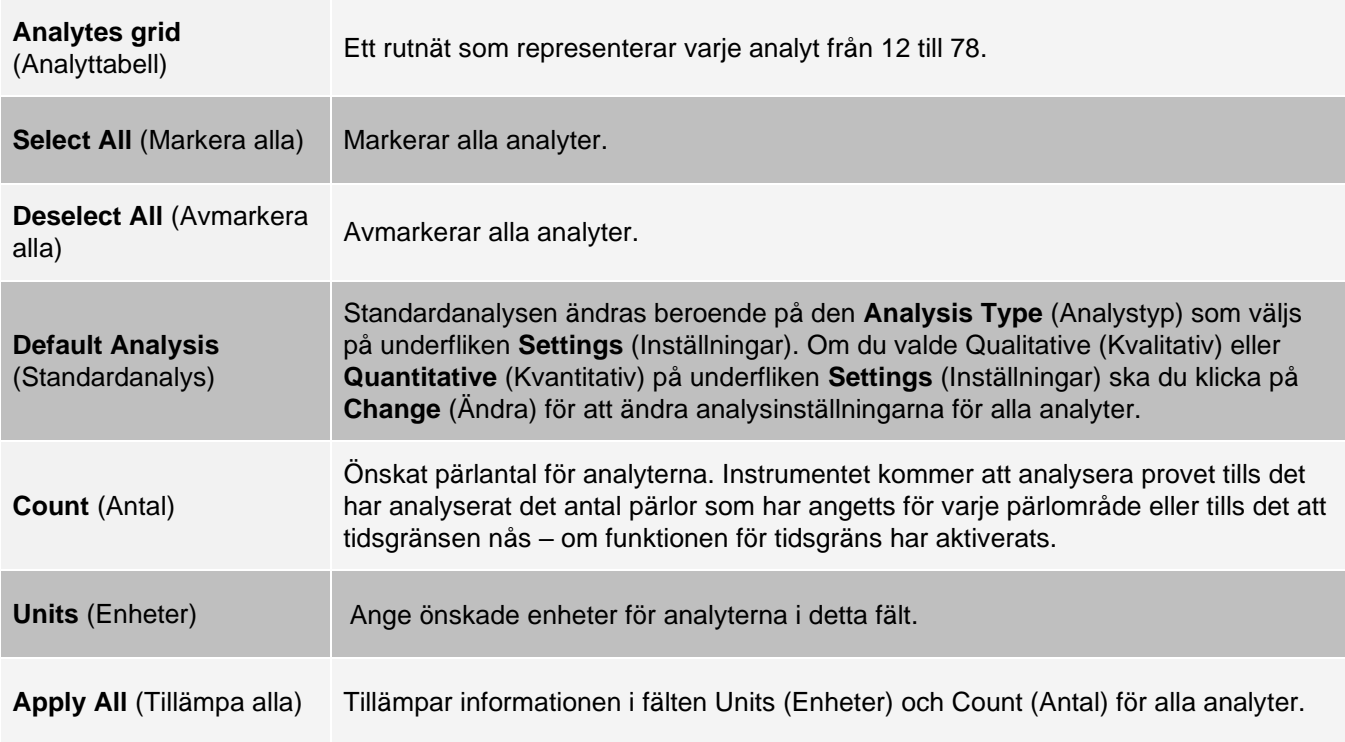

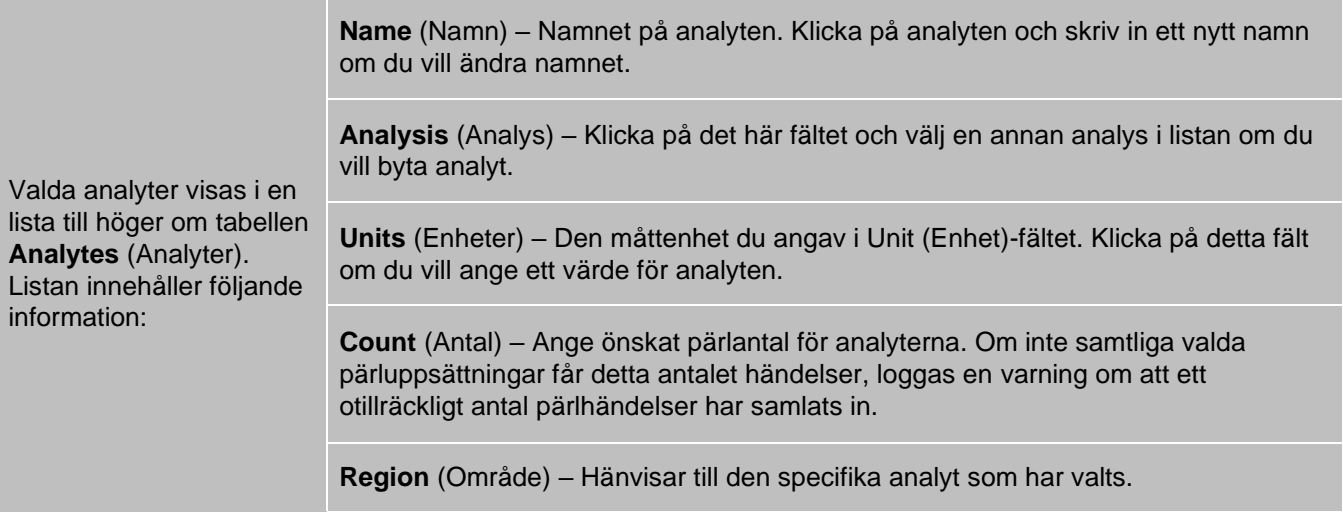

### Fliken Protocols (Protokoll) > underfliken Plate Layout (Plattlayout)

#### **Figur 29: Underfliken Plate Layout (Plattlayout)**

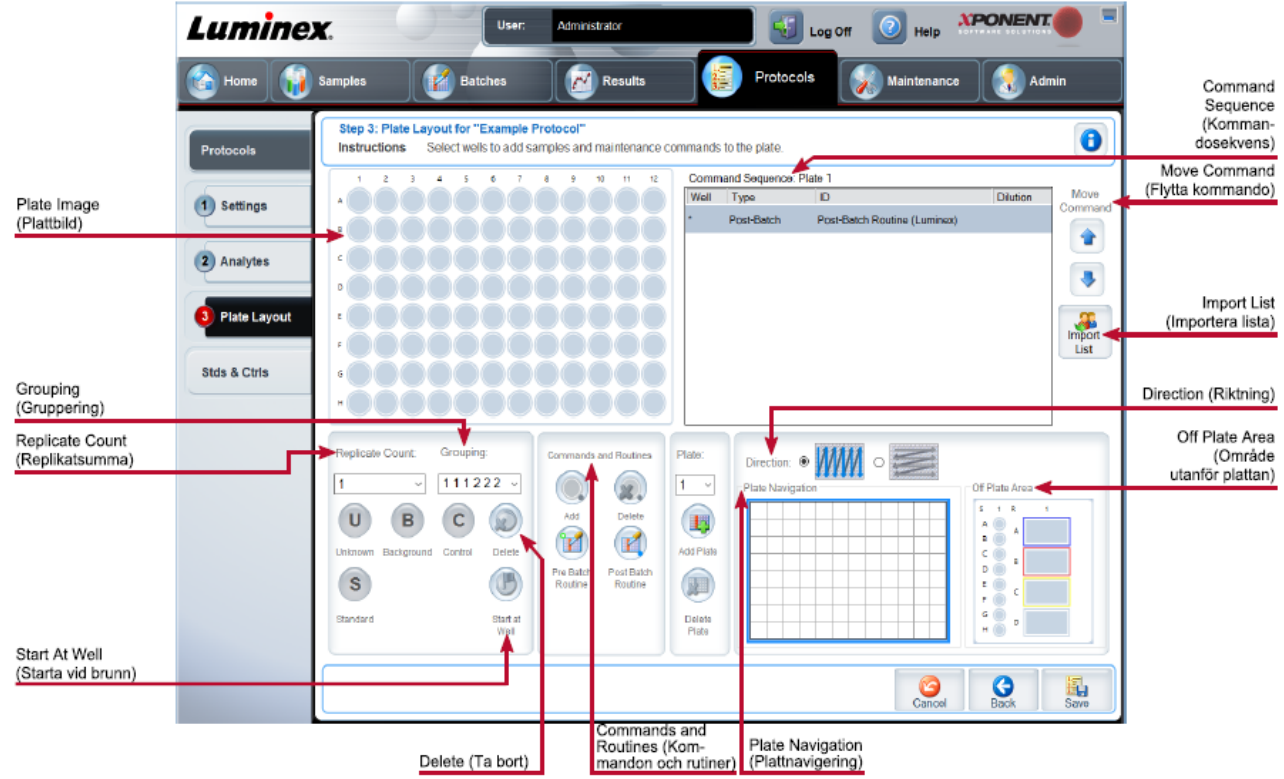

#### **Tabell 28. Funktioner på underfliken Plate Layout (Plattlayout)**

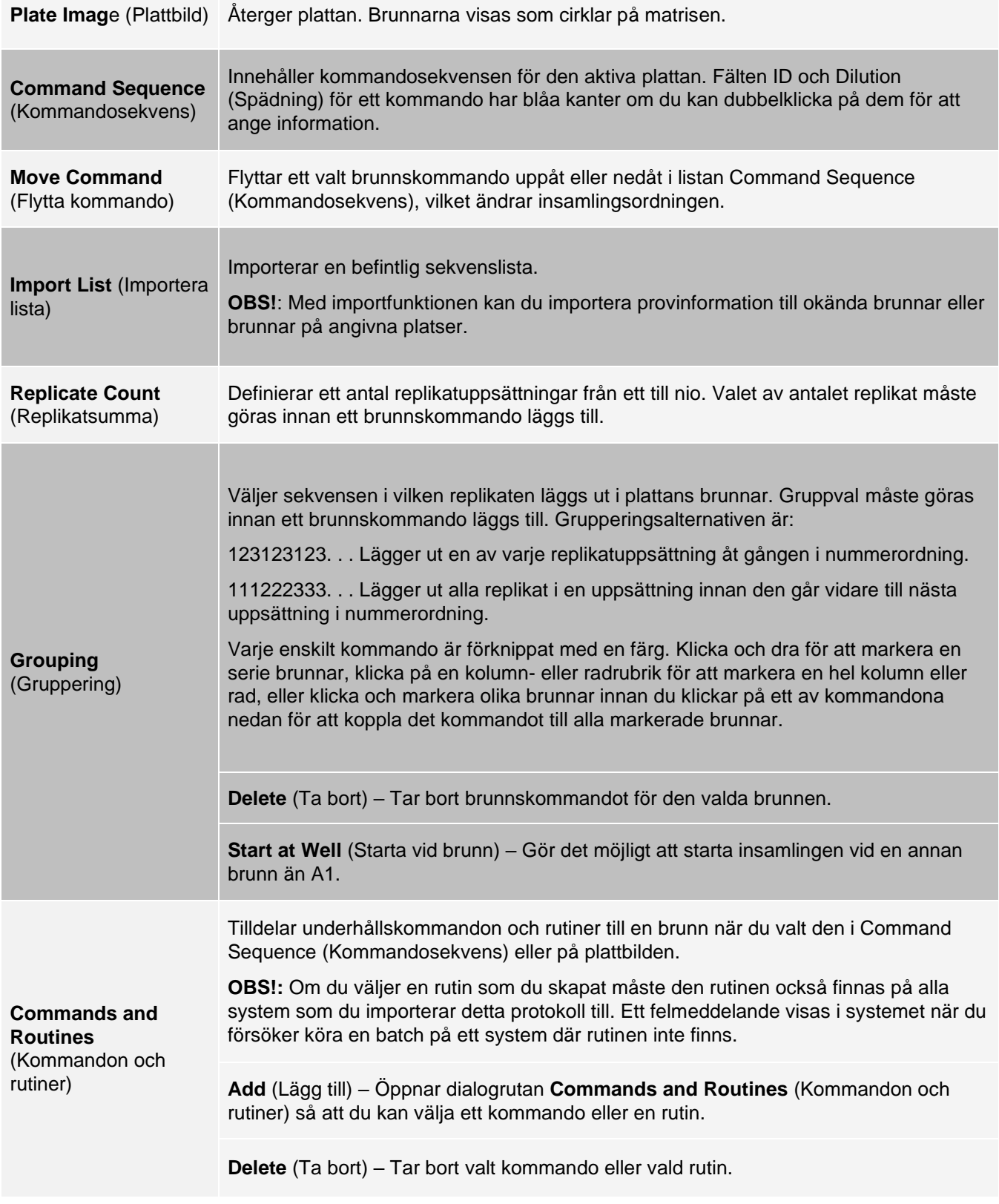

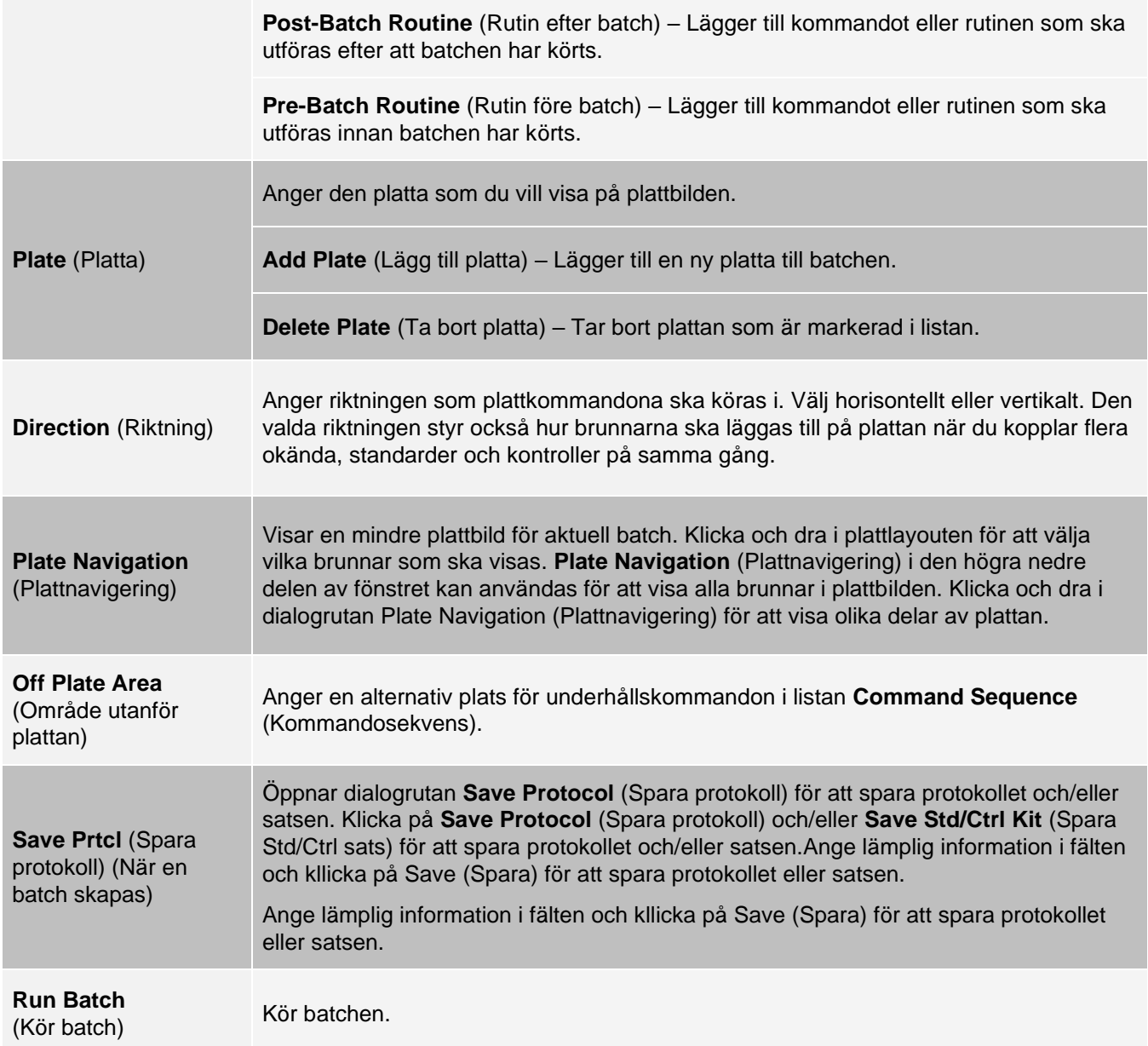

# Fliken Stds & Ctrls (Standarder och kontroller)

Använd fliken Stds & Ctrls (Standarder och kontroller) för att ta bort, redigera, exportera, importera och skapa standarder och kontroller.

#### **XPONENT Luminex** User: Administrator  $\bigcirc$  Help  $\left\{ \begin{array}{c} \end{array} \right\}$  Log Off **The Home** Samples Batches  $P^T$  Results Protocols K **Admin** Maintena Create New Std / Ctrl Lots (Skapa nya<br>standard-/ **Standards & Controls**  $\bullet$ Instructions Manage Assay Standard/Control lots and kits. Protocols kontrollpartier) Create New Std/Ctrl Installed Kits And Lots Click to create new Std/Ctrl Lots for a protocol Stds & Ctris (Installerade satser och partier) nstalled Kits And Lots Show: @ Std/Ctrl Kits Only O All Lots ⊠ Group lots from the same Std/Ctrl Kit together Std/Ctrl Kit# > Std/Ctrl Kit Name Manufacturer Created with Protocol Version Expiration 1255  $Ex2$ 12/31/2019  $LMNX$ Example Protocol  $\overline{5}$  $\frac{1}{\sqrt{2}}$  $\sum_{\text{Delete}}$ 燃  $\circ$  $\mathbf{e}_{\mathbf{d}\mathbf{t}}$ V Export Import (Exportera) (Importera)

#### **Figur 30: Fliken Stds & Ctrls (Standarder och kontroller)**

#### **Tabell 29. Funktioner på fliken Stds & Ctrls (Standarder och kontroller)**

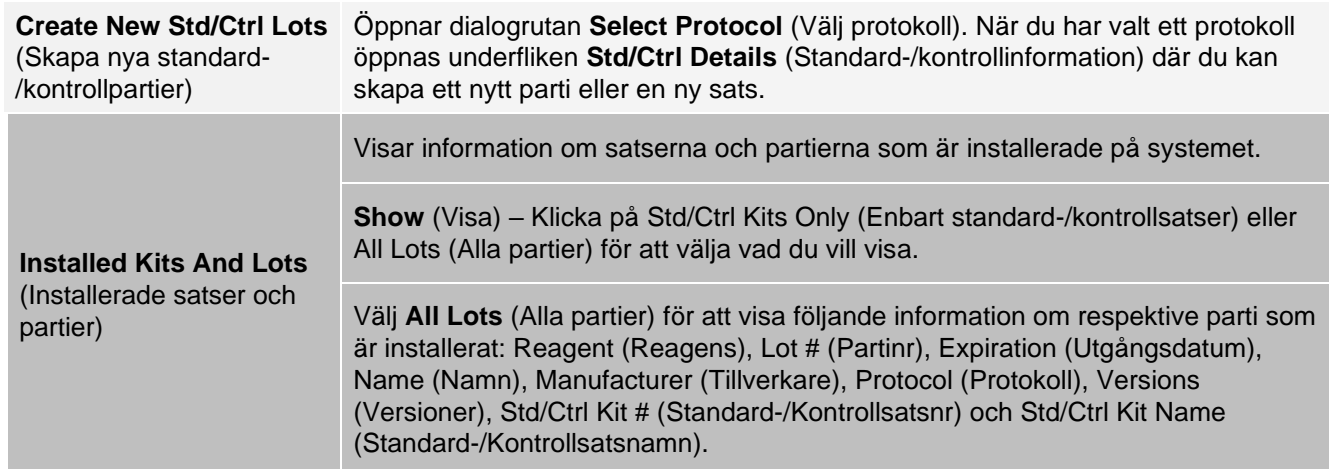

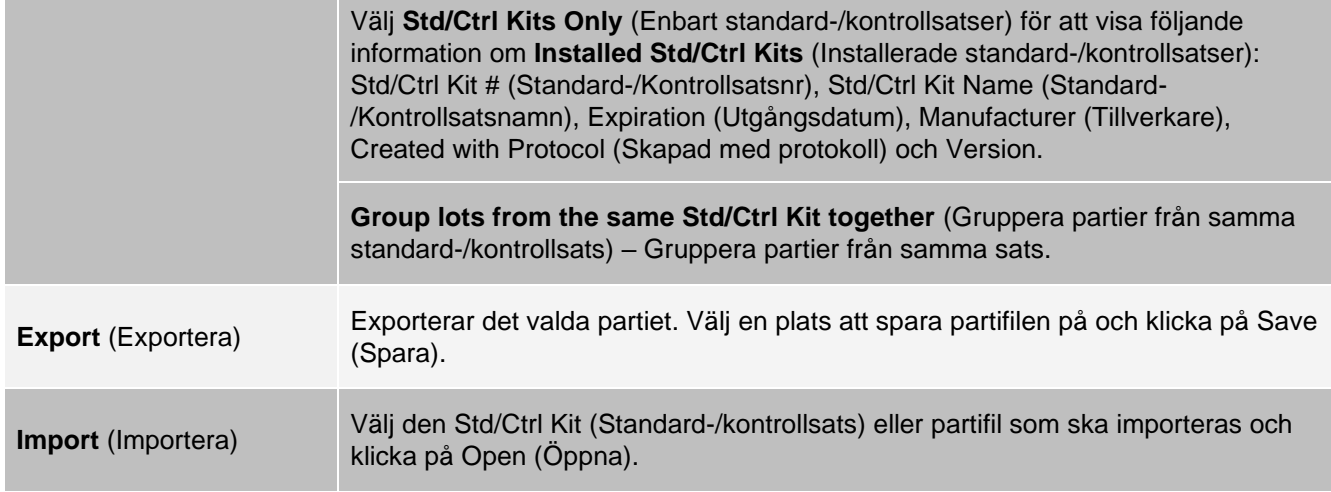

### Fliken Protocols (Protokoll) > underfliken Stds/Ctrls Details (Standard- /kontrollinformation)

På underfliken Std/Ctrls Details (Standard-/kontrollinformation) kan du skapa, redigera eller visa en sats.

#### **Figur 31: Underfliken Stds/Ctrls Details (Standard-/kontrollinformation)**

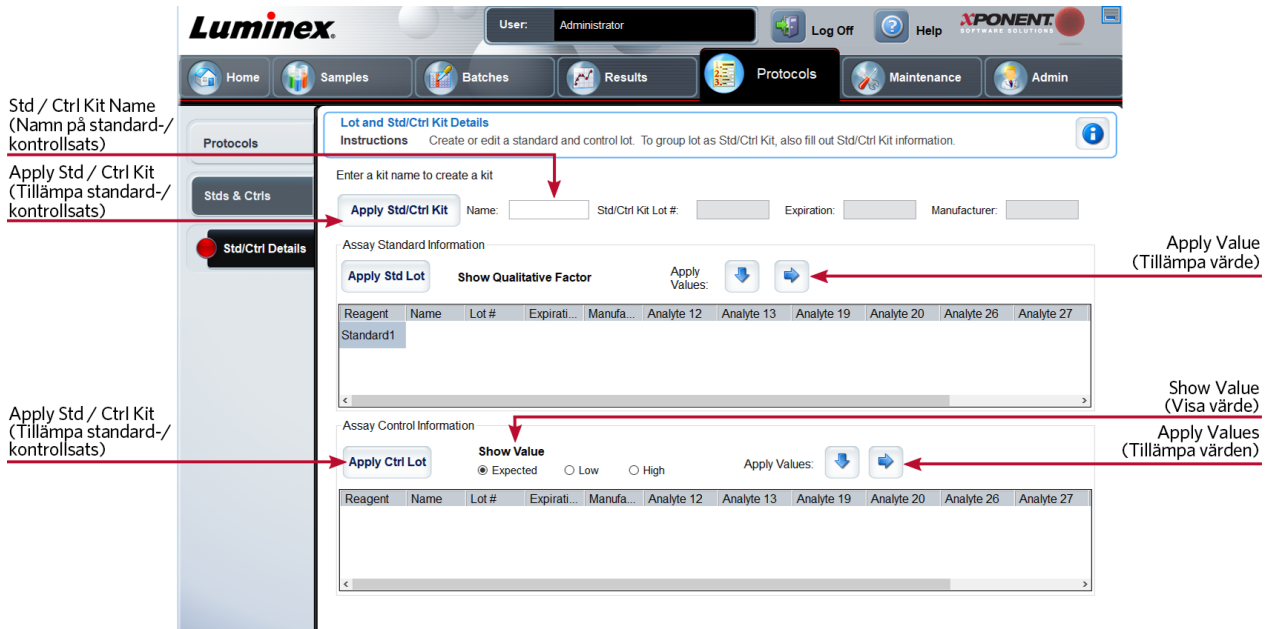

#### **Tabell 30. Funktioner på underfliken Std/Ctrl Details (Standard-/kontrollinformation)**

#### **Apply Std/Ctrl Kit** (Tillämpa standard- /kontrollsats)

Tillämpar en standard-/kontrollsats.

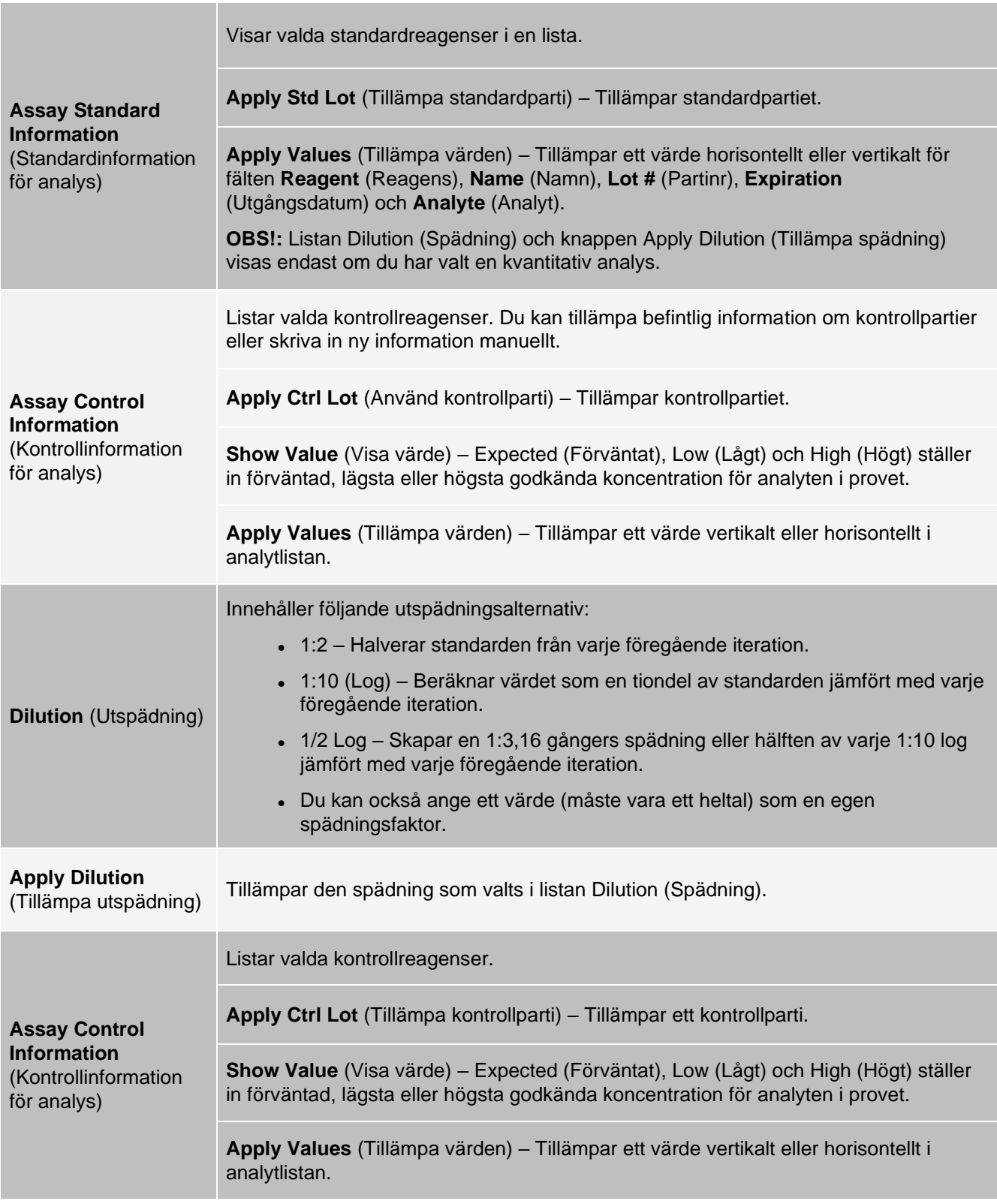

# Sidan Maintenance (Underhåll)

Använd sidan Maintenance (Underhåll) för att underhålla och kalibrera systemet.

# Fliken Auto Maint (Automatiskt underhåll)

Använd fliken Auto Maint (Automatiskt underhåll) för att initiera, verifiera och underhålla instrumentet.

#### **Figur 32: Fliken Auto Maint (Automatiskt underhåll)**

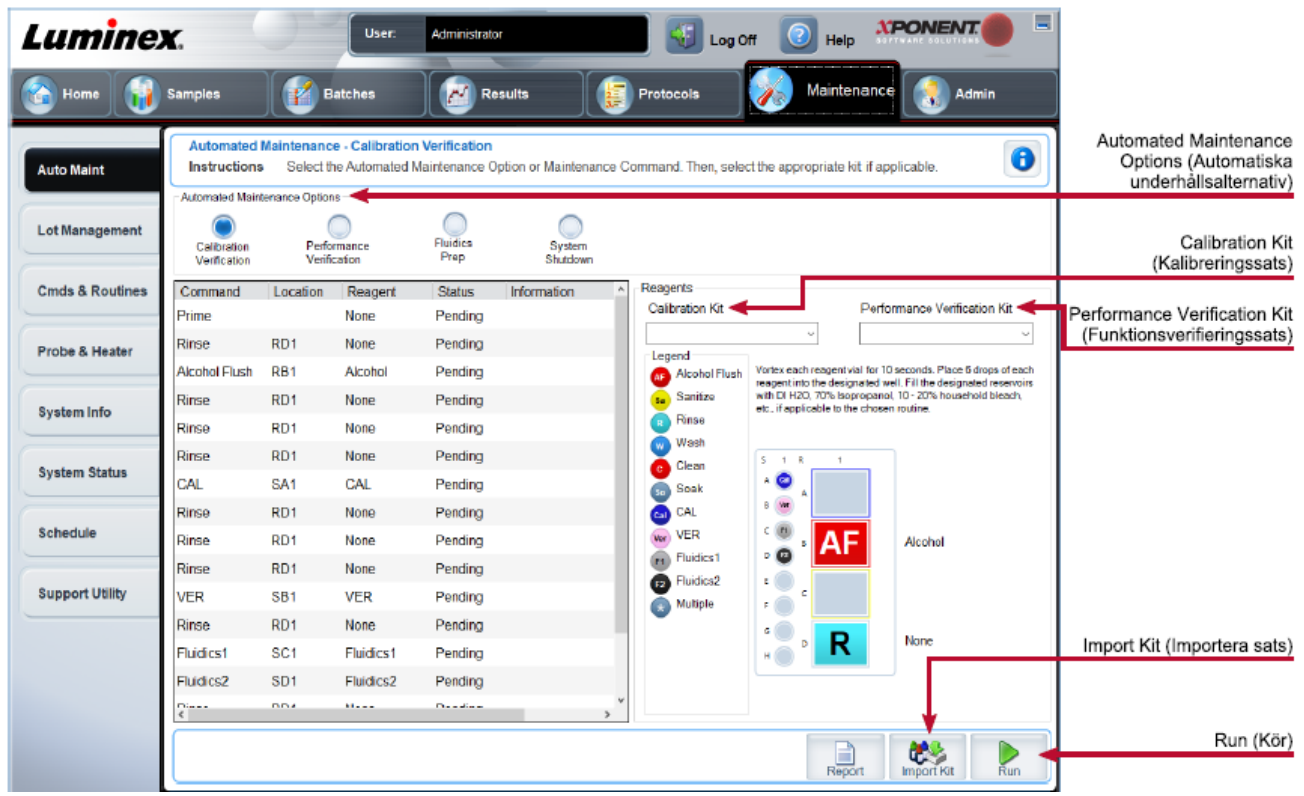

#### **Tabell 31. Funktioner på fliken Auto Maint (Automatiskt underhåll)**

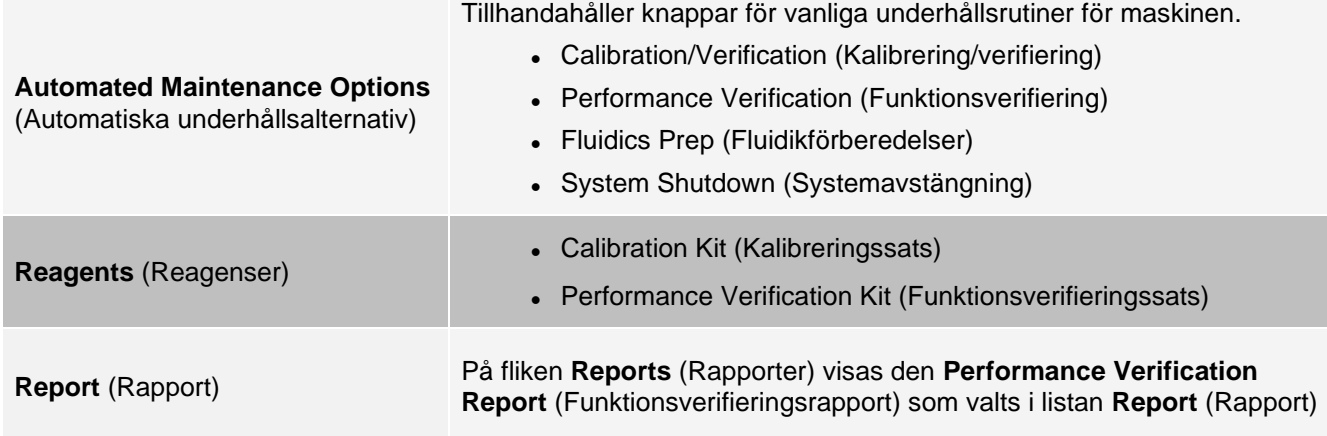

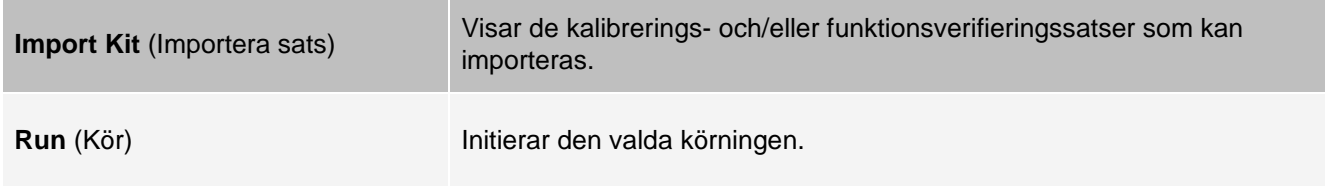

# Fliken Lot Management (Partihantering)

Använd fliken Lot Management (Partihantering) för att hantera kalibrerings- eller verifieringssatser.

#### **Figur 33: Fliken Lot Management (Partihantering)**

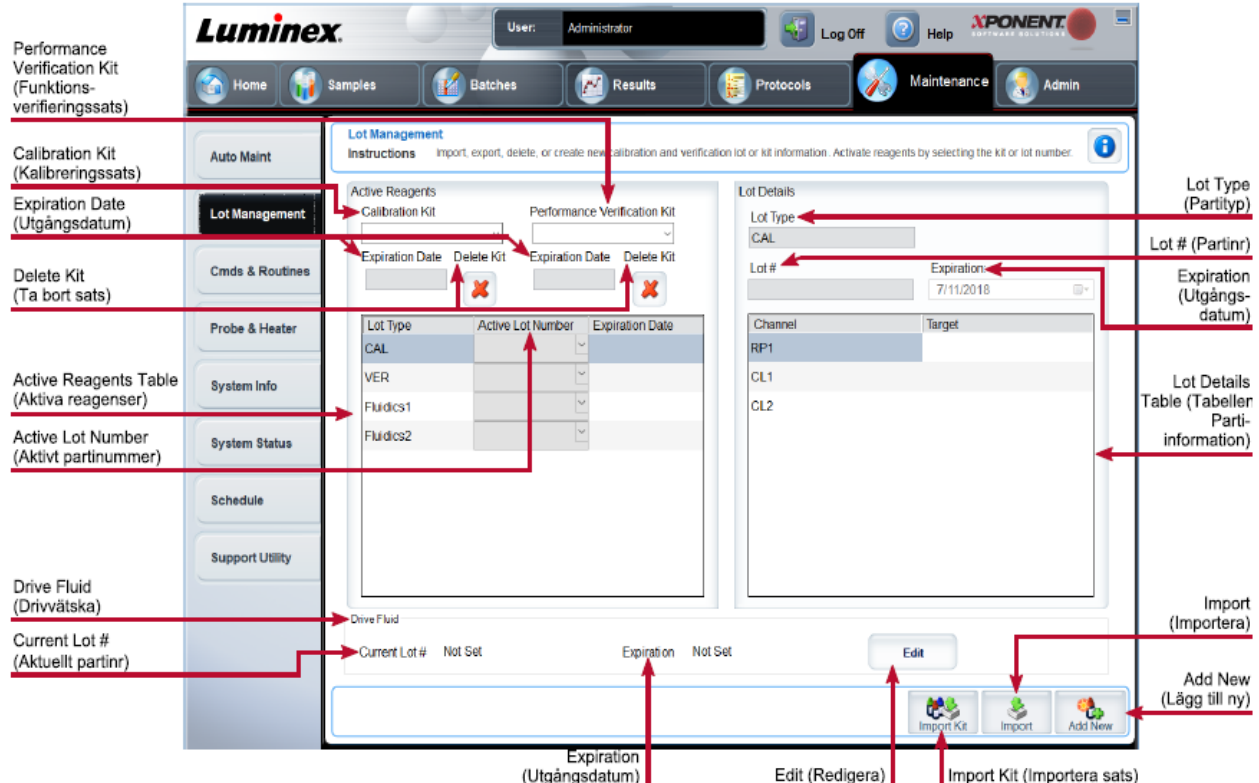

#### **Tabell 32. Funktioner på fliken Lot Management (Partihantering)**

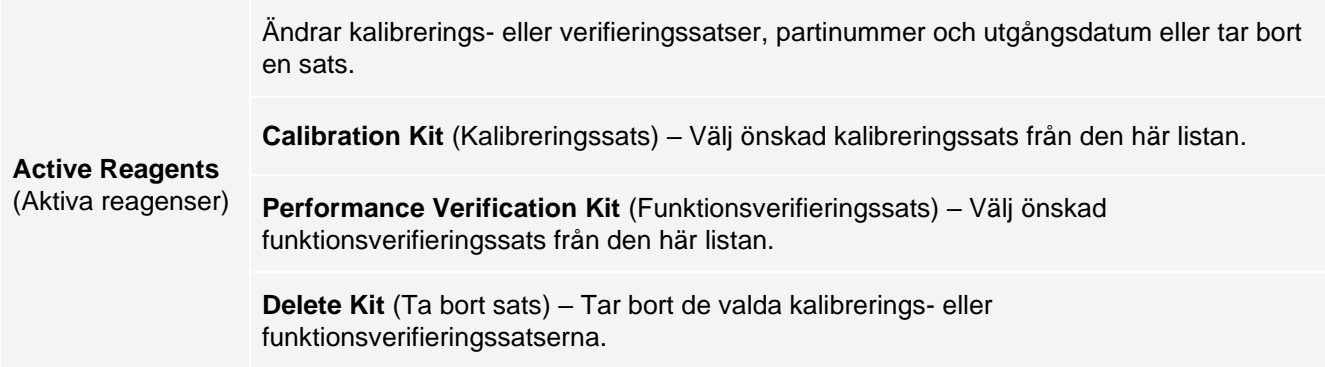

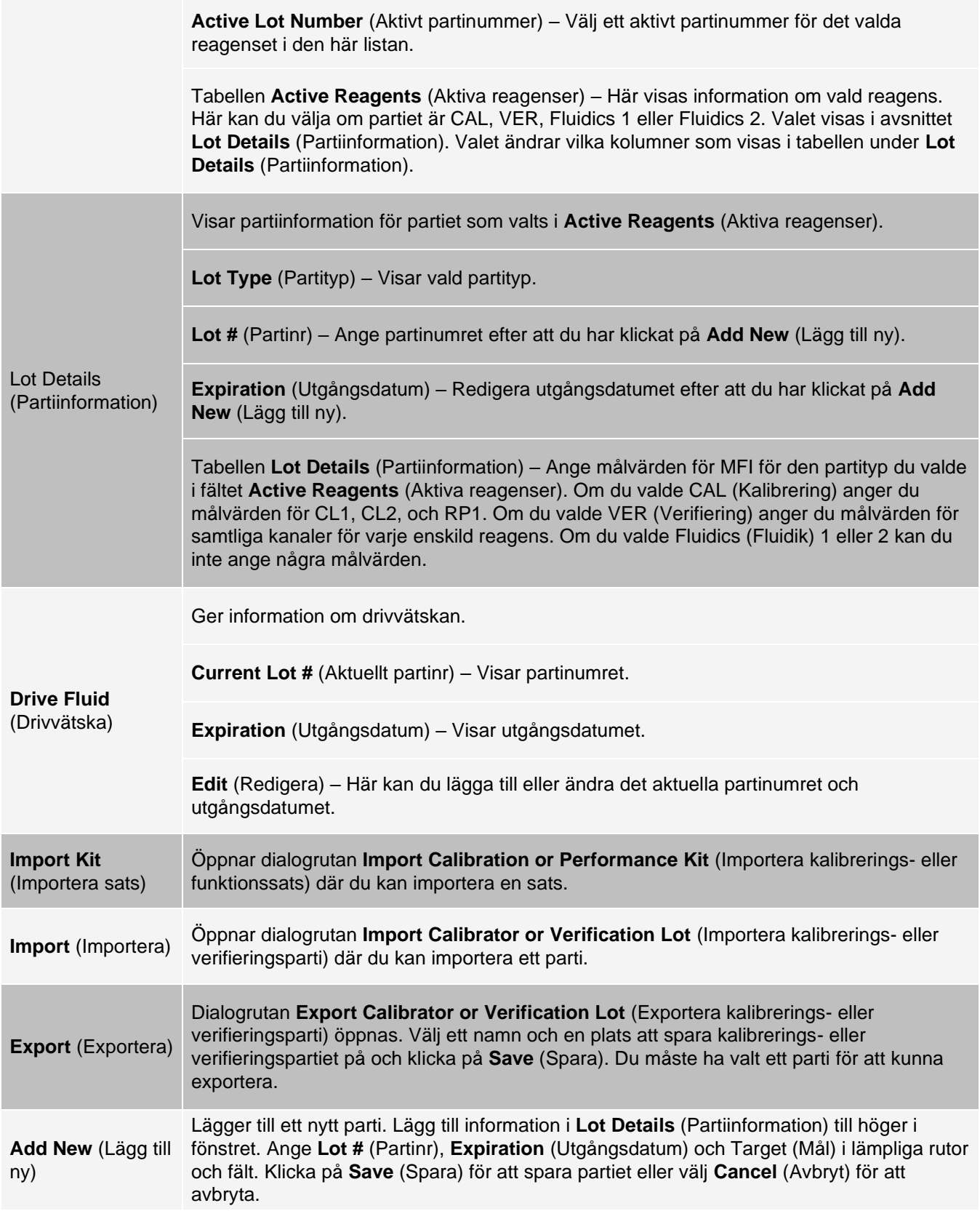

**Delete** (Ta bort) Tar bort ett parti som valts i listan **Active Reagents** (Aktiva reagenser).

## Fliken Commands and Routines (Cmds & Routines) (Kommandon och rutiner)

Använd fliken Cmds & Routines (Kommandon och rutiner) för att skapa en rutin eller för att redigera, ta bort eller köra en rutin eller ett kommando. Du kan även köra ett eller flera underhållskommandon oavsett om de är sparade som en rutin eller inte.

> MAGPIX® Drive Fluid (Drivvätska) och lösningen som mikrosfärerna förvaras i innehåller ProClin®, som kan orsaka en allergisk reaktion. Använd personlig skyddsutrustning(PPE), inklusive handskar och skyddsglasögon.

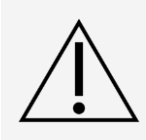

MAGPIX Drive Fluid PLUS (Drivvätska PLUS) innehåller och andra laboratoriereagens kan innehålla natriumazid som konserveringsmedel. Natriumazid kan reagera med bly- och kopparrör och bilda mycket explosiva metallazider. Se lokala riktlinjer och bestämmelser för korrekt kassering av oanvänt och använt MAGPIX Drive Fluid PLUS (Drivvätska PLUS), samt andra laboratoriereagenser som innehåller detta konserveringsmedel.

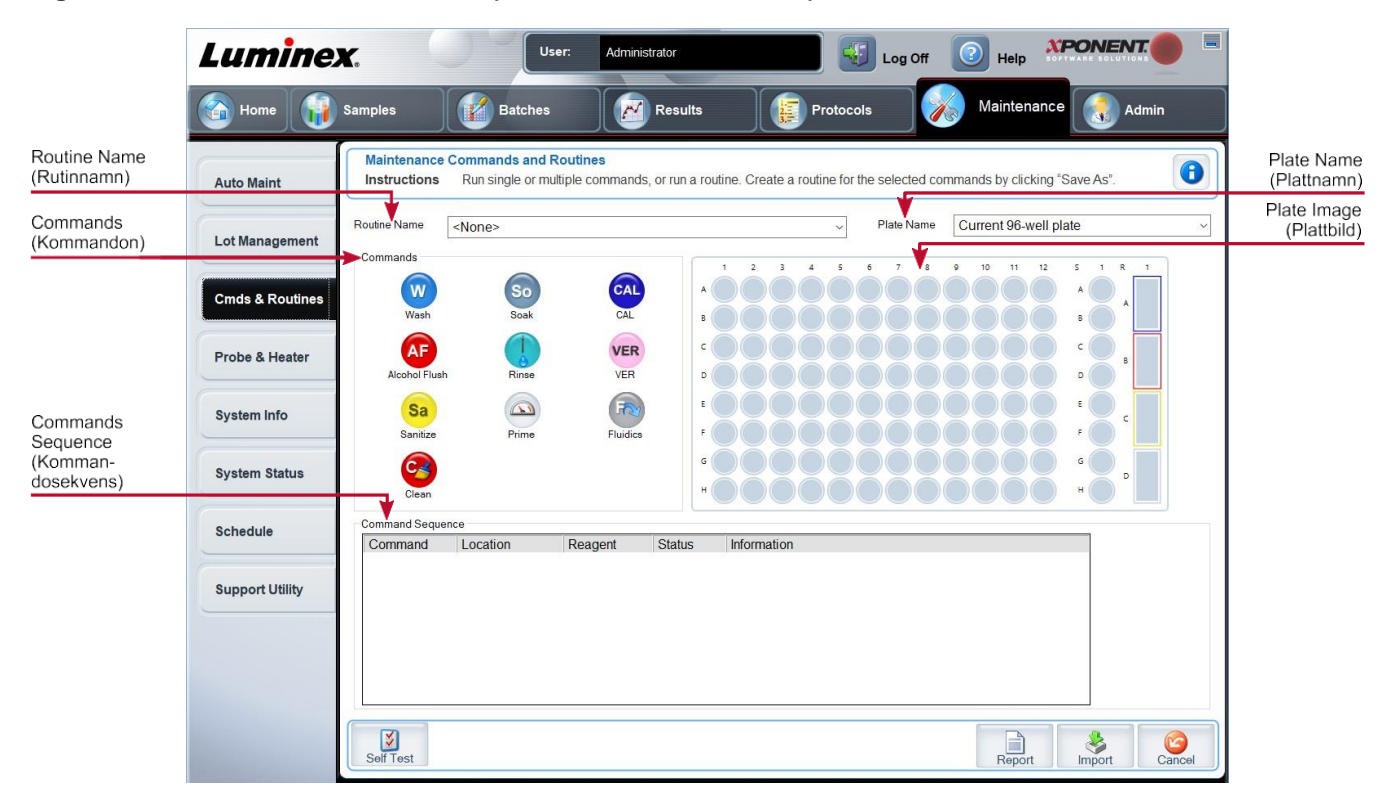

#### **Figur 34: Fliken & Cmds & Routines (Kommandon och rutiner)**

#### **Tabell 33. Funktioner på fliken Cmds & Routines (Kommandon och rutiner)**

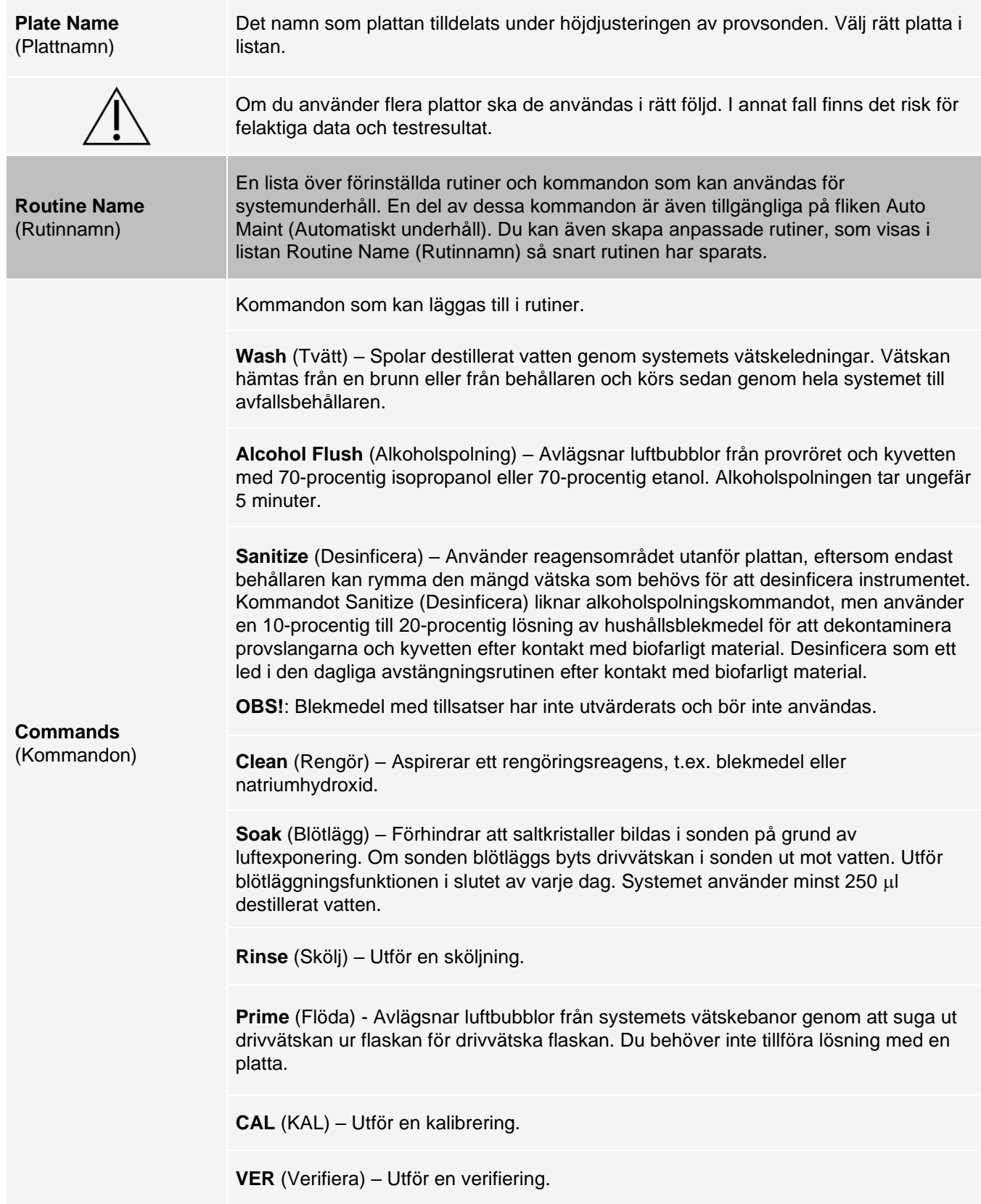

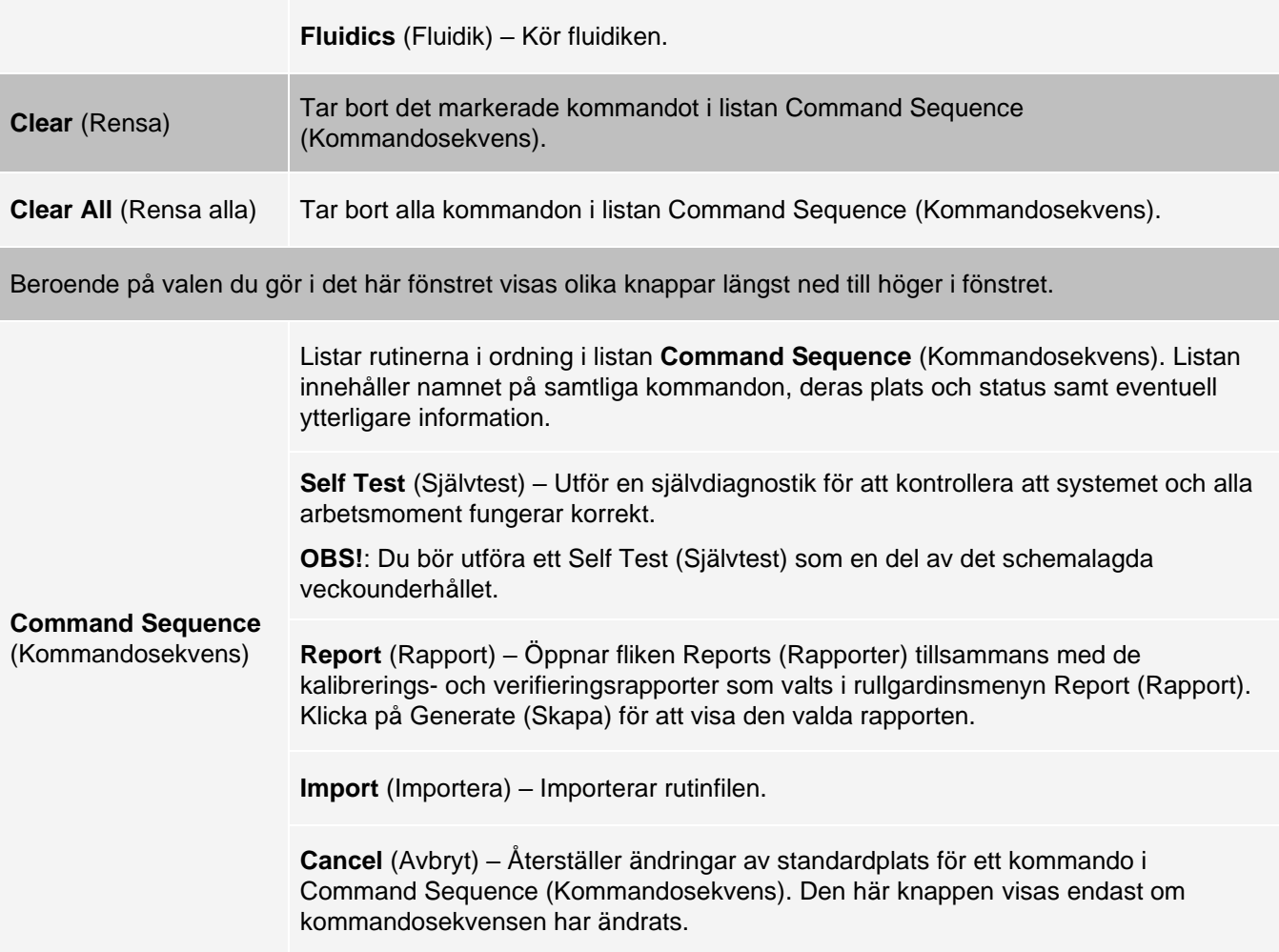

# Fliken Probe and Heater (Sond och värmare)

Använd fliken Probe & Heater (Sond och värmare) för att justera sondens höjd och plattans värmeinställningar.

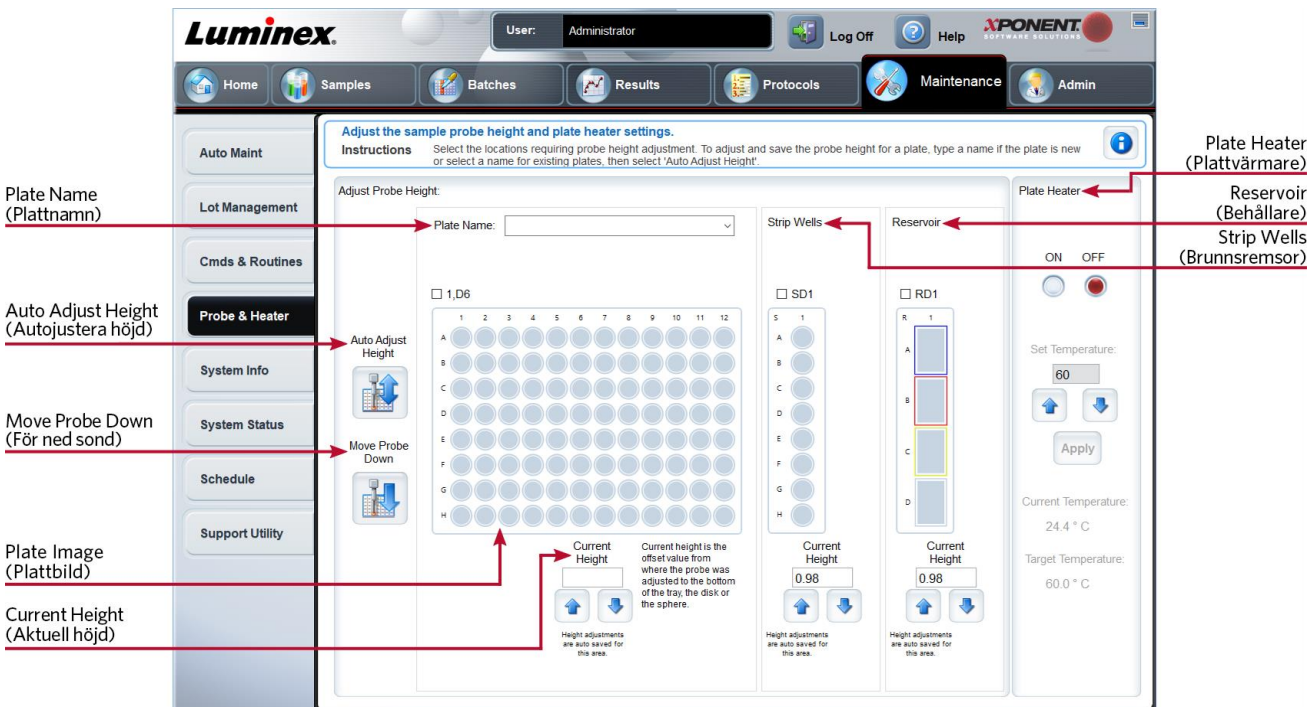

#### **Figur 35: Fliken Probe & Heater (Sond och värmare)**

#### **Tabell 34. Funktioner på fliken Probe & Heater (Sond och värmare)**

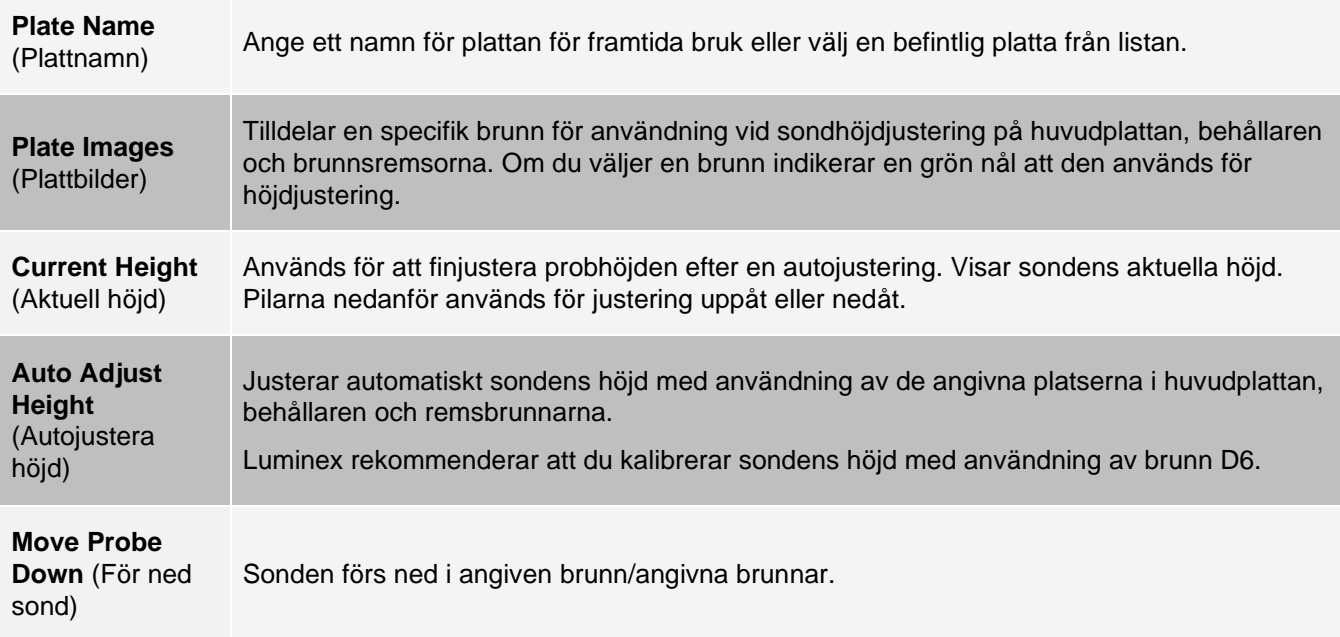

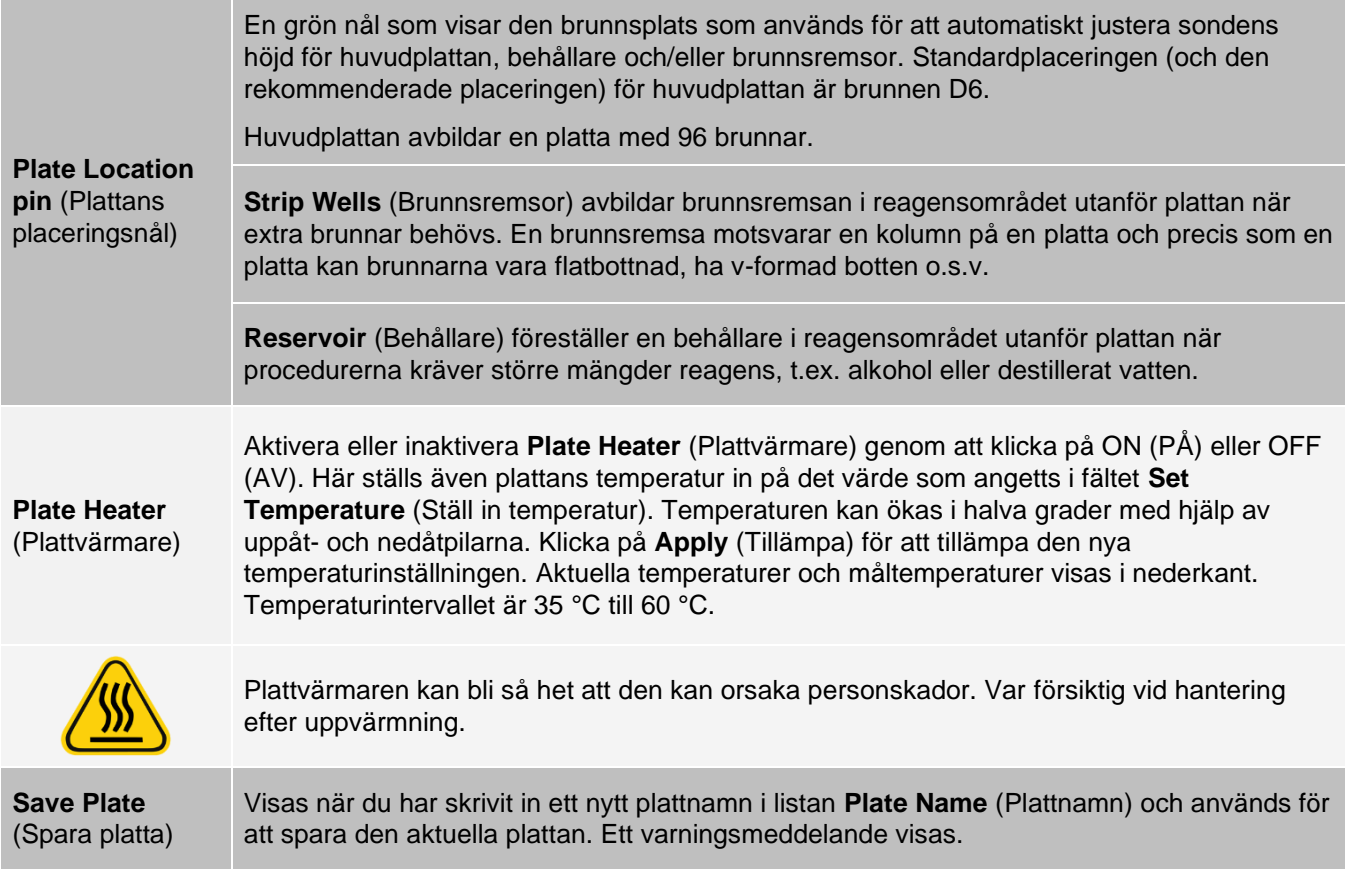

**OBS!**: Om du sparar en platta utan att göra en automatisk justering sparas plattnamnet, men inte sondens höjdjustering. Om du gör detta kan du inte använda plattan med detta instrument. Om du har för avsikt att spara den här plattan och använda den när du skapar ett protokoll för att exportera klickar du på Save (Spara). Du kan också klicka på Cancel (Avbryt) och utföra en automatisk justering.

# Fliken System Info (Systeminformation)

Använd fliken System Info (Systeminformation) för att visa information om och diagnostik för Luminex® instrumentet. På fliken finns följande information:

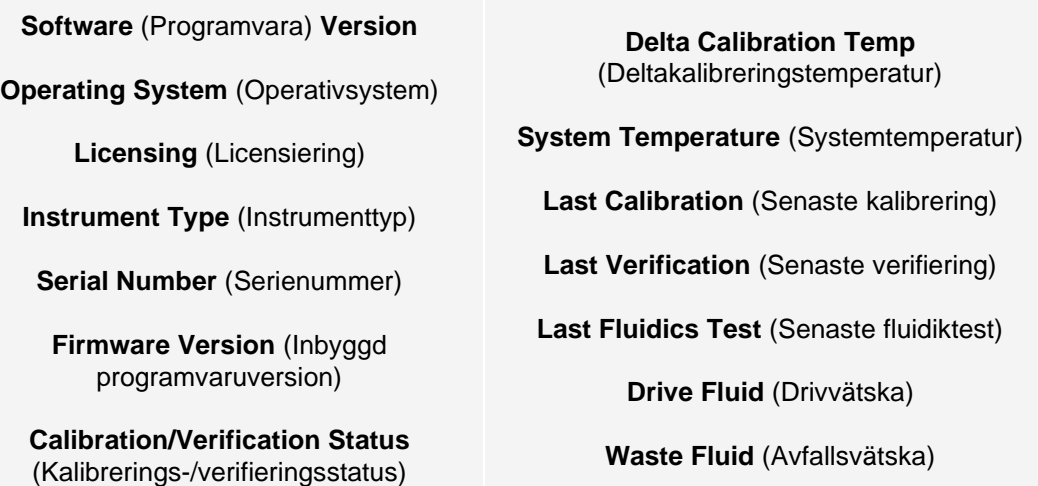

#### **Tabell 35. Funktioner på fliken System Info (Systeminformation)**

De poster i den här listan som är kopplade till kalibrering och verifiering har ett av följande statustillstånd:

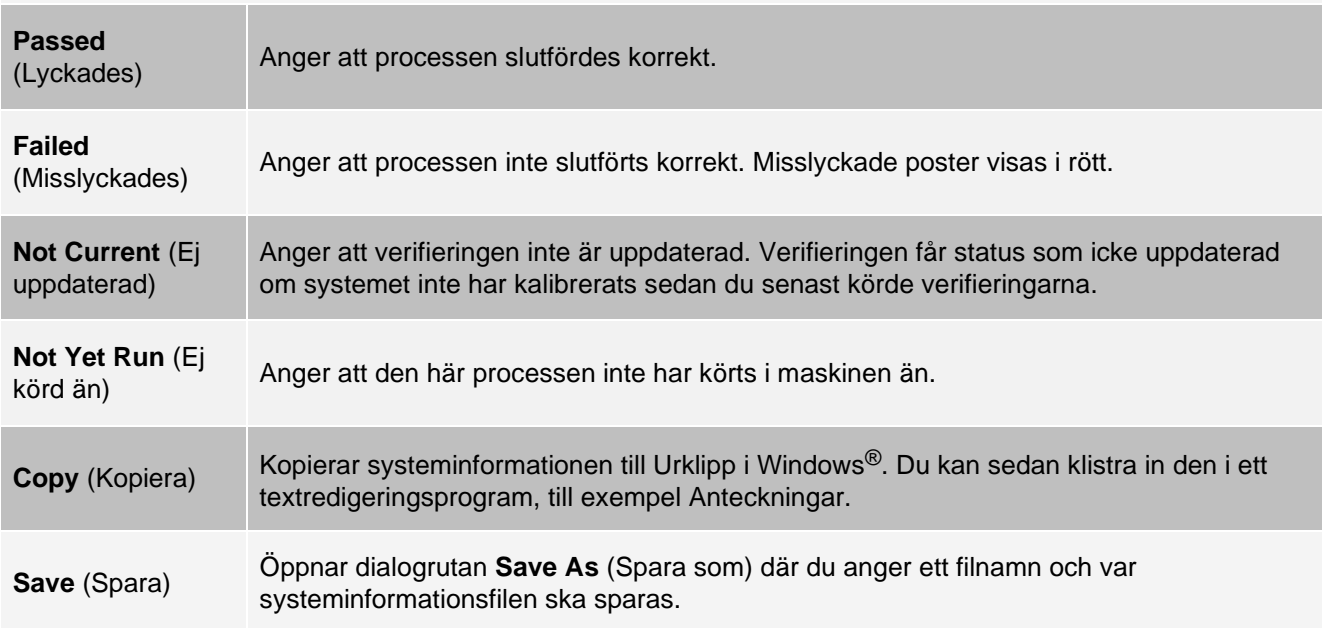

# Fliken System Status (Systemstatus)

Använd fliken System Status (Systemstatus) för att visa, skriva ut och spara logginformation om systemstatus.

#### **Tabell 36. Funktioner på fliken System Status (Systemstatus)**

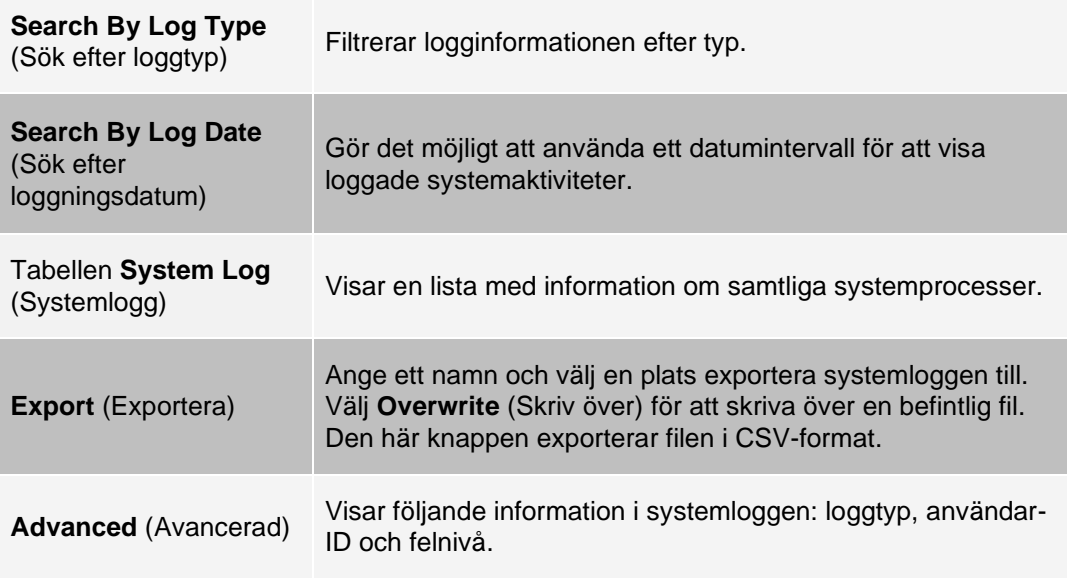

# Fliken Schedule (Schema)

På fliken Schedule (Schema) kan du visa påminnelser för schemalagt underhåll som ska utföras på instrumentet.

#### **Tabell 37. Funktioner på fliken Schedule (Schema)**

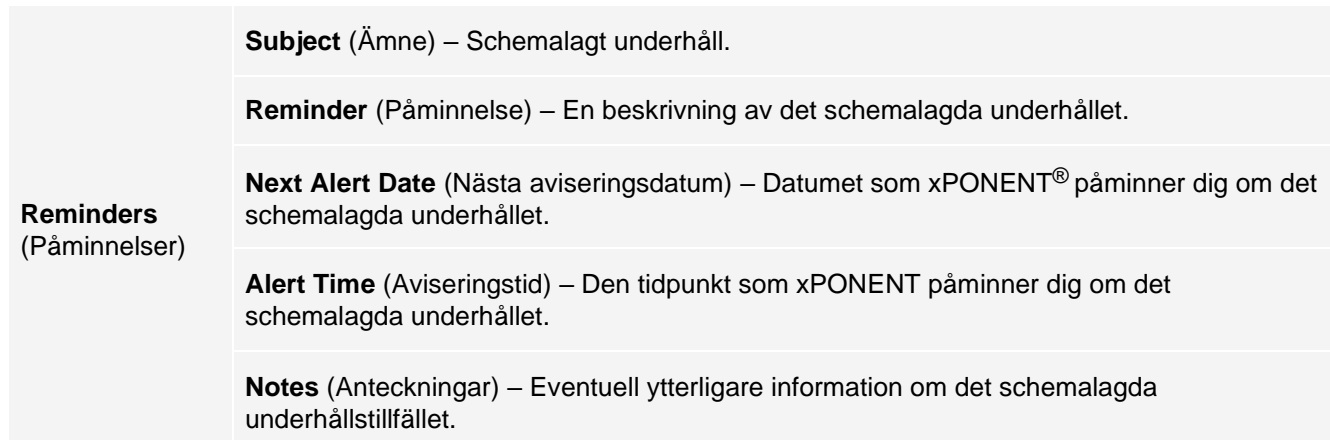

# Fliken Support Utility (Supportverktyg)

Använd fliken Support Utility (Supportverktyg) för att skapa en supportfil som du kan skicka till *[Luminex tekniska](#page-6-0)  [support](#page-6-0)*. För att inkludera batchinformation i supportfilen använder du knappen Include Batch Information (Inkludera batchinformation) och tabellen Select Batch (Välj batch).

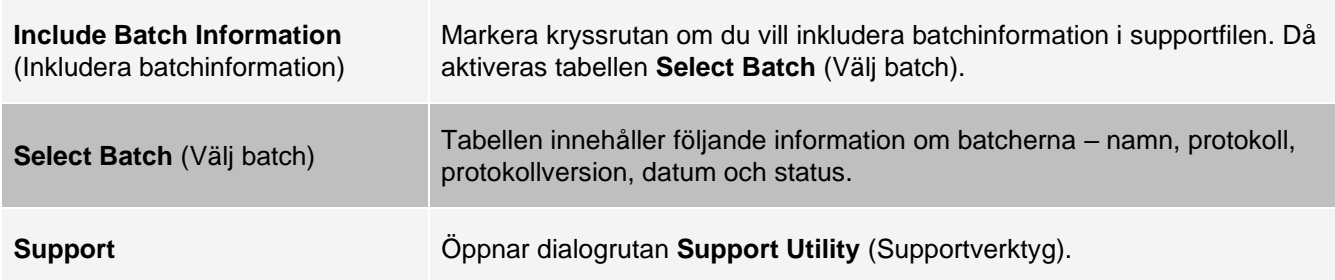

#### **Tabell 38. Funktioner på fliken Support Utility (Supportverktyg)**

# Sidan Admin (Administration)

Du måste ha giltiga licenser för att ha tillgång till vissa av funktionerna på sidan Admin (Administration).

# Fliken System Setup (Systeminställning)

Använd fliken System Setup (Systeminställning) för att konfigurera systeminställningar, t.ex. programinställningar, Laboratory Information System (LIS)-inställningar, underhållsalternativ och inställningar för externa analysprogram. Dessa inställningar ändrar några av de grundläggande sätt som xPONENT® fungerar på och möjliggör anpassning av många av dess grundfunktioner. Välj de alternativ du vill aktivera och klicka på Save (Spara).

#### **Tabell 39. Funktioner på fliken System Setup (Systeminställning)**

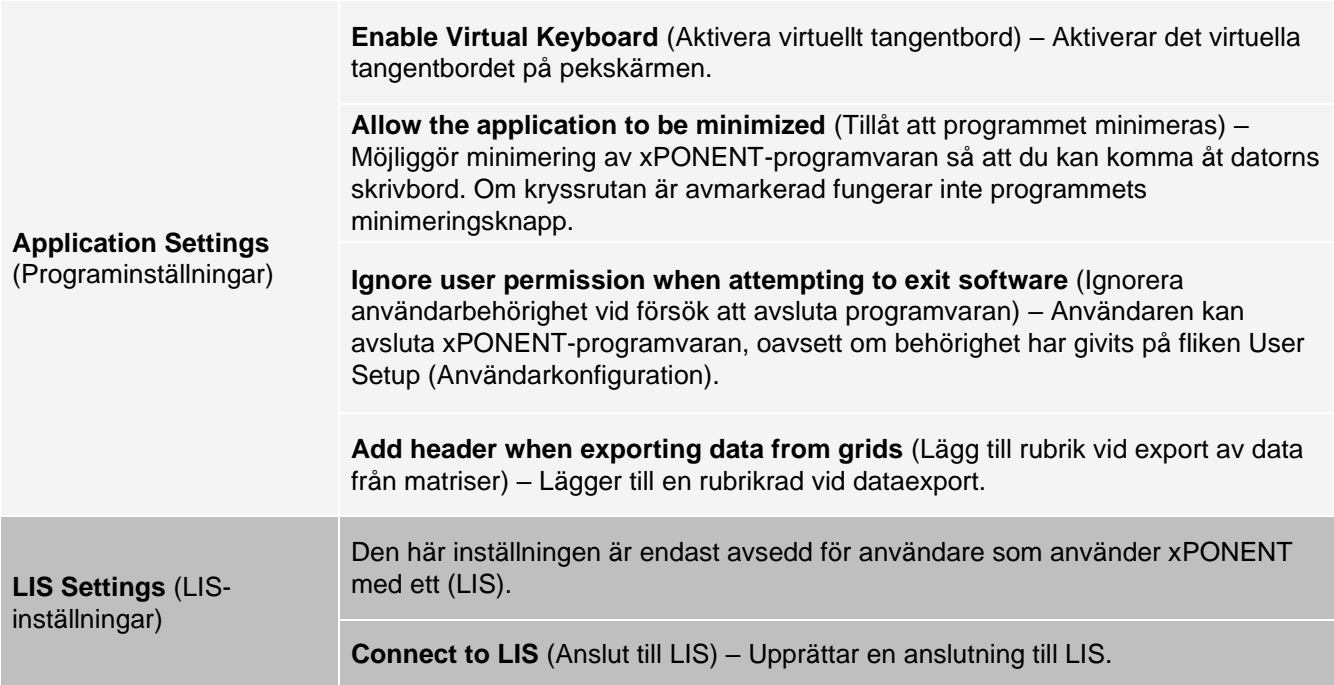
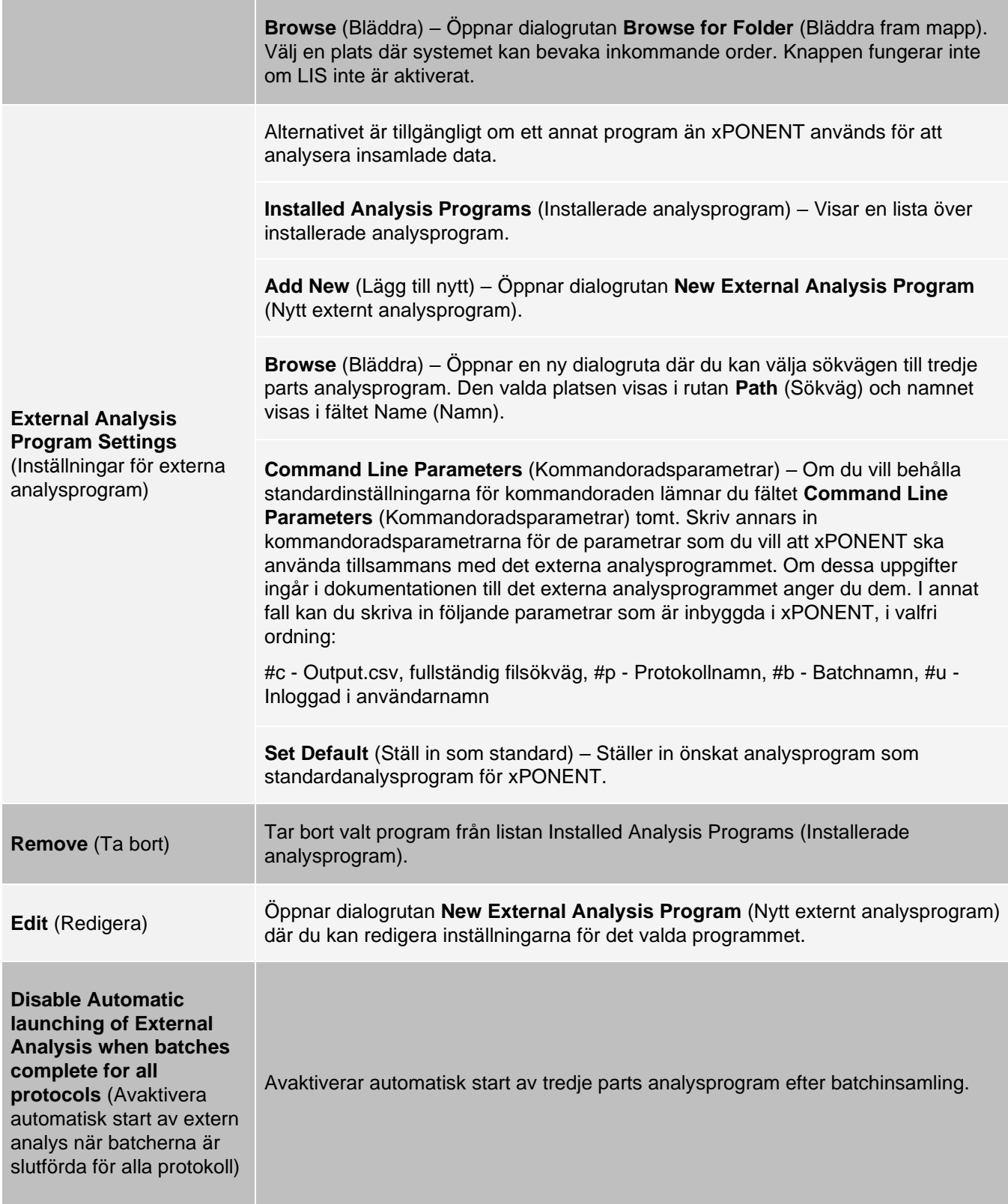

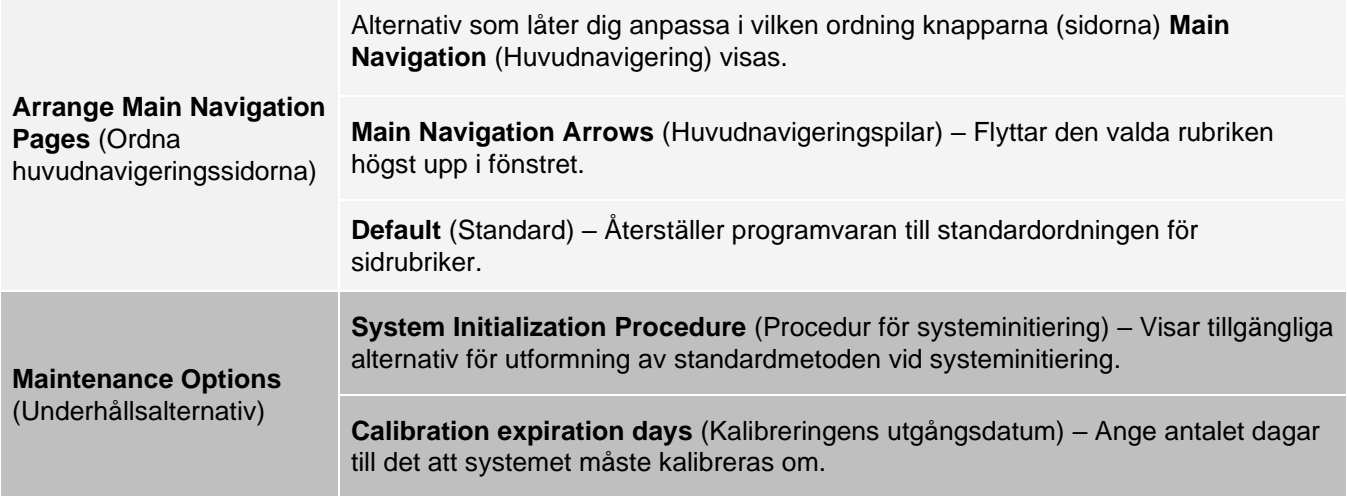

## Lägga till ett externt analysprogram

- 1. Om programmet är ett externt medium, som en cd eller ett USB-minne, ska du föra in eller ansluta mediet.
- 2. Gå till sidan **Admin** (Administration) > fliken **System Setup** (Systeminställning).
- 3. Klicka på **Add New** (Lägg till nytt) för att öppna dialogrutan **New External Analysis Program** (Nytt externt analysprogram).
- 4. Ange ett namn på det externa analysprogrammet.
- 5. Klicka på **Browse** (Bläddra) för att gå till programmets exe-fil. Dubbelklicka på filnamnet.
- 6. Ange kommandoradsparametern för de parametrar som du vill att xPONENT<sup>®</sup> ska använda för det externa analysprogrammet. Om dessa uppgifter ingår i dokumentationen till det externa analysprogrammet anger du dem. I annat fall kan du ange följande parametrar som är inbyggda i xPONENT, i valfri följd:
	- $\cdot$  #c utdatafil.csv, fullständig sökväg till filen
	- ⚫ #p protokollnamn
	- $\cdot$  #b batchnamn
	- $\cdot$  #u inloggat användarnamn

**OBS**!: Om du vill behålla standardinställningarna för kommandoraden lämna fälten under Command Line Parameters (Kommandoradsparametrar) tomma.

### Redigera ett analysprogram

- 1. Gå till sidan **Admin** (Administration) > fliken **System Setup** (Systeminställning).
- 2. Klicka på det program du vill redigera i listan **Installed Analysis Programs** (Installerade analysprogram).
- 3. Klicka på **Edit** (Redigera). Dialogrutan **Edit External Analysis Program** (Redigera externa analysprogram) öppnas.
- 4. Redigera **Name** (Namn), **Path** (Sökväg) eller **Command Line Parameters** (Kommandoradsparametrar). Du kan även ange analysprogrammet som standardprogram om det finns fler än ett program installerade. Namnet på standardanalysprogrammet visas i fetstil.

Ta bort ett analysprogram

- 1. Gå till sidan **Admin** (Administration) > fliken **System Setup** (Systeminställning).
- 2. I listan **Installed Analysis Programs** (Installerade analysprogram) väljer du det program som du vill avinstallera.
- 3. Klicka på Remove (Ta bort).
- 4. Om du vill förhindra att det externa analysprogrammet startar automatiskt ska du välja **Disable automatic launching of External Analysis** (Inaktivera automatisk start av extern analys) när batcherna är slutförda för alla protokoll.

# Fliken Group Setup (Gruppinställningar)

Den här fliken är endast tillgänglig i paketet Security eller 21 CFR Part 11. Använd den här fliken för att ställa in behörigheter för olika användargrupper. Om du har 21 CFR Part 11-paketet kan du dessutom begära en elektronisk signatur för att utföra utvalda uppgifter.

**OBS**!: Paketet 21 CFR Part 11 ger också fullständig tillgång till funktionerna i säkerhetspaketet.

Användare är indelade i grupper och behörigheter ges till varje enskild grupp. Tilldela inte behörigheter direkt till enskilda användare. Använd den här fliken för att låsa upp konton för användare som har låst sig själva ute ur systemet.

#### **Tabell 40. Funktioner på fliken Group Setup (Gruppinställningar)**

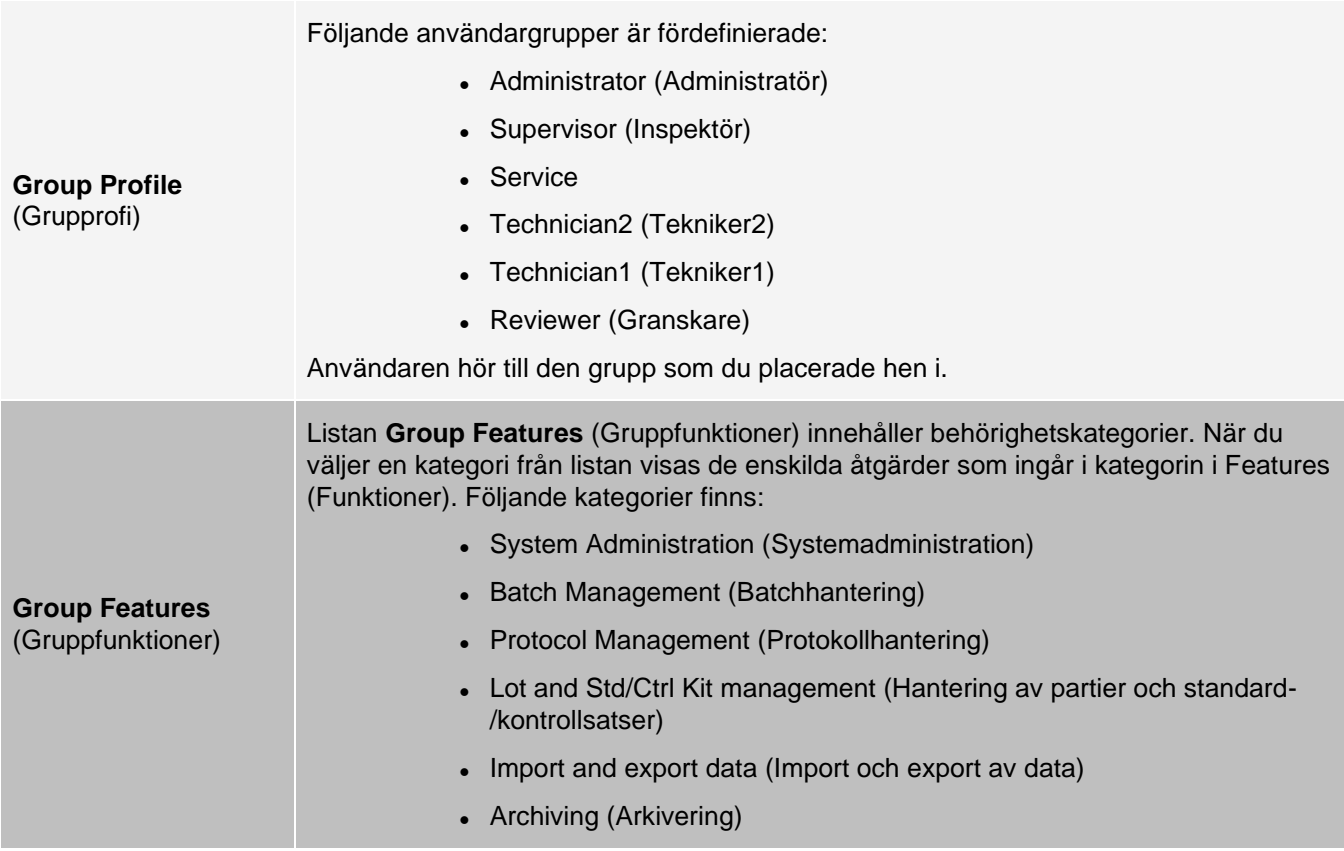

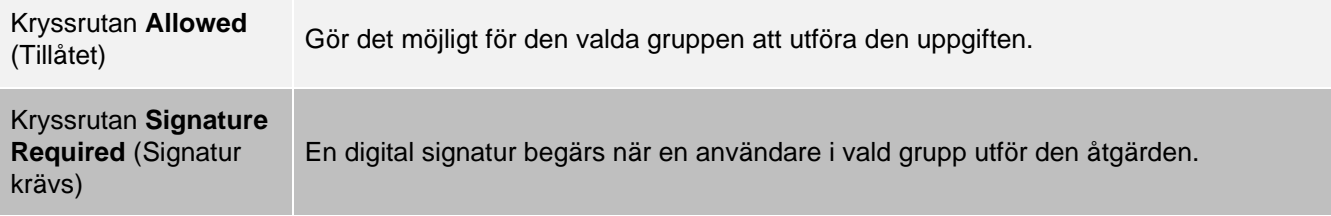

Avmarkera kryssrutan **Allowed** (Tillåtet) och välj **Signature Required** (Signatur krävs) för att begära den elektroniska signaturen av en annan användare vars konto har konfigurerats för att tillåta åtgärden. När du gör det kan den aktuella användaren inte slutföra åtgärden utan den elektroniska signaturen. Aktiviteter som endast kan utföras efter signering spåras i **System Log** (Systemloggen).

### Tillgängliga behörigheter för de olika grupperna

- ⚫ **System Administration** (Systemadministration)
	- ⚫ Manage Users (Hantera användare) (lägga till, ändra eller ta bort användare)
	- ⚫ Manage System Configuration (Hantera systemkonfiguration)
	- Perform Calibration and Verification (Utföra kalibrering och verifiering)
	- ⚫ Manage Alerts (Hantera aviseringar)
	- ⚫ Manage scheduled maintenance (Hantera schemalagt underhåll)
	- Change batch options and CSV options (Ändra batch- och CSV-alternativ)
	- ⚫ Allow exit software (Tillåta att programvaran avslutas)
	- ⚫ Batch run override system (System för åsidosättande av batchkörning)
	- ⚫ Create, delete, activate Cal and Ver Lots and Kits (Skapa, ta bort, aktivera kalibrerings- och verifieringspartier och -satser)
- ⚫ **Protocol Management** (Protokollhantering)
	- ⚫ Create Protocol (Skapa protokoll)
	- ⚫ Edit Protocol (Redigera protokoll)
	- ⚫ Delete Protocol (Ta bort protokoll)
- ⚫ **Batch Management** (Batchhantering)
	- ⚫ Create Batch (Skapa batch)
	- ⚫ Edit Batch (Redigera batch)
	- ⚫ Delete Batch (Ta bort batch)
	- ⚫ Run Batch (Kör batch)
	- ⚫ Validate and Invalidate Results (Validera och ogiltigförklara resultat)
	- ⚫ Replay Batch/Recalculate Data (Repetera batch/beräkna om data)
	- ⚫ Approve Batch (Godkänna batch)
	- ⚫ Reanalyze Results (Analysera om resultat)
	- ⚫ Save Batch after changing results (Spara batch efter ändring av resultat)
	- ⚫ Change Formula (Ändra formel)
	- ⚫ View Processed Batch Results (Visa bearbetade batchresultat)
	- ⚫ Export Processed Batch Results (Exportera bearbetade batchresultat)
- ⚫ **Lot and Std/Ctrl Kit Management** (Hantering av partier och standard-/kontrollsatser)
	- ⚫ Create Std/Ctrl Kit and Lots (Skapa standard-/kontrollsatser och partier)
	- ⚫ Edit Std/Ctrl Kit and Lots (Redigera standard-/kontrollsatser och partier)
- ⚫ Delete Std/Ctrl Kit and Lots (Ta bort standard-/kontrollsatser och partier)
- ⚫ **Archiving** (Arkivering)
	- ⚫ Backup/Restore (Säkerhetskopiera/återställa)
	- ⚫ Archive (Arkivera)
- ⚫ **Import and Export Data** (Import och export av data)
	- ⚫ Export Batch, Protocol, Kit or Lot Files (Exportera batch-, protokoll-, sats- eller partifiler)
	- ⚫ Import Batch, Protocol, Kit or Lot Files (Importera batch-, protokoll-, sats- eller partifiler)

Om du utför en åtgärd som kräver en elektronisk signatur öppnas dialogrutan Electronic Signature (Elektronisk signatur). Användarens ID fylls i automatiskt. Ange lösenord och eventuella kommentarer. Klicka på OK för att bekräfta den elektroniska signaturen eller på Cancel (Avbryt) för att avbryta signaturen.

## Konfigurera gruppbehörigheter

- 1. Gå till sidan **Admin** (Administration) > fliken **Group Setup** (Gruppinställningar).
- 2. I listan **Group Profile** (Grupprofil) klickar du på den grupprofil som du vill konfigurera.
- 3. Välj den funktion som du vill konfigurera för den valda grupprofilen i rullgardinsmenyn **Group Features** (Gruppfunktioner).
- 4. I sektionen **Features** (Funktioner) markerar du kryssrutan **Allowed** (Tillåten) för önskad behörighet så den aktuella gruppen kan utföra uppgiften. Om du använder 21 CFR Part 11-paketet ska du markera kryssrutan **Signature Required** (Signatur krävs) för önskad behörighet för att kräva en digital signatur närhelst en användare i grupp utför uppgiften i fråga.

**OBS**!: Uppgifterna kan spåras i System Log (Systemlogg).

**OBS**!: Behörighetslistan ändras beroende på vilka gruppfunktioner som väljs.

- 5. Klicka på **Save** (Spara).
- 6. Klicka på **OK** i dialogrutan **Settings Saved** (Inställningar sparade).

## Fliken User Setup (Användarinställningar)

På fliken User Setup (Användarinställningar) skapar eller redigerar du användarkonton, tar bort användare från systemet och visar en lista över auktoriserade användare (inklusive deras profilinformation).

**OBS**!: Du måste ha administrativ behörighet och använda Secure-versionen av xPONENT eller 21 CFR Part 11 versionen för att kunna utföra dessa uppgifter.

#### **Tabell 41. Funktioner på fliken User Setup (Användarinställningar)**

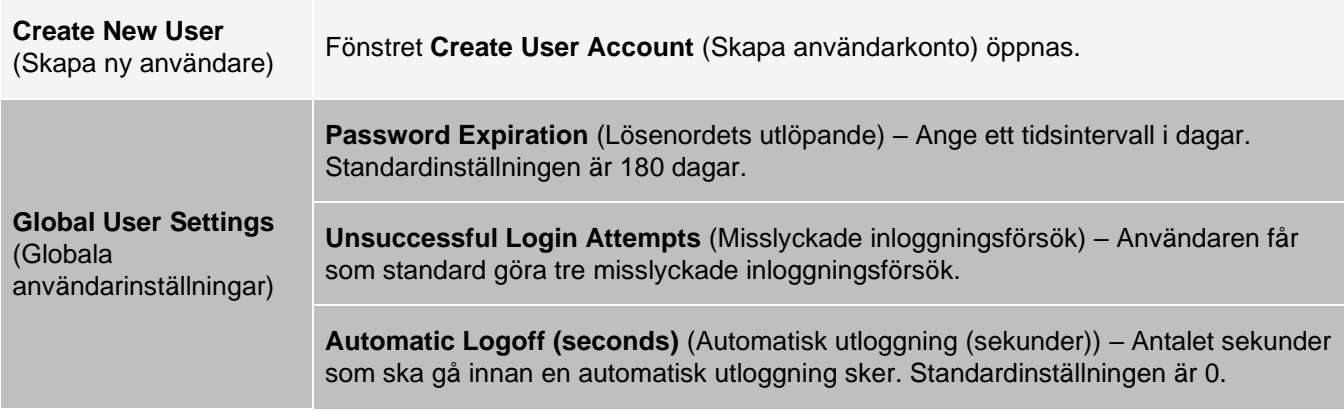

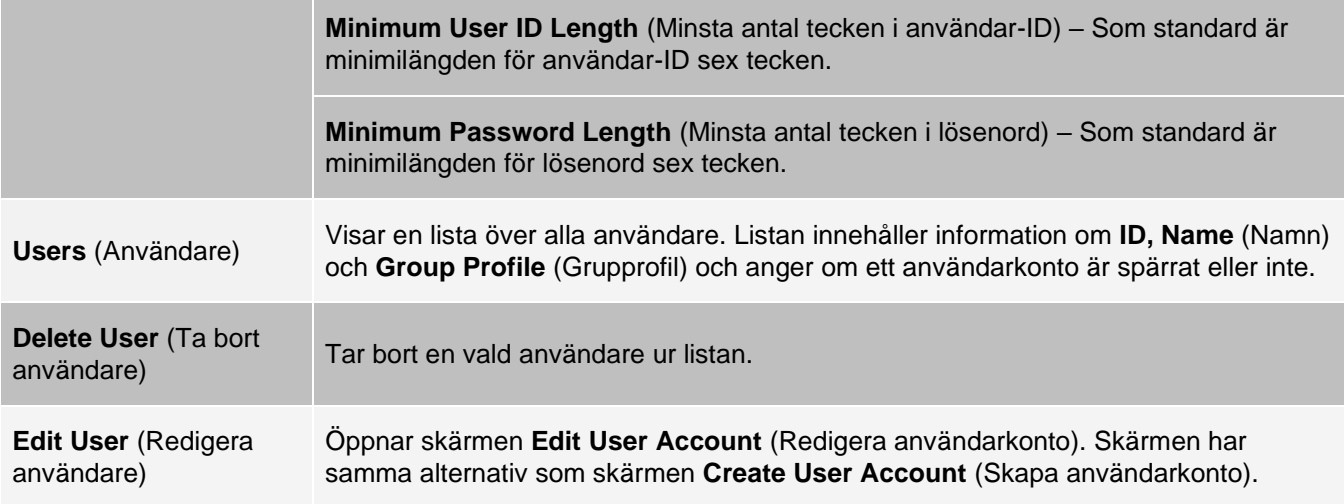

## Skapa ett nytt användarkonto

- 1. Gå till sidan **Admin** (Administration) > fliken **User Setup** (Användarinställningar).
- 2. Klicka på **Create New User** (Skapa ny användare). Fönstret **Create User Account** (Skapa användarkonto) öppnas.
	- a. Skriv in önskat användar-id i rutan User ID (Användar-ID). Ett användar-ID är inte skiftlägeskänsligt. **OBS**!: Du kan ändra antalet tecken som krävs för användar-ID på fliken User Setup (Användarinställningar). När du har skapat och tagit bort ett användar-ID kan detta ID inte användas igen.
	- b. Ange användarens namn i fältet User (Användare).
	- c. Markera kryssrutan **Account Status** (Kontostatus) om du vill spärra kontot eller avmarkera kryssrutan om du vill låsa upp kontot.
	- d. Ange ett lösenord för användaren i fältet **Password** (Lösenord) och bekräfta det i fältet **Reenter Password** (Bekräfta lösenord).
		- i. Om du vill att användaren ska ändra sitt lösenord vid den första inloggningen väljer du Change password **after next login** (Ändra lösenord efter nästa inloggning). På fliken Group Setup (Gruppinställningar) ställer du in önskad lösenordslängd.
	- e. Välj en roll för användaren som skapas i rullgardinsmenyn **Group Profile** (Grupprofil).
- 3. Klicka på **Save** (Spara) för att återgå till **User Setup** (Användarinställningar).
- 4. Klicka på **Cancel** (Avbryt) för att återgå till **User Setup** (Användarinställningar) utan att spara.

## Ange globala användarinställningar

Inställningarna i **Global User Settings** (Globala användarinställningar) påverkar alla användare i alla användargrupper. Du kan behålla standardinställningarna eller ange egna värden.

Gör så här för att ange globala användarinställningar:

- 1. Gå till sidan **Admin** (Administration) > fliken **User Setup** (Användarinställningar).
- 2. Ange tiden (i dagar) för **Password Expiration** (Lösenordets utlöpande) under **Global User Settings** (Globala användarinställningar).
- 3. Ställ in antalet tillåtna inloggningsförsök under **Unsuccessful Login Attempts** (Misslyckade inloggningsförsök).
- 4. Ställ in antalet sekunder innan **Automatic Logoff (seconds)** (Automatisk utloggning (sekunder))

initieras.

- 5. Ange minimilängden för användar-ID under **Minimum User ID Length** (Minimilängd för användar-ID).
- 6. Ange minimilängd för lösenord under **Minimum Password** (Minimilängd på lösenord).
- 7. Klicka på **Save** (Spara).
- 8. Klicka på **OK** i dialogrutan **Settings Saved** (Inställningar sparade).

### Redigera användarbehörigheter

- 1. Gå till sidan Admin (Administration) > fliken **User Setup** (Användarinställningar).
- 2. Under Users (Användare) väljer du **user ID** (Användar-ID) och sedan **Edit User** (Redigera användare).
- 3. I fönstret **Edit** User Account (Redigera användarkonto) kan du redigera informationen.
- 4. Klicka på **Save** (Spara).

## Återställa kontostatusen

En användare spärras om hen försöker logga in fler än det tillåtna antalet gånger utan att lyckas.

- 1. Gå till sidan **Admin** (Administration) > fliken **User Setup** (Användarinställningar).
- 2. Under **Users** (Användare) väljer du **user ID** (Användar-ID) och sedan **Edit User** (Redigera användare).
- 3. Gör så här för att rensa kontots status: **Locked** (Låst)-kryssrutan.
- 4. Klicka på **Save** (Spara).

# Fliken Batch Options (Batchalternativ)

Använd fliken Batch Options (Batchalternativ) för att konfigurera alternativ för analys och insamling av batcher.

### **Tabell 42. Funktioner på fliken Batch Options (Batchalternativ)**

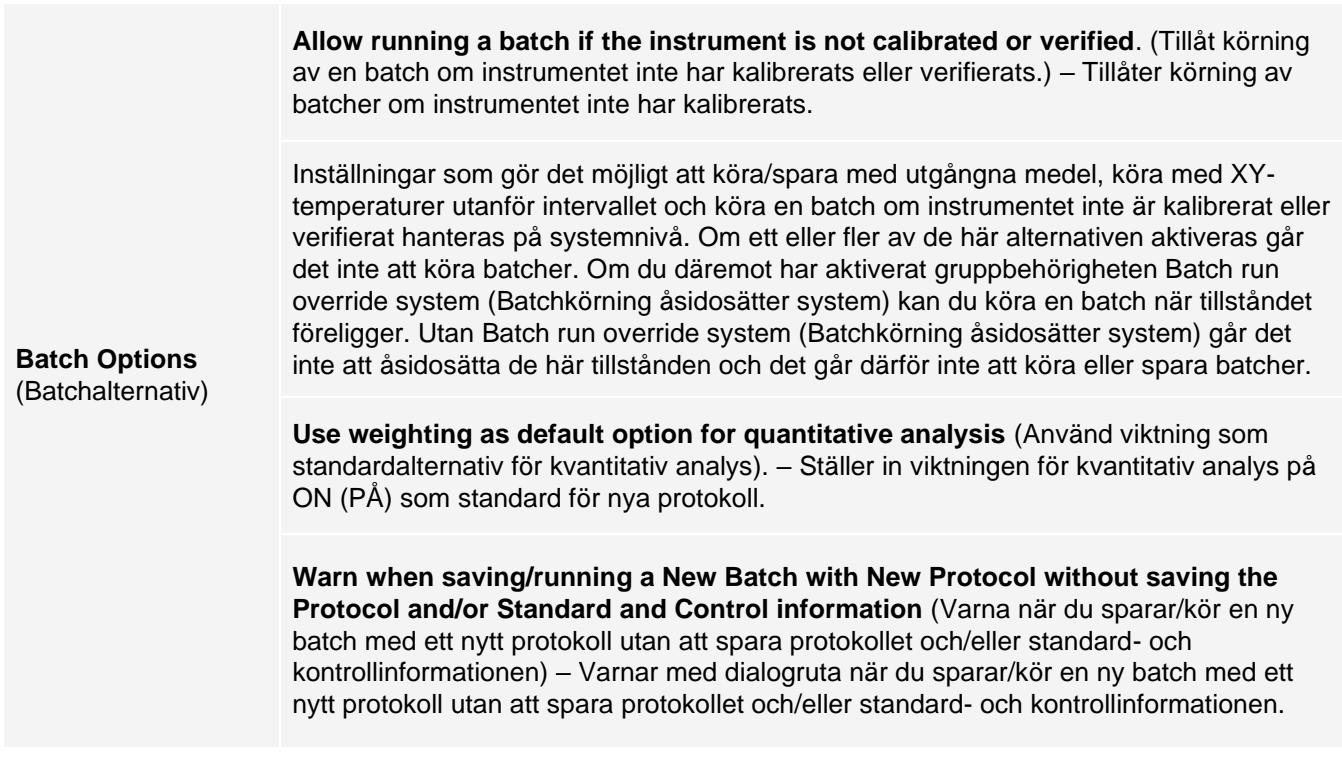

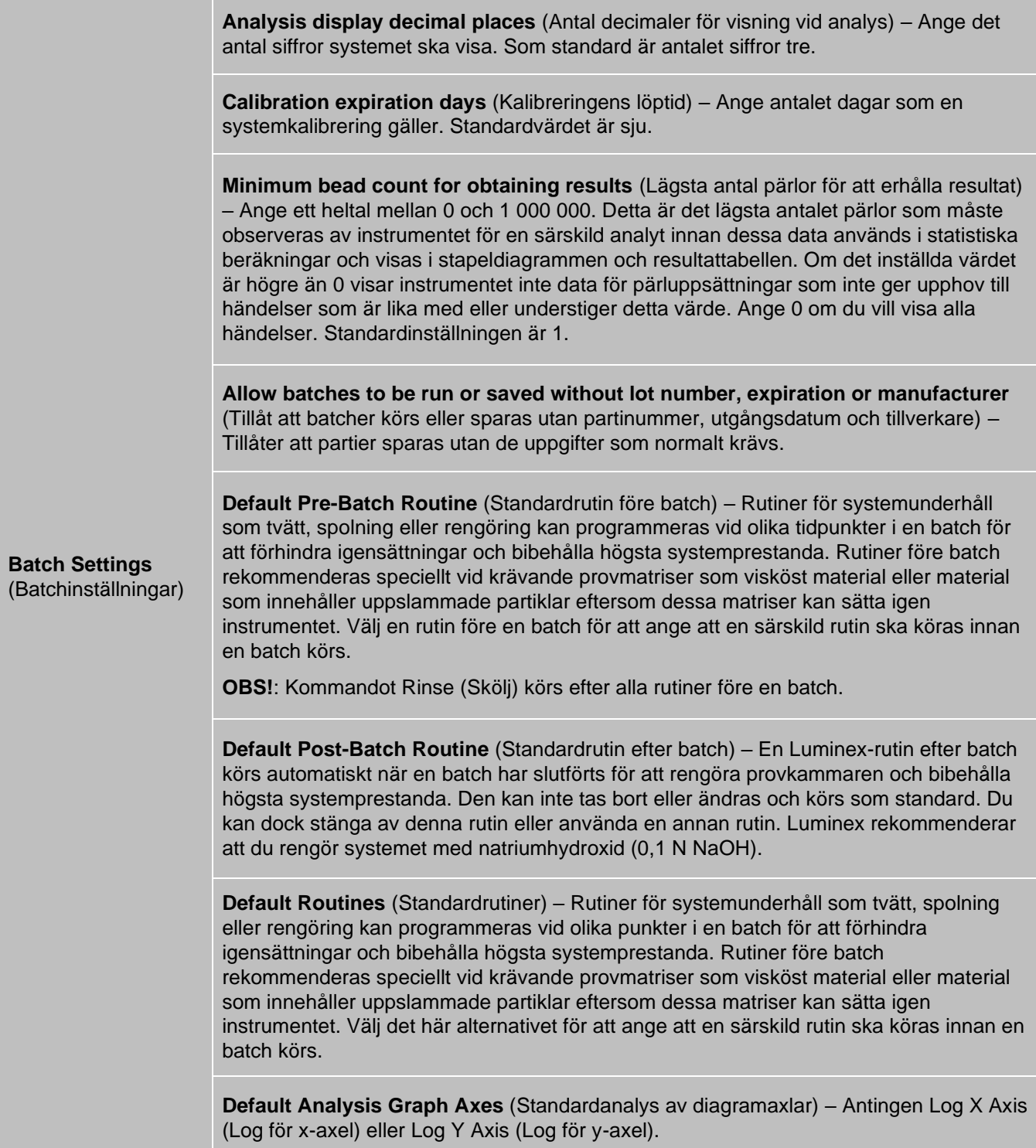

**Detection enabled** (Detektering aktiverad) – Markera eller avmarkera för detektering av lågt pärlantal.

**Well Count** (Antal brunnar) – När det angivna antalet på varandra följande brunnar får ett lägre pärlantal än det antal som anges i rutan **Total Bead Count** (Totalt antal pärlor) vidtas åtgärden mot lågt pärlantal.

**Batch Thresholds** (Gränsvärden för batch)

**Total Bead Count** (Totalt antal pärlor) – Det antal pärlor som måste räknas per brunn för att ett varningsmeddelande inte ska genereras.

**Action** (Åtgärd) – Välj antingen **Error** (Stop) (Fel (Stopp)), **Warning** (Pause) (Varning (Paus)), **Warning** (Log) (Varning (Logg)) eller **Run Routine** (Kör rutin). Den valda åtgärden vidtas när antalet brunnar i fältet **Well Count** (Antal brunnar) körs utan att uppnå det antal partiklar som anges i fältet **Bead Count** (Antal partiklar).

## Fliken Alert Options (Aviseringsalternativ)

Använd fliken Alert Options (Aviseringsalternativ) för att konfigurera aviseringar för olika systemhändelser.

## Konfigurera meddelandealternativ

Ställ in meddelandealternativ för olika händelser:

- 1. Gå till sidan **Admin** (Administration) > fliken **Alert Options** (Aviseringsalternativ).
- 2. Välj **Dialog** (Dialogruta) om du vill att en dialogruta ska öppnas för en specifik händelse.
- 3. Välj **Email** (E-post) om du vill skicka ett e-postmeddelande för en specifik händelse. **OBS**!: Kontrollera att datorn är ansluten till ett nätverk innan du försöker att skicka ett epostmeddelande.
- 4. Välj Sound (Ljud) om du vill att en ljudsignal ska avges för en specifik händelse.
- 5. Om du väljer att skicka ett e-postmeddelande för en specifik händelse, men ännu inte har ställt in epostadressen klickar du på **Setup Email** (Konfigurera e-post) för att öppna dialogrutan **Setup Email** (Konfigurera e-post). Aktivera eller inaktivera e-postmeddelanden genom att markera eller avmarkera kryssrutan **Email Active** (E-post aktiv).
	- a. Kontakta systemadministratören för information om de uppgifter som ska anges i fälten **Mail Server Host** (E- postservervärd), **From Email Address** (Från e-postadress), **From Email Password** (Lösenord för utgående e- post) och **Mail Server Port** (E-postserverport) samt om du behöver markera kryssrutan för **Enable SSL** (Aktivera SSL).
	- b. Ange de e-postadresser som du vill skicka aviseringar till i fältet **Email Addresses (separated by commas)** (E- postadresser (separerade med kommatecken)).
	- c. Klicka på **Test** för att skicka ett test-e-postmeddelande till de adresser du angett.
- 6. Klicka på **OK** för att tillämpa ändringarna.
- 7. Klicka på **OK** i dialogrutan Save Settings (Spara inställningar).

# Fliken CSV Options (CSV-alternativ)

**OBS**!: Du måste ha administrativ behörighet för att utföra den här uppgiften om du använder 21 CFR Part 11 eller säkerhetspaketet.

Använd fliken CSV Options (CSV-alternativ) för att definiera vad CSV-filen ska innehålla och var den ska sparas.

#### **Tabell 43. Funktioner på fliken CSV Options (CSV-alternativ)**

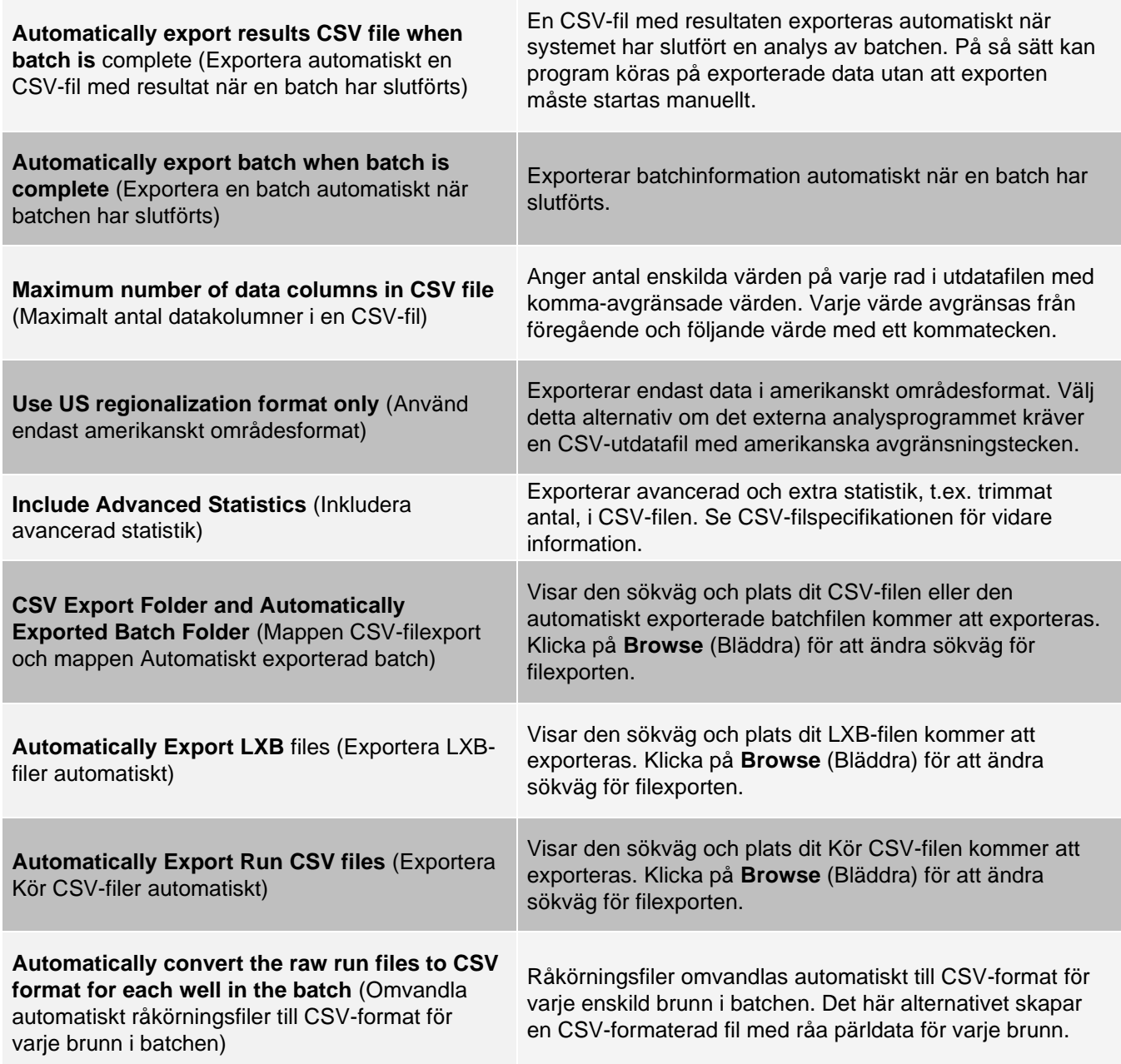

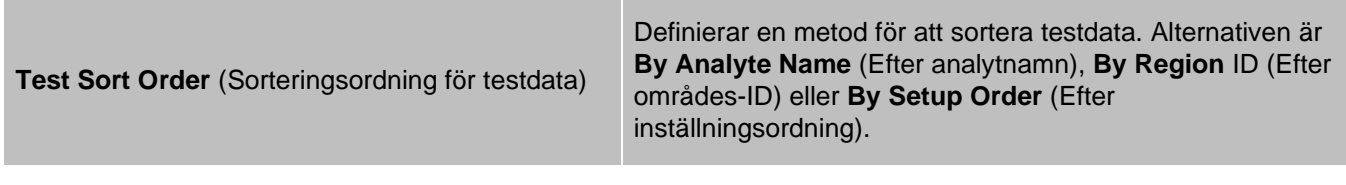

# Fliken Archive (Arkiv)

Använd den här fliken för att arkivera alla filtyper – batcher, protokoll, satser, partier och Laboratory Information System (Laboratorieinformationssystem) (LIS)-poster.

När du klickar på Launch Archive Utility (Starta arkivverktyget) öppnas dialogrutan Archive Utility (Arkivverktyget).

**OBS**!: Säkerhetskopiera eller återställ xPONENT®-filerna genom att stänga programmet och välja xPONENT ARCHIVE i Windows® Start-menyn.

## Dialogrutan Archive Utility (Arkivverktyget)

Klicka på Launch Archive Utility (Starta arkivverktyget) för att öppna dialogrutan Archive Utility (Arkivverktyget). Archive Utility (Arkivverktyget) kan användas i xPONENT® för att konfigurera hur ofta och vilka typer av filer som ska säkerhetskopieras. Statistik om utnyttjat disk- och arkivutrymme samt filtyp visas på den här sidan.

Arkivverktyget körs fortlöpande. Om automatisk arkivering har schemalagts sker den oavsett om xPONENT körs eller inte. När du vill säkerhetskopiera eller återställa xPONENT stänger du programmet och kör arkivverktyget från Start- menyn.

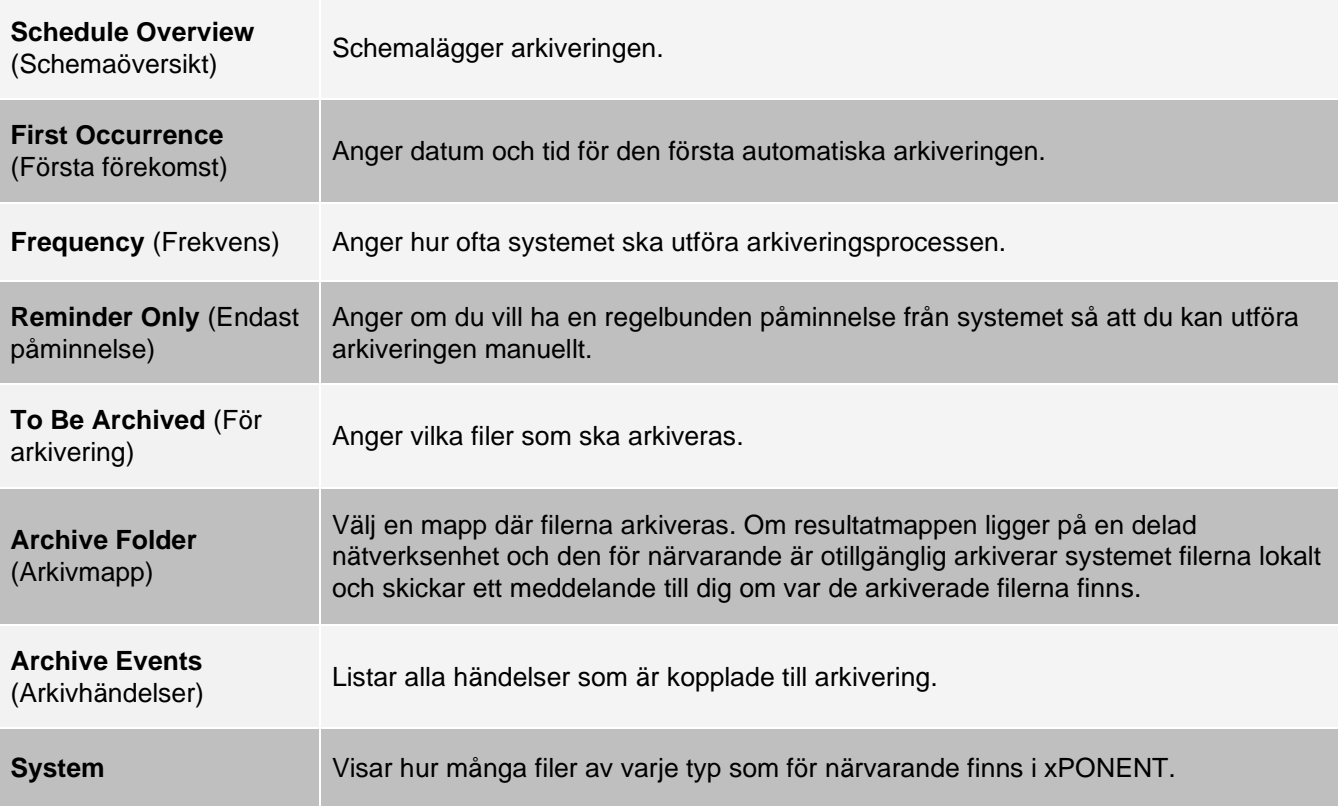

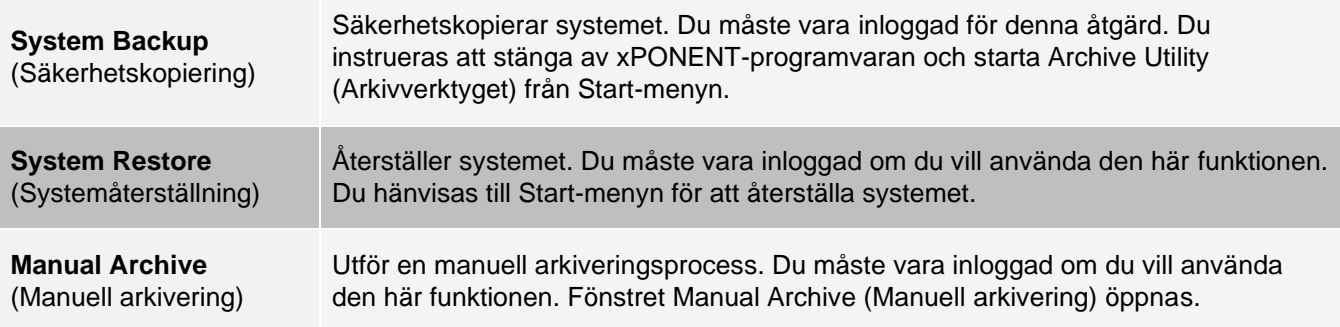

# Fliken Licensing (Licensiering)

Kontakta *[Luminex tekniska support](#page-6-0)* om du behöver en licensnyckel för xPONENT® för programmet MAGPIX®.

**OBS**!: Du måste starta om datorn för att den nya licensen ska träda i kraft.

## Lägga till en ny licensnyckel

- 1. Gå till sidan **Admin** (Administration) > fliken **Licensing** (Licensiering).
- 2. Klicka på **License** (Licens) i fönstrets nedre högra hörn.
- 3. Kopiera och klistra in den nya nyckeln i fältet **Your new License Code** (Din nya licenskod). Fältet License File (Licensfil) förblir tomt.
- 4. Klicka på **OK**. Då stängs xPONENT®, licensen tillämpas och xPONENT startas om.
- 5. Kontakta *[Luminex tekniska support](#page-6-0)* om du inte kan spara eller lägga till en ny licensnyckel.

## Fliken Schedule (Schema)

På fliken Schedule (Schema) kan du visa påminnelser för schemalagt underhåll som ska utföras på instrumentet.

### **Tabell 44. Funktioner på fliken Schedule (Schema)**

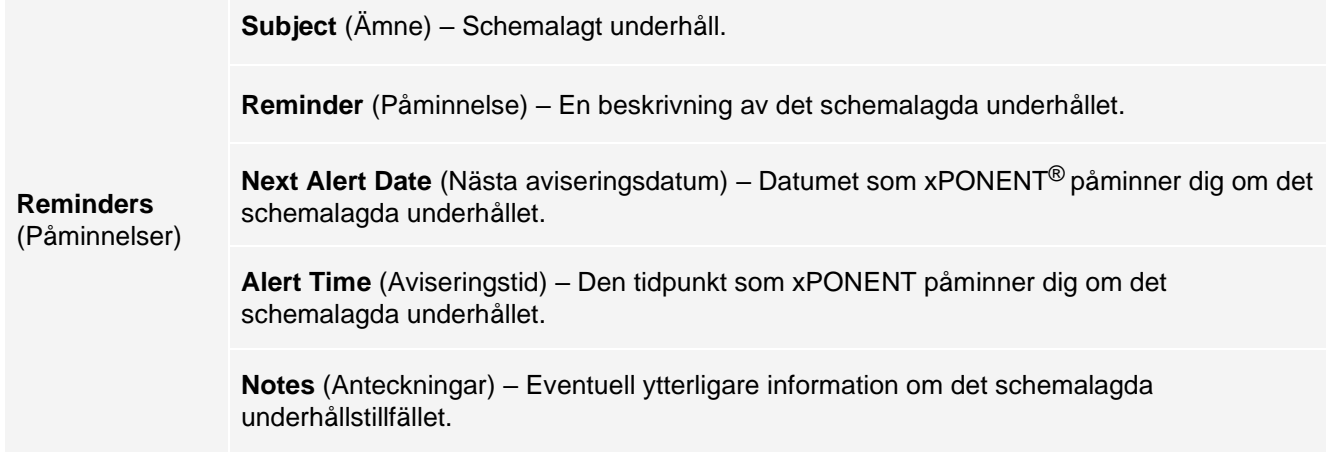

## Redigera inställningar för schemalagt underhåll

1. Gå till sidan **Admin** (Administration) > **Schedule** (Schema)-fliken.

**OBS**!: Fliken Schedule (Schema) kan också öppnas från sidan Maintenance (Underhåll), men därifrån kan inställningarna inte redigeras.

- 2. Använd rullgardinsmenyerna på fliken **Schedule** (Schema) för att redigera **Alert Time** (Aviseringstid) och frekvensen för **Recurrence** (Upprepning) för schemalagda aktiviteter.
- 3. Aktivera eller inaktivera påminnelserna genom att markera eller avmarkera **Enabled** (Aktiverad).
- 4. Klicka på **Save** (Spara).
- 5. Klicka på **OK** i dialogrutan **Settings Saved** (Inställningar sparade).

# Fliken Report Options (Rapportalternativ)

Använd fliken Report Options (Rapportalternativ) för att konfigurera hur rapporter visas och skrivs ut.

## Anpassa rapporters utformning

- 1. Gå till sidan **Admin** (Administration) > fliken **Report Options** (Rapportalternativ).
- 2. Ange ett företagsnamn i fältet **Company** (Företag) och ange eventuell ytterligare information i fältet Info (Information).
- 3. Klicka på **Import Logo** (Importera logotyp) för att öppna dialogrutan **Windows**® **Open** (Öppna) där du kan välja en fil som du vill använda för logotypen som visas överst på rapporterna. Klicka på **Open** (Öppna).

**OBS**!: Logotypfilen bör vara 920 x 125 pixlar. Om du vill att logotypen ska visas till höger om företagsnamnet kan du lämna ett tomt utrymme på 120 pixlar till vänster om logotypen i grafikfilen. Om du inte inkluderar det tomma utrymmet kan det hända att logotypen visas bakom företagsinformationen.

- 4. Klicka på **Clear** Logo (Ta bort logotyp) för att återgå till standardlogotypen. (Valfritt)
- 5. Klicka på **Save** (Spara).
- 6. Klicka på **OK** i dialogrutan **Settings Saved** (Inställningar sparade).

© 2018 - 2023 Luminex Corporation, *A DiaSorin Company*. Med ensamrätt. Ingen del av denna publikation får i någon form eller på något sätt reproduceras, överföras, transkriberas eller översättas till något språk eller datorspråk utan Luminex Corporations föregående uttryckliga skriftliga samtycke.

Luminex Corporation (Luminex) förbehåller sig rätten att när som helst ändra sina produkter och tjänster. Meddelanden kommer att skickas till slutanvändaren angående ändringar som påverkar användning av enheten, dess prestanda och/eller säkerhet och effektivitet. Eventuella ändringar av enheten kommer att göras i enligt med gällande lagar och bestämmelser. Luminex ansvarar inte för eventuella skador som uppstår till följd av så kallad off-label-användning eller missbruk av den här informationen.

Luminex, MAGPIX, xPONENT, MagPlex, xTAG, NxTAG och xMAP är varumärken som tillhör Luminex Corporation och är registrerade i USA och andra länder.

Alla andra varumärken är varumärken som tillhör sina respektive företag.

Produkten eller användningen av den omfattas helt eller delvis av, eller är tillverkad av processer som omfattas av, ett eller flera patent: *[www.luminexcorp.com/patents](http://www.luminexcorp.com/patents)*.

Endast för EU: Tänk på att eventuella allvarliga händelser som uppkommit i samband med denna medicintekniska produkt för IVD ska rapporteras till Luminex tekniska support och behörig myndighet i den EUmedlemsstat där användaren är bosatt.